# CM 940-F / 941-F / 942-F

Instrucciones de funcionamiento Instrucciones de programación

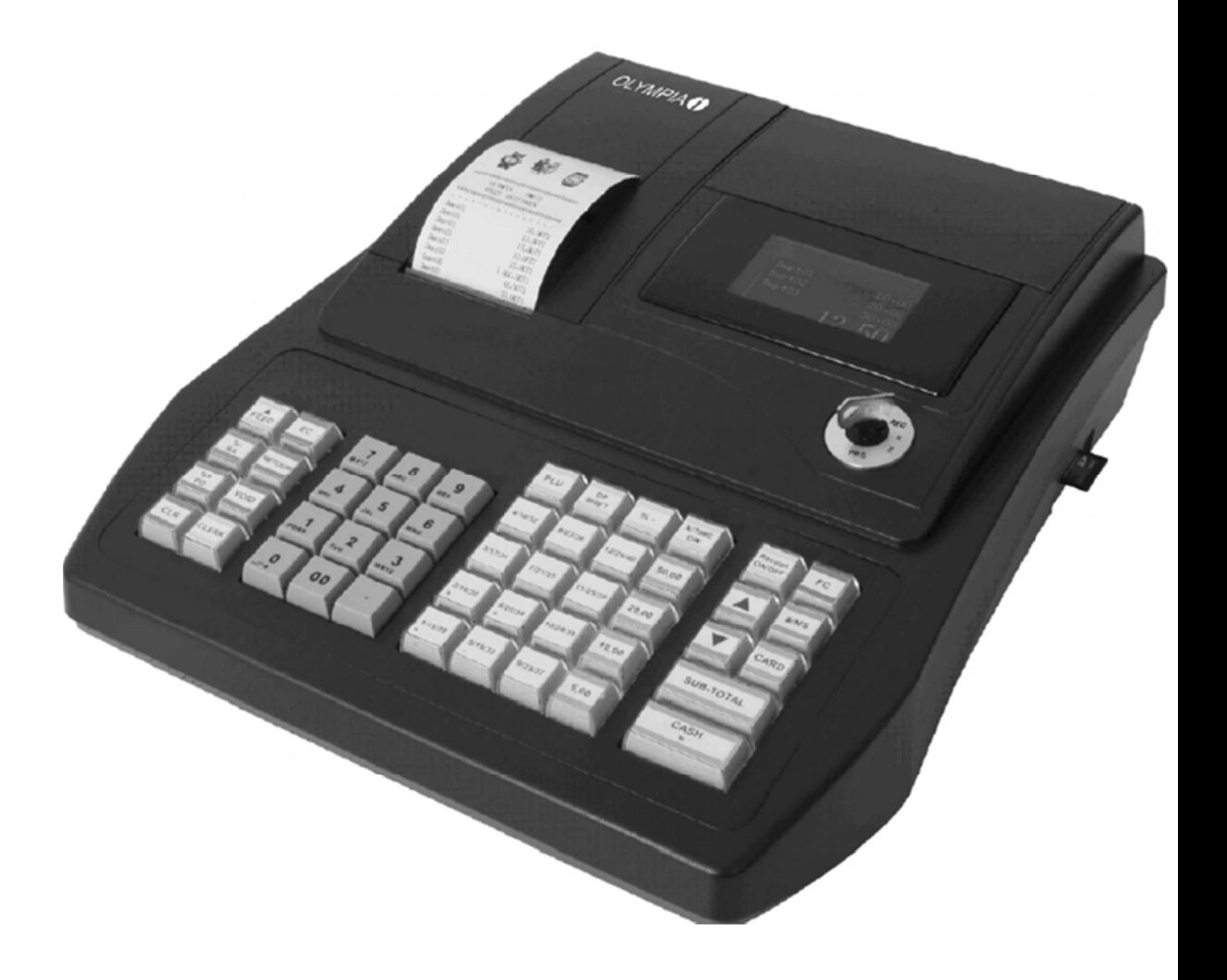

# **OLYMPIA<sup>O</sup>**

www.olympia.es

## **Declaration of Conformity**

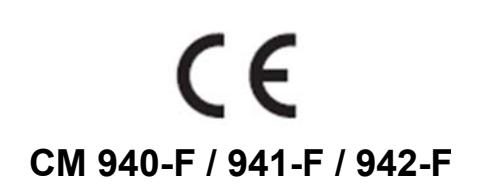

- **GB** The manufacturer hereby declares that the equipment complies with the stipulations defined in the following quidelines and standards:
- **DE** Der Hersteller erklärt hiermit, dass das Gerät mit den Bestimmungen der Richtlinien und Normen übereinstimmt:
- **FR** Le fabricant déclare par la présente que l'appareil est conforme aux règlements et normes en vigueur:
- ES Por medio de la presente, el fabricante declara que este aparato está conforme a lo dispuesto en las directivas v normas vigentes:

**NL** De fabrikant verklaart hierbij dat het apparaat voldoet aan de bepalingen in de richtlijnen en normen:

**PT** Pelo presente o fabricante declaraque o dispositivo está de acordo com as determinações das directrizes e das normas:

 $SV$  T illverkaren förklarar härmedatt apparaten överensstämmer med bestämmelserna i följande direktiv och normer:

EN 60950-1:2006 + A1:2009 2006/95/EC 2004/108/FC EN 55022:2006 + A1:2007 EN 50024:1998 + A1:2001 + A2:2009 EN 61000-3-2: 2006 + A2:2009 EN 61000-3-3: 2008

# OLYMPIA (1 **Olympia Business Systems**

Doc: 949410001/ES

4. Enero 2012

Estimado cliente,

¡Enhorabuena!

Nos complace que haya decidido adquirir la caja registradora CM Olympia 940-F / 941-F / 942-F.

La 940-F CM / 941-F / F-942 es una caja registradora de alta calidad que implementa las últimas tecnologías para satisfacer sus necesidades de la mejor manera posible.

Por favor, lea las instrucciones de funcionamiento / instrucciones de programación para asegurarse de que aprendan a utilizar las funciones de la caja registradora correctamente.

Esperamos que disfrute utilizando su máquina.

Un cordial saludo.

OLYMPIA Máquinas de Oficina, S. L. C/Electrónica Nro.51, Pol. Ind. URTINSA 28923 Alcorcón (Madrid) ESPAÑA http://www.olympia.es/

Este manual de instrucciones / programación es sólo con fines informativos. Su contenido no forma parte de ningún contrato para la venta. Todos los datos especificados se refieren a los valores nominales. El equipo y las opciones descritas pueden diferir de un país a país, de acuerdo a las necesidades nacionales. Nos reservamos el derecho a modificar el contenido y modificaciones técnicas sin previo aviso.

## **Intención de uso**

Esta caja registradora esta exclusivamente destinada para el proceso con la misma en un recinto cerrado. Cualquier otro uso se considera un uso inadecuado.

## **Información General / Notas de seguridad**

● Asegúrese de que la fuente de alimentación de red corresponda a la especificada en la placa situada en la parte trasera de la caja registradora.

● Esta caja registradora es un equipo muy sofisticado. Nunca intente repararlo usted mismo. Si l fuera necesario repararlo, lleve la caja registradora a un centro de servicio autorizado o al punto de venta.

● No inserte objetos metálicos, tales como un destornillador, clip de papel, etc. en la caja registradora. Podría dañar la caja registradora y también exponerse al riesgo de una descarga eléctrica.

● Cerciórese siempre de que la caja registradora este apagada cuando ya no tiene que ser utilizada.

● Limpie el polvo de la caja registradora frotándolo suavemente con un paño seco. Nunca utilice agua o disolventes, como diluyente de pintura, espíritu, etc, para limpiar la caja registradora.

- Para desconectar la fuente de alimentación completamente, desconecte el enchufe de la toma de corriente.
- No exponga la caja registradora a temperaturas extremas.

● Mantenga todos los bloqueos de transporte en un lugar seguro para su uso futuro. Las cerraduras de transporte deben volver a instalarse para cualquier tipo de transporte futuro de la caja registradora.

## **Bloqueos de transporte**

Antes de que la caja registradora sea puesta en servicio, quite los bloqueos de transporte instalados y guardelos para su uso futuro.

**Nota de transporte importante**: En el caso de daños durante el transporte, la unidad debe ser devuelta junto con el embalaje, manual de funcionamiento / programación y accesorios.

## **Conexión a la fuente de alimentación**

Antes de conectar la caja registradora a la red eléctrica, compruebe que la tensión y frecuencia Indicadas en la placa coinciden con la fuente de alimentación local.

**Nota de seguridad**: La toma de corriente debe estar cerca de la caja registradora y ser de fácil acceso. Asi la caja registradora podra ser desconectada facilmente de la fuente de alimentación en caso de emergencia.

**Nota**: Todos los datos se mantienen tras la desconexión de la fuente de alimentación. Las baterías aseguraran que los datos se conserven durante aprox. 2 meses después de que la caja registradora haya sido desconectado de la fuente de alimentación.

## **Mecanismo de la impresora**

**Atención**: Observe la siguiente información para asegurarse de un largo periodo de funcionamiento sin problemas: ● Nunca

- imprima sin ningún tipo de papel instalado
- tire del papel mientras la impresora está funcionando
- utilice papel de baja calidad
- inserte rollos de papel que ya han sido utilizados
- manipule la impresora con objetos duros o mueva la unidad a mano
- Preste atención a las marcas que indican el final del rollo de papel.

Cambiar el rollo de papel de inmediato.

● Haga que revisen la caja registradora / mecanismo de la impresora de forma regular en un centro de servicio autorizado.

# **Contenidos**

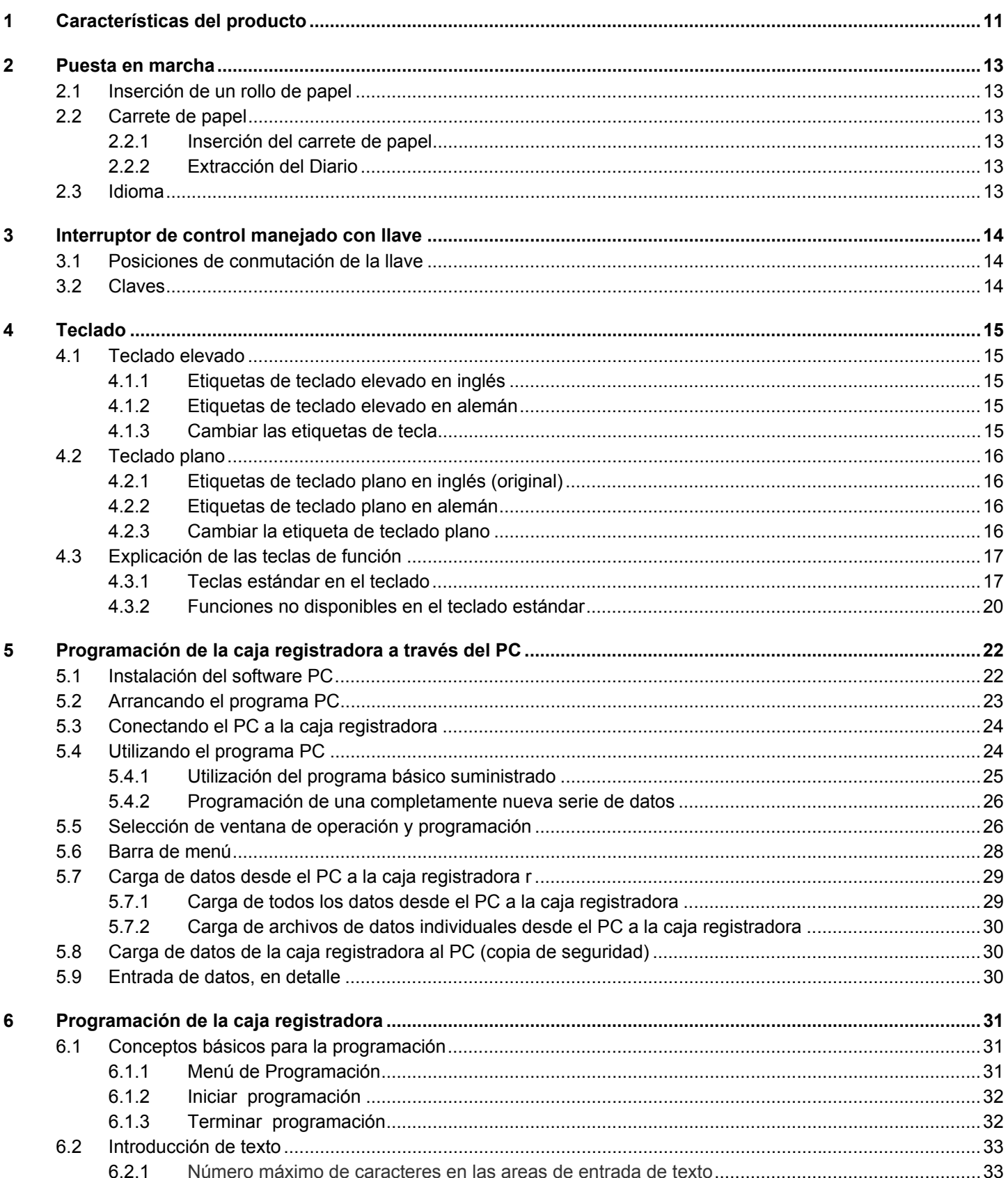

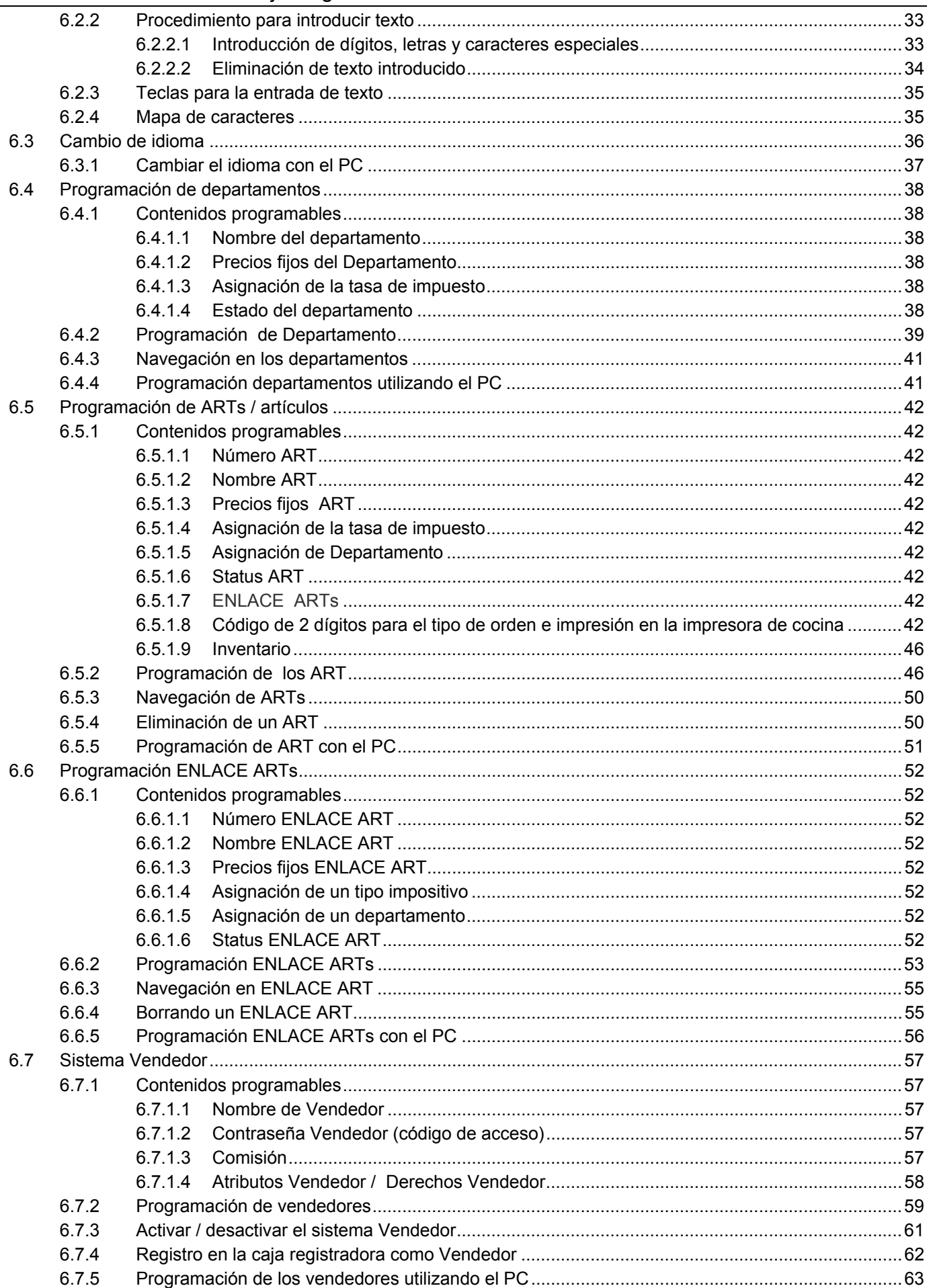

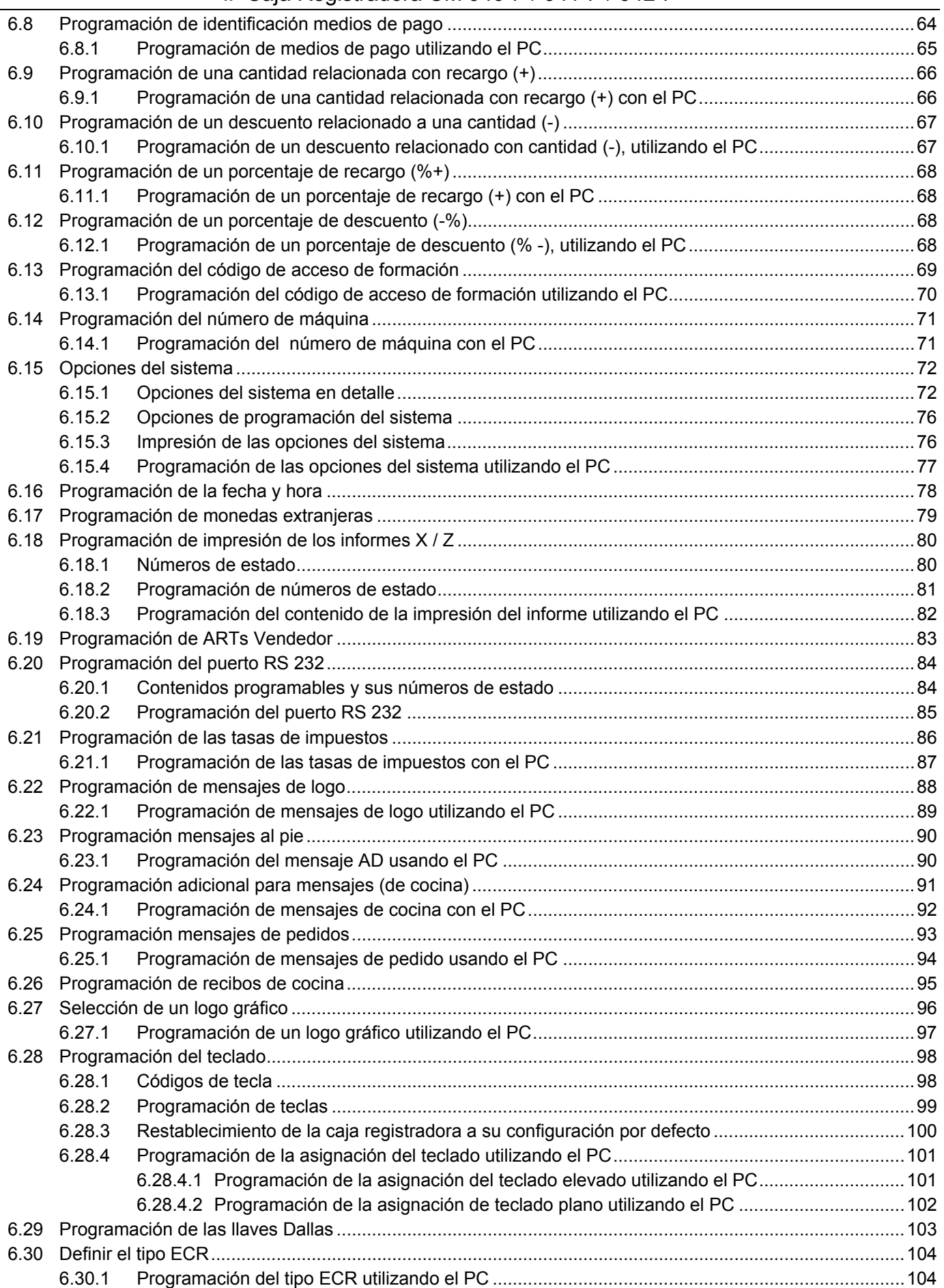

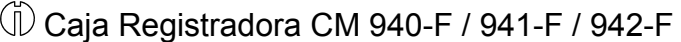

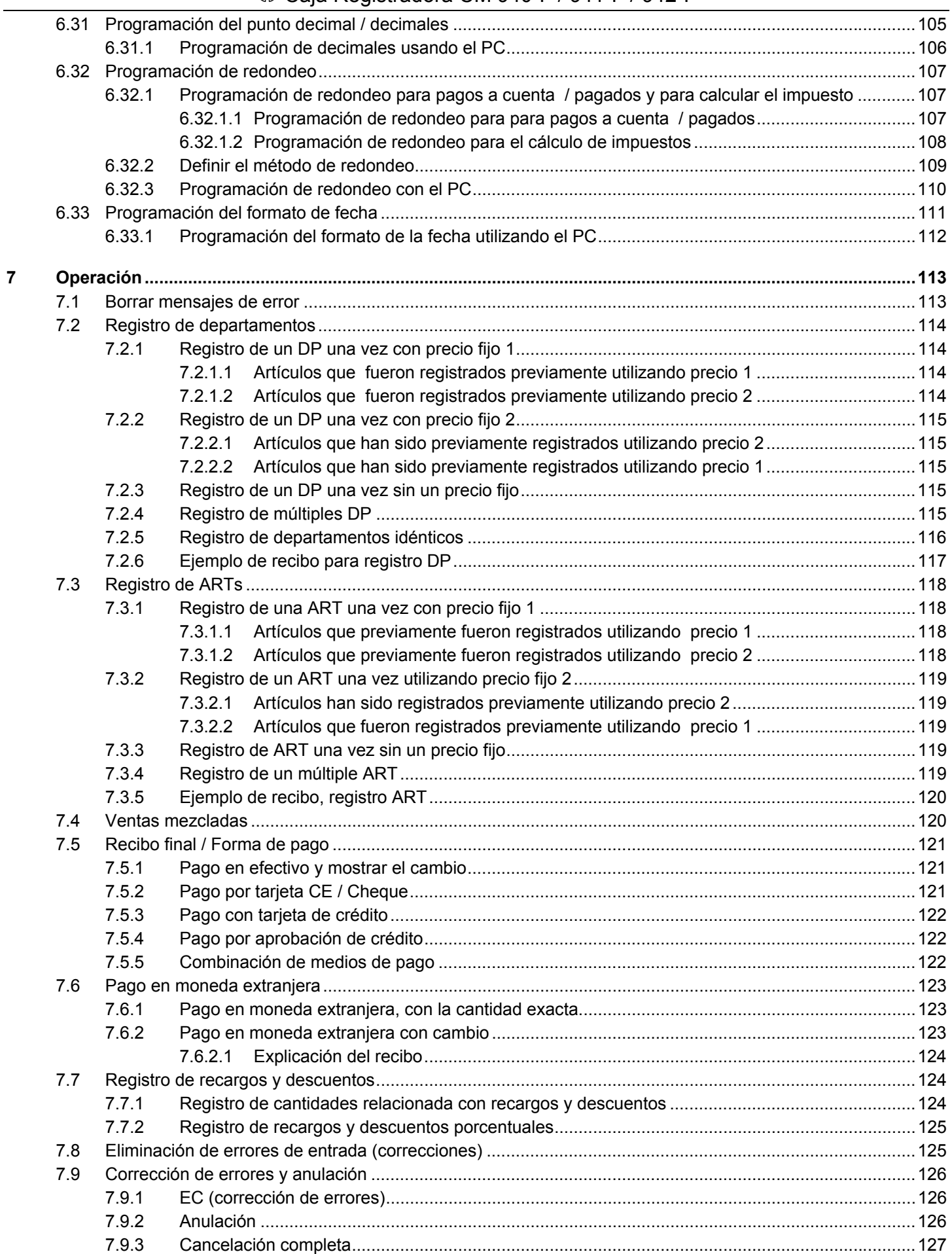

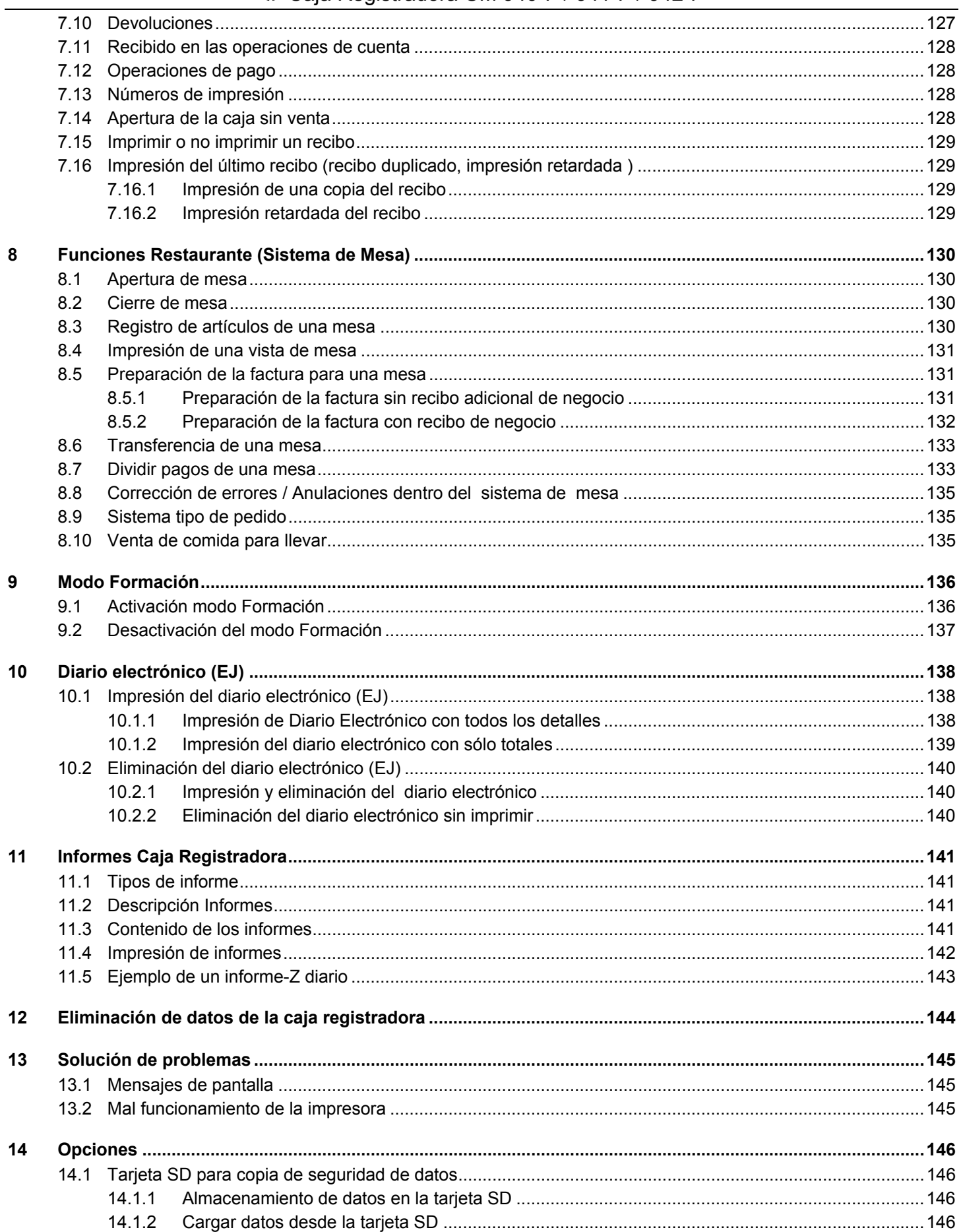

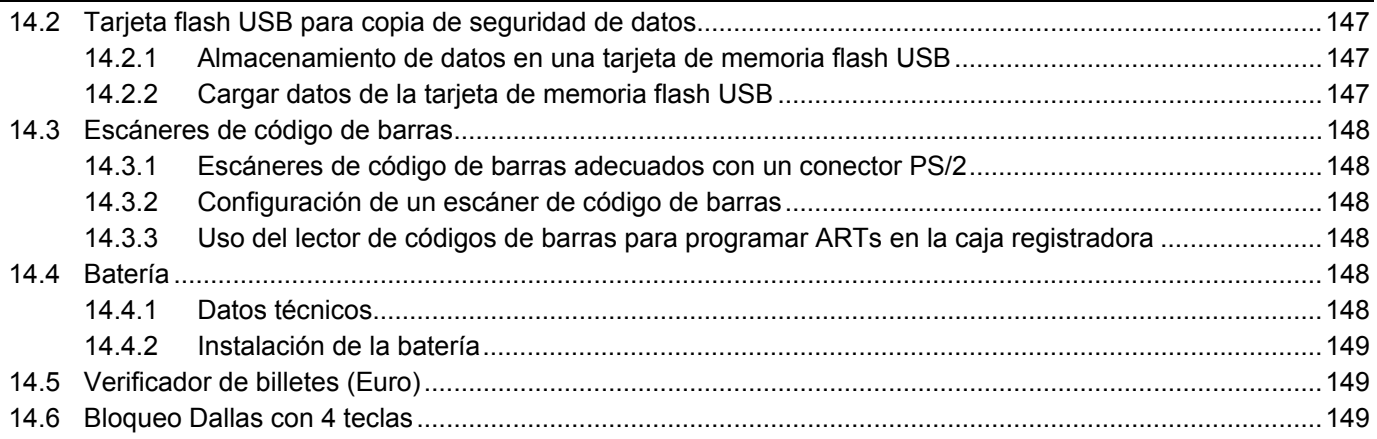

# **1 Características del producto**

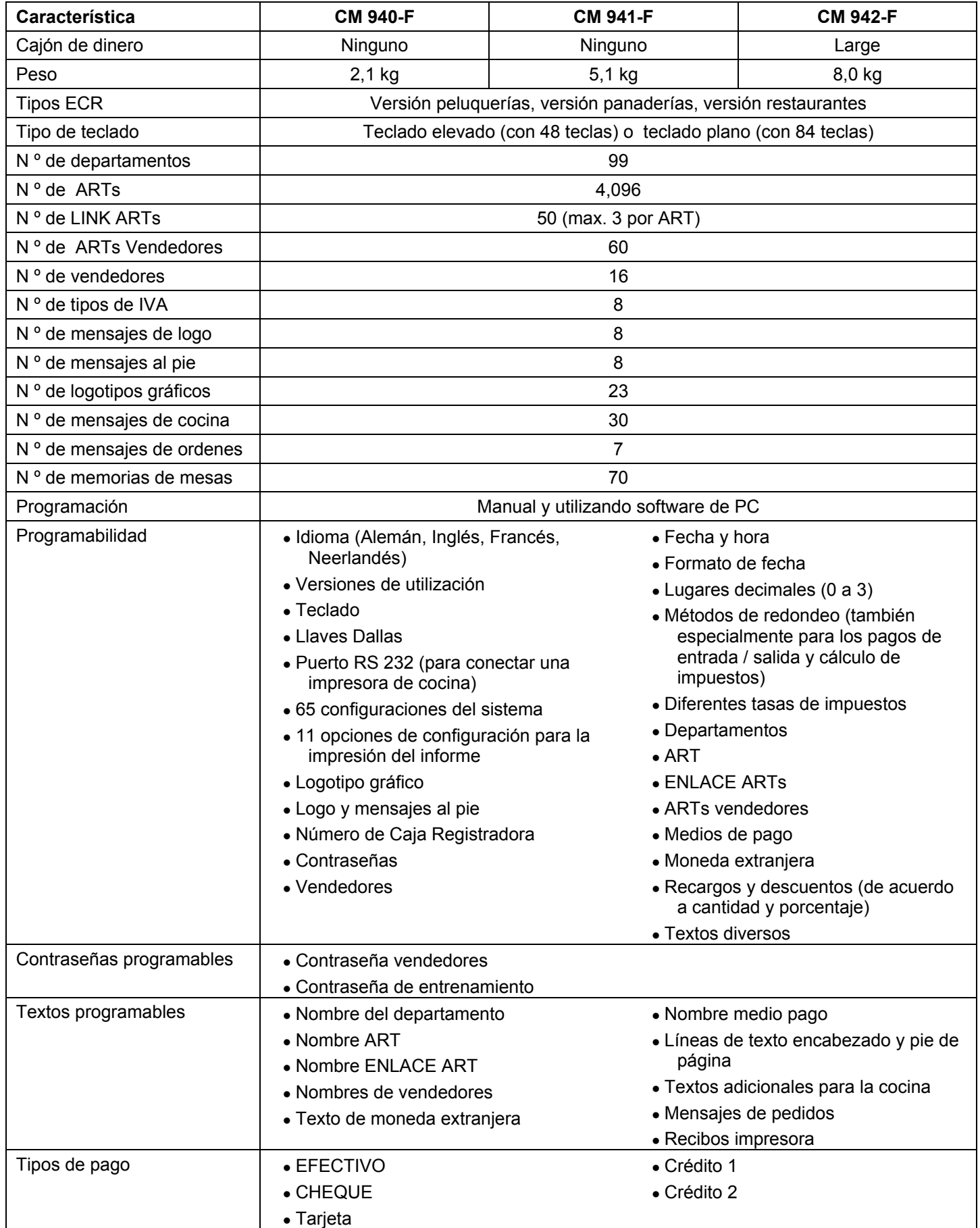

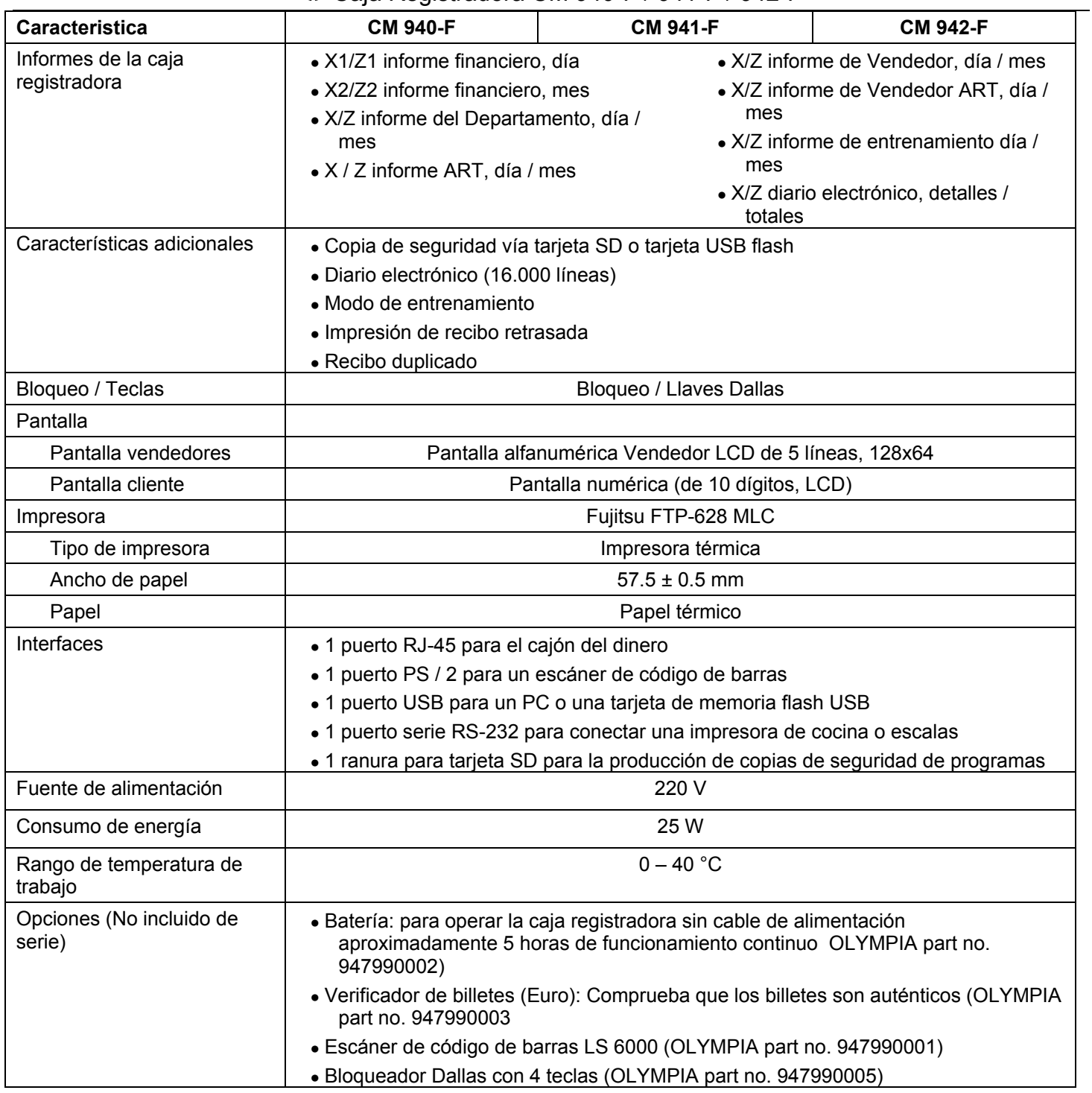

## **2 Puesta en marcha**

## **2.1 Inserción de un rollo de papel**

**Atención:** Sólo uso de papel térmico

- 1. Retire la tapa de la impresora.
- 2. Gire la unidad de transporte de papel hacia arriba.
- 3. Inserte un rollo de papel térmico, de 57 mm de ancho y max. 70 mm de diámetro, de modo que el papel térmico se desenrolle desde la parte inferior y se alimenta pasado el mecanismo de la impresora, ver fig. 1.
- 4. Extraiga el borde delantero del papel sobre el borde de corte y el pivote de la unidad de transporte del papel hacia abajo, cierre en su lugar.
- 5. Dependiendo del uso requerido (modo recibo o modo diario), bien corte el papel en el borde de corte del mecanismo de la impresora o alimente el papel en la bobina de papel (el borde delantero del papel debe tener un corte recto aquí, ver fig. 2).
- 6. Vuelva a colocar la tapa de la impresora.

## **2.2 Carrete de papel**

El carrete de papel es necesario cuando el recibo debe ser impreso sobre el. En este caso, la opción del sistema 14 (código de estado 1) para el modo Diario se activa (véase el capítulo 6.15).

## **2.2.1 Inserción del carrete de papel**

- 1. Abra la tapa de la impresora.
- 2. Retire el carrete de papel.
- 3. Pase el extremo del papel del Diario en la ranura del carrete de papel y doble en la dirección opuesta. Levemente mueva el papel con la mano.
- 4. . Inserte el carrete de papel en las guías de rodillos previstas a tal efecto.
- 5. Importante: La parte del carrete que no se puede desmontar debe ser situada a la derecha, junto al carrete.
- 6. Cierre la tapa de la impresora.

## **2.2.2 Extracción del Diario**

- 1. Retire el carrete de papel.
- 2. Quite la parte estrecha del carrete, ver fig. 3.
- 3. Retire el diario del carrete, ver fig. 3.

## **2.3 Idioma**

Los textos en la pantalla y en el recibo se pueden hacer en cuatro idiomas diferentes:

- Inglés
- Alemán (por defecto)
- **Francés**
- Holandés ó español
- **Atención: Para activar un nuevo idioma, debe eliminar todos las memorias** Observe sus obligaciones en materia de presentación de pruebas y guarda de los registros ante las autoridades fiscales en lo que respecta a programación y registro de informes de dinero en efectivo (véase el capítulo 11)! Por lo tanto, sólo cambia el idioma de la caja registradora antes de ponerla realmente en funcionamiento.

Para establecer un idioma distinto del alemán, véase el capítulo 6.3.

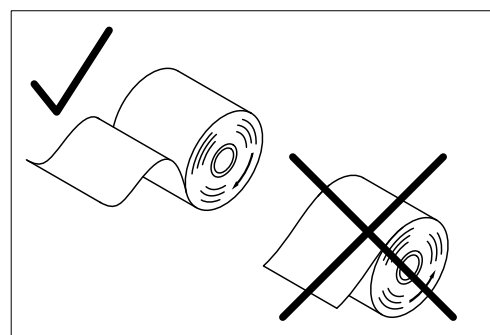

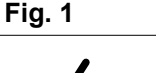

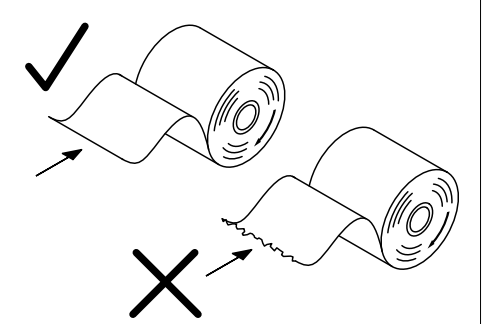

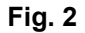

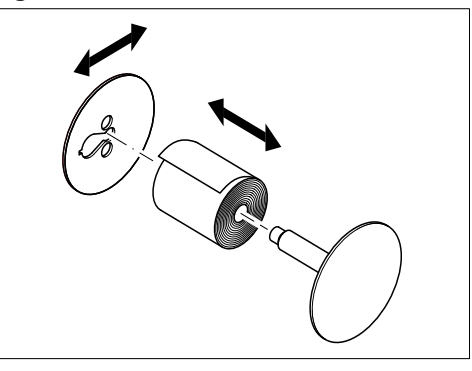

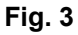

#### $\overline{3}$ Interruptor de control manejado con llave

#### $3.1$ Posiciones de conmutación de la llave

La llave se puede activar en cinco posiciones diferentes:

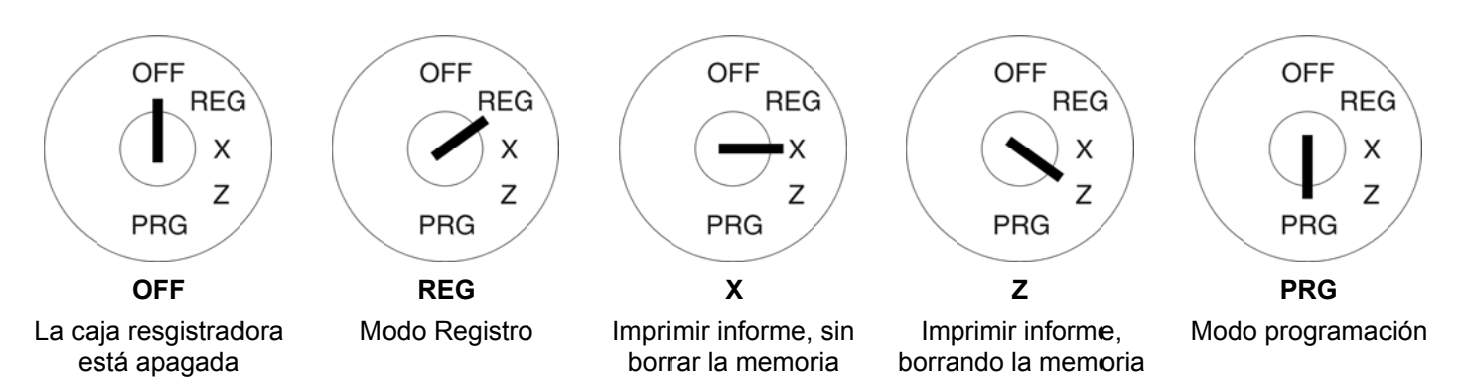

#### $3.2$ **Claves**

Hay disponibles 5 claves diferentes para utilizar con la Caja Registradora:

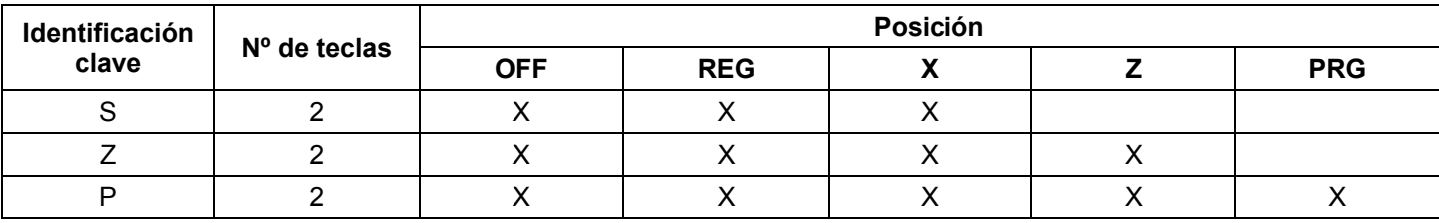

#### **4 Teclado o**

La caja registradora está disponible con teclado elevado o plano.

#### **4.1 Teclado elevado**

En su forma estándar, la caja registradora sale de fábrica con las etiquetas alemanas en el teclado. Es posible aplicar en las teclas etiquetas en varios idiomas. Se incluyen las hojas de teclado en varios idiomas en la Caja Registradora para este fin.

#### **4.1.1 Etiq uetas de t teclado el evado en inglés**

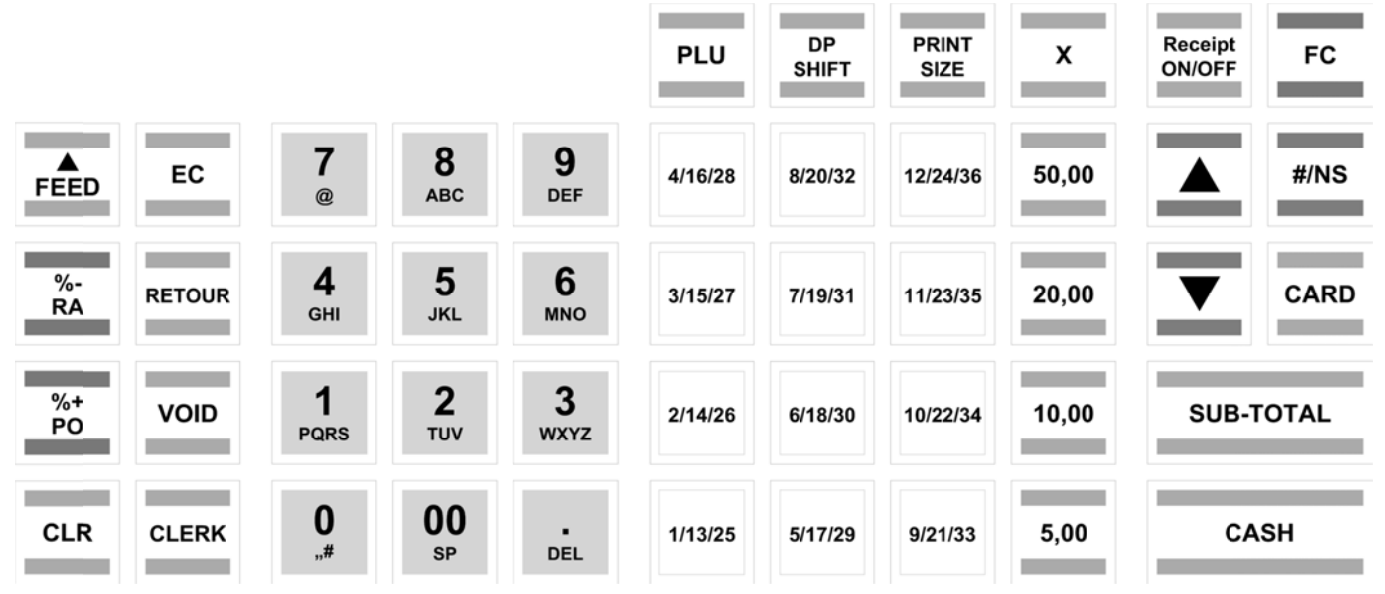

#### **4.1.2 2 Etiq uetas de t teclado el evado en alemán**

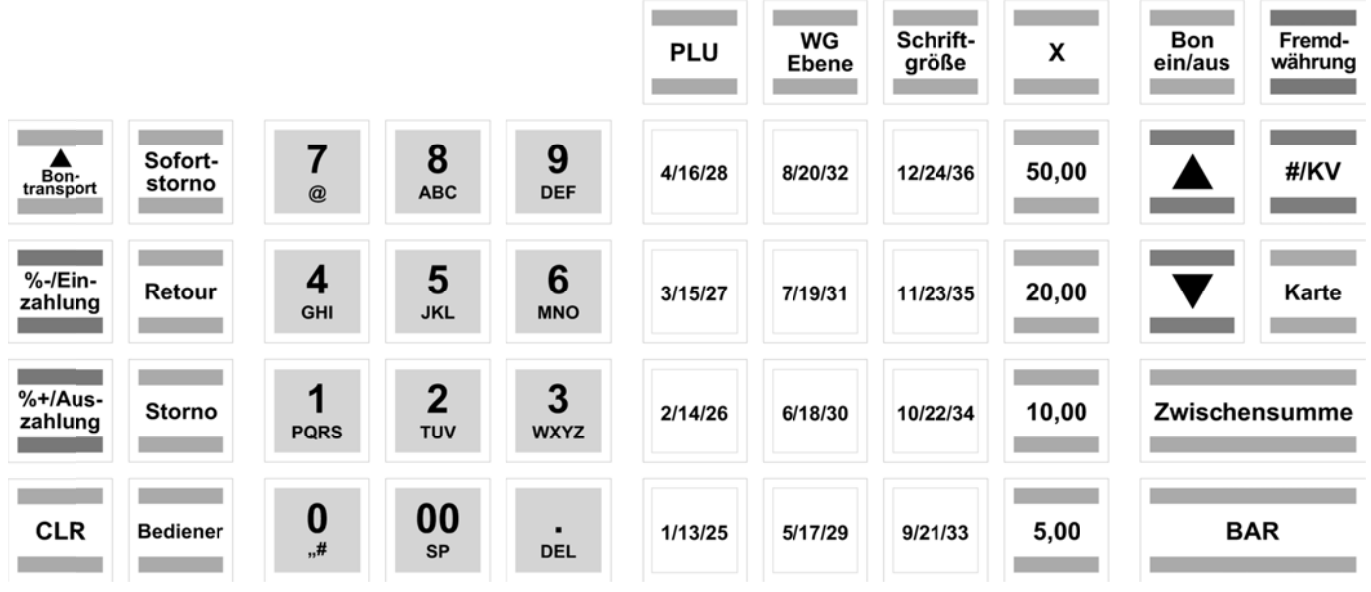

#### **4.1.3 3** Cambiar las etiquetas de tecla

Haga lo siguiente:

- Haga lo siguiente:<br>1. Retire la tapa transparente de la tecla.
- Si es más fácil para usted, retire con cuidado la tecla completa antes.
- 2. Reemplace la etiqueta existente en la tecla con una nueva etiqueta.
- 3. Vuelva a colocar la tapa transparente de nuevo en la tecla. Si ha quitado toda la tecla, reemplace la tecla cuidadosamente en el teclado.

## **4.2 Teclado plano**

**Nota:** Para utilizar el teclado plano, la caja registradora tipo ECR se debe establecer en 0 (versión de peluquería)(véase el Capítulo 6.30).

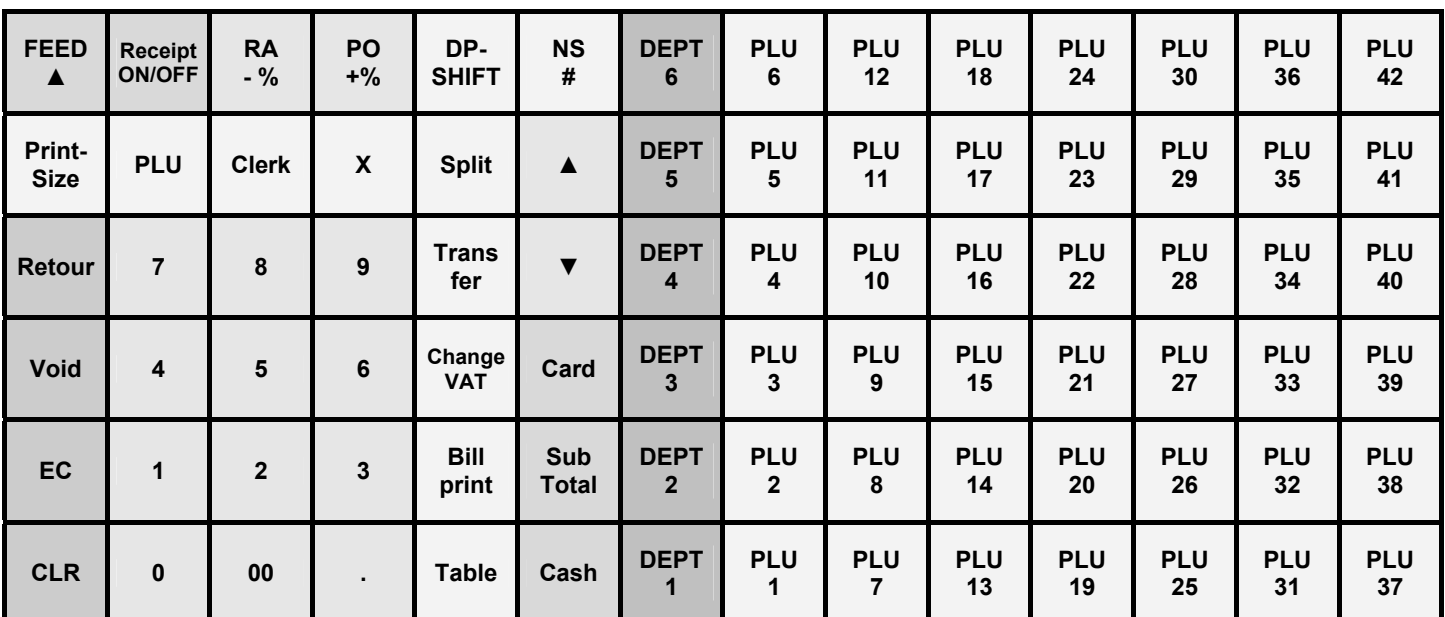

## **4.2.1 Etiquetas de teclado plano en inglés (original)**

## **4.2.2 Etiquetas de teclado plano en alemán**

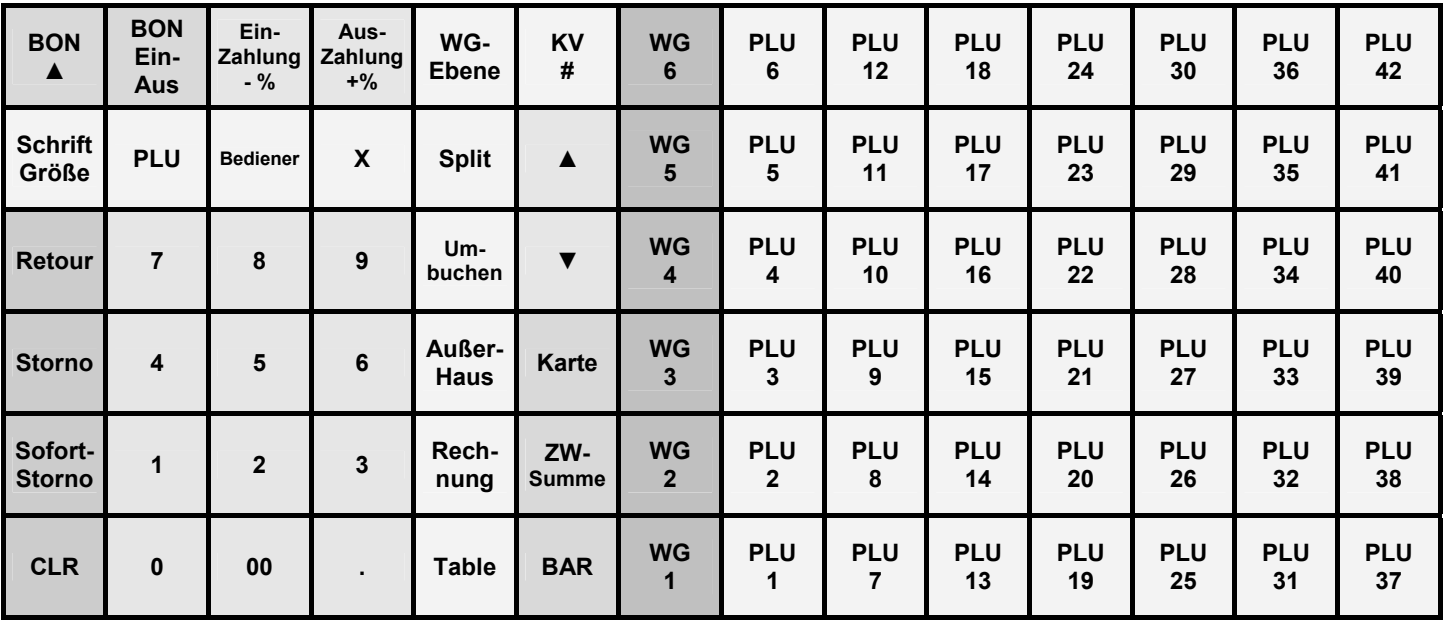

## **4.2.3 Cambiar la etiqueta de teclado plano**

Haga lo siguiente:

- 1. Retire la lámina de plástico transparente de protección del teclado levantando con cuidado, usando una pequeña herramienta como ayuda si es necesario, y tirando de él hacia fuera en las dos esquinas inferiores.
- 2. Retire la lámina del teclado antiguo sello de la misma manera como ha quitado la llave de protección transparente, véase el punto 1.
- 3. Inserte una nueva etiqueta de teclado. Las esquinas inferiores de la hoja de etiquetas de teclado deben ser empujadas por debajo de las lengüetas de las esquinas de la carcasa del teclado.
- 4. Vuelva a colocar la lámina del teclado transparente de protección de la misma manera, ver punto 3.
- 5.

# **4.3 Explicación de las teclas de función**

## **4.3.1 Teclas estándar en el teclado**

**Nota:** La siguiente tabla indica si la tecla correspondiente está disponible en el teclado elevado (H) o el teclado plano.

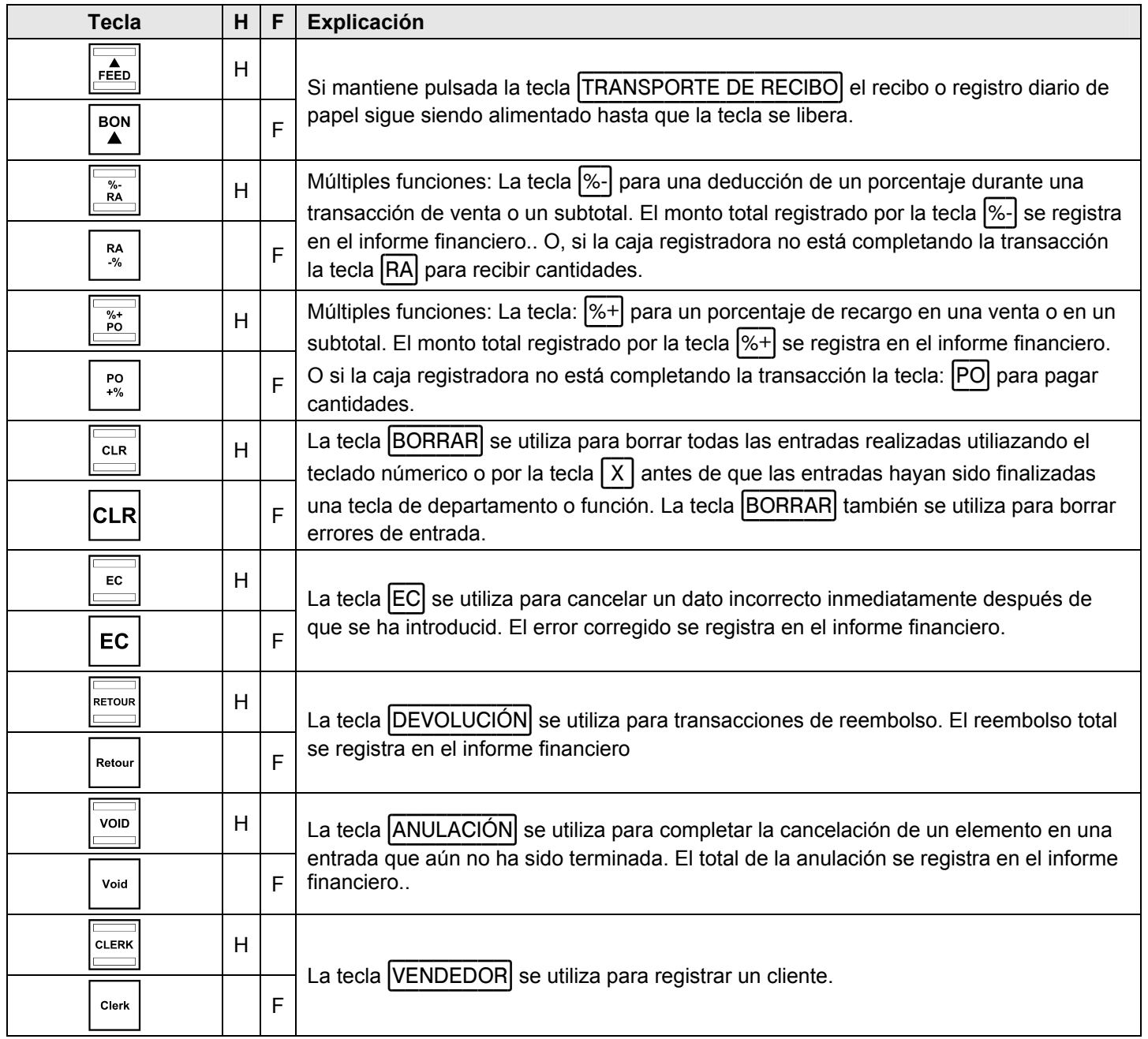

- Continuación -

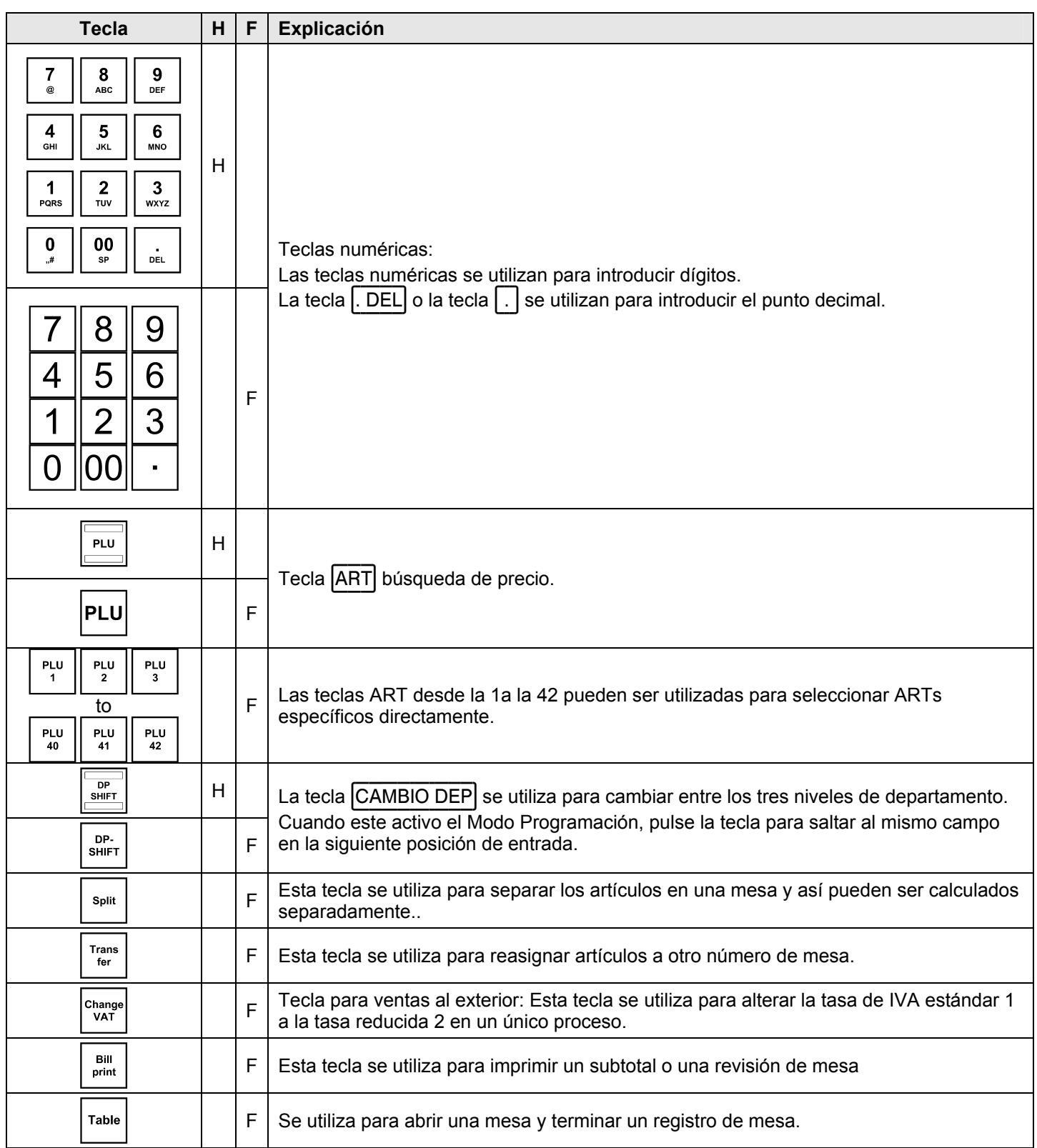

- Continuación -

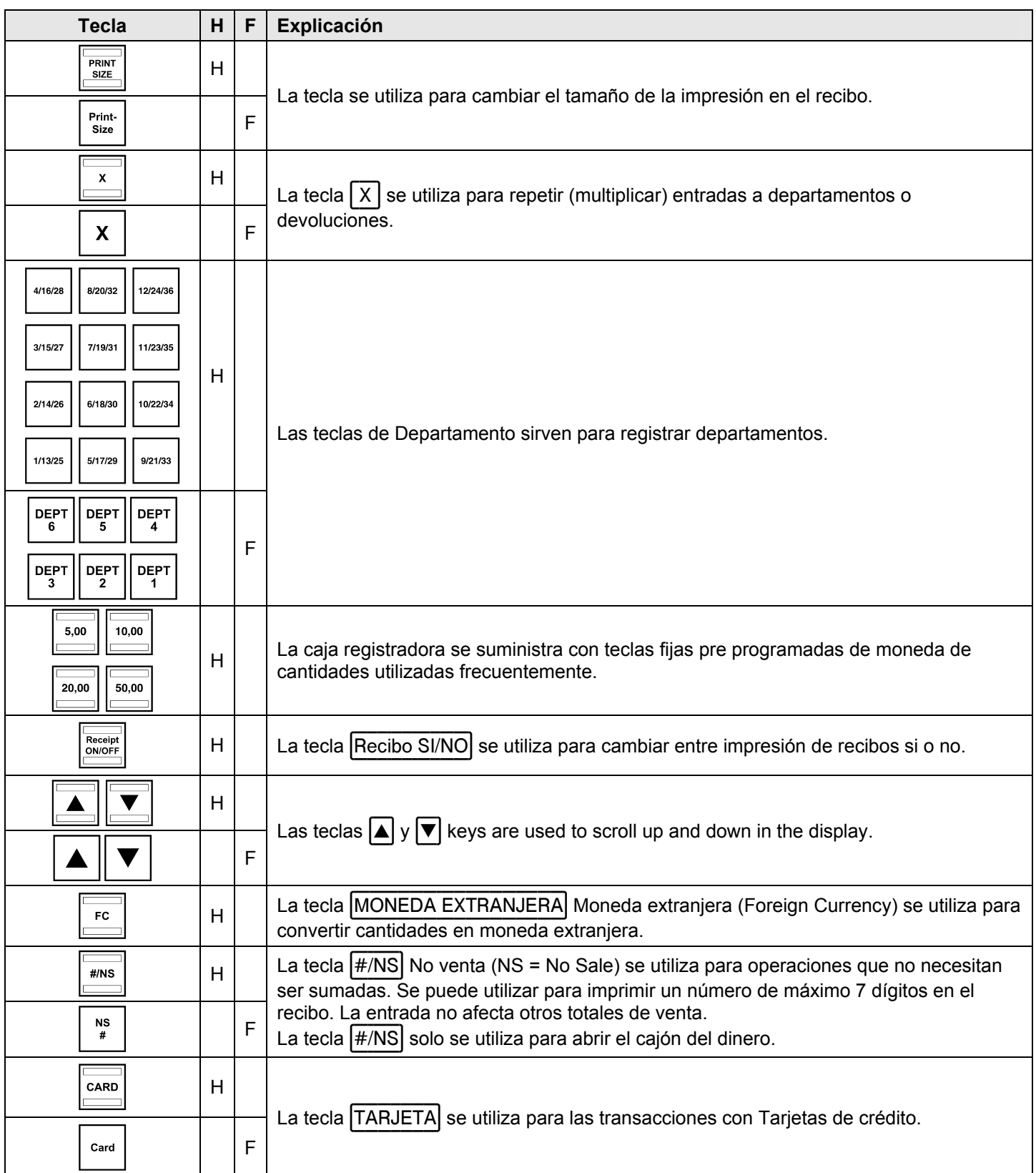

- Continuación -

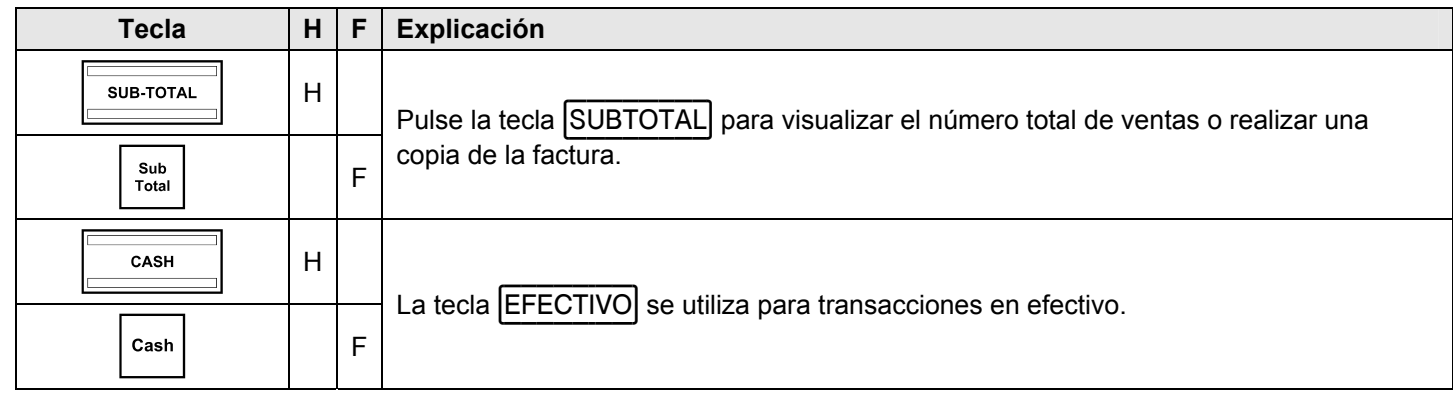

## **4.3.2 Funciones no disponibles en el teclado estándar**

Las siguientes funciones pueden ser programadas en la caja registradora si se necesita:

**Nota:** La tabla siguiente indica el teclado en el cual la función no está disponible por defecto: teclado elevado (H) o teclado plano (F)

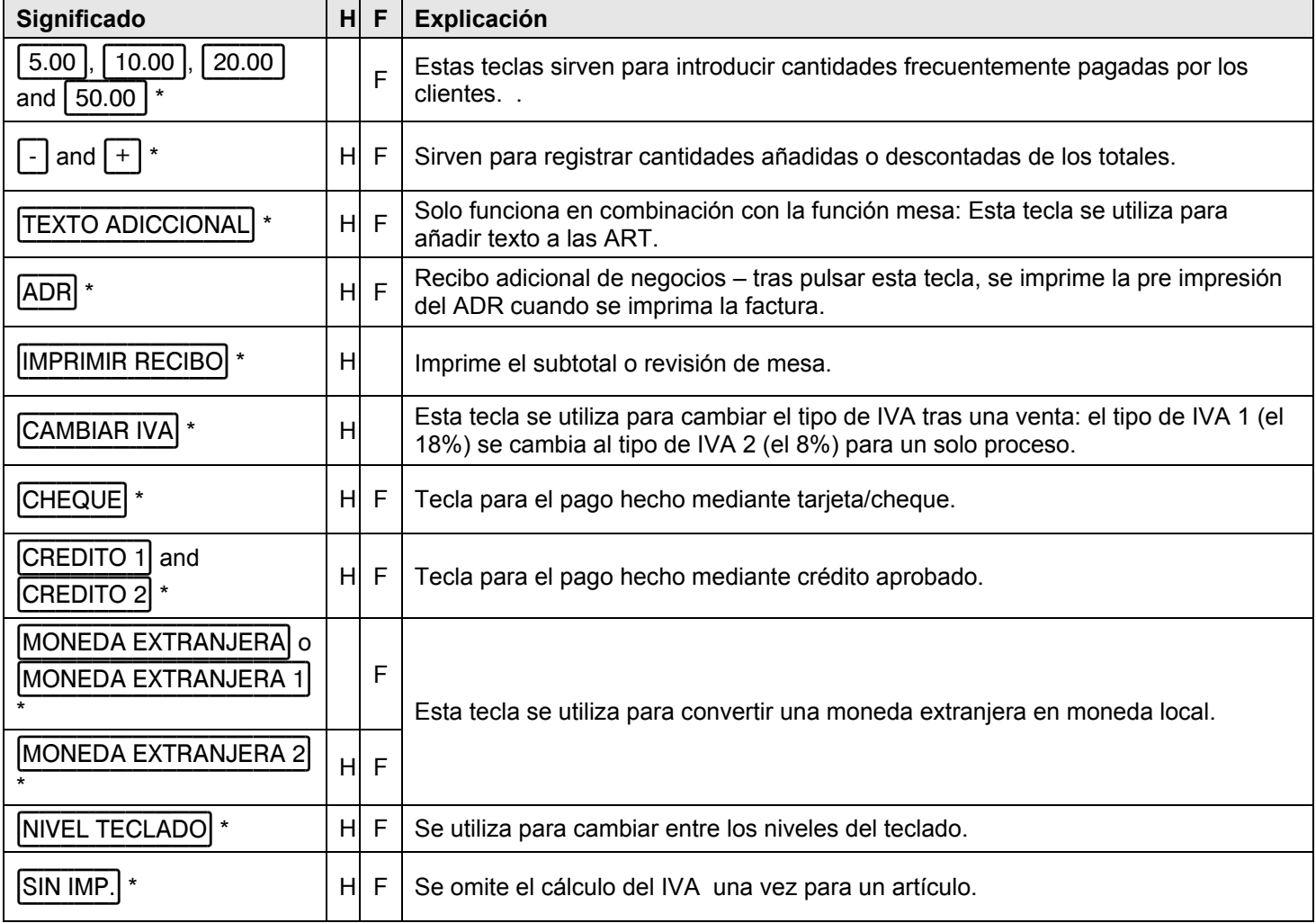

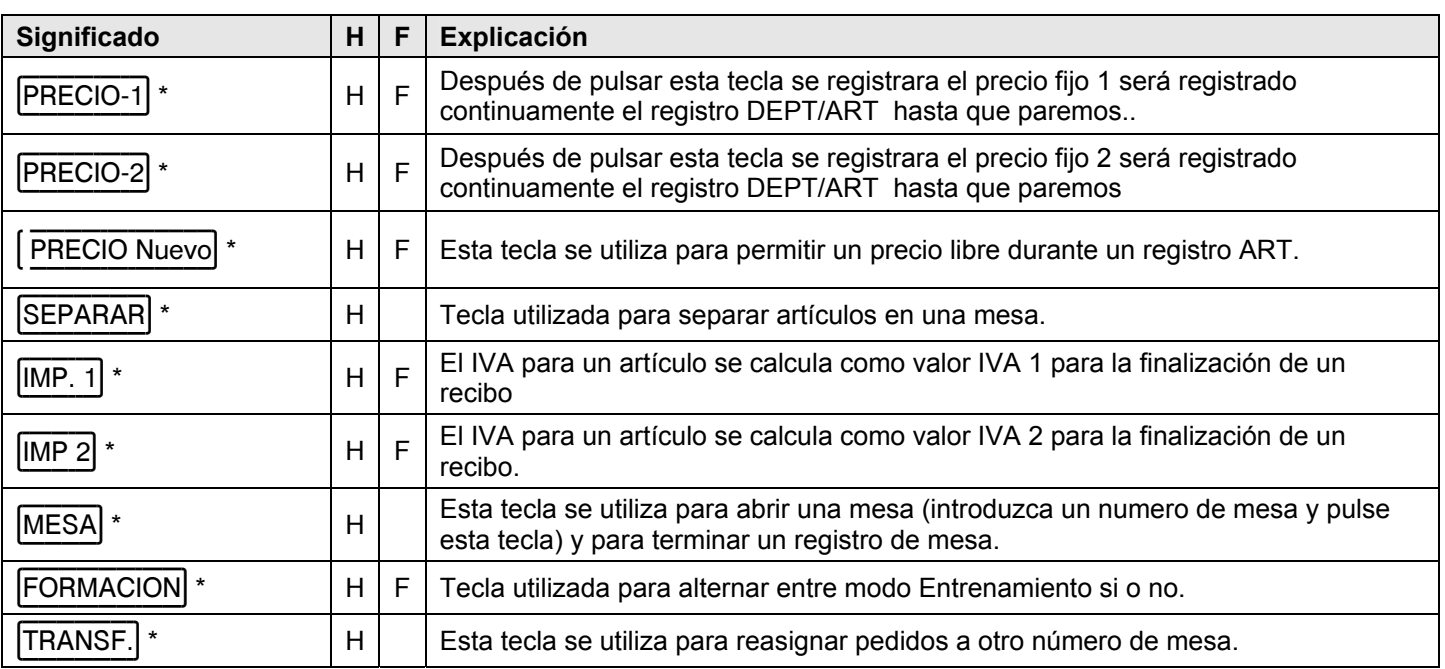

\* Etiqueta sugerida para la tecla a la cual se asigna esta función.

#### Programación de la caja registradora a través del PC 5

Es posible programar la caja registradora con un PC como una alternativa a la programación de forma manual (véase el capítulo 6). Se incluyen os siguientes accesorios con la caja registradora para poder realizarlo:

- Un cable USB para conectar la caia registradora al PC y
- Un CD de datos con el programa recomendado PC Olympia ECR Management System.
- Nota: Recomendamos que sólo se programe la caja registradora con Olympia ECR Management System. Esto puede simplificar considerablemente la programación de varios valores de la caja registradora y dará una visión más clara de la información programada para que se pueda ver de forma rápida, sencilla y clara en la pantalla del monitor. También puede guardar los ajustes programados para que, en caso de apagado del sistema, tenga una copia de seguridad disponible que solamente tendrá que transferir desde el PC a la caja registradora.
- Nota: Siga las instrucciones en la misma secuencia en la que se describen

#### $5.1$ Instalación del software PC

Nota: Instale el software antes de conectar el cable USB

- $1<sub>1</sub>$ Inserte el CD en el PC.
- $\mathcal{P}$ Espere hasta que el contenido del CD se muestre en la pantalla del monitor.
- Abra la carpeta SetupEcrSystem (ver fig. 4)  $\mathcal{R}$

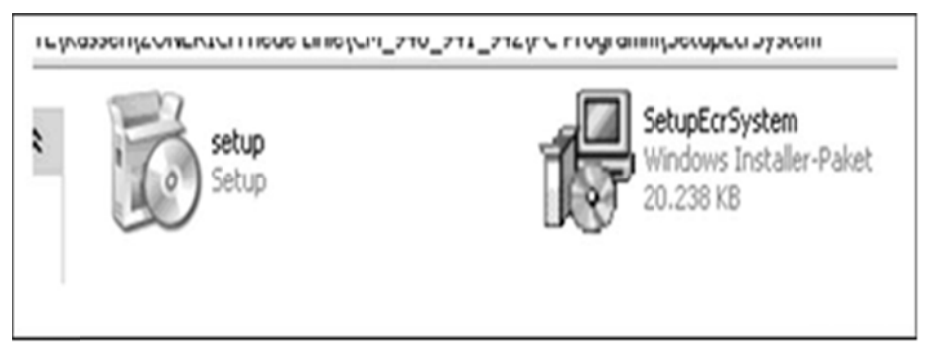

#### Fig. 4

- $\overline{4}$ . Haga doble clic en el programa SetupEcrSystem contenido en él para instalar el programa PC.
- Siga las instrucciones que aparecen en la pantalla: 5.
	- Pulse en NEXT.
	- Confirme la ruta pulsando en NEXT.
	- Confirme de nuevo pulsando en NEXT.

Se inicia la rutina de instalación. El software de programación se instala automáticamente en C:\ Program Files si no se han realizado modificaciones.

- $6.$ Concluir el proceso cuando la instalación hava finalizado haciendo clic en CLOSE.
- Nota: Durante la instalación se establece en el Escritorio un enlace con el nombre EcrSystem. El programa podrá entonces ser arrancado simplemente pulsando dos veces en el icono.

#### **5.2 Arranc cando el p programa P PC**

- $1.$ Abra el programa **EcrSystem**:
	- Haga doble-clic en el icono creado en el Escritorio the durante la instalación ó
	- Seleccione C:\Program Files\EcrSystem y haga doble-clic en EcrSystem.exe.

Aparece la ventana Login.

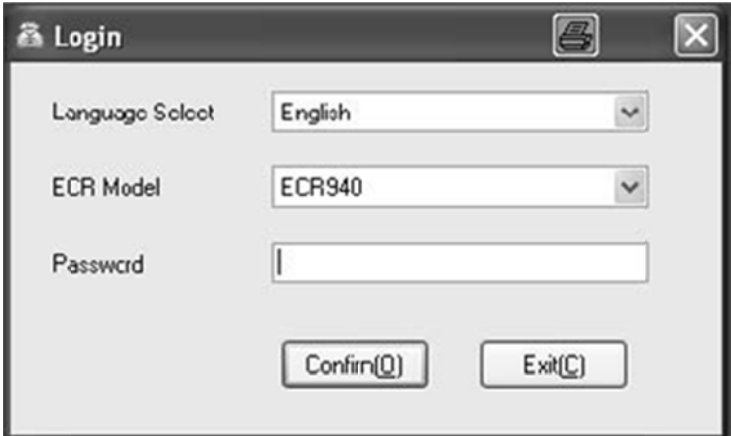

### **Fig. 5 5**

- $2.$ Seleccione el lenguaje requerido (Language Select).
- 3. Seleccione el modelo de Caja registradora (ECR Model).
- 4. C Clic en el bot ón **Confirm( (0)**.

Nota: Cuando arranque la primera vez, no es necesario introducir ninguna contraseña.

Aparece la máscara del programa en la cual puede definir todos los valores (ver Fig. 6)

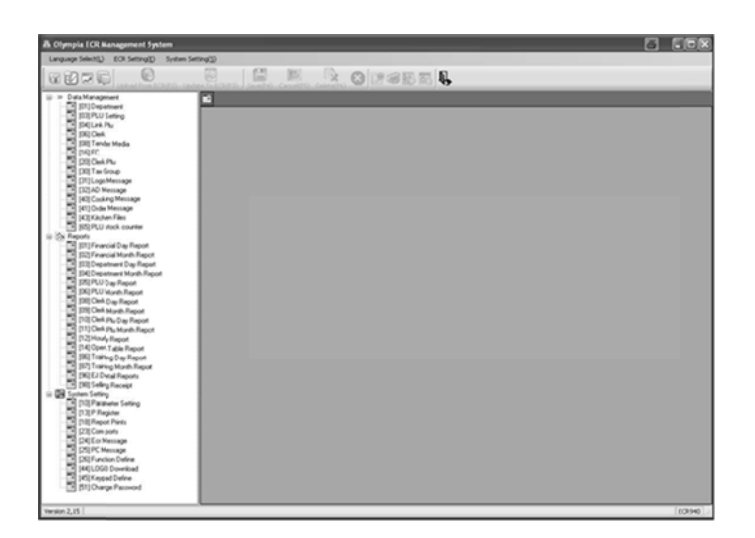

## **Fig. 6 6**

<sup>-</sup> Continúa en la siguiente página -

Active el interface USB:

- $5<sub>1</sub>$ Seleccione el menú System Setting(S) en la barra del menú.
- $6.$ Seleccione la opción de menú Setup Usb Driver. Se abre la siguiente ventana (ver Fig. 7):

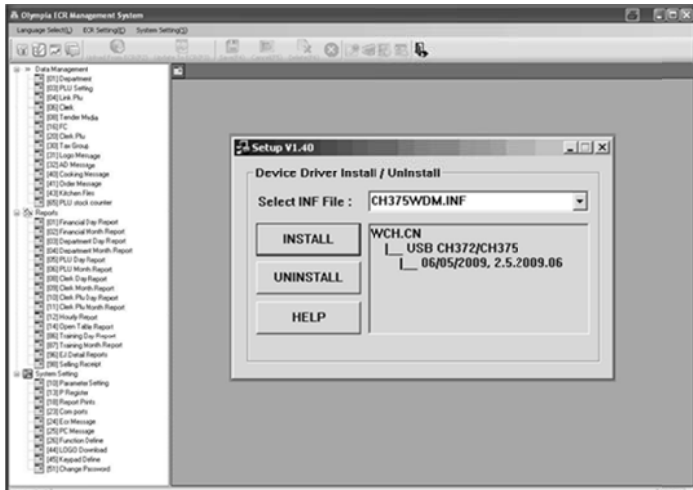

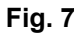

- No cambie los valores va definidos.  $7^{\circ}$
- $\mathsf{R}$ Pulse en **INSTALL**.
- $\mathsf{Q}$ Confirme haciendo clic en OK.
- 10. Cierre la ventana hacienda clic en la X en la parte superior derecha de la ventana.

#### $5.3$ Conectando el PC a la caja registradora

- $1.$ Conecte un final del cable USB en el Puerto USB en la parte de atrás de la Caja registradora.
- $2.$ Conecte el otro final del cable USB en un Puerto USB del PC. Aparece automáticamente el asistente de hardware.
- $3<sub>1</sub>$ Confirme el driver a instalar, como se recomienda.
- Espere hasta que el asistente haya activado el driver y confírmelo.  $4.$
- $5<sub>1</sub>$ Haga clic en Finish.

#### 5.4 Utilizando el programa PC

Debe decidir ahora:

- La posibilidad de abrir uno de archivos de ejemplo pre-programados como archivos de base ó
- La posibilidad de introducir la información como nueva.

El CD de información facilitado contiene tres programas básicos pre-programados:

- · Dos programas básicos para operar la caja registradora como un modelo separado,
- Un programa básico para operar la caja registradora como un modelo gastronómico.
- Consejo: La programación de la caja registradora es normalmente simplificada cargando uno de los tres programas básicos facilitados y adaptarlo consecuentemente para satisfacer sus necesidades individuales. Cuando haya terminado de programar, se carga en la caja registradora.

Recomendamos abrir un archive existente.

#### **5.4.1 Utili zación de el program ma básico suministr rado**

### **Abra el programa a básico sum ministrado**

- 1. Haga clic en Configuración del sistema System Setting(S).
- $2.$ Seleccione Seleccionar base de datos Select Database.

Los programas de aplicación de muestra que contiene el CD en la carpeta de aplicaciones aparecerán para la selección.

- 3. Seleccione la versión que desea cargar.
- 4. Haga clic en el botón **[Open]** Se abre el programa básico seleccionado.

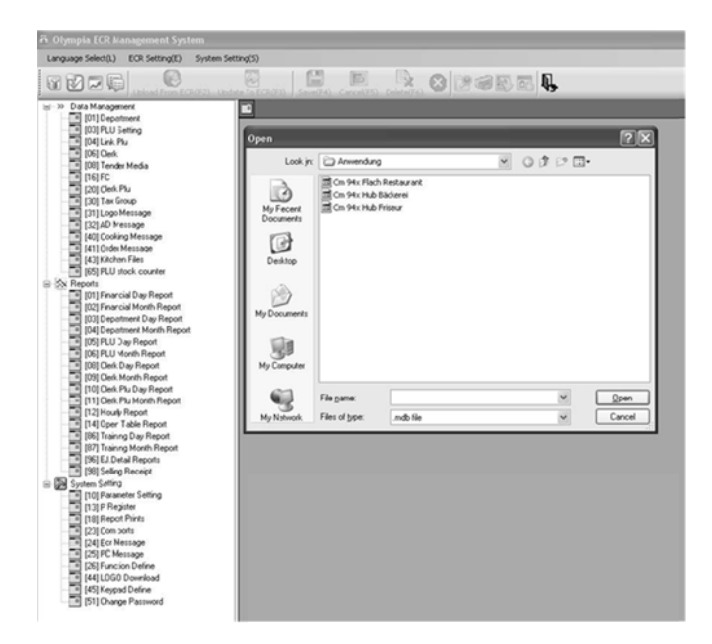

## **Fig. 8 8**

### Guardar el programa básico suministrado bajo un nuevo nombre

En primer lugar, guarde el programa básico con un nuevo nombre:

- $1<sub>1</sub>$ Haga clic en Configuración del sistema System Setting(S).
- $2.$ Seleccione Copia de seguridad de bases de datos **Database Backup...**
- 3. Puede editar los datos facilitados de acuerdo a sus necesidades (aceptar, modificar, complementar y / o eliminar) (v véase el cap pítulo 5.5).

#### **5.4.2** 2 Programación de una completamente nueva serie de datos

Guardar los datos programados con un nuevo nombre:

- $\mathbf{1}$ . Haga clic en Configuración del sistema System Setting(S).
- $2<sub>1</sub>$ Seleccione Copia de seguridad de base de datos **Database Backup**.
- 3. Puede programar los datos de acuerdo a sus necesidades (véase el capítulo 5.5).

#### **5.5**  Selección de ventana de operación y programación

Después de haber abierto uno de los programas básicos suministrado o un nuevo archivo, los contenidos programables se enumeran en una ventana de selección a la izquierda (ver fig. 9).

- Haga clic en el signo más para mostrar el contenido que está asignado a los títulos generales (ver fig. 9).
- Los números entre paréntesis corresponden a los números de programa en el manual de operaciones en lo relativo a la operación con el teclado (véase el c capítulo 6.1.1 1).

Siga estos pasos para programar una de las opciones:

- 1. Haga clic una vez con el botón izquierdo del ratón sobre la opción requerida. La máscara de entrada correspondiente aparece en el lado derecho de la ventana.
- $2<sub>l</sub>$ d del PC. Complete la máscara de entrada utilizando el teclado
- **Nota:** Si completa su entrada en uno de los programas básicos suministrados, las entradas se rellenan en una cierta posición que puede aceptar o sobrescribir según sea necesario, Si se ha creado un nuevo archivo, todos los campos estarán vacíos.
- 3. Trabaje a través de todas las opciones de contenido y programe los elementos según sea necesario.

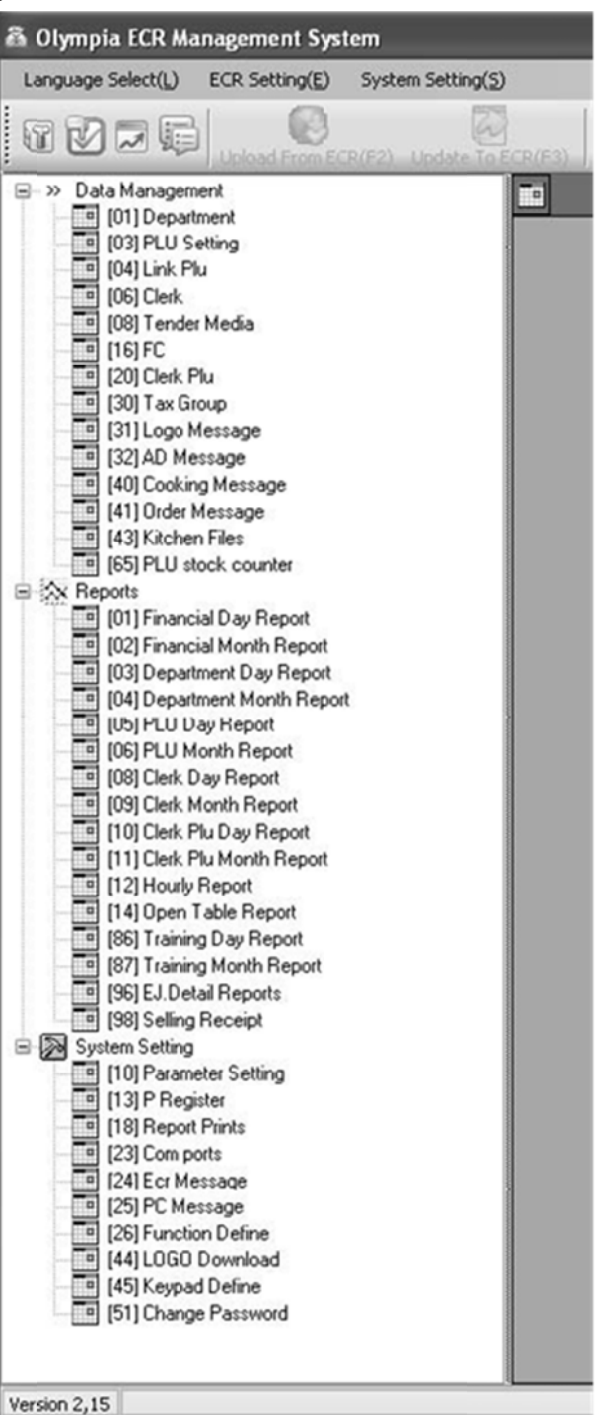

**Fig. . 9** 

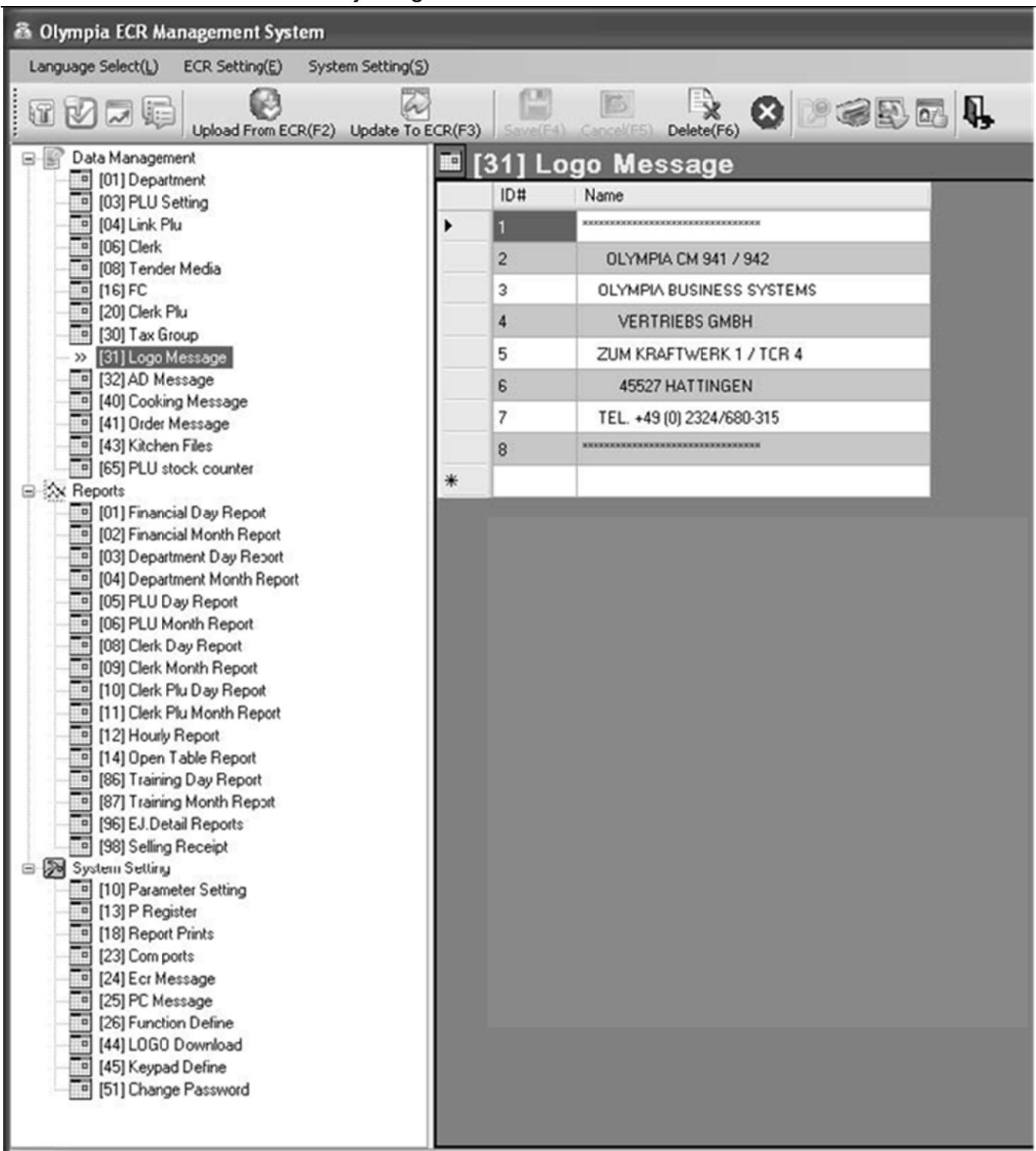

Ejemplo: Programación del mensaje del logo (con uno de los programas básicos suministrados como base) **Fig. 10** 

Para introducir la información en los campos:

- $1.$ Mueva el cursor hasta el campo correspondiente y haga clic en el botón izquierdo del ratón.
- $2.$ Use el teclado del ordenador para introducir el contenido requerido.
- $3<sub>1</sub>$ Haga doble clic en un campo para mostrar las opciones de configuración y seleccione una directamente.

Nota: No está disponible para todos los campos.

#### **5.6 Barra d de menú**

A

La barra de menú también ofrece una amplia gama de funciones para la selección: C

B

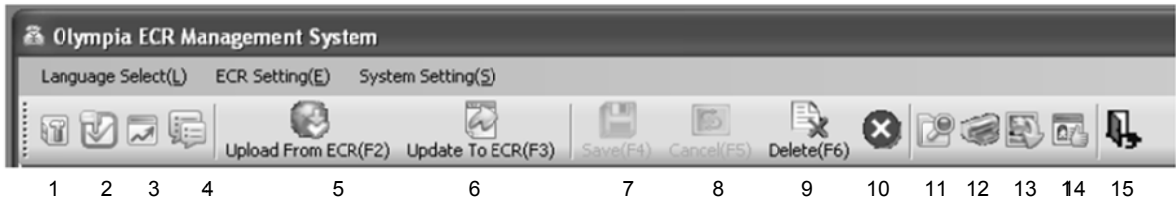

### **Fig. 11**

Signif icado de los menús y bo tones

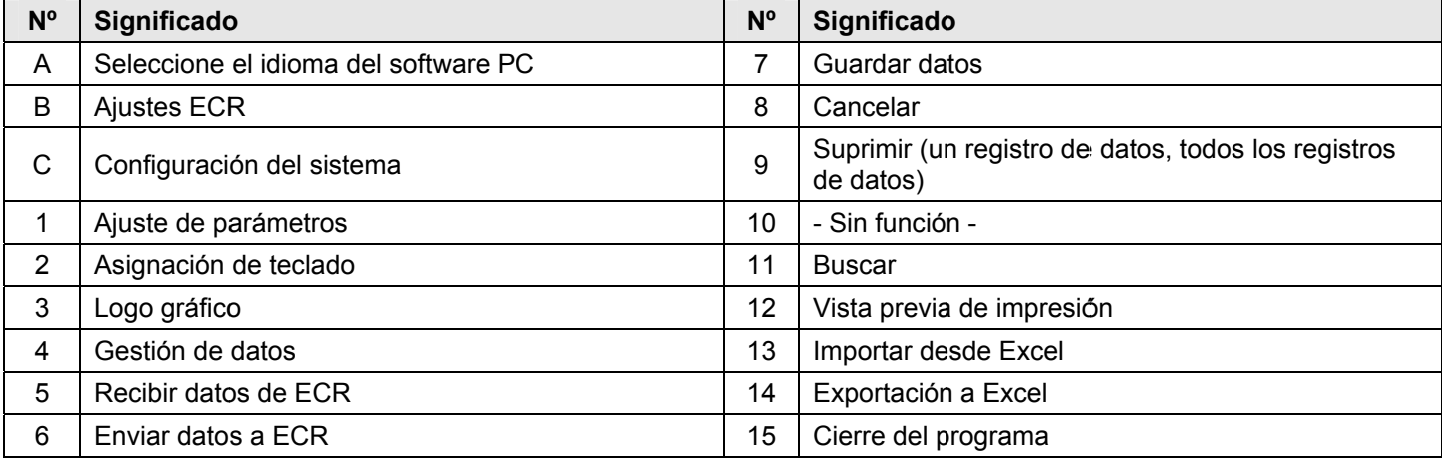

Nota: El significado de los botones también aparece en burbujas al situar el cursor del ratón sobre los botones brevemente.

- Utilice el botón [Actualizar a ECR (F3)] (6) para transferir el contenido de los programas actuales del programa PC / ordenador a la caja registradora (véase el capítulo 5.7).
- Utilice el botón [Cargar desde ECR (F2)] (5) para cargar el contenido de los programas actuales de la caja registradora para el programa de PC (véase el capítulo 5.8).
- **Nota:** Guarde los datos que introduzca de forma periodica, pero con regularidad, para evitar la pérdida accidental de da atos.

#### $5.7$ Carga de datos desde el PC a la caja registradora

#### $5.7.1$ Carga de todos los datos desde el PC a la caja registradora

Cuando haya completado toda la programación, transfiera todos los datos a la caja registradora:

- Haga clic en la configuración de ECR (E) del menú.  $\mathbf{1}$ .
- $2.$ Seleccione la opción de gestión de datos Data Management.
- Haga clic en en el boton actualizar a ECR [Update To ECR] (ver Fig. 12). 3.

Una ventana en la pantalla indica el estado actual de transferencia.

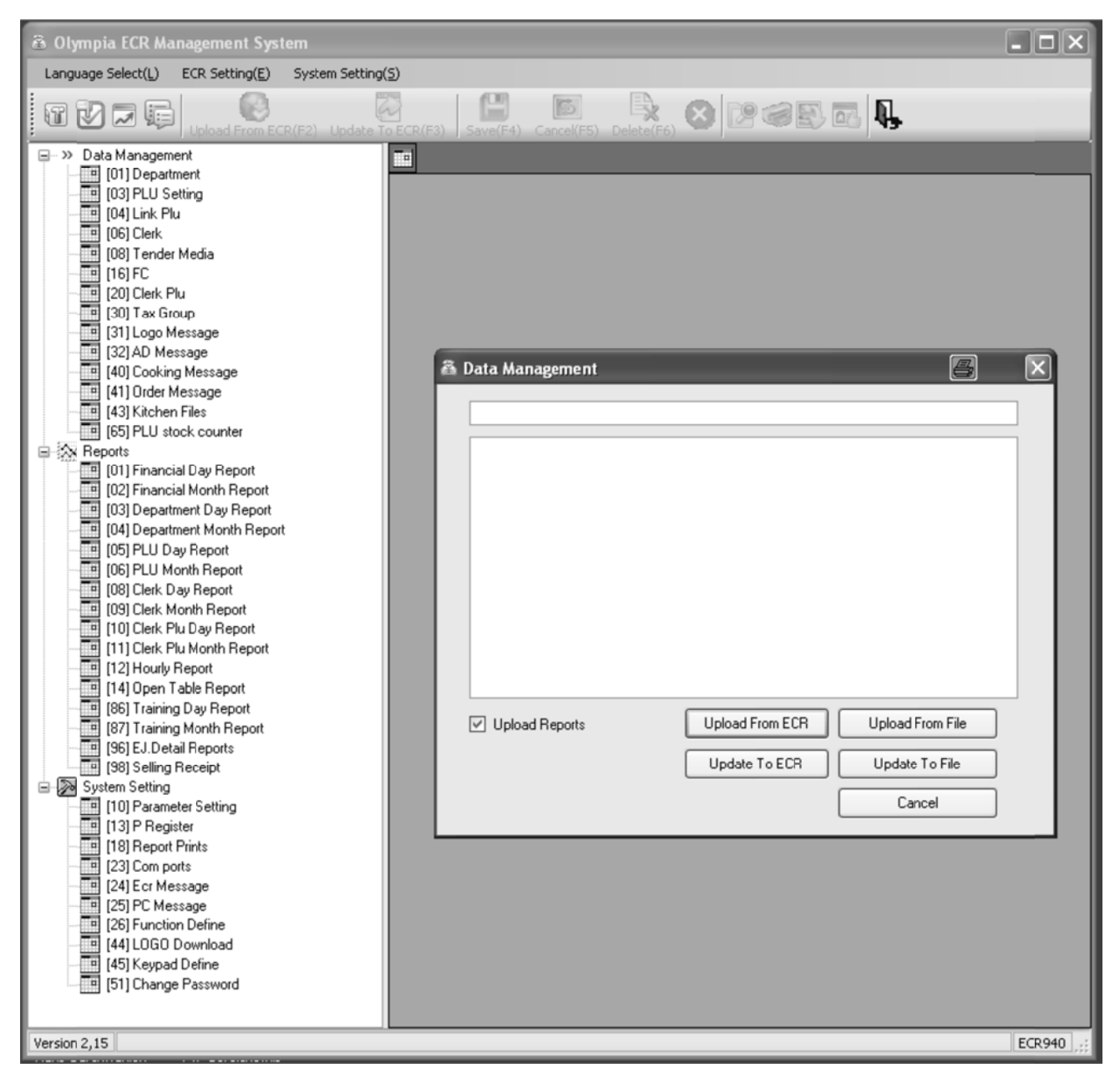

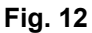

Importante: \*\*\* Después que los datos hayan sido transferidos a la caja registradora, el software requiere que se desconecte brevemente \*\*

## **5.7.2 Carga de archivos de datos individuales desde el PC a la caja registradora**

- 1. Seleccione el contenido a transferir en la ventana de selección y visualícelo en la pantalla del monitor (véase el capítulo 5.5).
- 2. Haga clic en el botón Actualizar a ECR **Update To ECR.**.

**Nota:** Tenga en cuenta que cuando se utiliza Actualizar a ECR, sólo se transfiere el contenido de la pantalla actual Mientras que los datos están siendo transferidos a la caja registradora, aparece en la pantalla de la caja registradora el mensaje RECIBIENDO DATOS..

- **Nota:** Si intenta transferir un archivo ART, aparece en la caja registradora un cuadro de diálogo que pregunta si sólo deberían ser transferidos nuevos artículos o si todos los ART (incluyendo todas las modificaciones) deben ser reemplazados. La transferencia de datos sólo se inicia después de que la petición ha sido contestada realizando la selección requerida.
- 3. Espere hasta que el mensaje desaparezca.
- 4. Cuando la transferencia de datos se haya completado, apague la caja registradora y vuelva a encenderla de nuevo.

**Importante:** \*\*\* Después de que los datos hayan sido transferidos a la caja registradora, el software requiere que se desconecta brevemente \*\*\*

## **5.8 Carga de datos de la caja registradora al PC (copia de seguridad)**

Si ha completado la programación directamente en la caja registradora, le recomendamos que transfiera los datos al PC para crear una copia de seguridad ya que la programación de la caja registradora requiere mucho tiempo.

- 1. Haga clic en el menú Valores ECR **ECR Setting(E)**.
- 2. Seleccione la opción de gestión de datos **Data Management**.
- 3. Haga clic en el botón Subir de ECR **[Upload From ECR]** (ver Fig. 12).

Se inicia la transferencia de datos. Una ventana en la pantalla indica el estado actual de transferencia.. Siga estos pasos para guardar el archivo:

- 4. Haga clic en Configuración del sistema **System Setting(S)**.
- 5. Seleccione Copia de seguridad de bases de datos **Database Backup…**.

## **5.9 Entrada de datos, en detalle**

El Capítulo 6 del manual de instrucciones describe cómo introducir datos utilizando el teclado de la caja registradora. El capítulo 6 describe las funciones individuales y las entradas necesarias.

Si desea introducir esa información con el PC, la correspondiente máscara de PC de entrada se ilustra al final de cada subcapítulo del Capítulo 6. La manera de completar la máscara de entrada se explica en el Capítulo 5.5. El procedimiento básico es el mismo para cada máscara.

En el caso de consultas sobre los campos, las funciones de **Ayuda** pueden ofrecer asistencia. Pueden abrirse haciendo doble clic en el botón izquierdo del ratón en el campo correspondiente.

#### **6 Programación de la caja registradora**

#### **6.1 Conceptos básicos para la programación**

• Para programar la caja registradora, la llave debe ajustarse siempre a PRG.

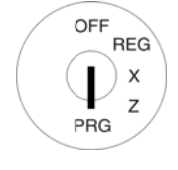

- Si la llave está en la posición PRG, aparece en pantalla el menú de programación: aparece un número de programa de 2 dígitos al lado de una breve descripción de la característica que puede ser programada a..
- Cuando una característica ya está programada según lo requerido, podrá omitir el paso de programaci ón.

## **6.1.1**

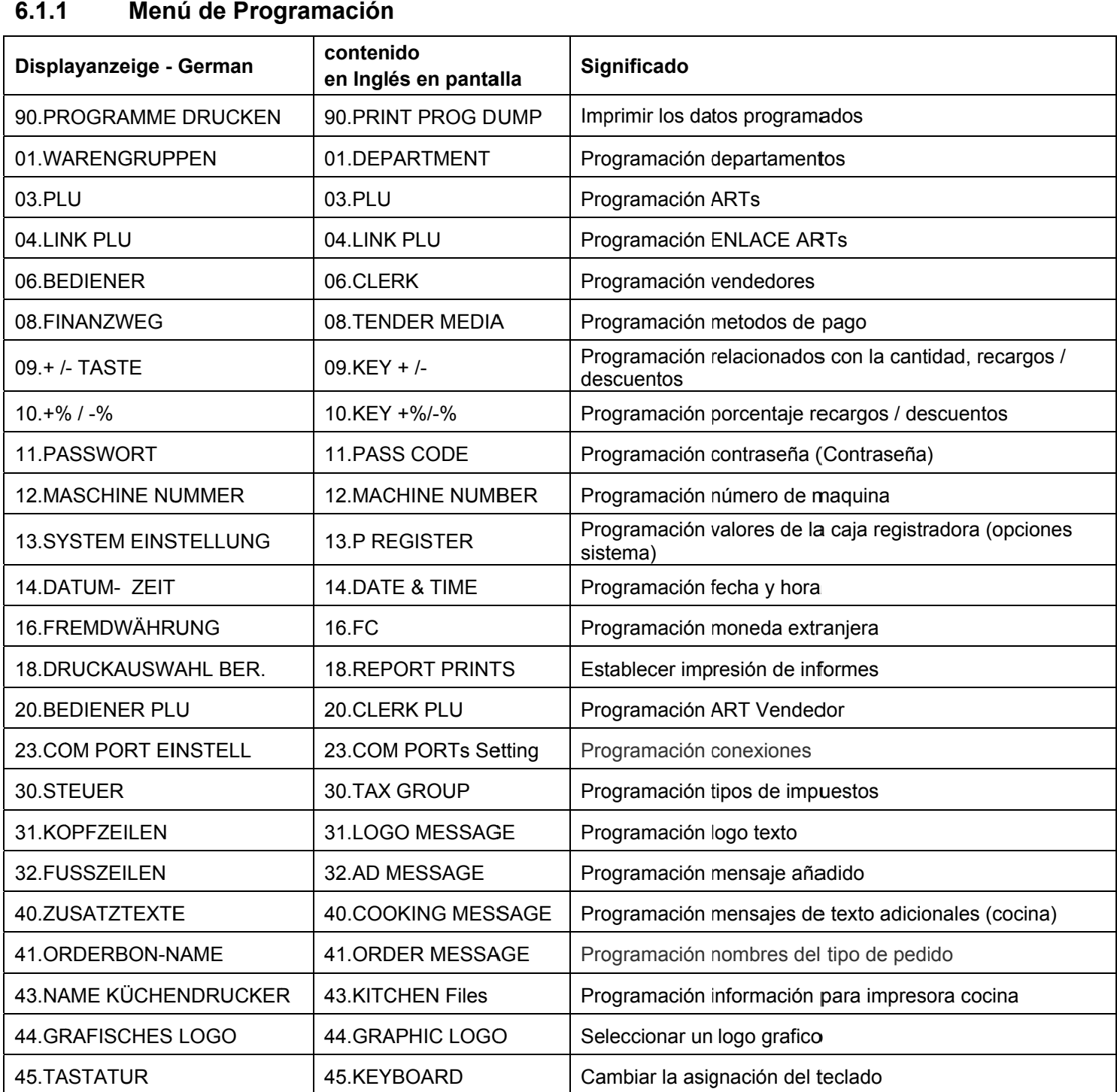

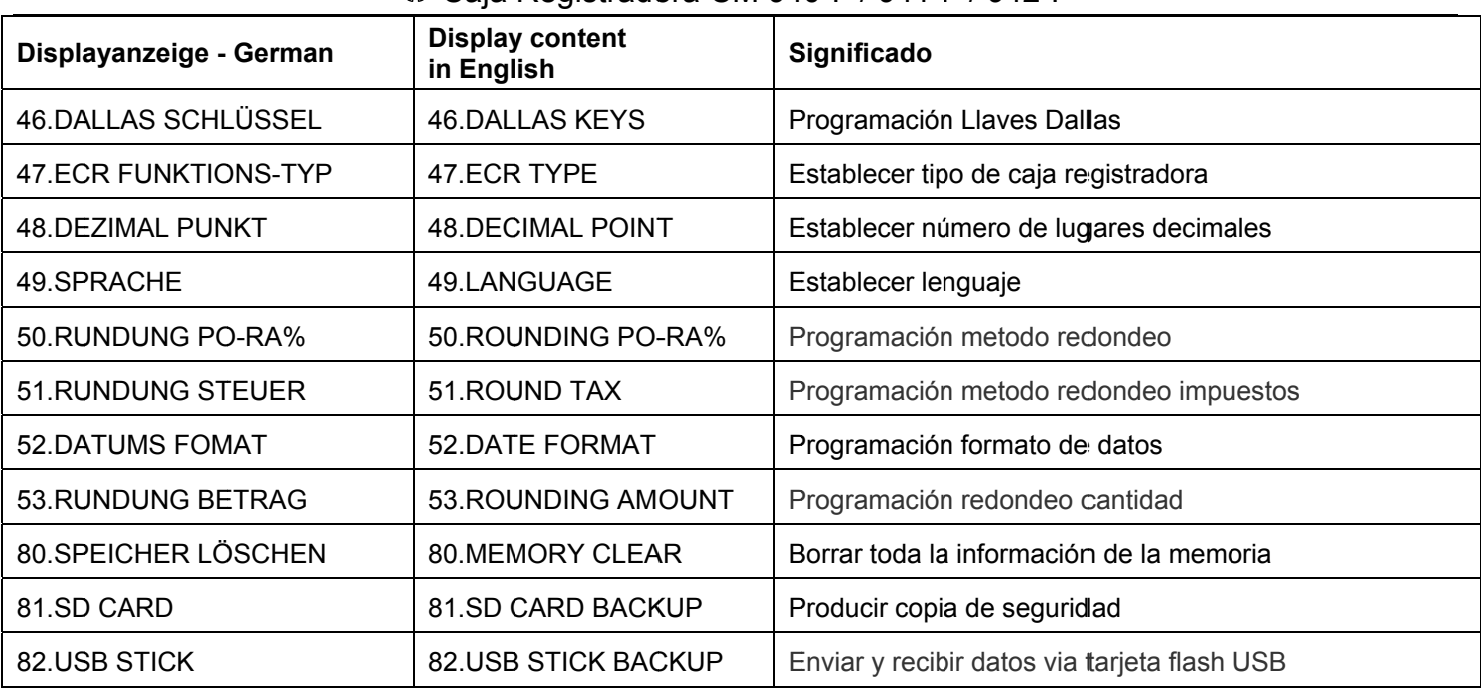

Nota: La secuencia de los capítulos siguientes de la programación (en el capítulo 6.4) se corresponde básicamente con el orden en el menú de programación anterior.

#### $6.1.2$ Iniciar programación

 $\overline{O}$ :

Siga estos pasos para programar una de las opciones del menú:

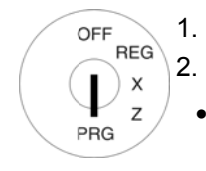

- 1. Ponga la llave en PRG
	- Seleccione la opción del menú que desea programar:
	- Utilice las teclas  $\boxed{\blacktriangle}$  y  $\boxed{\blacktriangledown}$  para desplazarse a la opción deseada en el menú.
	- · Introduzca el número del programa con las teclas numéricas.
- Pulse la tecla EFECTIVO para confirmar la selección.  $3.$

#### $6.1.3$ Terminar programación

Pulse la tecla SUBTOTAL para finalizar la programación y saltar un nivel de menú hacia atrás.

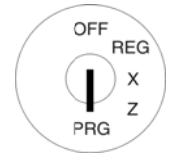

## **6.2 Introducción de texto**

En la programación de ciertas opciones, es posible introducir texto.

**Nota:** Los textos se programan a través del teclado de la caja registradora.

## **6.2.1 Número máximo de caracteres en las areas de entrada de texto**

Se puede introducir texto en las siguientes áreas de programación:

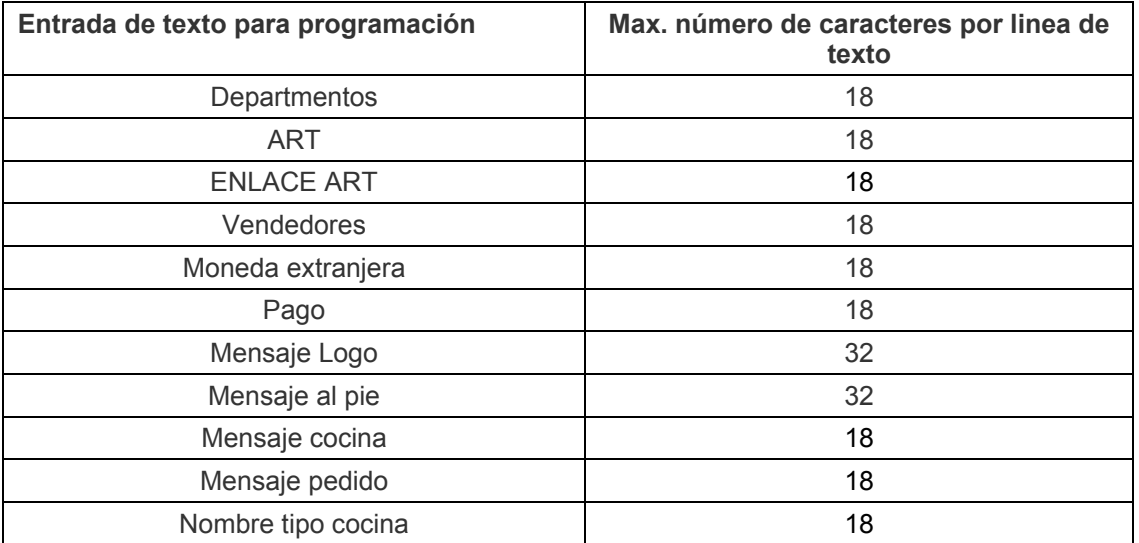

## **6.2.2 Procedimiento para introducir texto**

## **6.2.2.1 Introducción de dígitos, letras y caracteres especiales**

- 1. Todos los caracteres asignados a una tecla aparecen cuando se pulsa la tecla.
- 2. Dígitos, letras y caracteres especiales se introducen de la misma forma que en un teléfono móvil. Por ejemplo:
- $\bullet$  Para introducir una A, pulse la tecla  $\vert$ 8 ABC $\vert$  una vez.
- $\bullet$  Para introducir una B, pulse la tecla  $\big|8$  ABC dos veces.
- $\bullet$  Para introducir una C, pulse la tecla  $\vert$ 8 ABC tres veces.
- $\bullet$  etc.

**Nota:** También puede seleccionar la letra desplazándose con las teclas **A** y **▼**.

- 3. A continuación, confirme la letra seleccionada pulsando la tecla EFECTIVO
- 4. Los dígitos entre paréntesis indican el número de caracteres que ha introducido (primer número) y el número máximo de caracteres que puede introducir (segundo número). Ejemplo: (1 / 18) se ha introducido un carácter y son posibles un total máximo de 18 caracteres.
- 5. Guarde la entrada pulsando la tecla EFECTIVO.
- 6. Confirme la entrada de nuevo pulsando la tecla **EFECTIVO**.
- 7. Concluya la entrada de texto programada pulsando la tecla SUBTOTAL

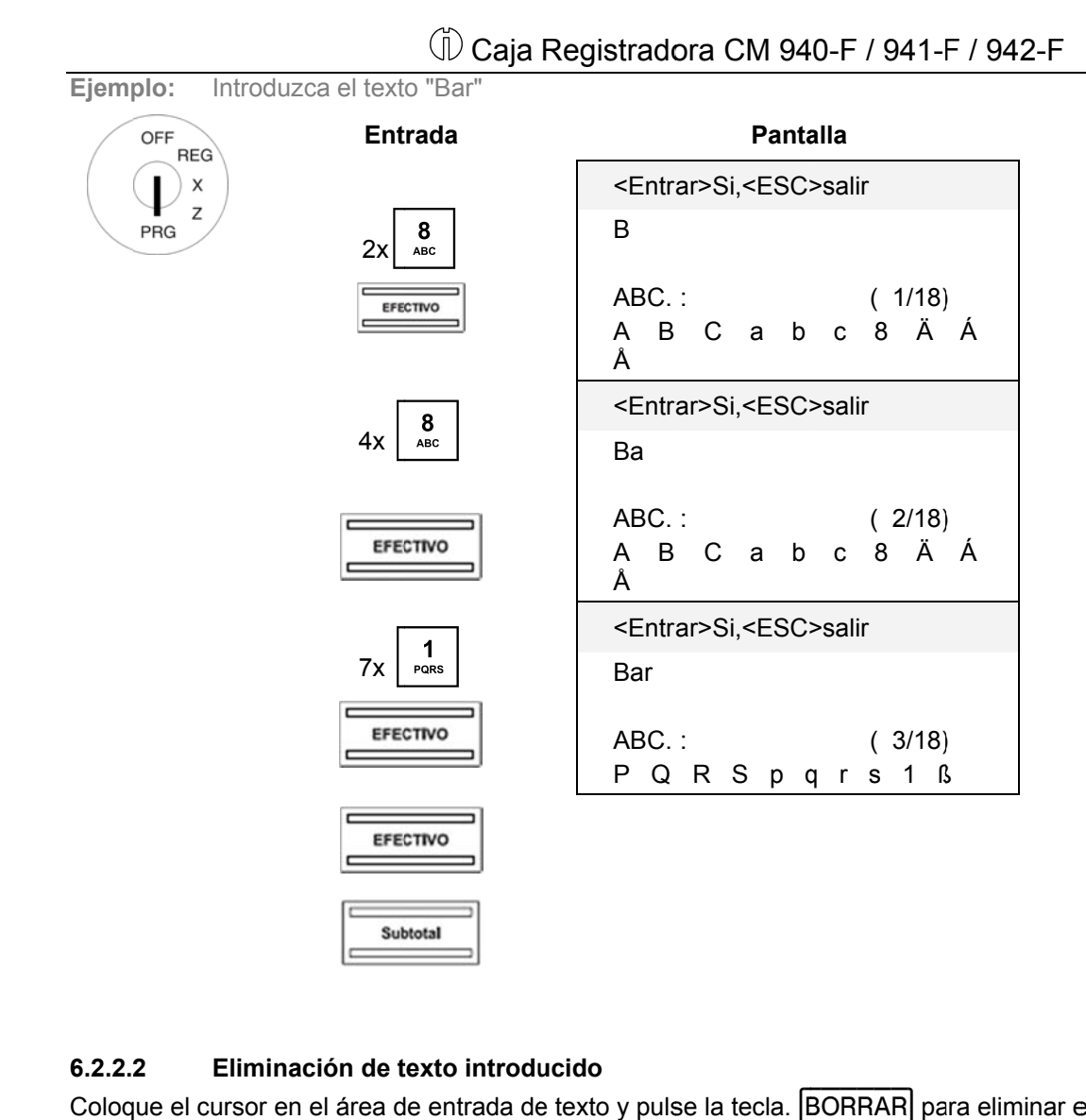

#### **6.2.2.2 2 Elimi inación de t texto introdu ucido**

Coloque el cursor en el área de entrada de texto y pulse la tecla. BORRAR para eliminar el texto existente.

#### Teclas para la entrada de texto  $6.2.3$

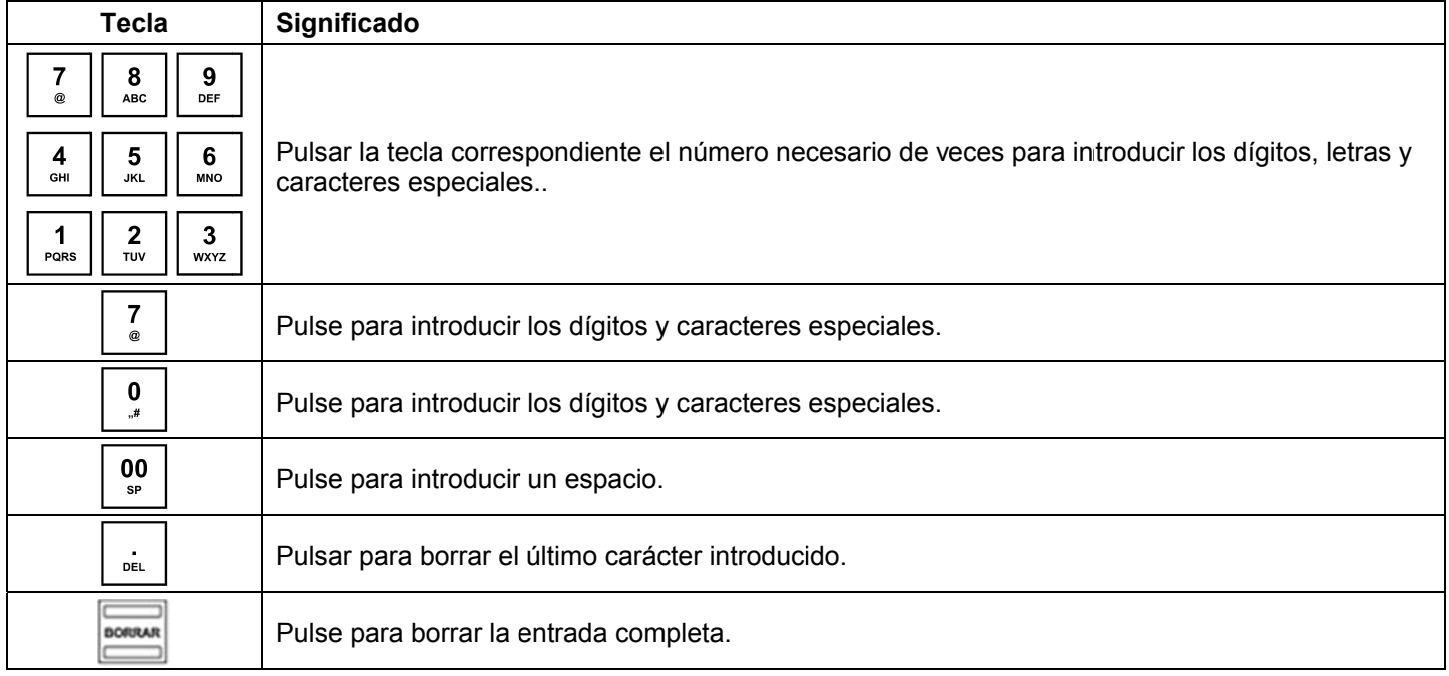

#### $6.2.4$ Mapa de caracteres

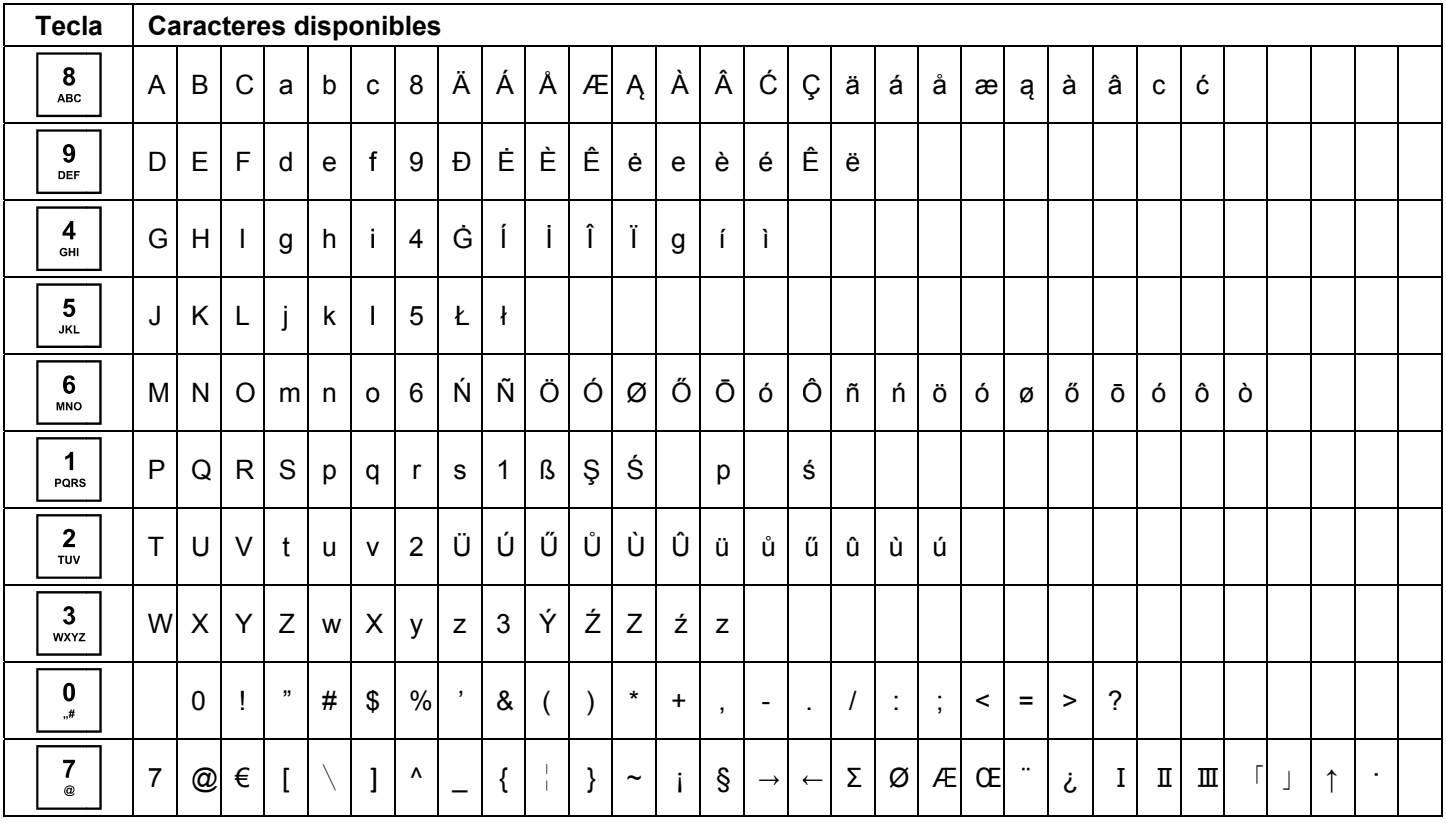

#### **6.3 Cambi o de idiom ma**

Los textos en la pantalla y en el recibo se pueden hacer en cuatro idiomas diferentes:

Inglés, Alemán (ajuste predeterminado), francés y holandés.

Attention: Atención: Para activar un nuevo idioma, debe eliminar todas las memorias. Tenga en cuenta sus obligaciones con respecto a proporcionar pruebas y la preservación de los registros a las autoridades **Atención: Para activar un nuevo idioma, debe eliminar todas las memorias.** Tenga en cuenta sus<br>obligaciones con respecto a proporcionar pruebas y la preservación de los registros a las autoridades<br>fiscales con relación a sólo cambie el idioma de la caja registradora antes de que realmente esté en funcionamiento.

#### **Nota:** Proceda así para establecer un idioma distinto del alemán:

**Ejemp** plo: Vamos a establecer como idioma inglés.

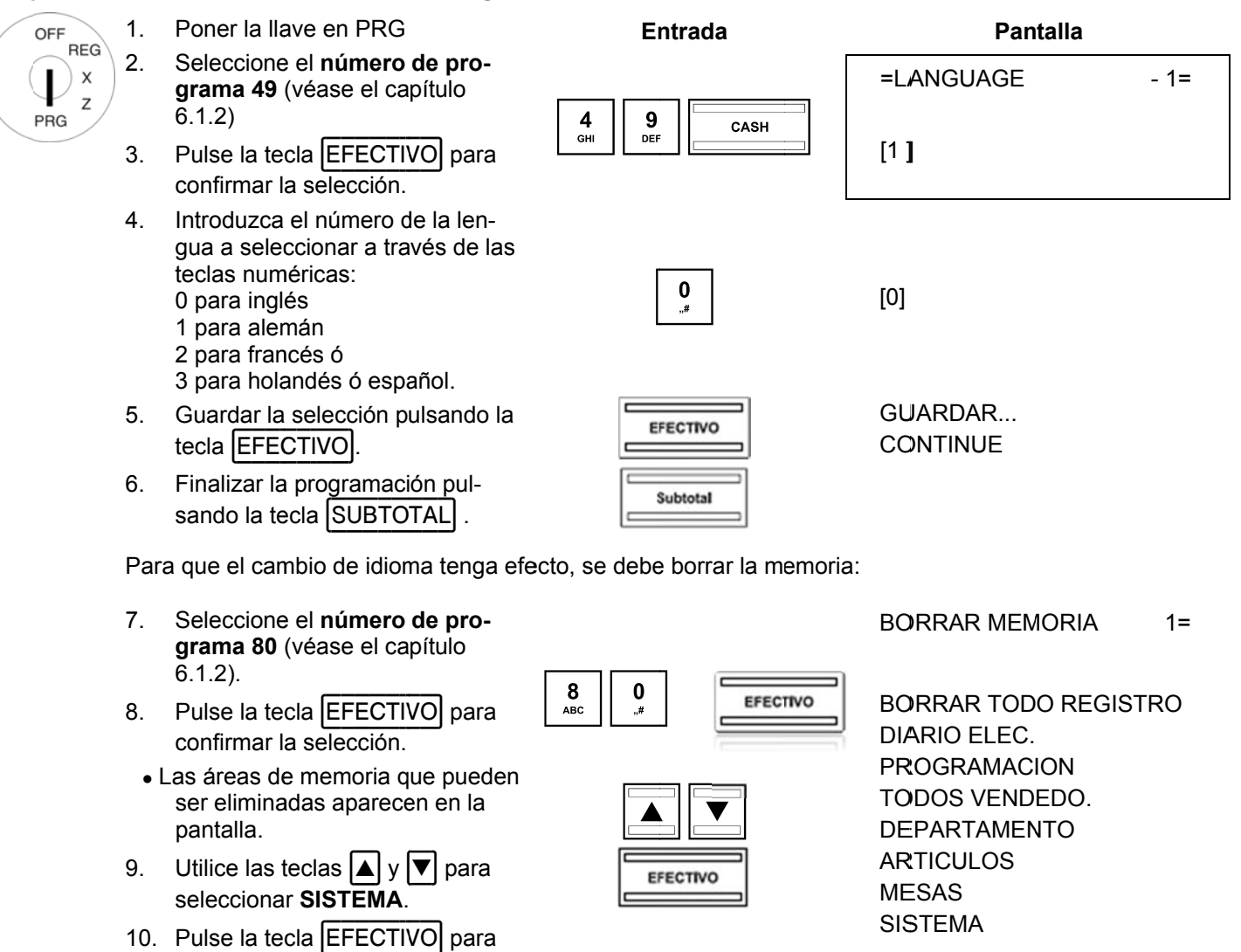

- confirmar l a selección.
- 11. Confirme el mensaje de confirmación, pulse la tecla |EFECTIVO|
- 12. Finalizar la programación pulsando la tecla [SUBTOTAL] .

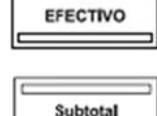

36
#### **6.3.1 Cam mbiar el id ioma con el PC**

Para definir el idioma con el programa, OLYMPIA ECR System proporciona la siguiente máscara de entrada. Se utiliza para la programación DE varias entradas de parámetro. La manera de utilizar la máscara se describe en el capítulo 5, en detalle en el Capítulo 5.5.

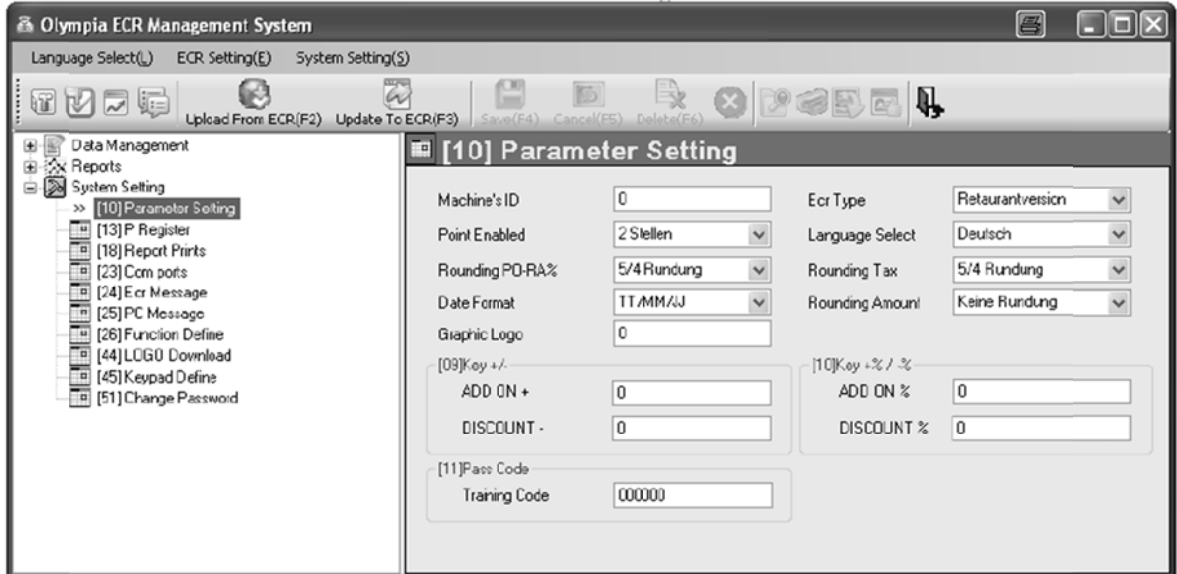

#### **Fig. 1 3**

**Importante:** \*\*\* Después de los datos hayan sido transferidos a la caja registradora, el software requiere que se desco onecte breve mente \*\*\*

# **6.4 Programación de departamentos**

Se pueden programar un máximo de 99 departamentos.

**Nota:** Al salir de fábrica, los departamentos 1 a 8 ya están asignados con la tasa de IVA en un 19% y a los departamentos 9 a 24 se les asigna la tasa del IVA 2 del 7%. Todos los departamentos se configuran como un departamento desglosado con libertad de precios. Si estos valores se corresponden con los que necesita, no es necesario ningún ajuste del programa en este punto.

### **6.4.1 Contenidos programables**

LAs siguientes **cuatro características** deben o pueden ser programadas o definidas para cada departamento:

#### **6.4.1.1 Nombre del departamento**

Programa el nombre de un departamento concreto. Este paso de programación es opcional. Al salir de fábrica, se preprograman nombres generales, estándar.

#### **6.4.1.2 Precios fijos del Departamento**

Pueden ser programados un máximo de dos precios fijos de departamento. Precio fijo Departamento 1 suele ser el precio estándar, precio fijo Departamento 2 se refiere a un precio reducido, por ejemplo, el precio de una "happy hour" o productos en oferta.

El registro de precios fijos del departamento es opcional. Si no se introduce un precio fijo (precio fijo es de 0,00), la caja registradora sólo funciona utilizando precios libres.

Durante la programación, siempre se introduce el precio fijo con un número determinado de lugares decimales y punto decimal.

#### **6.4.1.3 Asignación de la tasa de impuesto**

Asigna una tasa de impuesto para cada departamento.

#### **6.4.1.4 Estado del departamento**

El estado del departamento define si se trata de un departamento positivo o negativo, y un departamento de varios elementos o de un solo elemento.

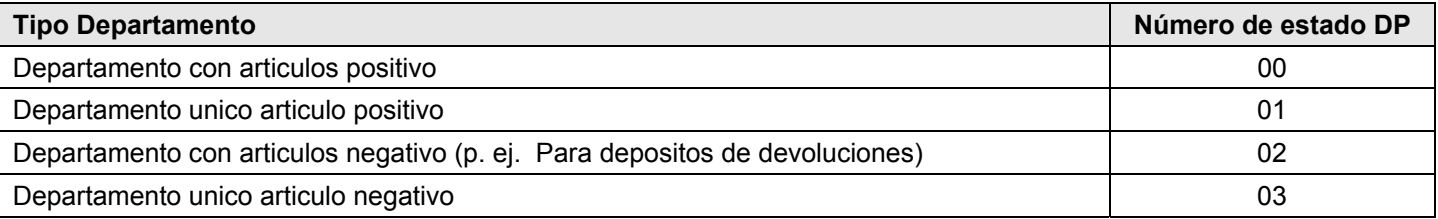

#### **6.4.2** 2 Programación de Departamento

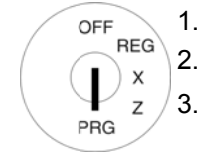

- Poner la lla ve en PRG.
- **ramación de Departamento<br>Poner la llave en PRG.<br>Seleccione el <b>número de programa 01** (véase el capítulo 6.1.2).
- Pulse la tecla (EFECTIVO) para confirmar la selección.

### **Programación del nombre del departamento (opcional):**

- 4. Utilice las teclas  $\left|\triangle\right|$  y  $\left|\nabla\right|$  para moverse a la zona de entrada del nombre del departamento.
- 5. Pulse la tecla (EFECTIVO) para confirmar la selección.
- 6. Elimine el nombre antiguo del departamento pulsando la tecla BORRAR.
- Introduzca el texto deseado (máximo 18 caracteres) (véase el capítulo 6.2).

Guarde cada letra después de la entrada pulsando la tecla (EFECTIVO)

7. Pulse la tecla EFECTIVO para confirmar la entrada.

### Programación del Departamento de precio fijo 1 (opcional)):

- 8. Utilice las teclas  $\blacktriangle$  y  $\blacktriangledown$  para moverse a la zona de entrada para del precio fijo del departamento 1.
- 9. Introduzca el precio fijo 1 (incluyendo decimales y punto decimal).
- 10. Pulse la tecla EFECTIVO para confirmar la entrada. La caja registradora cambia automáticamente al siguiente paso de programación.

### Programación del Departamento de precio fijo -2 (opcional):

- 11. Introduzca precio fijo 2 (incluyendo decimales y punto decimal).
- 12. Pulse la tecla EFECTIVO para confirmar la entrada.

La caja registradora cambia automáticamente al siguiente paso de programación.

#### Asignación de tipos impositivos:

- 13. Introduzca el grupo de tasa del impuesto.
- 14. Pulse la tecla EFECTIVO para confirmar la entrada. La caja registradora cambia automáticamente al siguiente paso de programación.

### Definiendo el estado del Departmento:

- 15. Introduzca el número de estado de DP.
- 16. Pulse la tecla EFECTIVO para confirmar la entrada. La caja registradora guarda automáticamente todos los datos programados.

### Guardar el departamento programado:

- 17. Pulse la tecla EFECTIVO para confirmar la selección.
- Se confirma en pantalla la grabación del programa en la memoria. El sistema se encuentra ahora al comienzo del siguiente departamento. Ahora pueden ser programados otros datos.
- **Con nsejo:** Pro ograme todos los departamentos directamente uno detrás de otro
- 18. Termine la programación de los departamentos pulsando la tecla SUBTOTAL.

# Caja Registradora CM 940-F / 941-F / 942-F

**Ejemp** plo: El Departamento 1 debe ser un departamento positivo con varios artículos con un precio estándar fijo 1 de 14,90€ y un reducido precio fijo 2 de 9,90€, referido como "ABC" y sujeto al tipo de gravamen reducido 2 del 7% %.

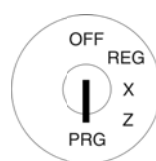

### **Entrada**

 $\begin{bmatrix} 0 \\ \frac{4}{3}\end{bmatrix}$   $\begin{bmatrix} 1 \\ PQRS \end{bmatrix}$ 

**EFECTIVO** 

 $\mathbf{1}$ 

### **Pan talla**

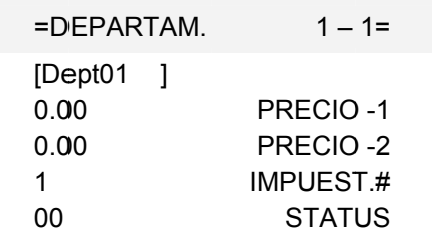

### **Programación de un nombre de departamento:**

Iniciar programación departamento:

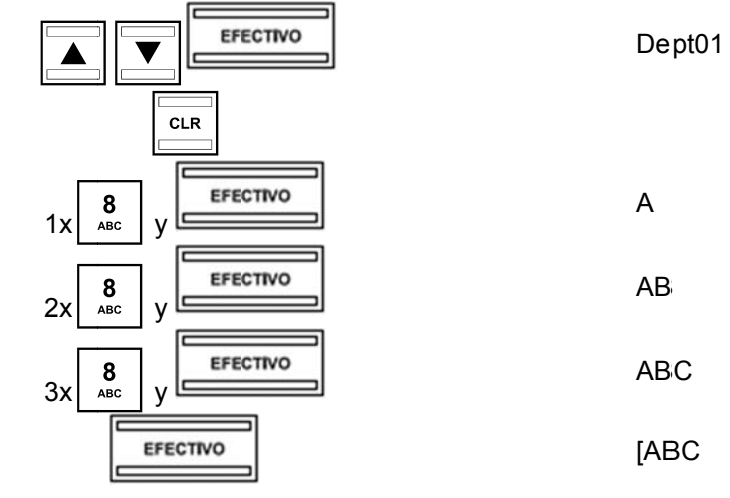

#### Programación de un precio fijo 1 en un departamento:

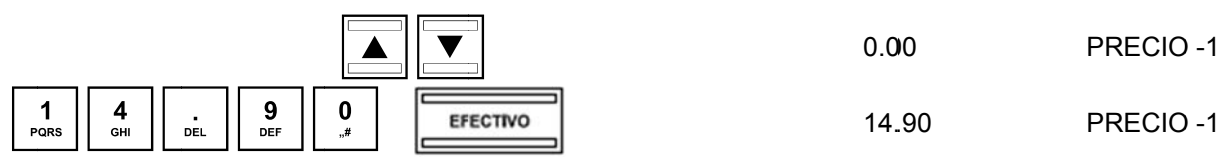

#### **Programación de un precio fijo 2 en un departamento:**

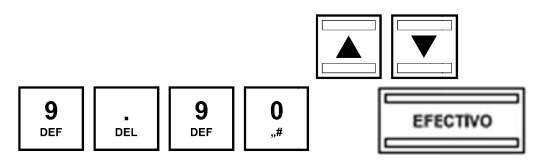

**Asignación de un tipo impositivo:** 

 $\frac{2}{\pi}$ 

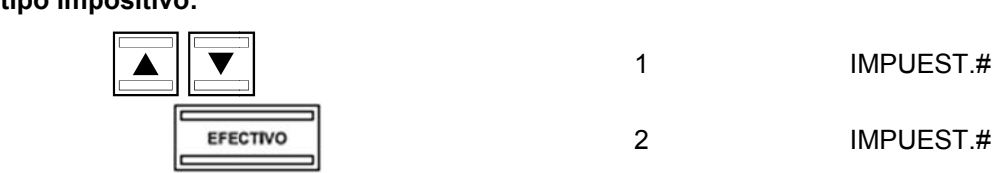

0.0 00

PRECIO -2

]

PRECIO-2

9.9 90

- 1 Caja Registradora CM 940-F / 941-F / 942-F
- Continuación -

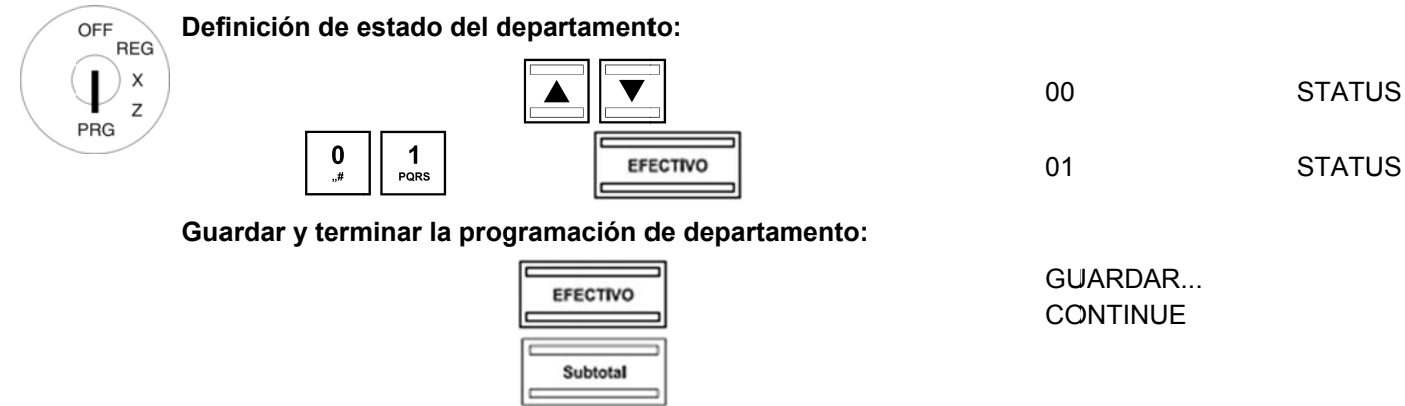

#### $6.4.3$ Navegación en los departamentos

- Utilice las teclas  $\boxed{\blacktriangle}$  y  $\boxed{\blacktriangledown}$  para moverse a la línea superior y pulse la tecla EFECTIVO varias veces para cambiar entre las posiciones de memoria DP.
- Al pulsar la tecla DP-SHIFT puede acceder a la misma posición en el próximo ART.

#### 6.4.4 Programación departamentos utilizando el PC

Con el fin de programar las departamentos utilizando el programa OLYMPIA ECR System se proporciona la máscara de entrada siguiente. La manera de utilizar la máscara se describe en el capítulo 5, en detalle en el Capítulo 5.5.

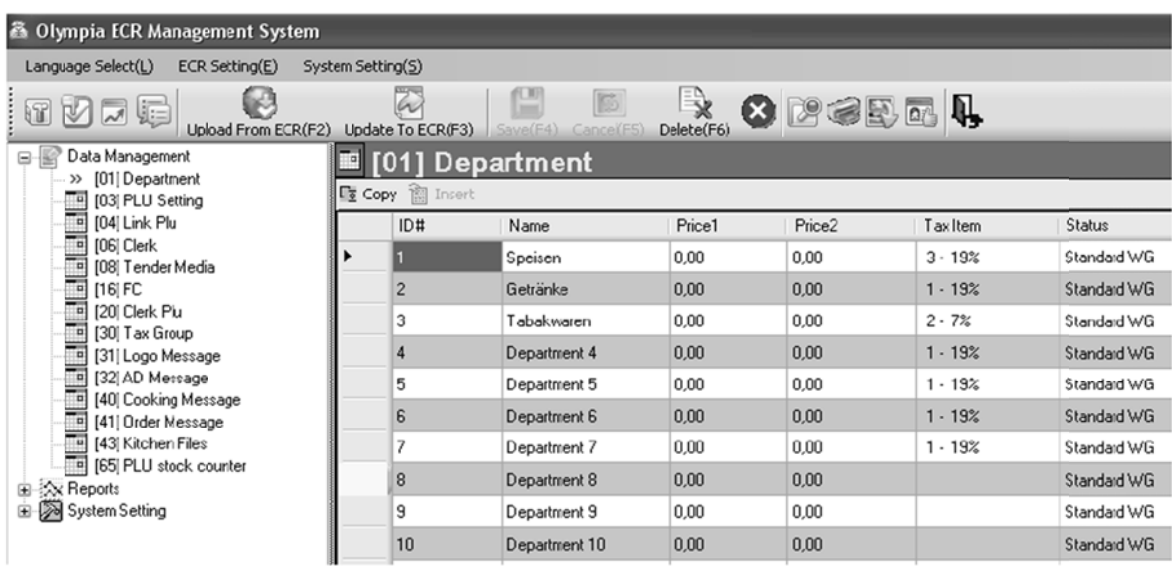

#### **Fig. 14**

Importante: \*\*\* Después que los datos hayan sido transferidos a la caja registradora, el software requiere que se desconecta brevemente \*\*\*

# **6.5 Programación de ARTs / artículos**

Se puede programar un máximo de 4.096 ARTs (artículos).

## **6.5.1 Contenidos programables**

Las siguientes **nueve características** deben o pueden ser programadas o definidas para cada ART:

### **6.5.1.1 Número ART**

Hay 4.096 ubicaciones de memoria disponibles.

Se pueden leer códigos de barras EAN con un máximo de 13 dígitos a través de un escáner de código de barras.

### **6.5.1.2 Nombre ART**

Puede programar nombres ART individuales (máx. 18 caracteres). Este paso de programación es opcional. Al salir de fábrica, se pre-programan nombres generales, estándar.

#### **6.5.1.3 Precios fijos ART**

Se pueden programar dos precios fijos ART. El precio fijo ART 1 suele ser el precio estándar, el precio fijo ART 2 es normalmente un precio reducido, por ejemplo, en la "happy hour" o de productos en oferta.

La entrada de un precio fijo ART es opcional. Si no se introduce un precio fijo (el precio fijo es 0,00), la caja registradora sólo opera con libertad de precios.

Durante la programación, siempre se introduce el precio fijo con el número determinado de decimales y el punto decimal.

### **6.5.1.4 Asignación de la tasa de impuesto**

Asigne a cada ART a un tipo impositivo.

#### **6.5.1.5 Asignación de Departamento**

Asigne a cada ART un departamento.

#### **6.5.1.6 Status ART**

Usar el estado de ART para definir si es ART positivo o negativo.

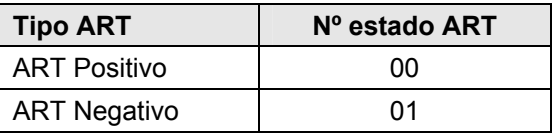

#### **6.5.1.7 ENLACE ARTs**

Los ENLACES ARTs están vinculados a una ART "normal". Cuando EL ART "normal" se registra, el ENLACE ART se registra automáticamente también. Los ENLACES ARTS se utilizan a menudo en la venta de bebidas en botellas en depósito, por ejemplo. La botella en depósito es entonces el ENLACE ART. Para cada ART puede ser programado un máximo de 3 ENLACES ARTs.

**Nota:** El enlace ARTs debe ser establecido antes de que se enlace en el transcurso de la programación de un ART (véase el capítulo 6.6)..

#### **6.5.1.8 Código de 2 dígitos para el tipo de orden e impresión en la impresora de cocina**

- (a) El primer dígito en el código de dos dígitos define el tipo de orden (orden #) a la que el ART pertenece
- (b) El segundo dígito en el código de dos dígitos determina el tipo de salida en la impresora de cocina (KD #) para el ART.

### **(a) Tipo de pedido / Número de pedido (Pedido #)**

Los tipos de pedidos sólo funcionan cuando la caja está operando en su versión gastronomía. Se aseguran de que ARTs con el mismo número de pedido (orden #) se imprimen en el mismo recibo. Los recibos con los números de pedido diferente se imprimen sucesivamente. Esto significa que las comidas, bebidas y otros artículos vendidos se pueden enumerar con claridad (véase también el capítulo 6.25).

Se puede establecer un **máximo de siete tipos de pedidos**. Los números de tipo de pedido son 1, 2, 3, 4, 5, 6 y 7.

**Nota:** Los mensajes de pedidos se pueden reprogramar manualmente (véase el capítulo 6.25).

**Nota:** Si utiliza la caja registradora en su versión comercial (véase el capítulo 6.30), programe a 0 en este punto. La función de orden ya no estará disponible desde ese momento.

### **(b) Impresión en la impresora de cocina (KD#)**

Los pedidos pueden ser enviados directamente a la cocina por medio de una impresora de cocina externa (véase también el capítulo 6.26).

**Nota:** Debe estar activada una impresora de cocina a través de la opción del sistema 9 (código de estado 2) para que la impresión en una impresora de cocina funcione.

Hay **ocho tipos diferentes de recibos de cocina** que pueden combinar para recibos de pedidos y recibos individuales de las siguientes maneras:

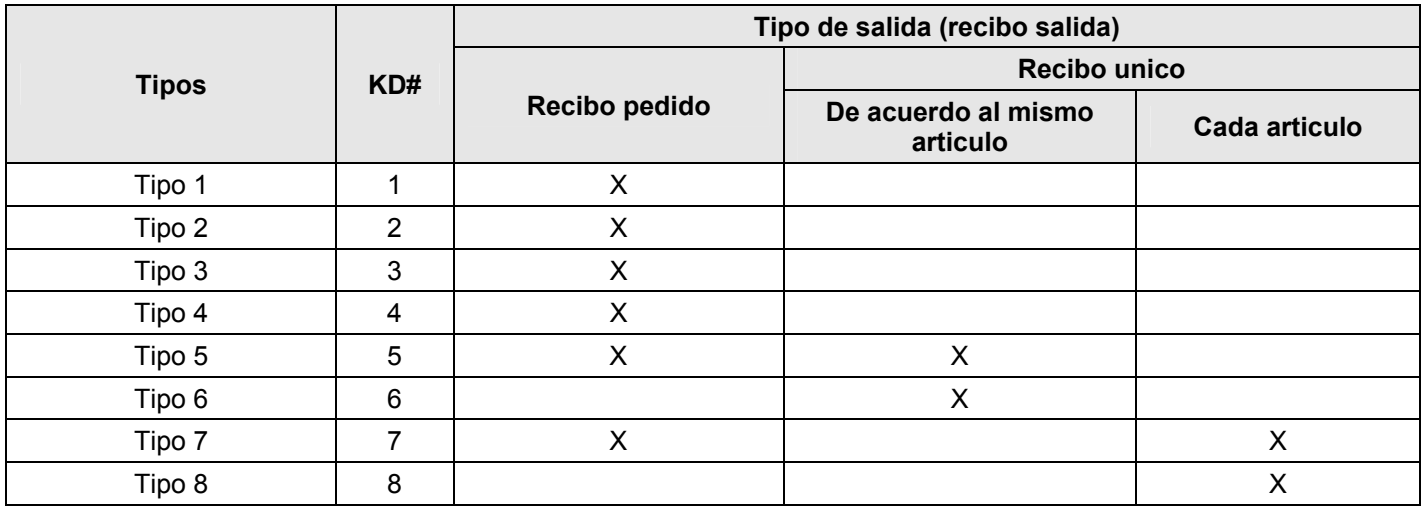

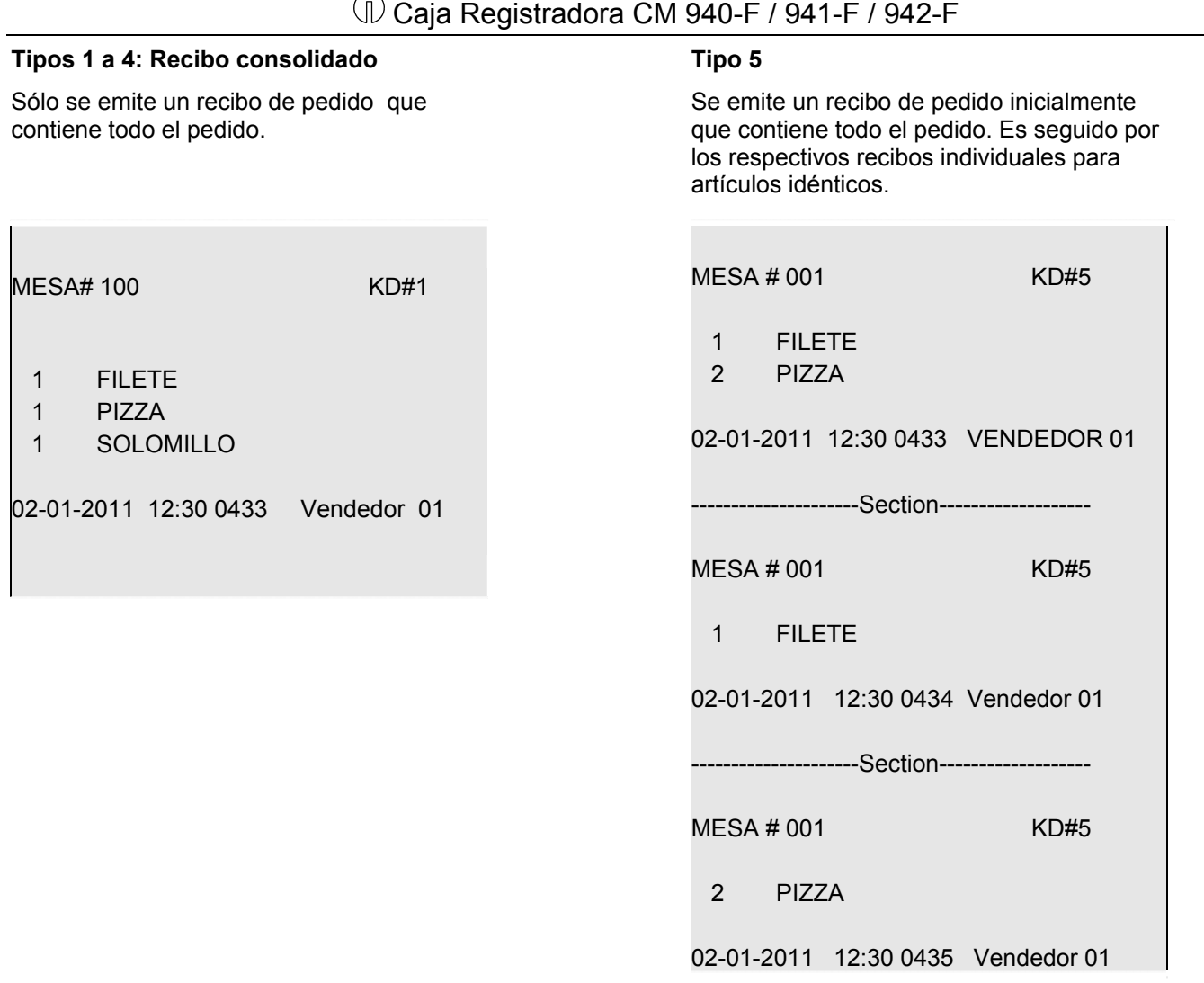

- Continúa en la siguiente página -

### - Continuación -

 $\mathsf{I}$ 

Sólo se emiten los recibos individuales de los artículos identicle.

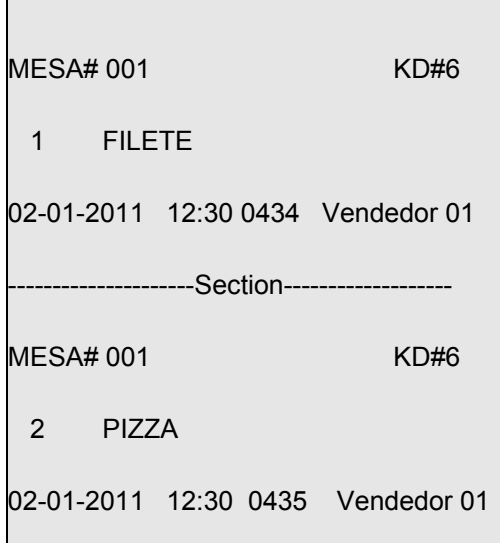

### **Type 8**

Only single receipts are printed for each item.

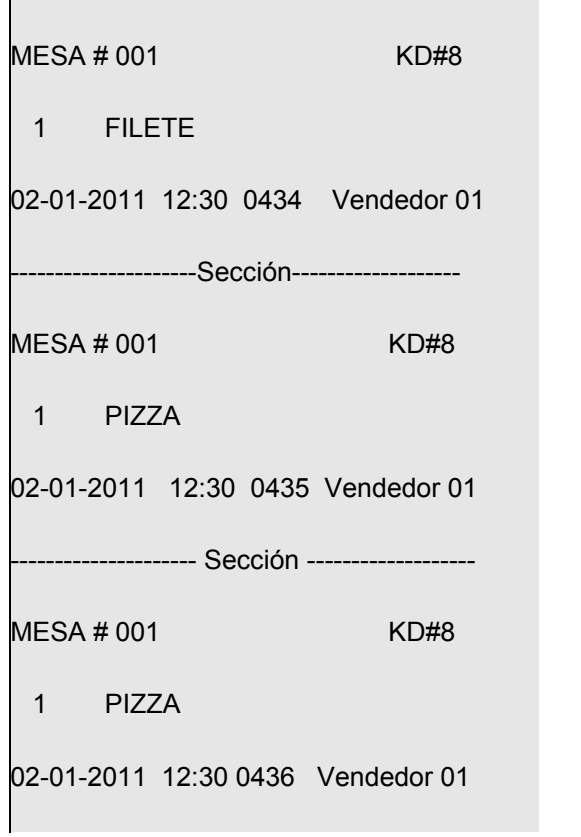

### **Tipo 6 Tipo 7**

Se emite un recibo del pedido inicialmente que contiene todo el pedido. Se imprime un recibo individual para cada artículo.

MESA # 001 KD#7

- 1 FILETE
- 2 PIZZA

02-01-2011 12:30 0433 Vendedor 01

**Nota:** El número de tipo (KD #) de los recibos de cocina puede ser reprogramado en los nombres de recibos de cocina (véase el capítulo 6.26).

#### **6.5.1. 9** Inventario

El inventario relaciona el número de piezas de un artículo en stock.

**Nota:** Dado que el inventario actual de un ART puede ser impreso en los informes, debe ser activada la opción de sistema 11 (código de estado 1) para el contador de inventario ART (véase el capítulo 6.15).

#### **6.5.2** 2 Programación de los ART

- 1. Poner la lla ve en PRG
- 2. Seleccione el número de programa 03 (véase el capítulo 6.1.2).
- 3. Pulse la tecla (EFECTIVO) para confirmar la selección.
- La primera ART programado se muestra siempre.

### **Introduzca el número de ART**

- 4. Utilice las teclas  $|\blacktriangle|$  y  $|\blacktriangledown|$  para mover a la zona de entrada para el número ART.
- 5. Use las teclas numéricas para definir qué ART se va a programar.
- 6. Pulse la tecla EFECTIVO para confirmar la entrada.

La caja registradora cambia automáticamente al siguiente paso de programación.

**Nota a:** Nota: Si el número de ART que desee programa ya existe, Aparece en la pantalla "Ya existe". A pesar de esto, la caja cambia a la ubicación de memoria para que pueda completar los cambios, si es necesario.

#### **Programación del nombre ART (opciónal):**

- 7. Pulse la tecla EFECTIVO para confirmar la selección.
- 8. Introduzca el texto deseado (máximo 18 caracteres) (véase el capítulo 6.2) Guardar cada letra después de la entrada pulsando la tecla (EFECTIVO)
- 9. Pulse la tecla EFECTIVO para confirmar la entrada.

#### **Programación de ART Precio fijo 1 (opcional):**

- 10. Utilice las teclas  $|A|$  y  $|\nabla|$  para ir a la zona de entrada de precio fijo ART 1.
- 11. Introduzca el precio fijo 1 (incluyendo decimales y punto decimal).
- 12. Pulse la tecla EFECTIVO para confirmar la entrada. La caja registradora cambia automáticamente al siguiente paso de programación.

#### **Programación de ART Precio fijo -2 (opcional):**

- 13. Introduzca el Precio fijo-2 (incluyendo decimales y punto decimal).
- 14. Pulse la tecla EFECTIVO para confirmar la entrada.

La caja registradora cambia automáticamente al siguiente paso de programación.

#### **Asig gnación de los tipos im mpositivos:**

- 15. Introducir el grupo de tipo de gravamen.
- 16. Pulse la tecla EFECTIVO para confirmar la entrada. La caja registradora cambia automáticamente al siguiente paso de programación.

#### Asignación de un departamento:

- 17. Introduzca el número de departamento como un número de 2 dígitos.
- 18. Pulse la tecla EFECTIVO para confirmar la entrada. La caja registradora cambia automáticamente al siguiente paso de programación.

#### **Defi inir el estad o de ART:**

- 19. Introduzca el número de estado de ART.
- 20. Pulse la tecla EFECTIVO para confirmar la entrada. La caja registradora cambia automáticamente al siguiente paso de programación.

- Continúa en la siguiente página -

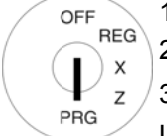

- Cont tinuación -

OFF **REG** 

I  $\times$  $\overline{z}$ PRG

# **Programación de ENLACE ART 1 (opcional):**

- 21. Introduzca el número de ART.
- 22. Pulse la tecla EFECTIVO para confirmar la entrada. La caja registradora cambia automáticamente al siguiente paso de programación.

## **Programación de ENLACE ART 2 (opcional):**

- 23. Introduzca el número de ART.
- 24. Pulse la tecla EFECTIVO para confirmar la entrada. La caja registradora cambia automáticamente al siguiente paso de programación.

### **Programación de ENLACE ART 3 (opcional)**

- 25. . Introduzca el número de ART.
- 26. Pulse la tecla EFECTIVO para confirmar la entrada. La caja registradora cambia automáticamente al siguiente paso de programación.

### Programación del código de tipo de pedido e impresión en la impresora de cocina (opcional):

- 27. Introduzca el código de dos dígitos para el tipo de pedido e impresión en la impresora de cocina.
- 28. Pulse la tecla EFECTIVO para confirmar la entrada. La caja registradora cambia automáticamente al siguiente paso de programación.

#### Introducción del inventario de ART (opción):

- 29. Introduzca el número de ARTs específicos en stock.
- 30. Pulse la tecla |EFECTIVO| para confirmar la entrada.
- 31. Confirme de nuevo pulsando la tecla EFECTIVO.

La pantalla indica que los datos del programa se han guardado.

#### **Finalización programación ART:**

32. Después que todos los ARTs hayan sido programados y guardados, termine el programa pulsan tecla Subtotal. .<br>ndo la

# **ÜD** Caja Registradora CM 940-F / 941-F / 942-F

El ART nº 22 es una ART positivo (estado de ART = 00) y debe ser identificada por "Pizza". ART nº 22 debe Ejemplo: tener un precio estándar de € 8,90€, un precio reducido fijo de 6€ y se le asignará al Departamento 01. La tasa de impuesto que se aplica a ART nº 22 debe estar vinculada con ENLACE ART nº 33. ART nº 22 deben pertenecer al tipo de pedido 2 y los recibos de cocina deben ser impresos de acuerdo con el tipo 5 (código de tipo de pedido y de impresión en la impresora de cocina = 25). Hay 100 piezas en stock en el momento de la programación.

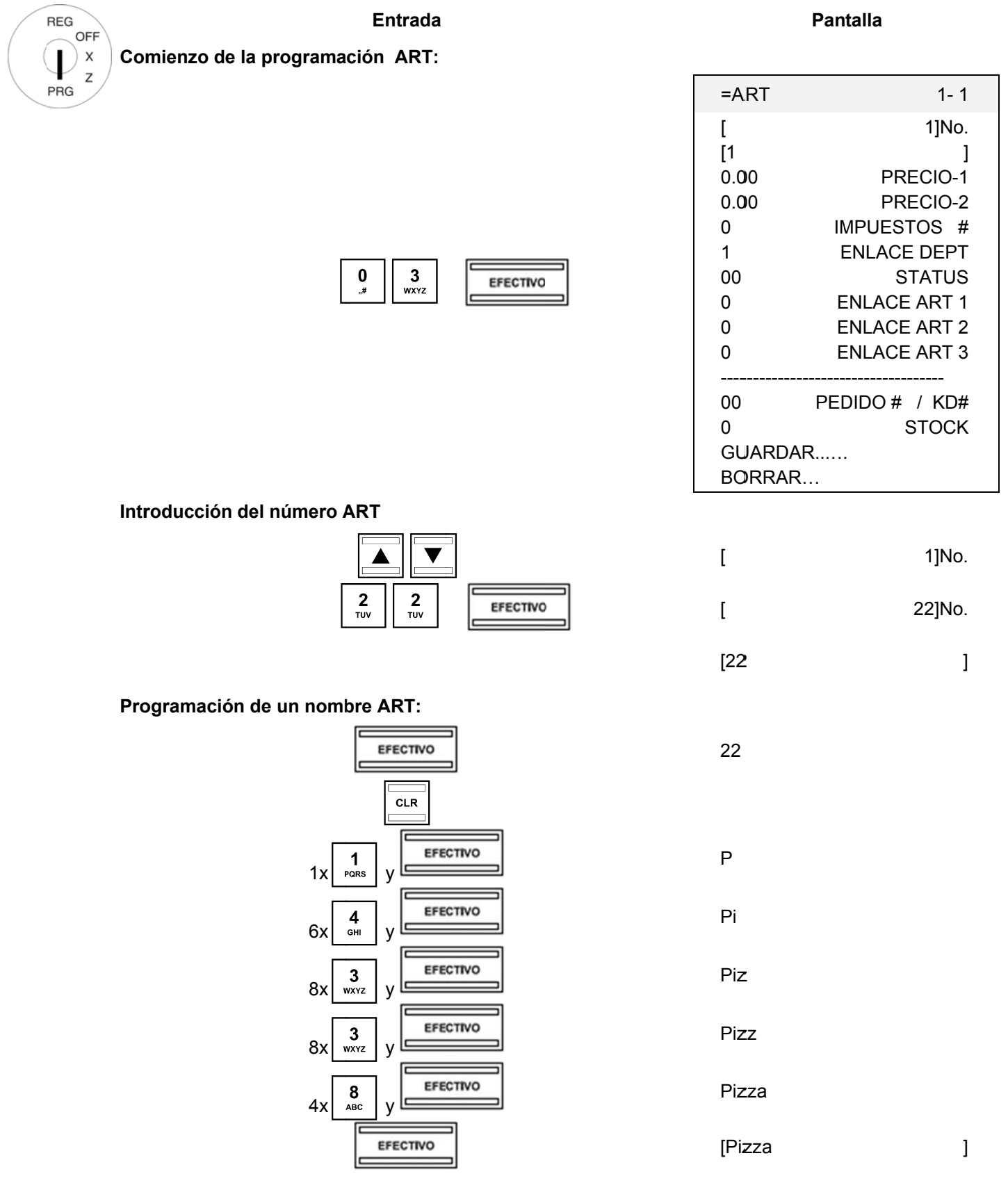

- Continuación -

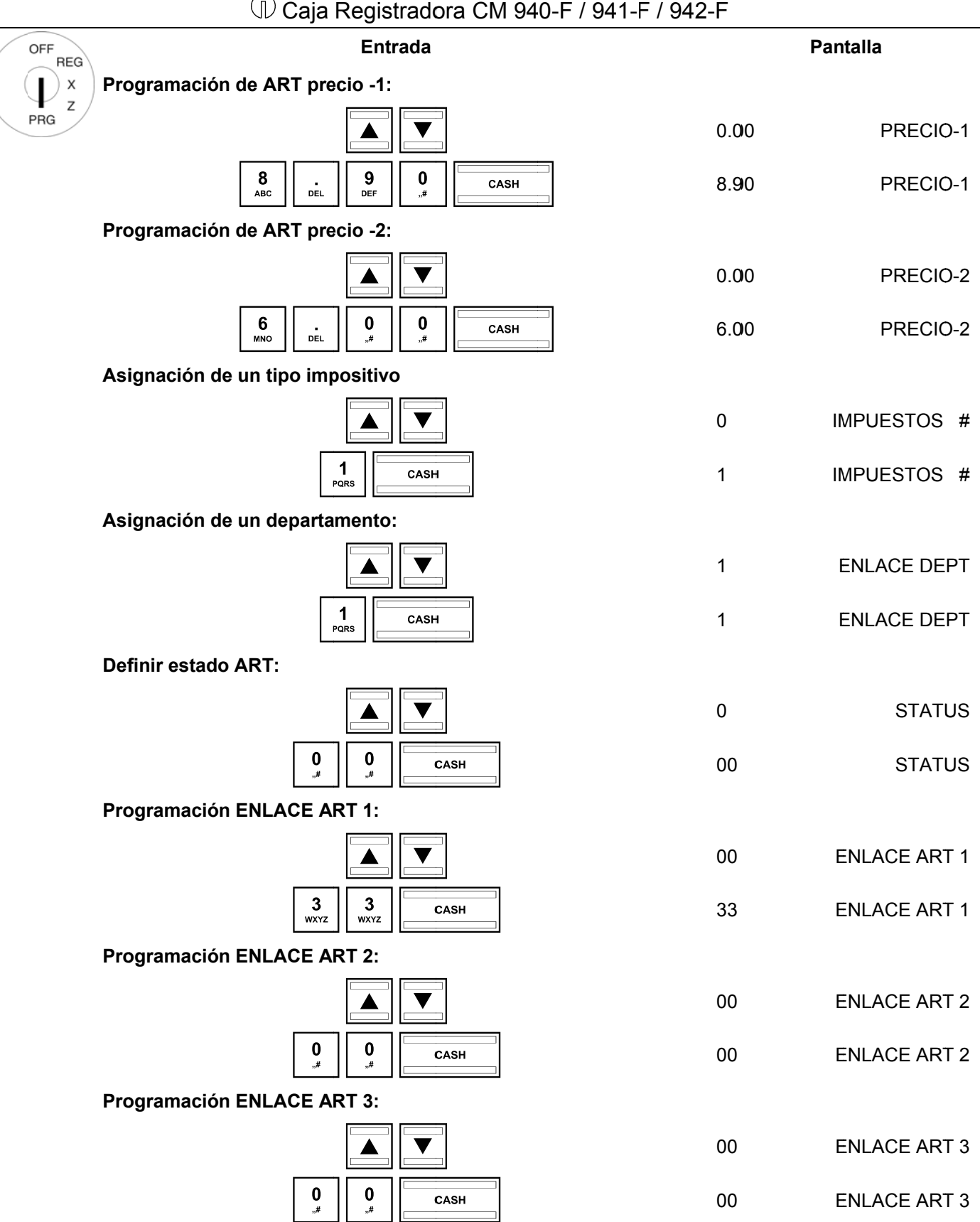

- Continúa en la siguiente página -

- Continuación -

PRG

 $\boldsymbol{\mathsf{x}}$  $\overline{z}$ 

#### Programación del código de tipo de orden o de impresión en la OFF **REG**

impresora de cocina:

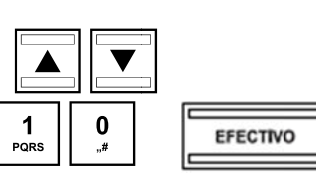

Introduzca el inventario (stock):

Guardar y finalizar la programación de ART:

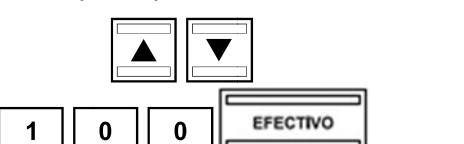

**EFECTIVO** 

Subtotal

**GUARDAR** 

**BORRAR** 

PEDIDO # / KD#

PEDIDO # / KD#

**STOCK** 

**STOCK** 

 $00\,$ 

 $10$ 

 $\overline{0}$ 

100

#### 6.5.3 Navegación de ARTs

- Utilice las teclas  $\boxed{\blacktriangle}$  y  $\boxed{\blacktriangledown}$  para moverse a la línea superior y pulse la tecla **EFECTIVO** varias veces para cambiar entre las posiciones de memoria ART.
- Al pulsar la tecla DP-SHIFT puede acceder a la misma posición en la próxima ART.

#### 6.5.4 Eliminación de un ART

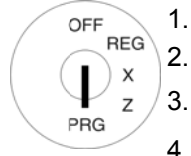

- Poner la llave en PRG.
- Seleccione el número de programa 03 (véase el capítulo 6.1.2).
- Pulse la tecla EFECTIVO para confirmar la selección.
- Utilice las teclas  $\boxed{\blacktriangle}$  y  $\boxed{\blacktriangledown}$  para mover a la zona de entrada para el número de ART.  $\overline{4}$ .
- 5. Introduzca el número del ART que desea eliminar.
- $6.$ Utilice las teclas  $\boxed{\blacktriangle}$  y  $\boxed{\blacktriangledown}$  para seleccionar **BORRAR...**
- Pulse la tecla EFECTIVO para confirmar la selección.  $7.$
- Continúe el proceso de borrado pulsando la tecla EFECTIVO o cancelar el proceso pulsando la tecla 8. SUBTOTAL

#### **6.5.5 5** Programación de ART con el PC

Para p entrad programar A da siguiente. ARTs / artícul La forma de os mediante e utilizar la m e el programa máscara se d a de PC **OLY** escribe en e **YMPIA ECR**  el capítulo 5, **System** pro en detalle en oporciona la m n el Capítulo máscara de o 5.5.

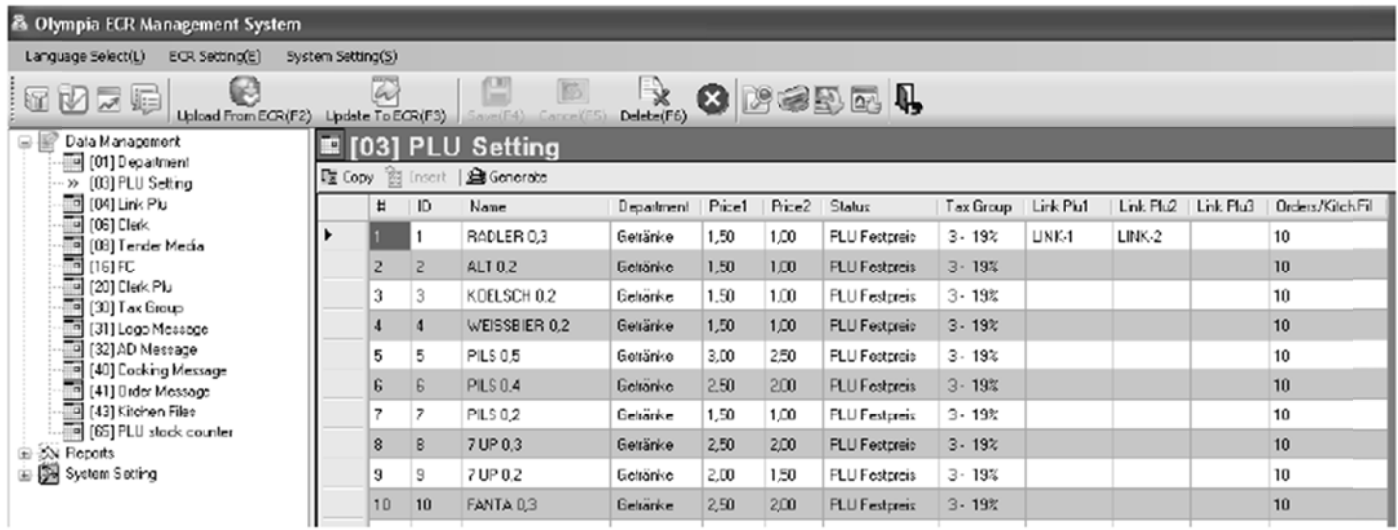

#### **Fig. 1 5**

**Impor** desco **rtante:** \*\*\* De onecta breve espués que mente \*\*\* los datos hayan sido transferidos a la caja registradora, el software requiere que se

# **6.6 Programación ENLACE ARTs**

Los ENLACE ARTs están vinculados a un ART "normal". Cuando el ART "normal" está registrado, el ENLACE ART se registra automáticamente también. Pueden ser programados un máximo de 50 ENLACE ARTs.

## **6.6.1 Contenidos programables**

El procedimiento para programar un ENLACE ART es básicamente el mismo que para programar un ART. Las siguientes **nueve características** deben o pueden ser programadas o definidas para cada ENLACE ART:

#### **6.6.1.1 Número ENLACE ART**

Hay 50 ubicaciones de memoria disponibles.

#### **6.6.1.2 Nombre ENLACE ART**

Puede programar nombres ENLACE ART (máx. 18 caracteres). Este paso de programación es opcional. Al salir de fábrica, son pre-programados nombres generales, estándar.

#### **6.6.1.3 Precios fijos ENLACE ART**

Pueden ser programados dos precios fijos ART. Precio fijo ART 1 suele ser el precio estándar, Precio fijo ART 2 es normalmente un precio reducido, por ejemplo, el de la "happy hour" o de los productos en oferta.

La entrada de un precio fijo ART es opcional. Si no se introduce un precio fijo (precio fijo 0,00), la caja registradora sólo funciona con libertad de precios.

Durante la programación, siempre introducir el precio fijo con el número determinado de lugares decimales y el punto decimal.

### **6.6.1.4 Asignación de un tipo impositivo**

Asigna a cada ENLACE ART a un tipo impositivo.

#### **6.6.1.5 Asignación de un departamento**

Asigna a cada ENLACE ART a un departamento.

#### **6.6.1.6 Status ENLACE ART**

Utiliza el estado del ENLACE ART para definir si es un ART positivo o negativo.

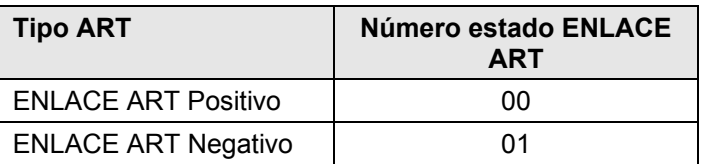

#### **6.6.2 2 Prog gramación n ENLACE E ARTs**

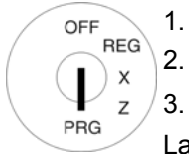

- Poner la lla ve en PRG
- 2. Seleccione el número de programa 04 (véase el capítulo 6.1.2).
- 3. Pulse la tecla (EFECTIVO) para confirmar la selección.

La primera ART programado se muestra siempre.

### Introducción del número de ENLACE ART:

- 4. Utilice las teclas |▲ | y |▼| para moverse a la zona de entrada para el número de ENLACE ART.
- 5. Use las teclas numéricas para definir qué ENLACE ART va a ser programado.
- 6. Pulse la tecla EFECTIVO para confirmar la entrada. La caja registradora cambia automáticamente al siguiente paso de programación.

### **Programación del nombre de ENLACE ART:**

- 7. Utilice las teclas |▲ y |▼ | para moverse a la zona de entrada para el nombre del ENLACE ART.
- 8. Pulse la tecla EFECTIVO para confirmar la selección.
- 9. Introduzca el texto deseado (máximo 18 caracteres) (véase el capítulo 6.2). Guardar cada letra después de la entrada pulsando la tecla (EFECTIVO)
- 10. Pulse la tecla EFECTIVO para confirmar la entrada.

### **Programación de ENLACE ART Precio fijo 1:**

- 11. Utilice las teclas  $|\triangle|y|\nabla|$  para moverse a la zona de entrada para ENLACE ARTs precio fijo 1.
- 12. Introduzca el precio fijo 1 (incluyendo decimales y punto decimal).
- 13. Pulse la tecla EFECTIVO para confirmar la entrada. La caja registradora cambia automáticamente al siguiente paso de programación.

### **Programación de ENLACE ART Precio fijo -2:**

- 14. . Introduzca el precio fijo 2 (incluyendo decimales y punto decimal).
- 15. Pulse la tecla EFECTIVO para confirmar la entrada. La caja registradora cambia automáticamente al siguiente paso de programación.

### **Asig gnación de un tipo de g gravamen:**

- 16. Introduzca el grupo de tipo de gravamen.
- 17. Pulse la tecla EFECTIVO para confirmar la entrada. La caja registradora cambia automáticamente al siguiente paso de programación.

### Asignación de un departamento:

- 18. Introduzca el número de departamento como un número de 2 dígitos.
- 19. Pulse la tecla EFECTIVO para confirmar la entrada. La caja registradora cambia automáticamente al siguiente paso de programación.

### **Programación del estado de ENLACE ART:**

- 20. Introduzca el número de estado ENLACE ART.
- 21. Pulse la tecla EFECTIVO para confirmar la entrada. El sistema está ahora en el inicio de la programada ENLACE ART.
- 22. Después de todo el proceso los ARTs se han programado y guardado, se termina la programación pulsando las teclas [EFECTIVO] y [SUBTOTAL] sucesivamente.

# (i) Caja Registradora CM 940-F / 941-F / 942-F

Ejemplo: ENLACE ART nº 5 es una ART positivo (estado de ART = 00) y debe ser identificad por "\*\*\*". Ejemplo: ENLACEART nº 5 deberá tener un precio fijo de 3,30 € y se le asignará al Departamento 9. Se aplica la tasa 1 de impuestos. Había 150 unidades en stock en el momento de la programación.

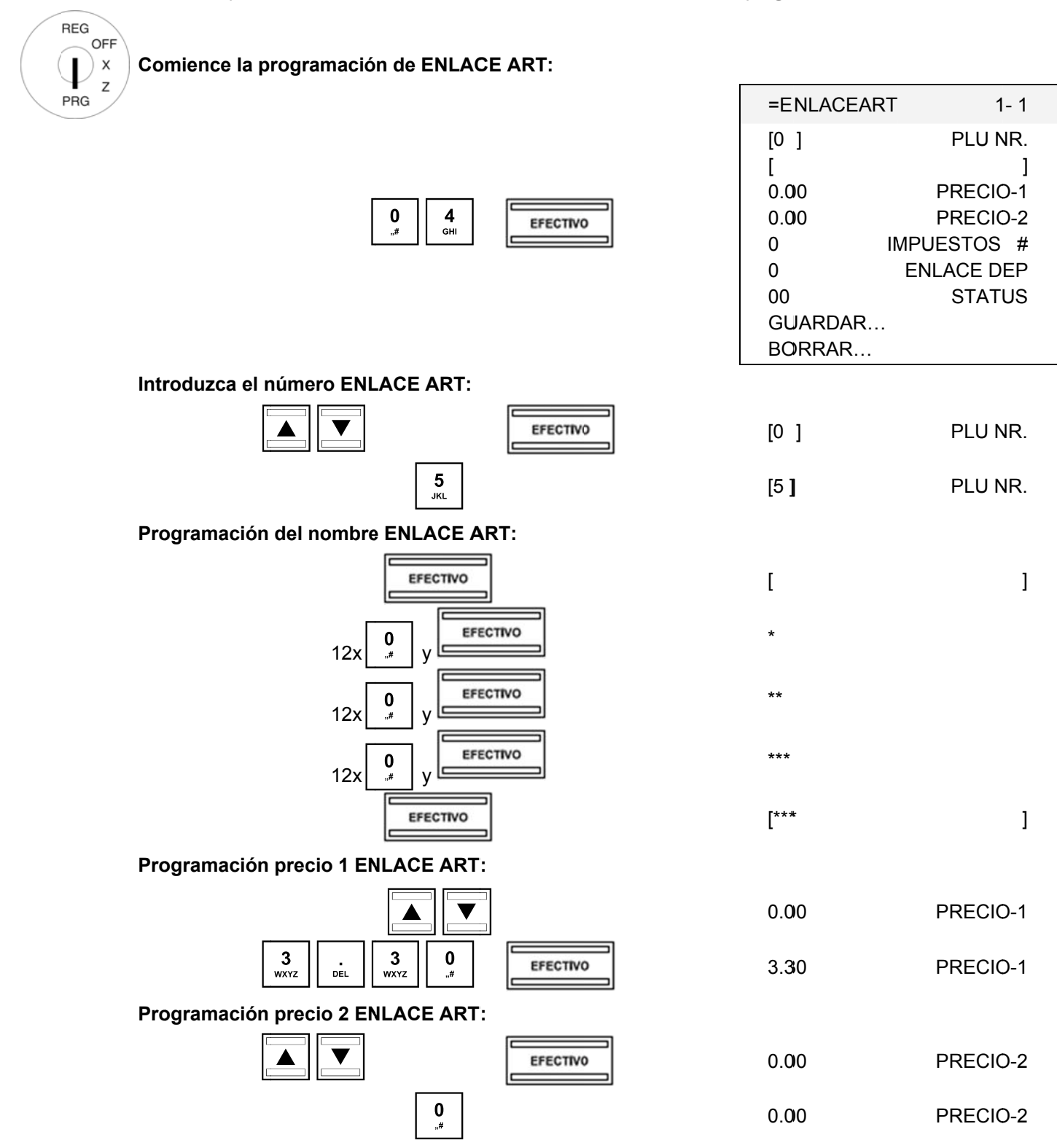

- Continúa en la siguiente página -

- Continuación -

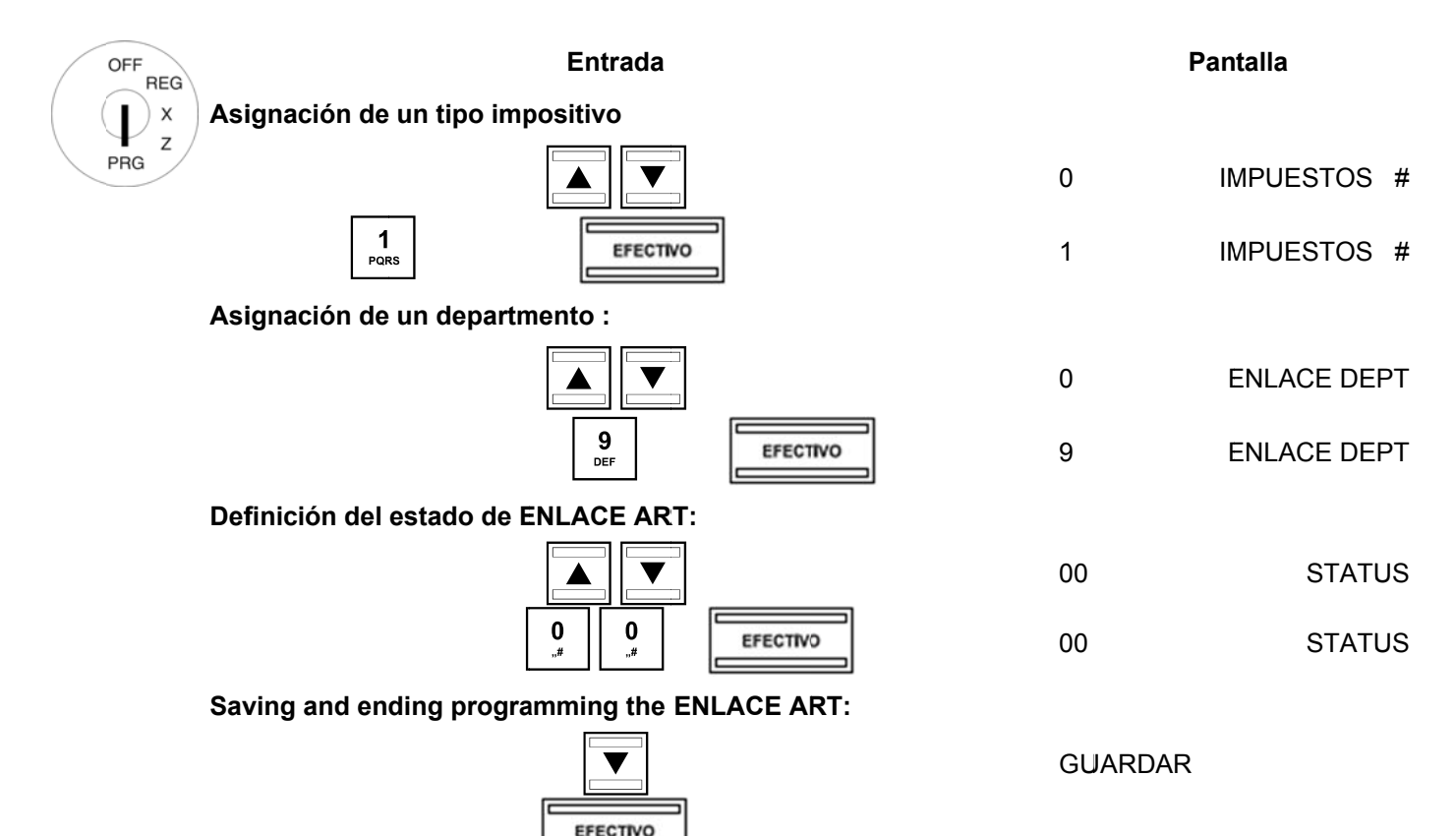

#### 6.6.3 Navegación en ENLACE ART

- Utilice las teclas  $\boxed{\blacktriangle}$  y  $\boxed{\blacktriangledown}$  para moverse a la línea superior y pulse la tecla **EFECTIVO** varias veces para cambiar entre las posiciones de memoria de ENLACE ART.
- . Pulse la tecla DP-SHIFT para acceder a la misma posición en la siguiente ENLACE ART programada.

#### 6.6.4 **Borrando un ENLACE ART**

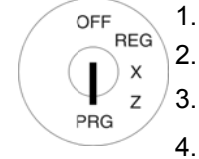

- Poner la llave en PRG
- Seleccione el número de programa 04 (véase el capítulo 6.1.2).

Subtotal

- $3.$ Pulse la tecla EFECTIVO para confirmar la selección.
- Utilice las teclas  $\boxed{\blacktriangle}$  y  $\boxed{\blacktriangledown}$  para moverse a la zona de entrada del número de ENLACE ART. 4.
- Introduzca el número de ENLACE ART que desea eliminar. 5.
- Utilice las teclas  $\boxed{\blacktriangle}$  y  $\boxed{\blacktriangledown}$  para seleccionar **BORRAR**... 6.
- Pulse la tecla EFECTIVO para confirmar la selección.  $\overline{7}$ .
- Continúe el proceso de borrado pulsando la tecla EFECTIVO o cancelar el proceso pulsando la tecla 8. SUBTOTAL

#### 6.6.5 Programación ENLACE ARTs con el PC

Para programar ENLACE ARTS utilizando el programa de PC, OLYMPIA ECR System proporciona la máscara de entrada siguiente. La manera de utilizar la máscara se describe en el capítulo 5, en detalle en el Capítulo 5.5.

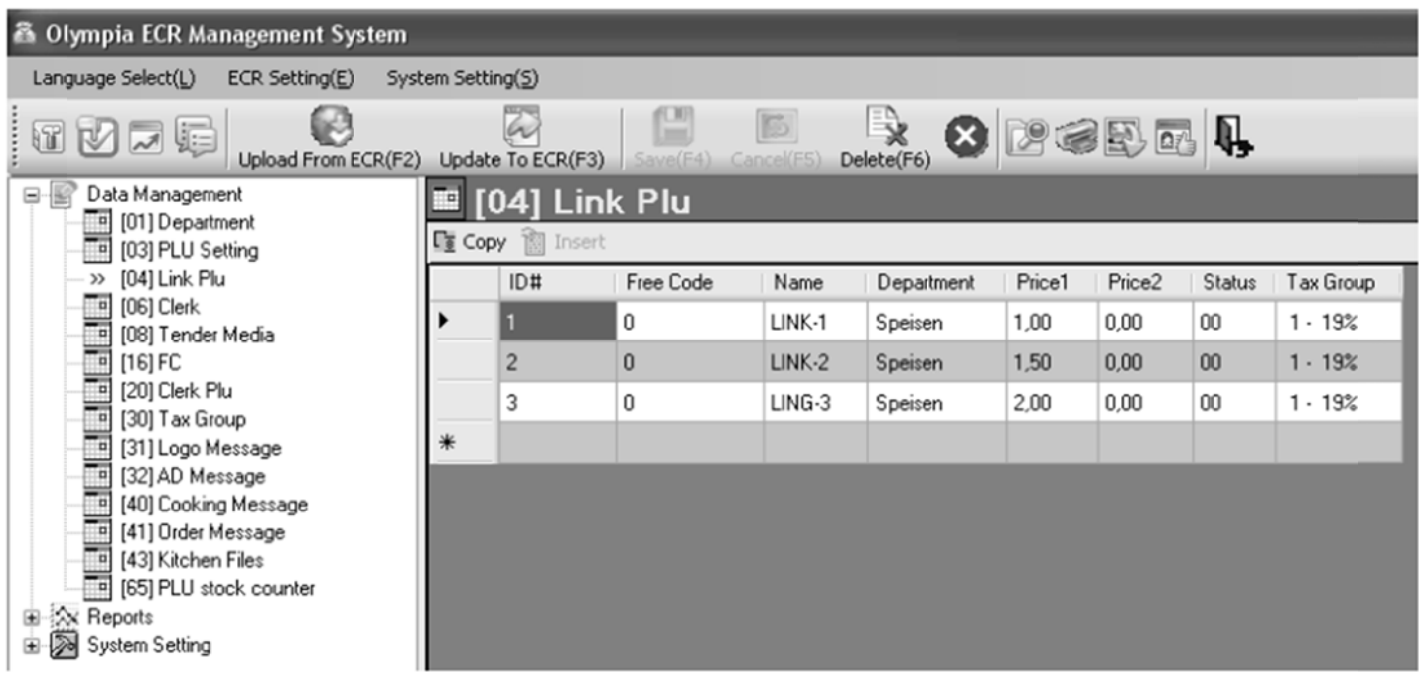

#### **Fig. 16**

Importante: \*\*\* Después de los datos hayan sido transferidos a la caja registradora, el software requiere que se desconecte brevemente \*\*\*

# **6.7 Sistema Vendedor**

El sistema Vendedor sirve para asignar transacciones a los vendedores individuales y está diseñado para un máximo de 16 vendedores. Cuando el sistema Vendedor está activo, los vendedores deben iniciar sesión en la caja registradora con su número de Vendedor y contraseña Vendedor (código de acceso). Cuando la máquina sale de la fábrica, el sistema Vendedor no está activo.

### **6.7.1 Contenidos programables**

Las siguientes características deben o pueden programarse o ser definidas para cada Vendedor o número de Vendedor:

### **6.7.1.1 Nombre de Vendedor**

Se pueden programar nombres de los vendedores (máximo 18 caracteres). Este paso de la programación es opcional. Al salir de la fábrica, están programados los números de Vendedor del 01 al 16 en lugar de nombres de Vendedor concretos.

#### **6.7.1.2 Contraseña Vendedor (código de acceso)**

Se puede programar un código de 6 dígitos para cada Vendedor que este debe utilizar para iniciar sesión en la caja registradora. El código de acceso del Vendedor sólo puede contener dígitos y estar entre 000001 y 999999.

**Nota:** Programe 000000 si no se requiere contraseña de Vendedor.

#### **6.7.1.3 Comisión**

#### **Tasa de comisión**

La tasa de comisión define el porcentaje de la cantidad básica que un Vendedor recibe en concepto de comisión.

**Nota:** La tasa de comisión puede ser como máximo un número de 2 dígitos y debe introducirse sin punto decimal.

#### **Factor de la Comisión**

El factor de la Comisión define las bases para el cálculo de la comisión:

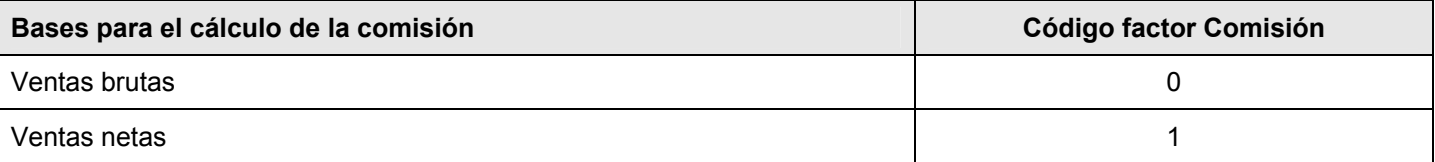

### **6.7.1.4 Atributos Vendedor / Derechos Vendedor**

Puede asignar a cada Vendedor atributos diferentes mediante tres pasos a través de la caja registradora. Estos atributos determinan las funciones que pueden ser ejecutadas por un Vendedor determinado. Hay tres diferentes números de estado con los que programar los atributos del Vendedor. Cada número de estado es un número de 2 dígitos. Cada dígito de un número de estado puede estar entre 0 y 7, según las tablas siguientes.

#### **Nota:** La configuración por defecto aparecen **en negrita**.

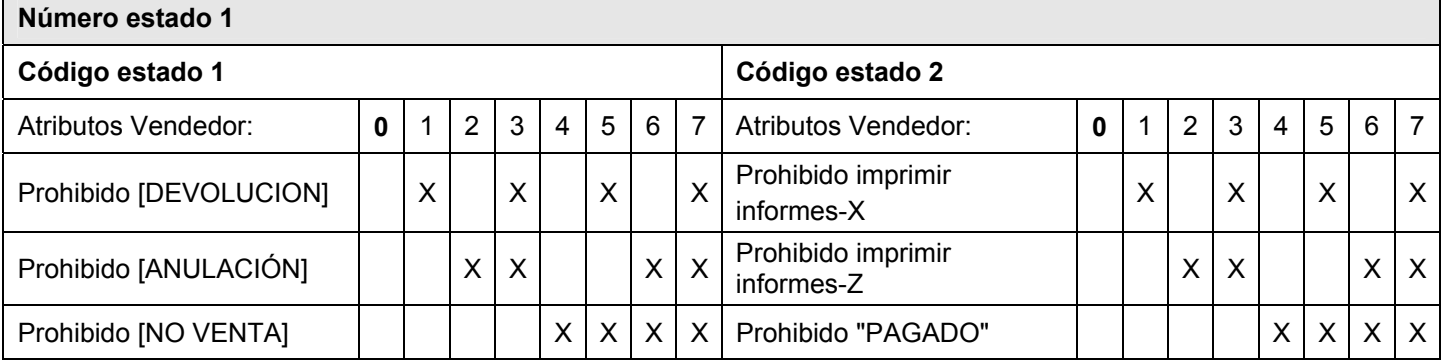

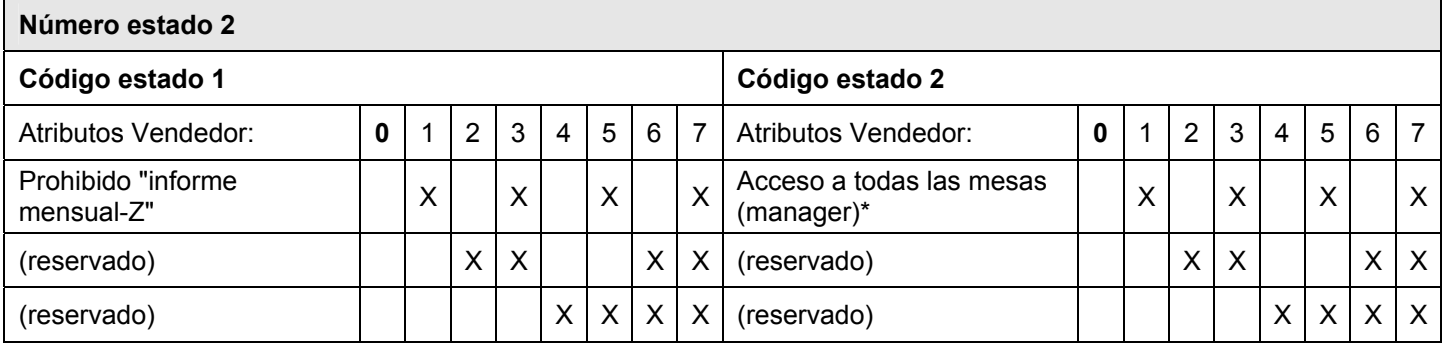

\* One Vendedor with this right has access to all operations; he is a **manager**.

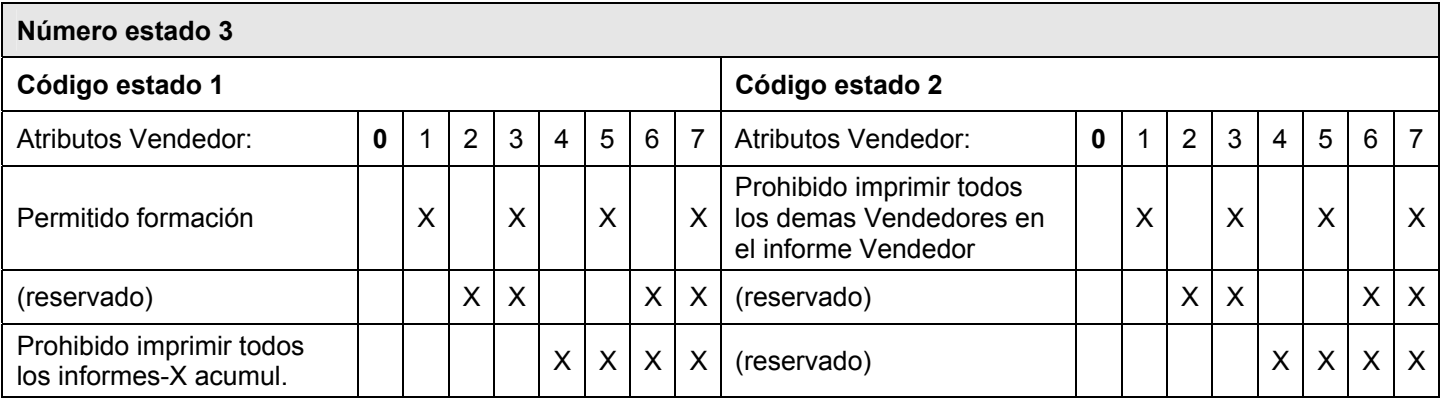

#### **Nota:**

- De forma predeterminada, todos los derechos están habilitados para todos los Vendedores (los número de estado de 1 a 3 se establecen en **00**).
- Para desactivar todos los derechos de un Vendedor, introduzca **77** en todos los números de estado.
- **Formación** (número de estado 3, código de estado 1)
- Cuando el modo de formación está activo (véase el capítulo 9), todas las operaciones de la caja registradora pueden ser practicadas sin que las entradas sean asignadas a las ventas y los informes de la caja registradora. Las operaciones que se han practicado sólo se guardan en el informe de capacitación (véase el capítulo 11.2). Esta función se utiliza para definir quién puede utilizar el modo de formación.
- Para cambiar el texto de Formación apagado o encendido, programe la opción de sistema 14 (código de estado 1) (véase el capítulo 6.15).

#### $6.7.2$ Programación de vendedores

Ejemplo:

OFF

 $\overline{\mathsf{l}}$ 

PRG

El nombre "Eva" debe programarse como número de Vendedor 2. Su código de acceso se debe establecer en 222222. El Vendedor nº 2 deben recibir una comisión del 3% de las ventas netas y se le asignaran todos los derechos de Vendedor excepto la impresión informes-Z.

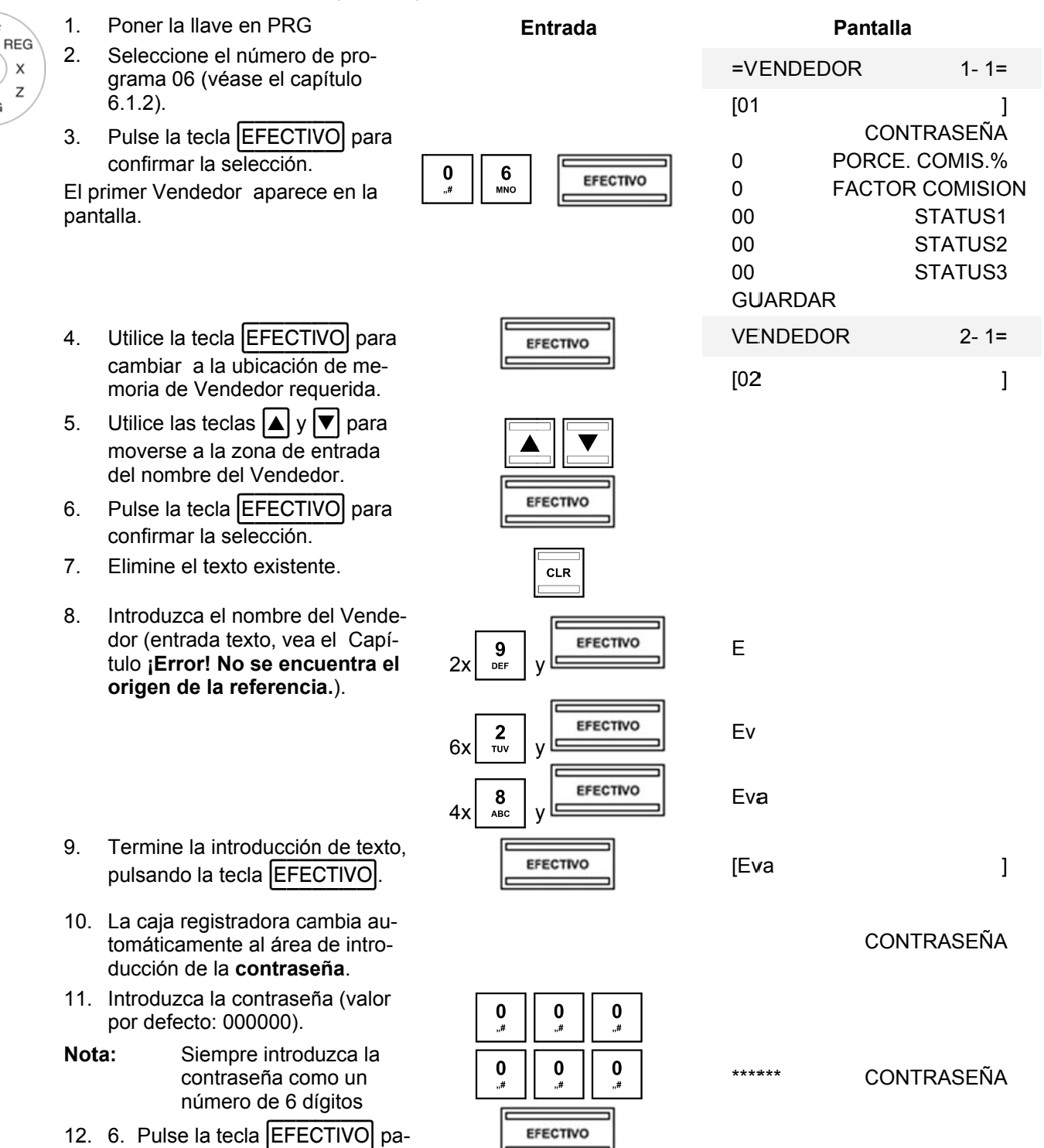

- Continúa en la siguiente página -

ra confirmar la entrada.

### - Cont tinuación -

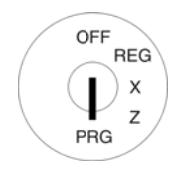

- 13. Introduzca una nueva contraseña de 6 dígitos en el área de entrada NUEVO CODIGO (sólo dígitos).
- 14. Pulse la tecla EFECTIVO para confirmar l a entrada.

La caja registradora cambia automáticamente a la siguiente zona de e entrada.

- 15. Repita la contraseña en el área de entrada CONFIRMAR CODI-**GO**.
- 16. Pulse la tecla EFECTIVO para confirmar l a entrada.

La c caja registra dora indica q que el proceso de almacenamiento en la pantalla y cambia automáticamente al áre a de entrada a **PORCE. C OMIS.%**.

- 17. Introduzca la tasa de comisión (sin decimales).
- 18. Pulse la tecla EFECTIVO para confirmar l a entrada.

La caja registradora cambia automáticamente a la zona de entrada **FACTOR COMISION**.

- 19. Introduzca el código para el factor de com isión.
- 20. Pulse la tecla **EFECTIVO** para confirmar l a entrada.

La caja registradora cambia auto omáticamen te al area de e entrada **STA ATUS1**.

- 21. Introduzca los dos dígitos de número es stado 1.
- 22. Pulse la tecla **EFECTIVO** para confirmar l a entrada.

La caja registradora cambia auto omáticamen te al area de e entrada **STA ATUS2**.

- 23. Introduzca los dos dígitos de número es stado 2.
- 24. Pulse la tecla EFECTIVO para confirmar l a entrada.

La caja registradora cambia auto omáticamen te al area de entrada **STATUS3**.

- Continúa en la siguiente página -

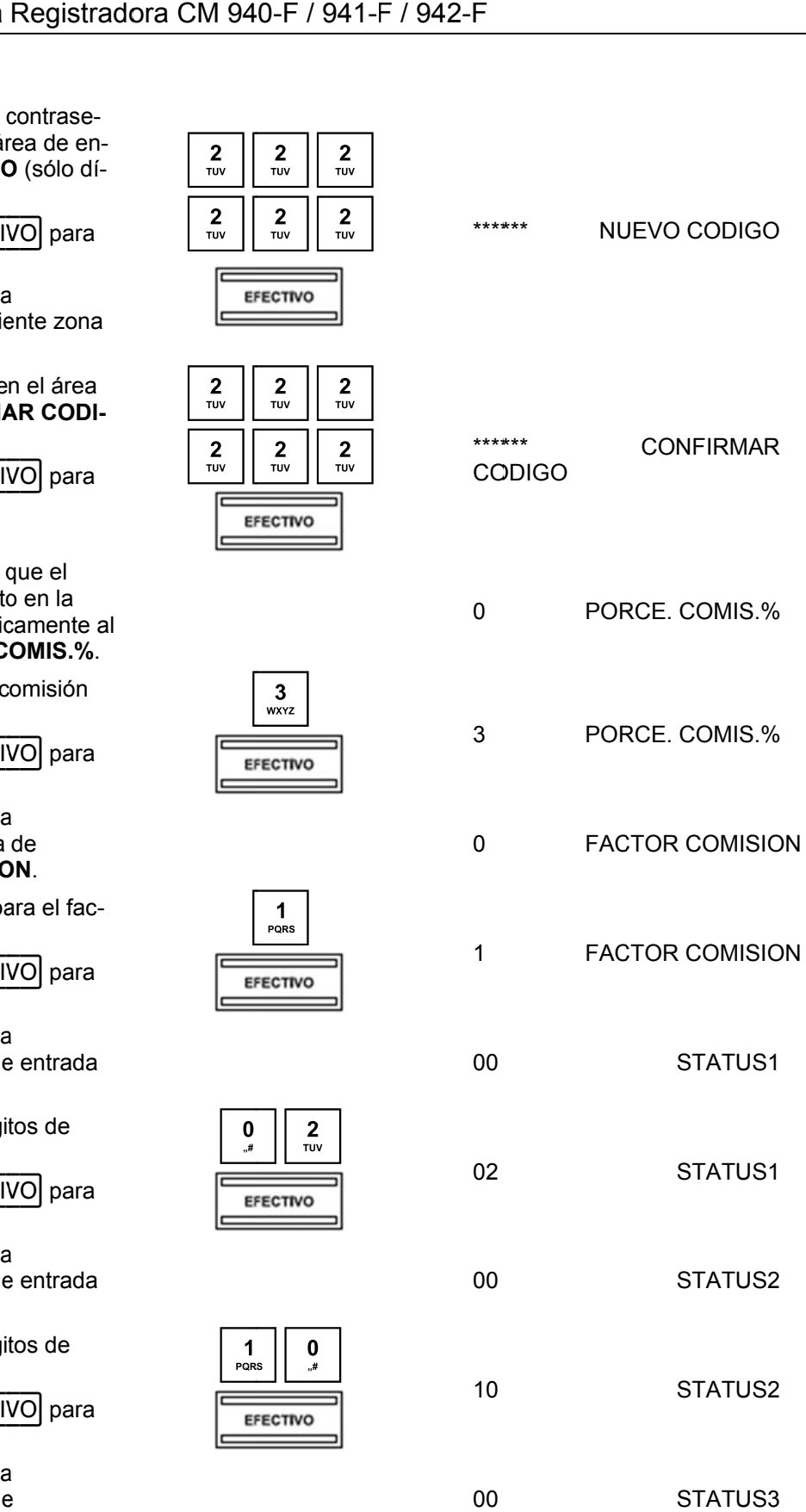

### - Continuación -

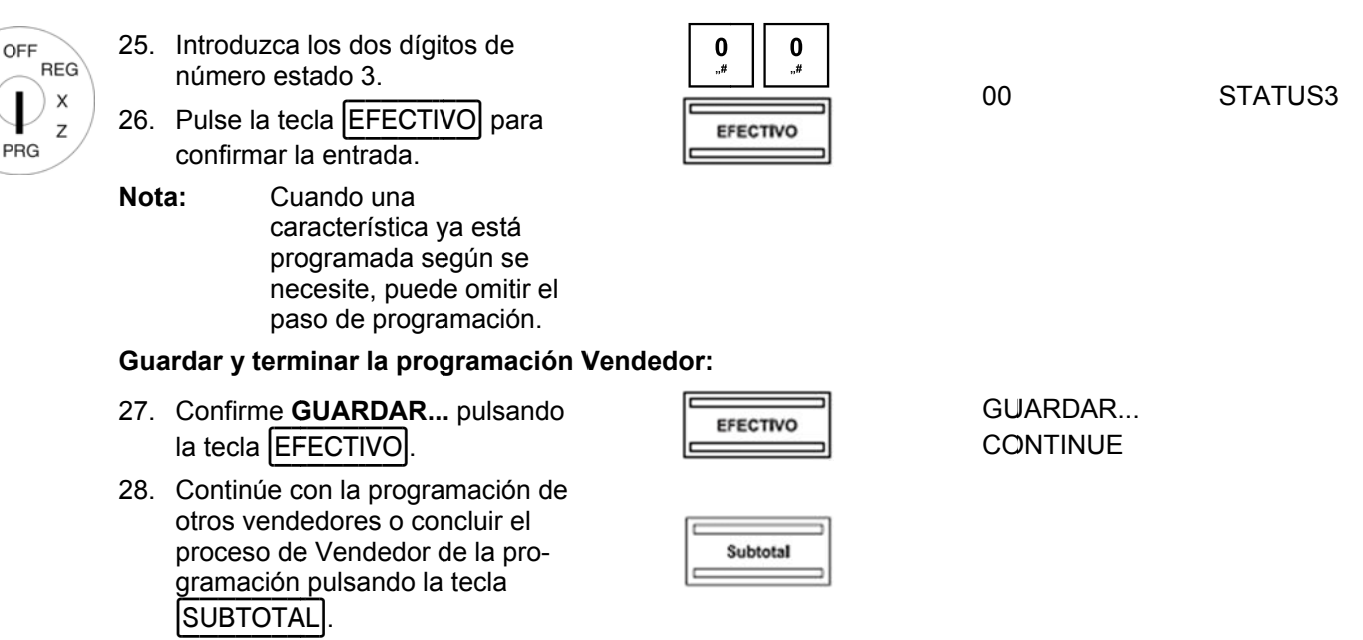

#### $6.7.3$ Activar / desactivar el sistema Vendedor

El sistema Vendedor se activa / desactiva con la opción del sistema 3 (código de estado 2) (véase el capítulo 6.15.

 $\mathbf{1}$ 

PQRS

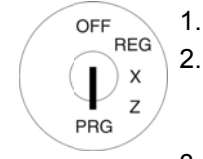

- Poner la llave en PRG  $2.$ Seleccione el número de programa 13 (véase el capítulo  $6.1.2$ ).
- Pulse la tecla EFECTIVO para 3. confirmar la selección.
- $\overline{4}$ . Utilice las teclas numéricas para  $introduction$  3
- Utilice las teclas |▲ | y |▼| para 5 acceder a la zona de entrada.
- $6.$ Introduzca el código de estado 43 para activar el sistema Vendedor (manteniendo al mismo tiempo las otras características en su configuración por defecto).
- ó:
- $\overline{7}$ . Introduzca el código de estado 47 para desactivar el sistema Vendedor.
- Pulse la tecla EFECTIVO para 8. confirmar la entrada.
- $9<sub>1</sub>$ Termine la programación pulsando la tecla SUBTOTAL

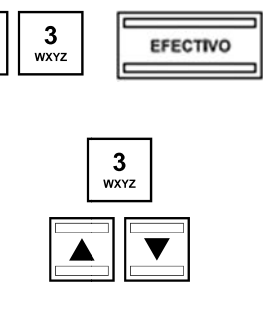

**Entrada** 

$$
\text{supp}(x) = \text{supp}(x)
$$

 $[43]$ **STATUS NR.Mx-My** ó  $[47]$ STATUS NR.Mx-My

**Pantalla** 

 $1 - 1 =$ 

 $3 - 1 =$ 

**STATUS NR.Mx-My** 

**STATUS NR.Mx-My** 

=P REGISTER

=P REGISTER

 $[32]$ 

 $[47]$ 

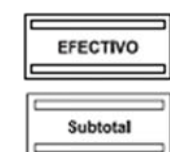

**GUARDAR... CONTINUE** 

Nota: Cuando la caja registradora se enciende la próxima vez, cada Vendedor debe iniciar sesión en la caja registradora de inmediato.

#### **6.7.4 4 Reg istro en la a caja regi istradora c como Ven ndedor**

Ejemplo: plo: El Vendedor nº 2 (nombre del Vendedor = Eva, número de Vendedor = 2, código de acceso Vendedor = 222222) se conecta a la caja registradora.

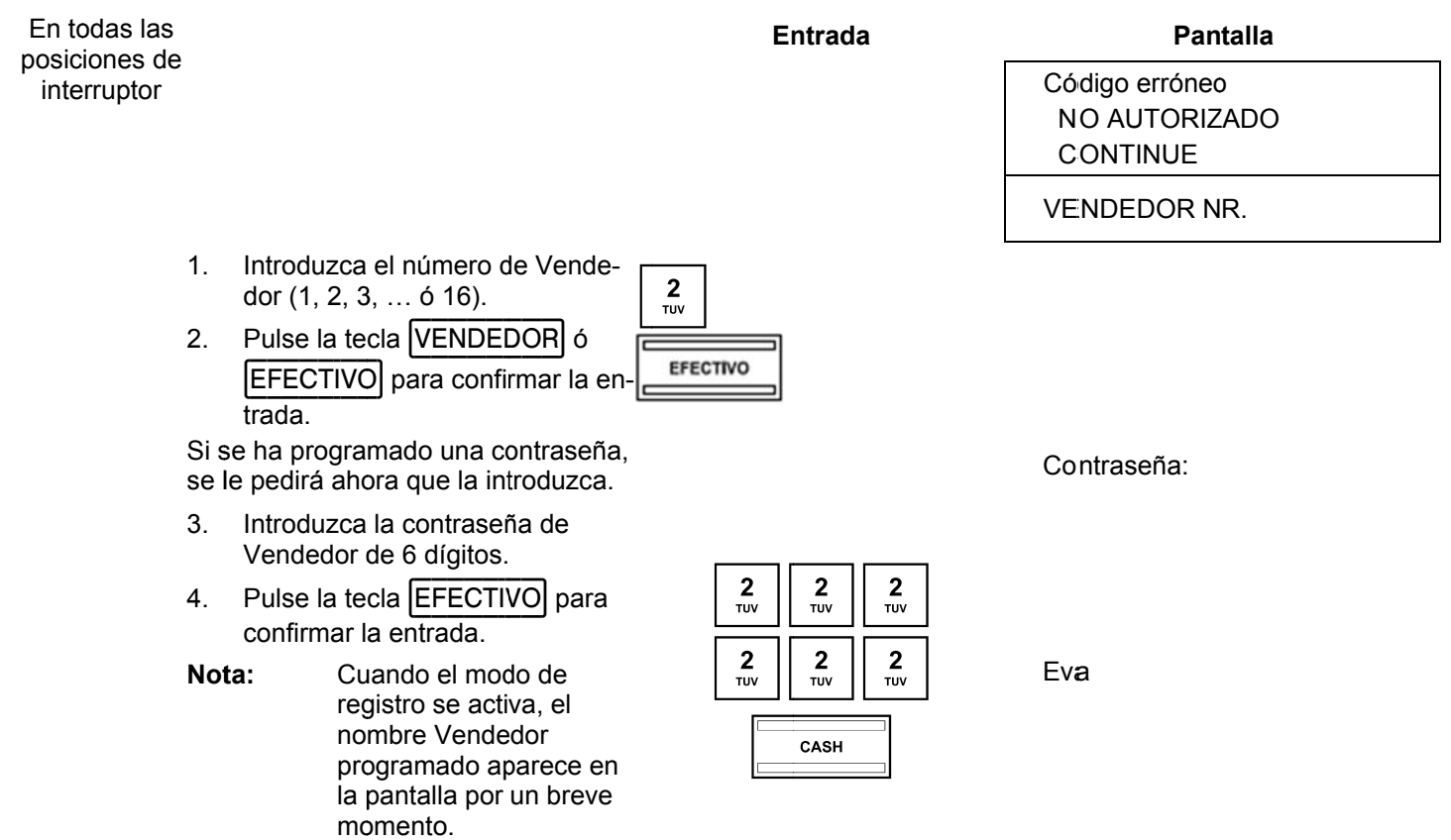

**Nota:** La opción del Sistema 4 (código de estado 2) se puede utilizar para definir si un Vendedor debe iniciar La opción del Sistema 4 (código de estado 2) se puede utilizar para definir si un Vendedor debe iniciar<br>sesión en la caja registradora de nuevo cada vez que haya concluido una transacción. La configuración por defecto de la caja registradora es que un Vendedor permanece conectado a la caja registradora hasta que la llave de contacto esté en OFF.

#### 6.7.5 Programación de los vendedores utilizando el PC

Con el fin de los programar los vendedores mediante el programa de PC, OLYMPIA ECR System proporciona la máscara de entrada siguiente. La manera de utilizar la máscara se describe en el capítulo 5, en detalle en el Capítulo  $5.5.$ 

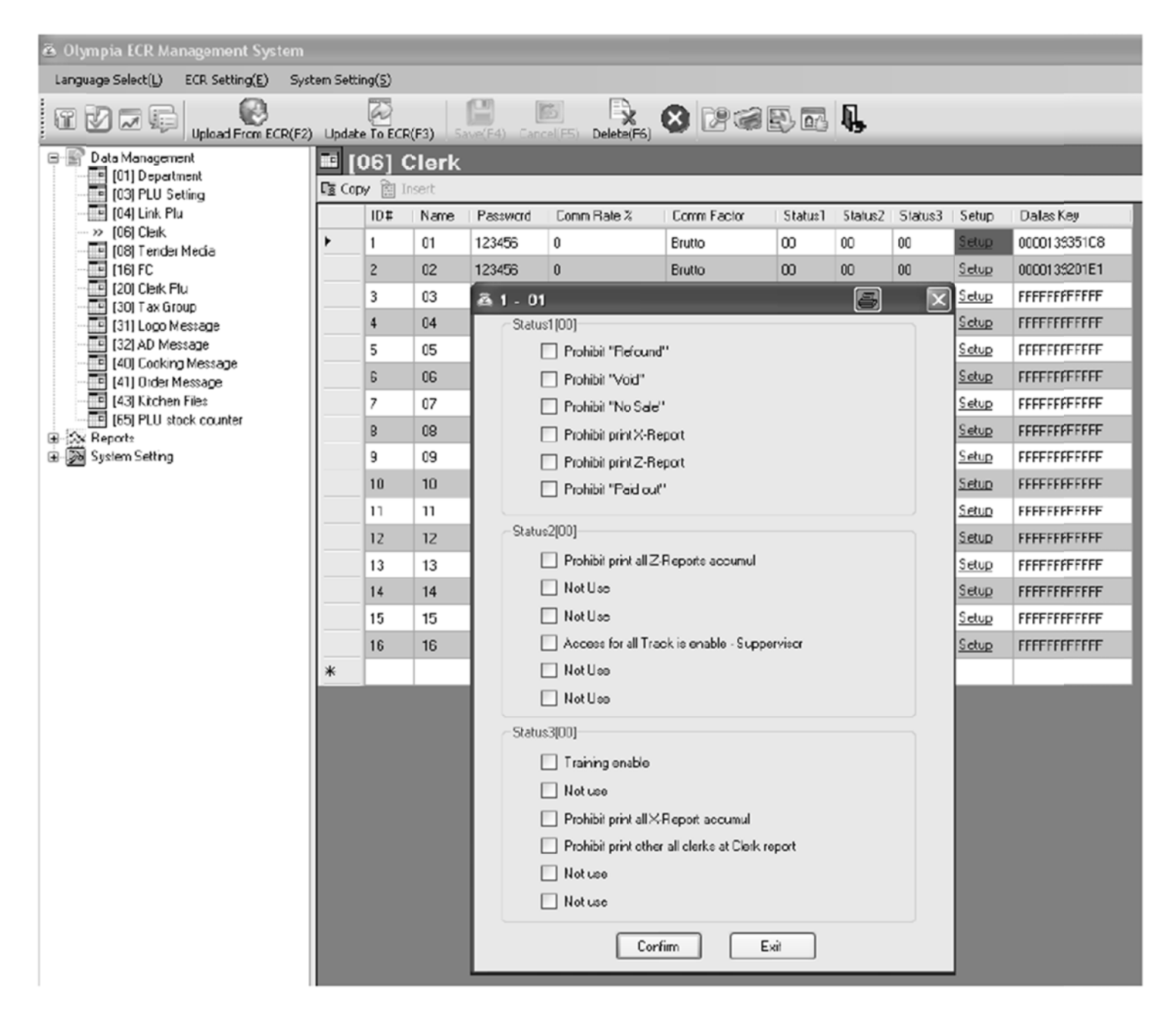

### **Fig. 17**

Importante: \*\*\* Después de que los datos hayan sido transferidos a la caja registradora, el software requiere que se desconecte brevemente \*\*\*

#### **6.8**  Programación de identificación medios de pago

Los medios de pago definen el método de pago para una compra. Hay cinco diferentes medios de pago.

- Los dos medios más comunes de pago ya están previstos como teclas en el teclado:
- |EFECTIVO|
- TARJETA

Los siguientes medios de pago también se pueden configurar en el teclado:

- |CHEQUE|
- |CREDITO 1|
- |CREDITO 2|

Los nombres de los medios de pago se utilizan en los recibos y los informes de la caja registradora y se puede reprogramar, si es necesario:

**Ejemp** plo: Medio de pago 4 "CRÉDITO 2" debería llamarse "XYZ ".

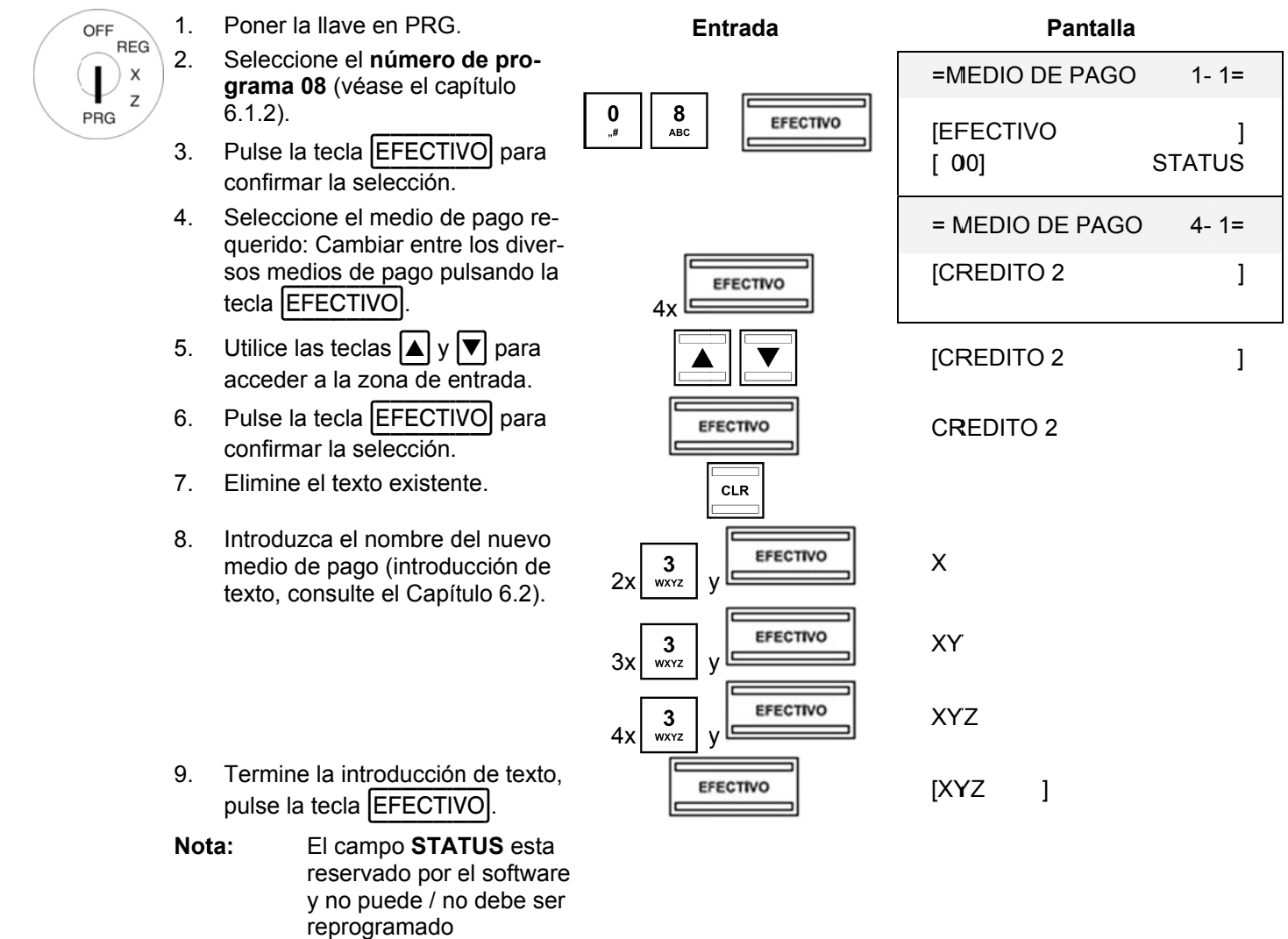

10. Termine la programación pulsando la tecla |SUBTOTAL|.

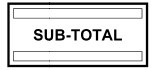

#### **6.8.1 Prog gramación n de medio os de pag go utilizan do el PC**

Para programar la identificación de medios de pago usando el PC, **OLYMPIA ECR System** proporciona la máscara de entrada siguiente. La manera de utilizar la máscara se describe en el capítulo 5, en detalle en el Capítulo 5.5.

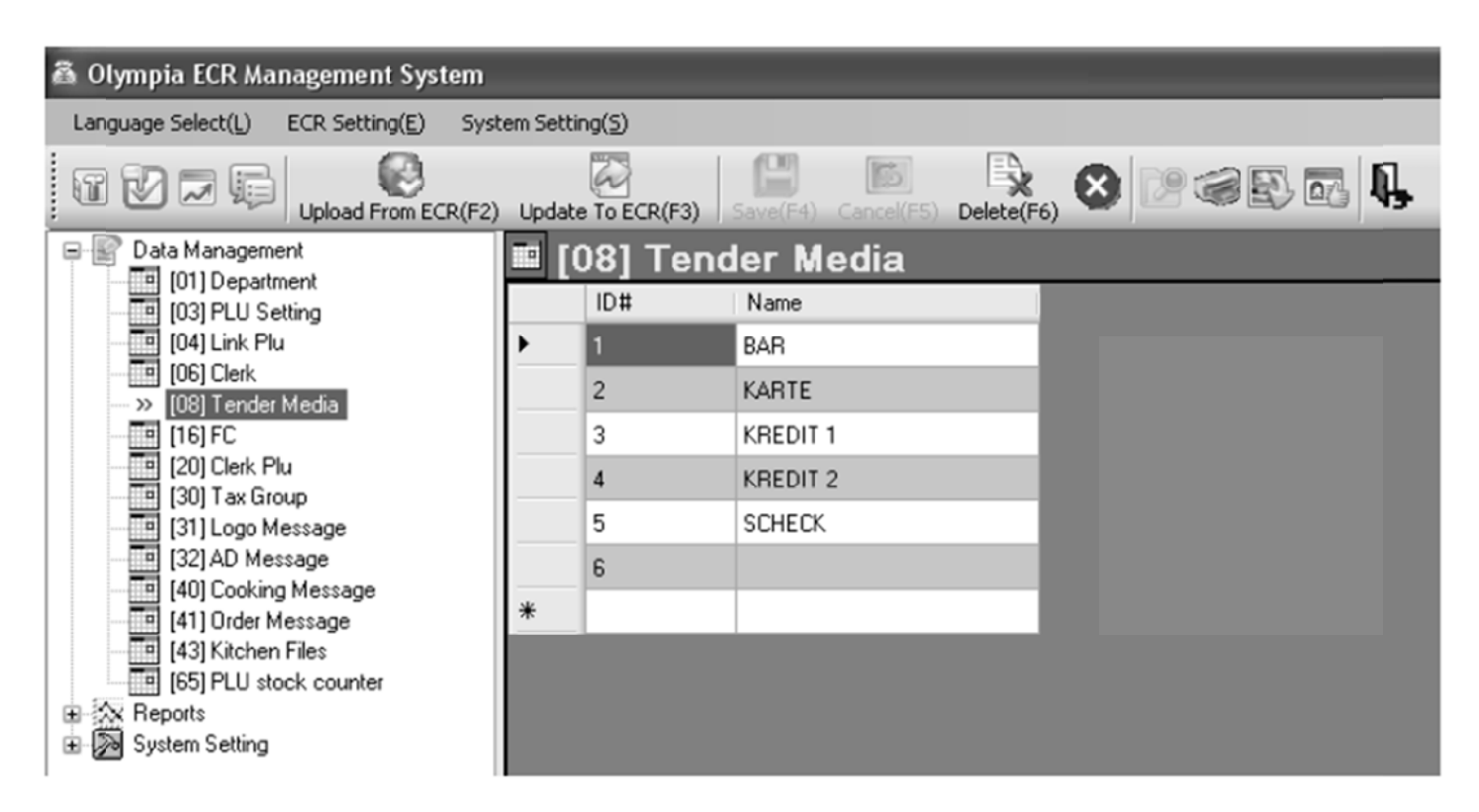

#### **Fig. 18**

Importante: \*\*\* Después de que los datos hayan sido transferidos a la caja registradora, el software requiere que se desco onecte breve mente \*\*\*

#### 6.9 Programación de una cantidad relacionada con recargo (+)

Esta función programa una cantidad fija como recargo.

- Cuando la caja registradora se encuentra en su configuración predeterminada, la tecla para el recargo de Nota: cuantía fija no está en la configuración del teclado. La forma para reprogramar el teclado se describe en el Capítulo 6.28.
- Debe ser programado un recargo fijo de 6€. Ejemplo:

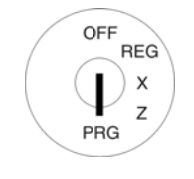

- Poner la llave en PRG.  $\mathbf{1}$ .  $2.$ Seleccione el número de programa 09 (véase el capítulo  $6.1.2$ ).
- Pulse la tecla EFECTIVO para 3. confirmar la selección.
- $4.$ Utilice las teclas  $|\triangle|y|\blacktriangledown|$  para moverse al área de entrada [ ] **RECARGO +.**
- $5<sub>1</sub>$ Utilice las teclas numéricas para introducir el importe del recargo (con punto decimal y decimales).
- Pulse la tecla EFECTIVO para  $6.$ confirmar la selección.
- $7.$ Termine la programación pulsando la tecla SUBTOTAL.

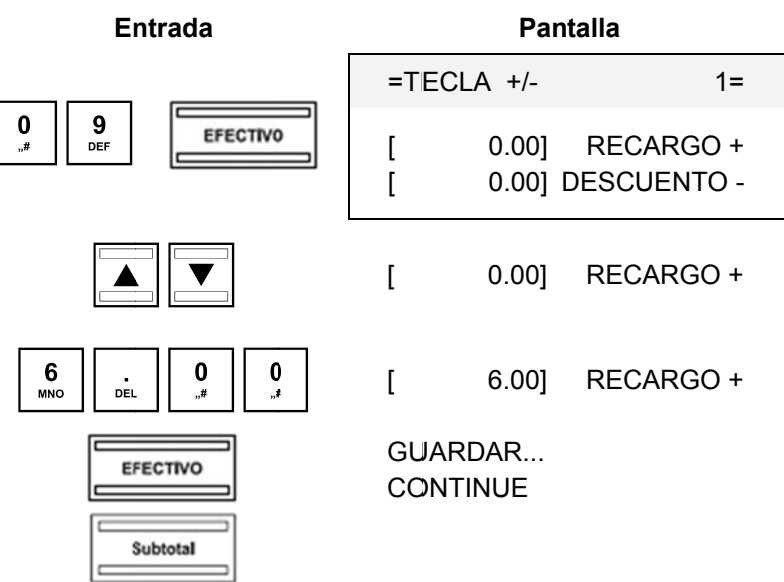

#### $6.9.1$ Programación de una cantidad relacionada con recargo (+) con el PC

Para programar la cantidad o el porcentaje relacionado con los recargos y descuentos con el PC, OLYMPIA ECR System proporciona la máscara de entrada siguiente. Se utiliza para programar varias entradas de parámetros. La manera de utilizar la máscara se describe en el capítulo 5, en particular el capítulo 5.5.

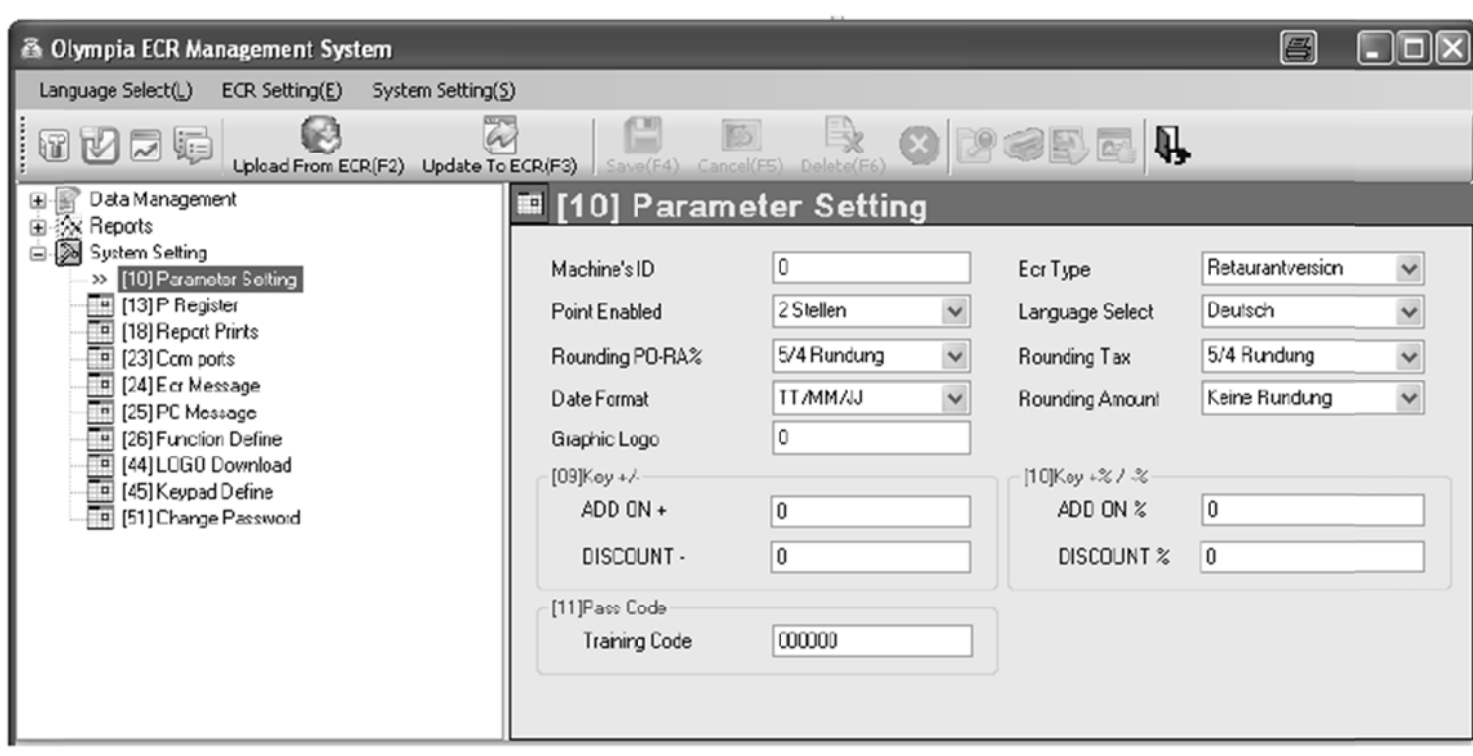

#### **Fig. 19**

Importante: \*\*\* Después de que los datos hayan sido transferidos a la caja registradora, el software requiere que se desconecte brevemente \*\*\*

#### 6.10 Programación de un descuento relacionado a una cantidad (-)

Esta función programa una cantidad fija para el descuento.

- Nota: Cuando la caja registradora se encuentra en su configuración predeterminada, la tecla para el descuento de cantidad fija, no esta en la configuración del teclado. La forma en la que reprogramar el teclado se describe en el Capítulo 6.28.
- Ejemplo: Debe ser programado un descuento de 1€.

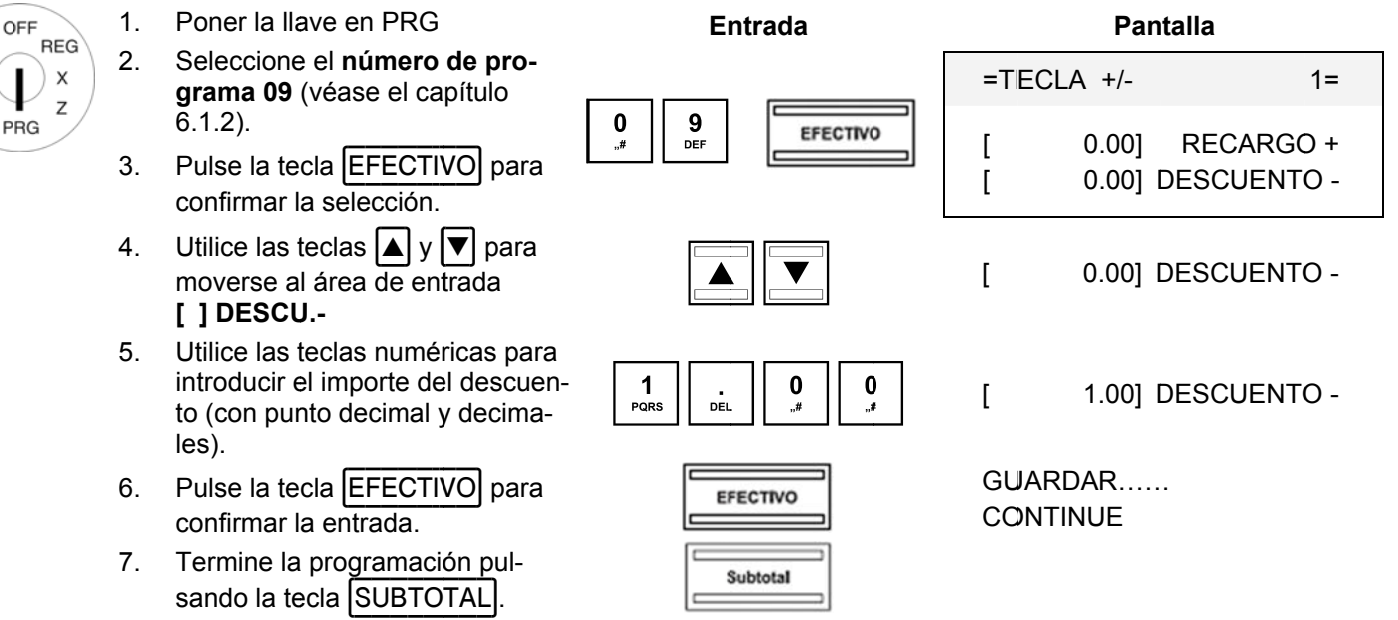

#### $6.10.1$ Programación de un descuento relacionado con cantidad (-), utilizando el PC Véase el capítulo 6.9.1.

#### **6.11 Programación de un porcentaje de recargo (%+)**

Esta función programa un recargo como un porcentaje.

Ejemplo: plo: Un valor de porcentaje del 10% debe ser programado para el recargo.

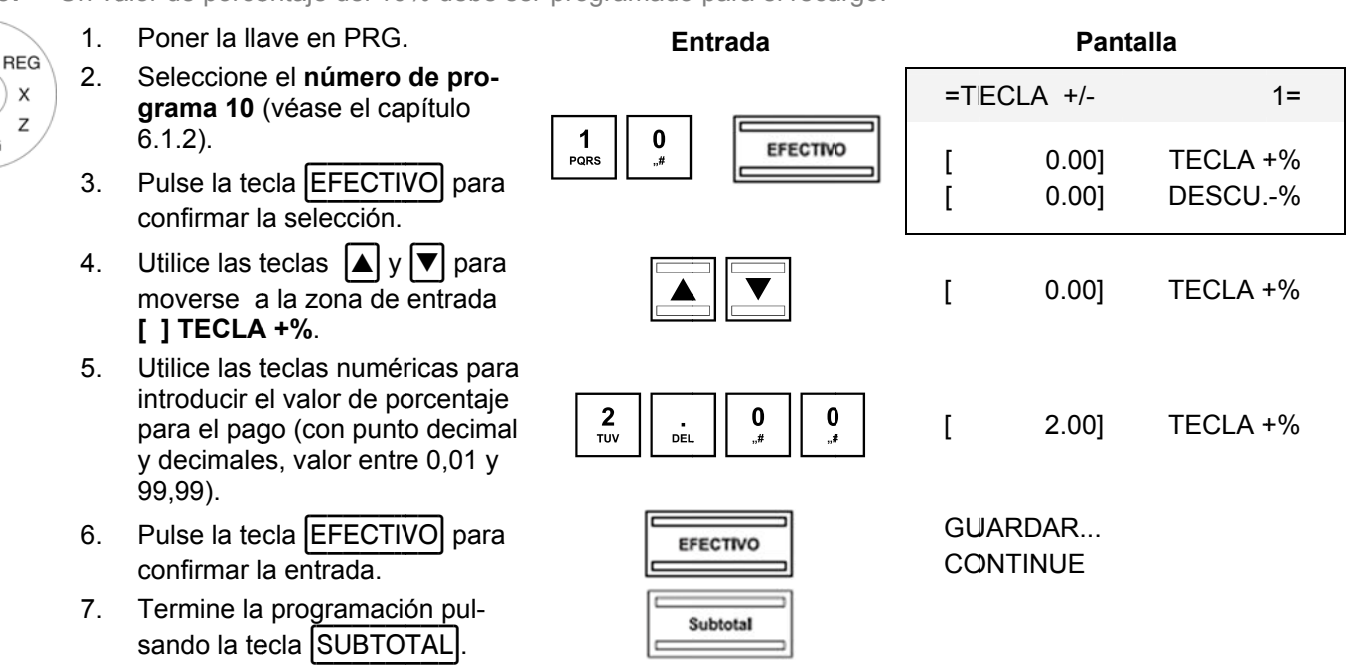

#### **6.11. .1** Programación de un porcentaje de recargo (+) con el PC

Véase e el capítulo 6.9.1.

OFF

I

PRG

#### **6.12 Programación de un porcentaje de descuento (-%)**

Esta función programa un descuento como un valor porcentual.

**Ejemp** plo: Debe ser programado un valor de porcentaje del 5% como descuento.

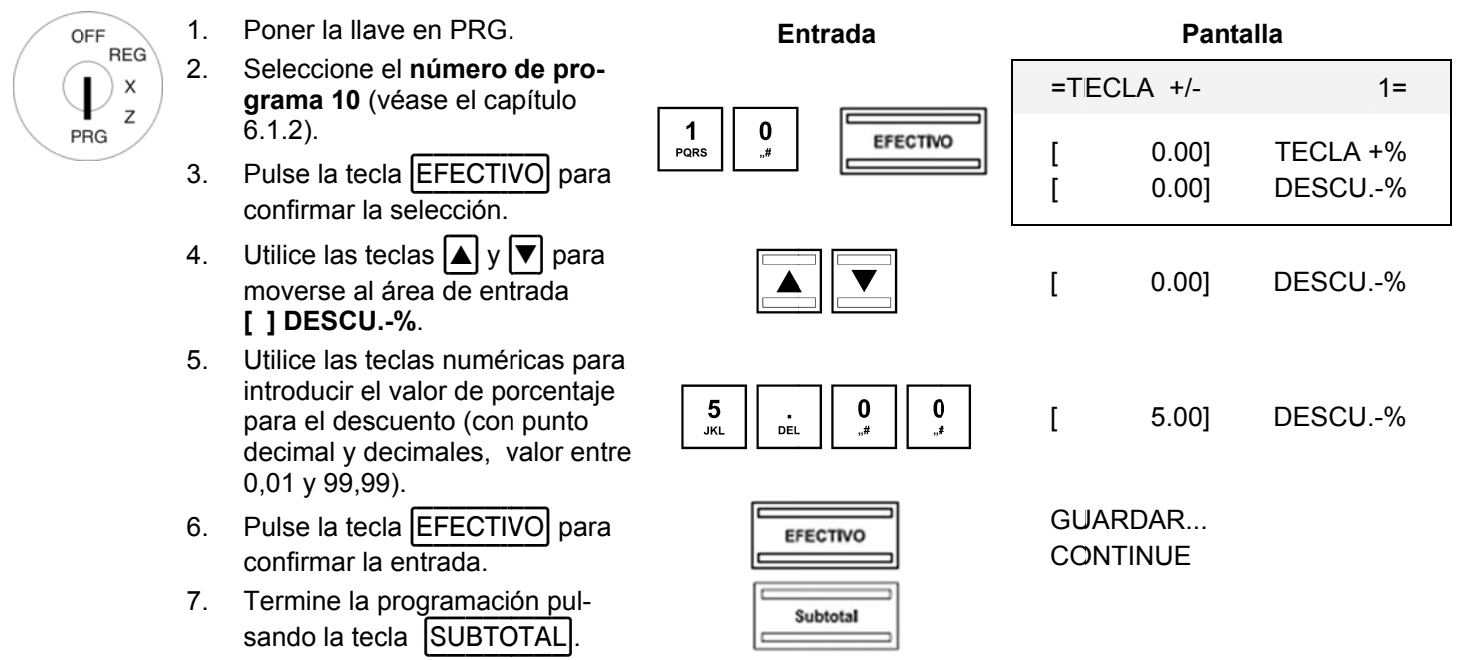

#### **6.12.** Véase e el capítulo 6.9.1. **.1** Programación de un porcentaje de descuento (% -), utilizando el PC

#### 6.13 Programación del código de acceso de formación

Puede introducir una contraseña de 6 dígitos (código de acceso) para el modo de formación que luego se debe introducir cada vez que un Vendedor quiere operar la caja registradora en el modo formación.

Ejemplo: Debe ser programado 123456 como código de formación.

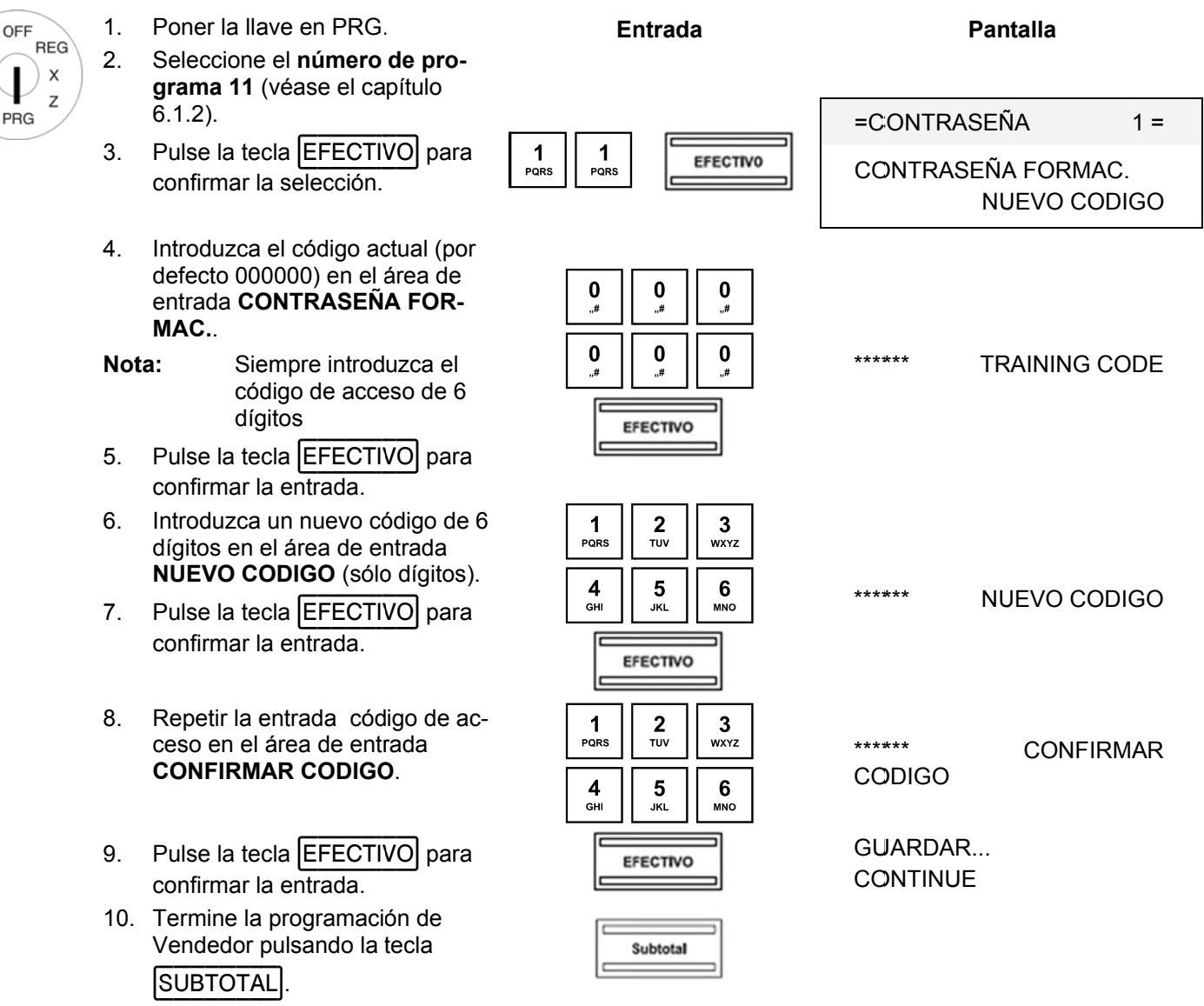

#### **6.13. .1** Programación del código de acceso de formación utilizando el PC

Para programar un código de acceso de formación mediante el programa de PC, **OLYMPIA ECR System** proporciona la máscara de entrada siguiente. Se utiliza para programar varios parámetros diferentes. La manera de utilizar la máscara se describe en el capítulo 5, en detalle en el Capítulo 5.5.

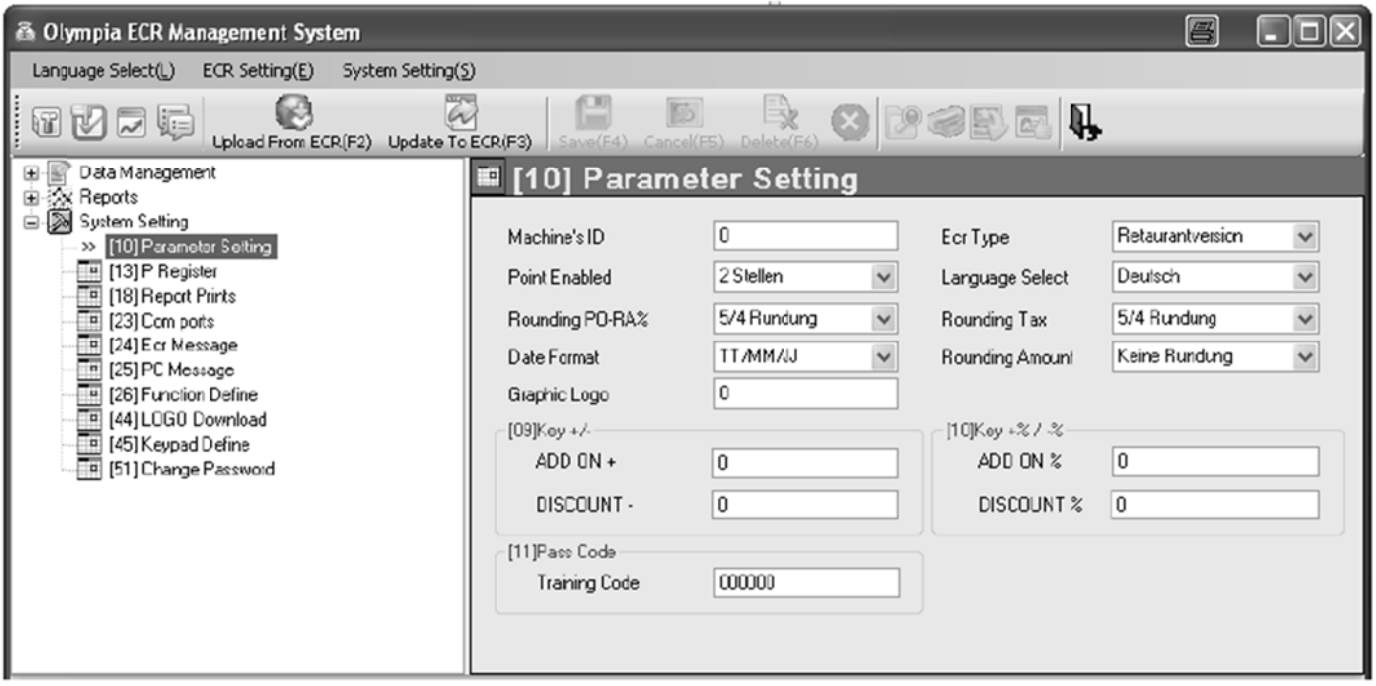

#### **Fig. 2 20**

Importante: \*\*\* Después de que los datos hayan sido transferidos a la caja registradora, el software requiere que se desco onecte breve mente \*\*\*

#### **6.14**  Programación del número de máquina

A la caja registradora se le puede asignar un número de máquina de 4 dígitos que se imprime en todos los recibos y los inform mes.

**Nota:** Si el número de la máquina es 0000, no se imprimirá ningún número.

**Ejemp** plo: Debe ser programado 5555 como número de la máquina.

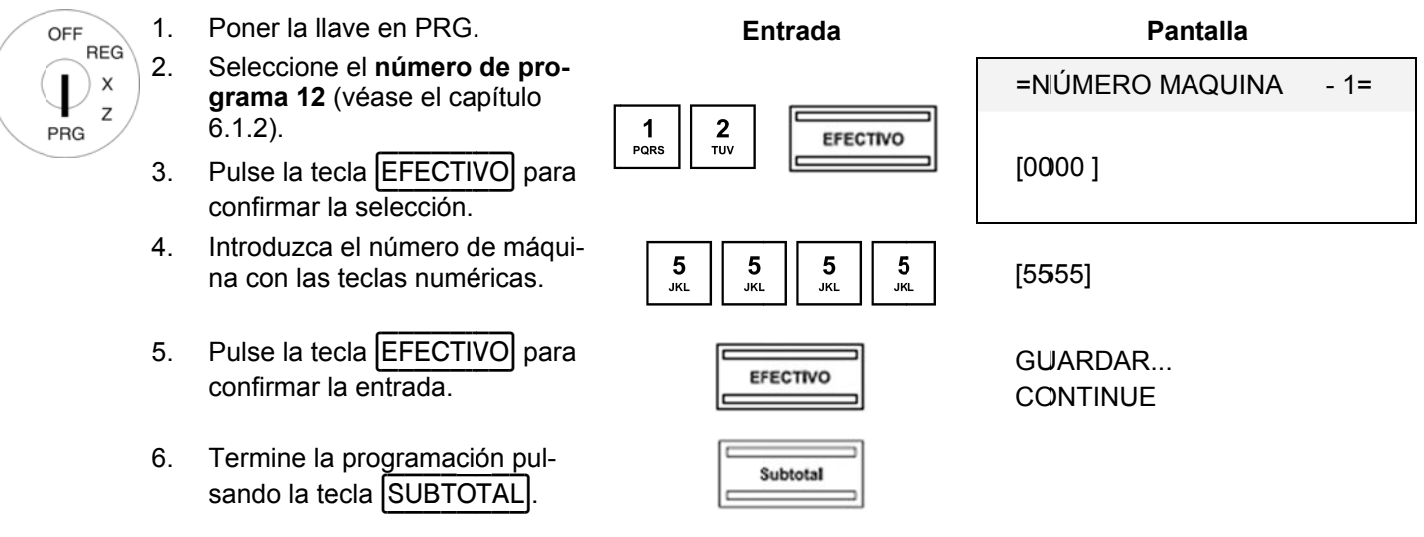

#### **6.14. .1 Prog gramación n del núm mero de má áquina co on el PC**

Con el fin de programar el número de máquinas (Machine ID) utilizando el programa de PC, **OLYMPIA ECR System** proporciona la máscara de entrada siguiente. Se utiliza para la programación de varios parámetros diferentes. La manera de utilizar la máscara se describe en el capítulo 5, en detalle en el Capítulo 5.5.

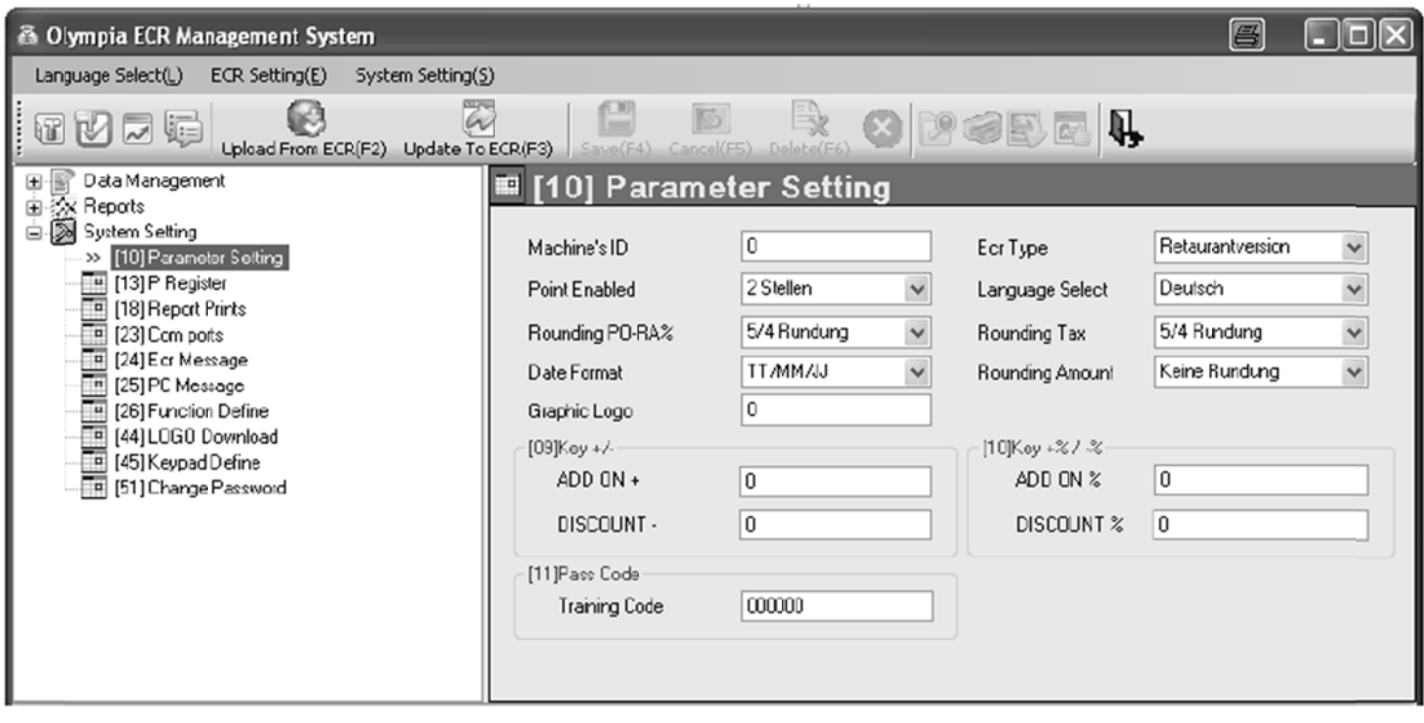

#### **Fig. 2 21**

**Importante:** \*\*\* Después de los datos hayan sido transferidos a la caja registradora, el software requiere que se desco onecte breve mente \*\*\*

# **6.15 Opciones del sistema**

Se pueden ajustar 65 características diferentes de la caja registradora con las opciones del sistema. Cuando la caja registradora sale de la fábrica, las opciones de sistema se establecen para el funcionamiento normal de la caja registradora (se indican por dígitos en negrita).

La programación de características individuales se ha organizado en 14 opciones del sistema. Pueden ser programadas hasta 6 funciones diferentes para cada opción del sistema. Cada opción del sistema se define de forma inequívoca por medio de un número de 2 dígitos (número de estado): Los dos primeros, así como el número de estado segundo, se les puede asignar un valor entre 0 y 7. El número correcto de estado de 2 dígitos se puede encontrar en el Capítulo "Opciones del sistema en detalle".

**Nota:** La disposición de las características en las opciones del sistema significa que es esencial que todas las funciones relacionadas con la opción del sistema estén programadas, incluso si sólo quiere cambiar una función

**Nota:** A algunas opciones de sistema a las que no se les asigna una función se definen como áreas "reservadas" por el software.

# **6.15.1 Opciones del sistema en detalle**

- **Nota:** La configuración por defecto aparece en **negrita**.
- **Nota:** En términos generales, no es necesario cambiar las opciones del sistema cuando la caja registradora se utiliza normalmente.

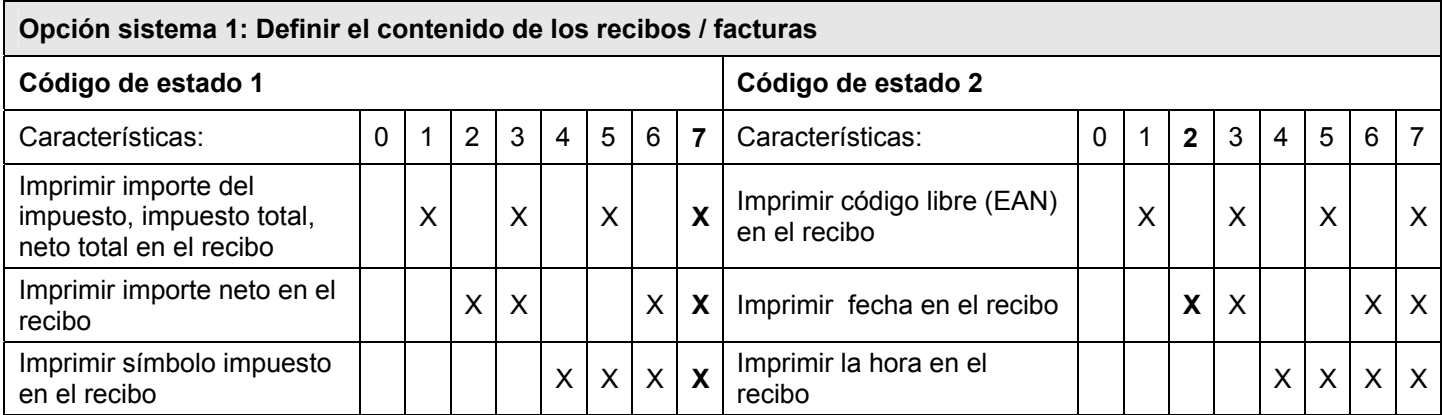

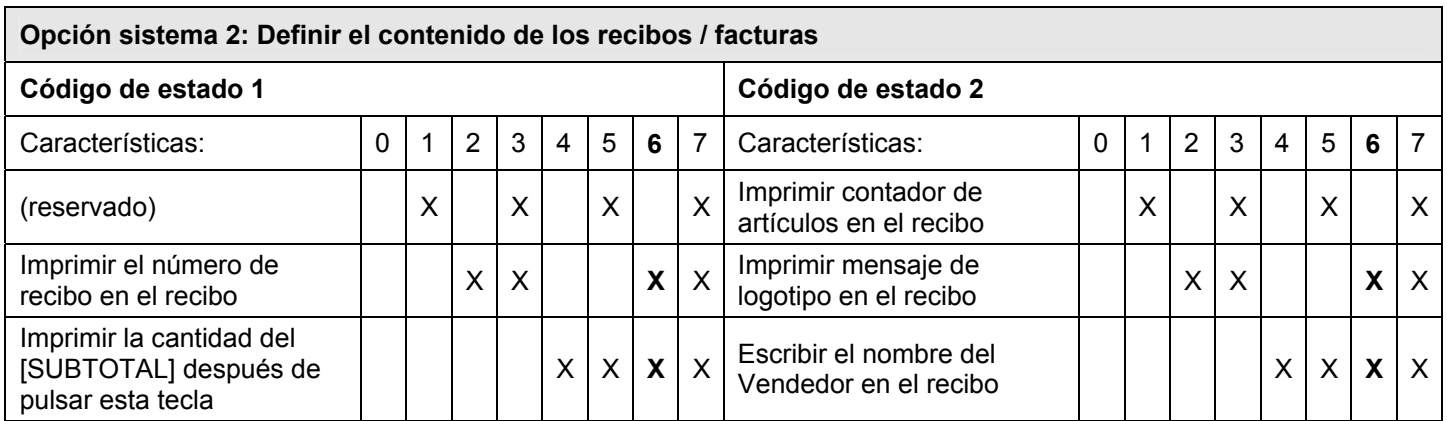
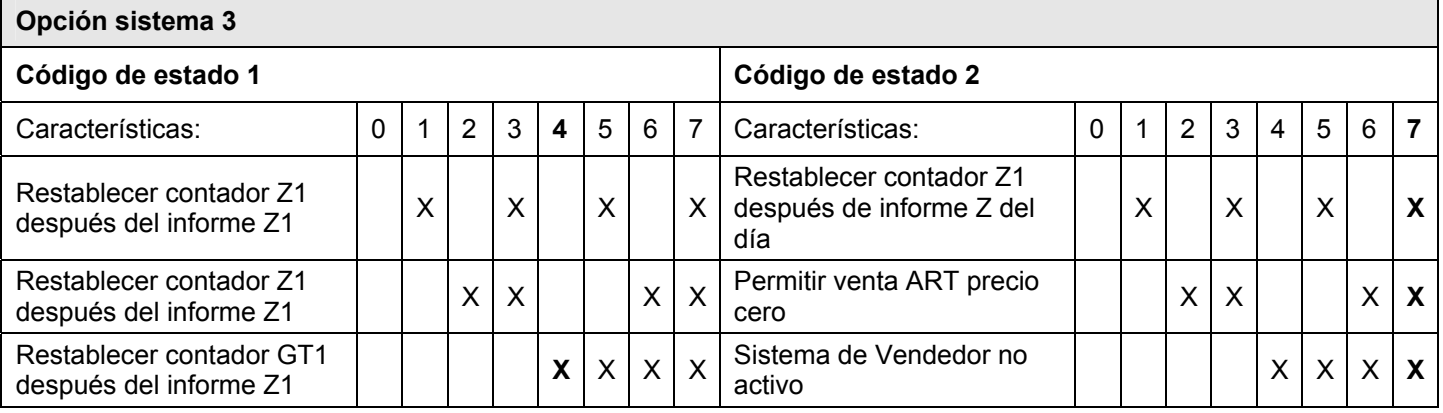

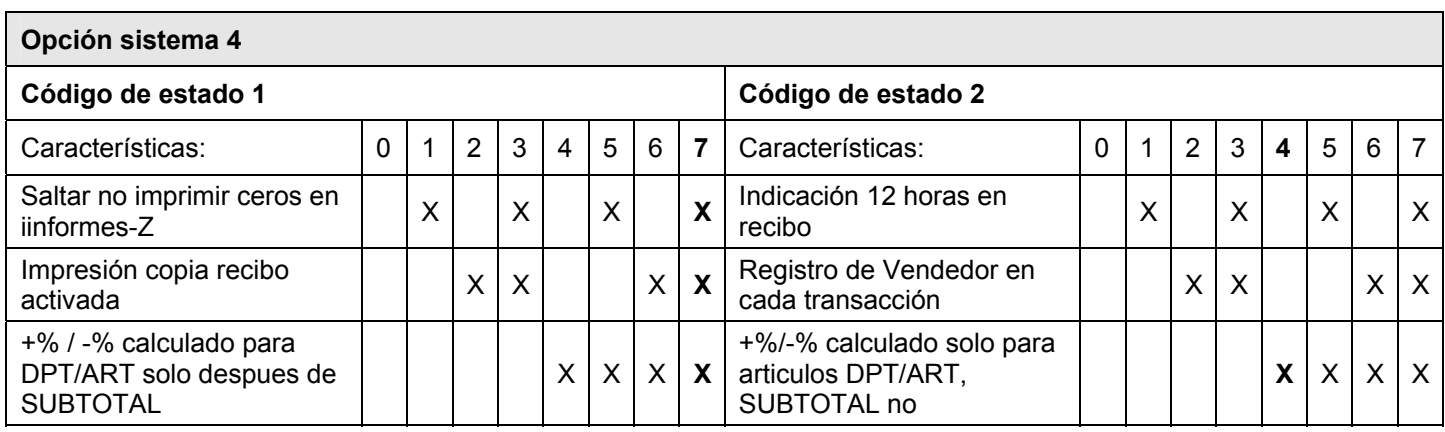

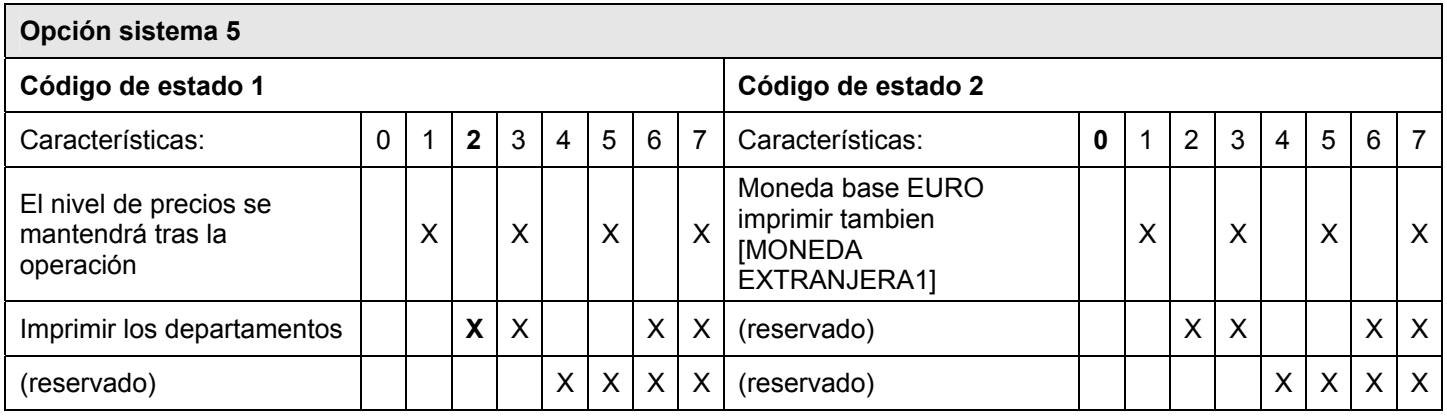

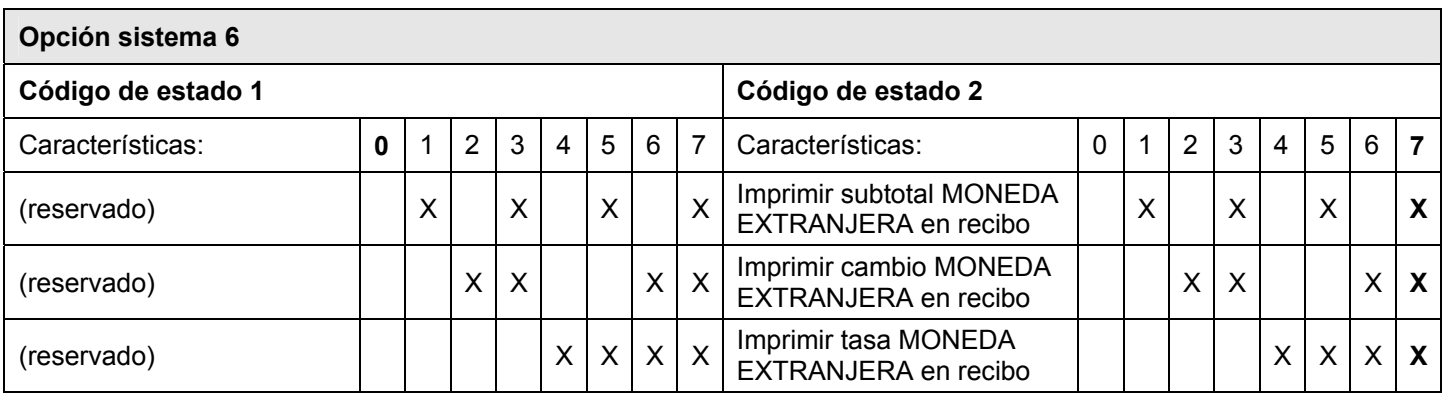

# Caja Registradora CM 940-F / 941-F / 942-F

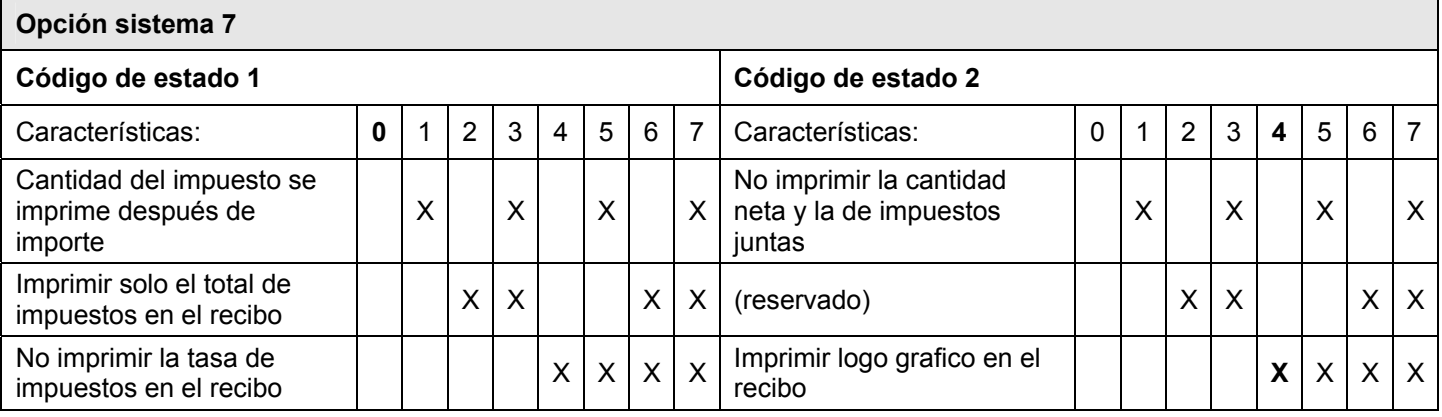

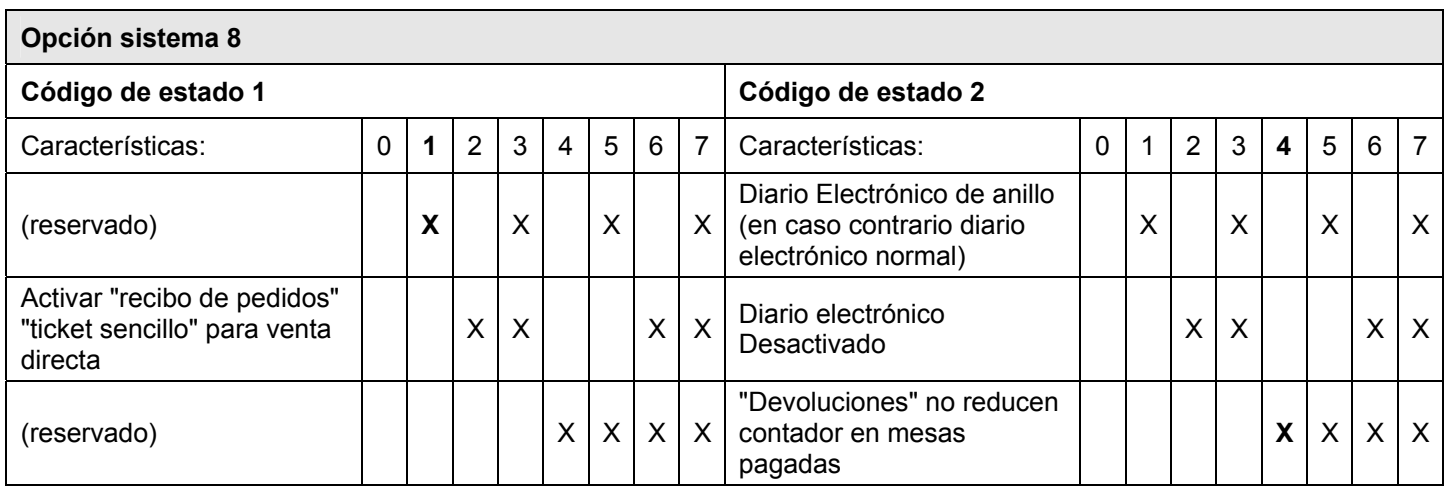

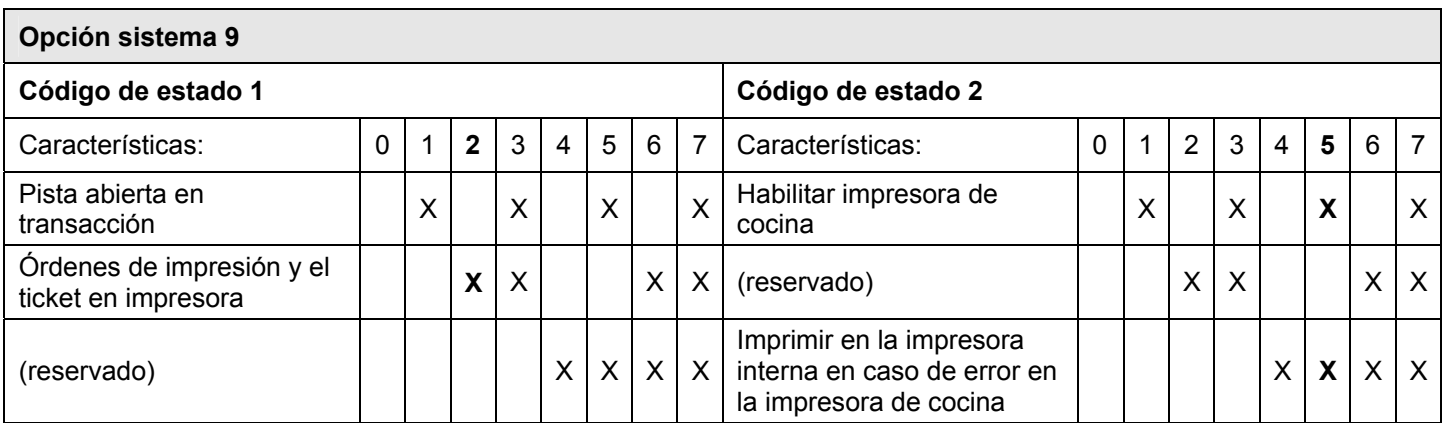

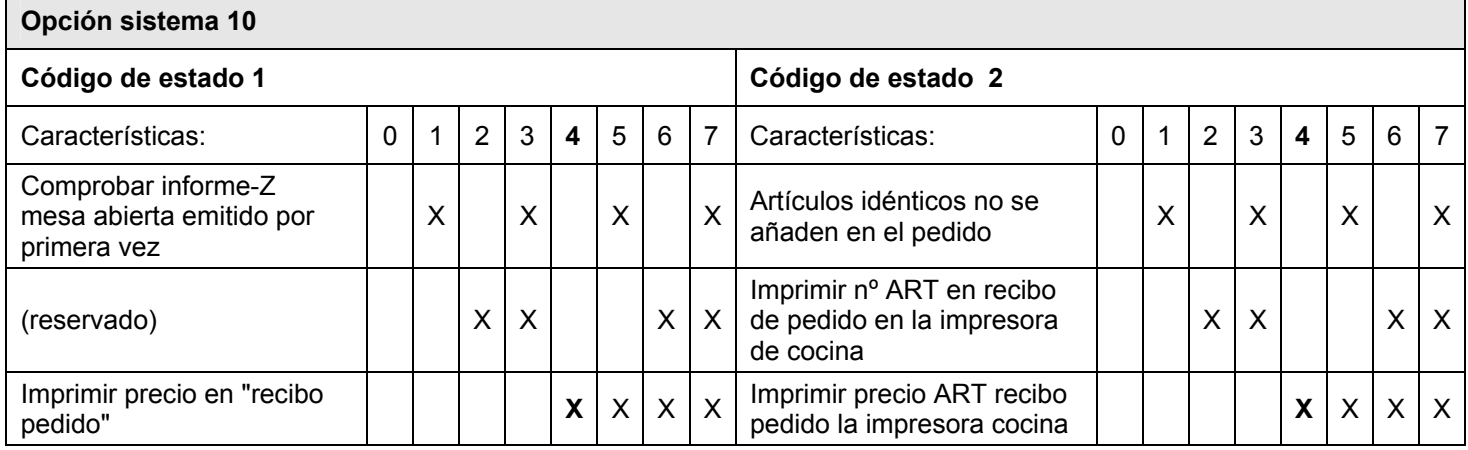

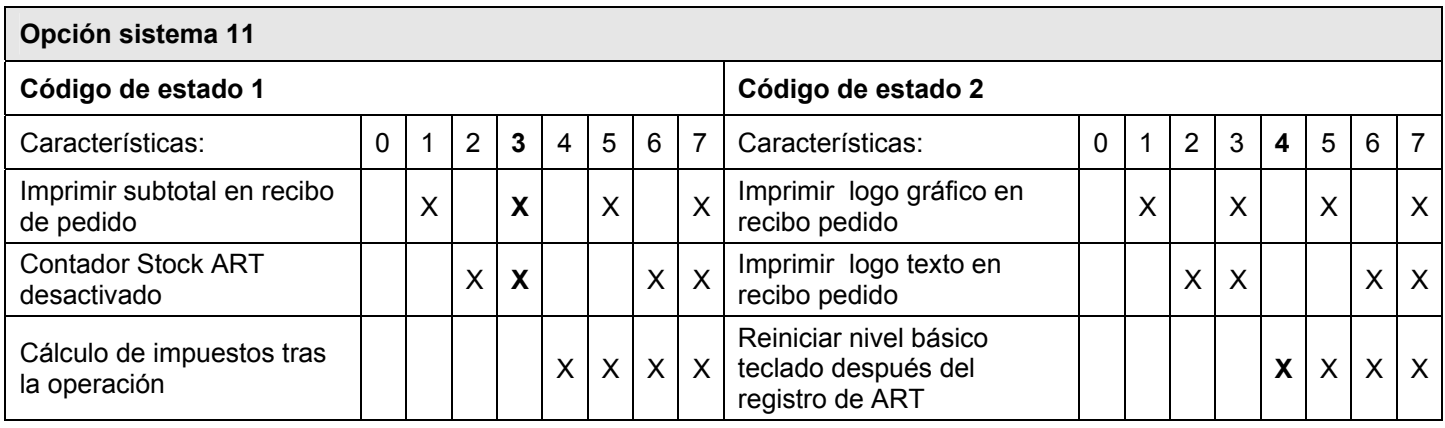

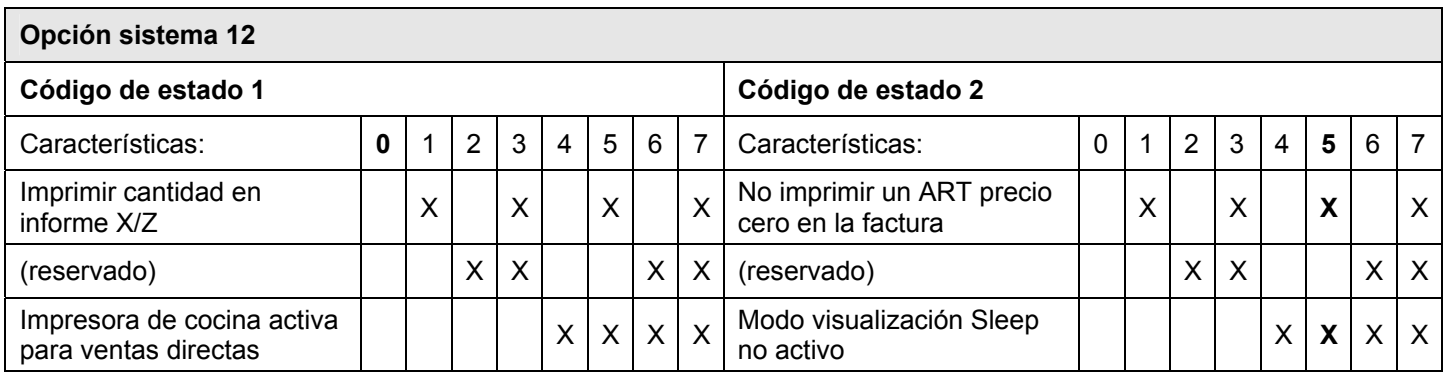

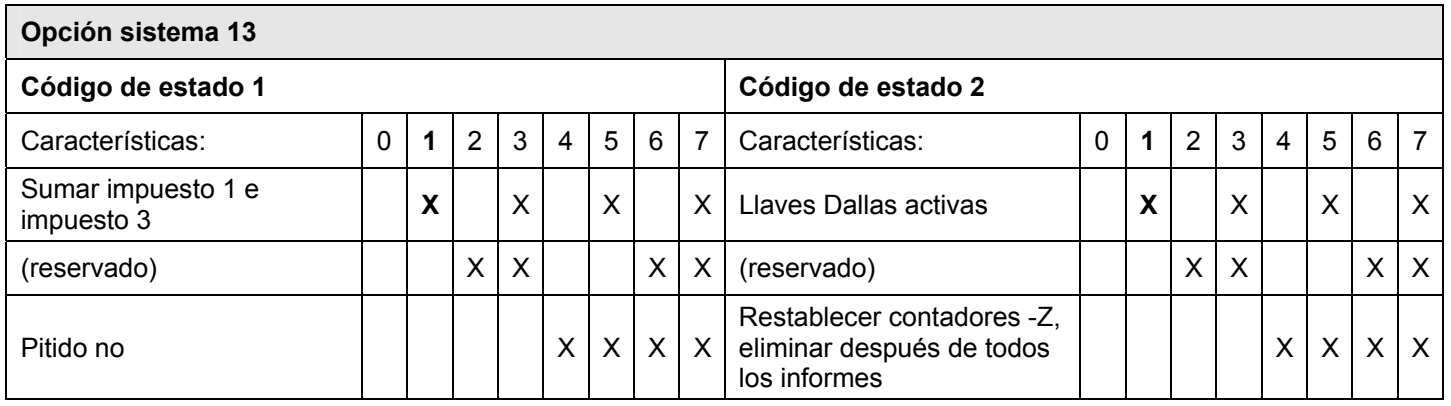

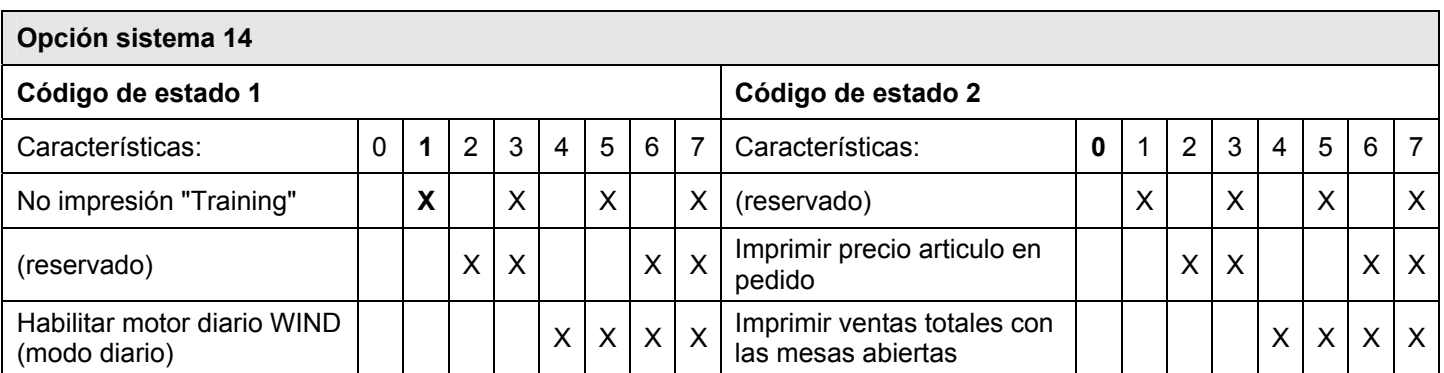

#### 6.15.2 Opciones de programación del sistema

Consejo: Antes de comenzar con la programación, tómese su tiempo para considerar cómo programar las características individuales y anote el número de estado de 2 dígitos que debe ser introducida..

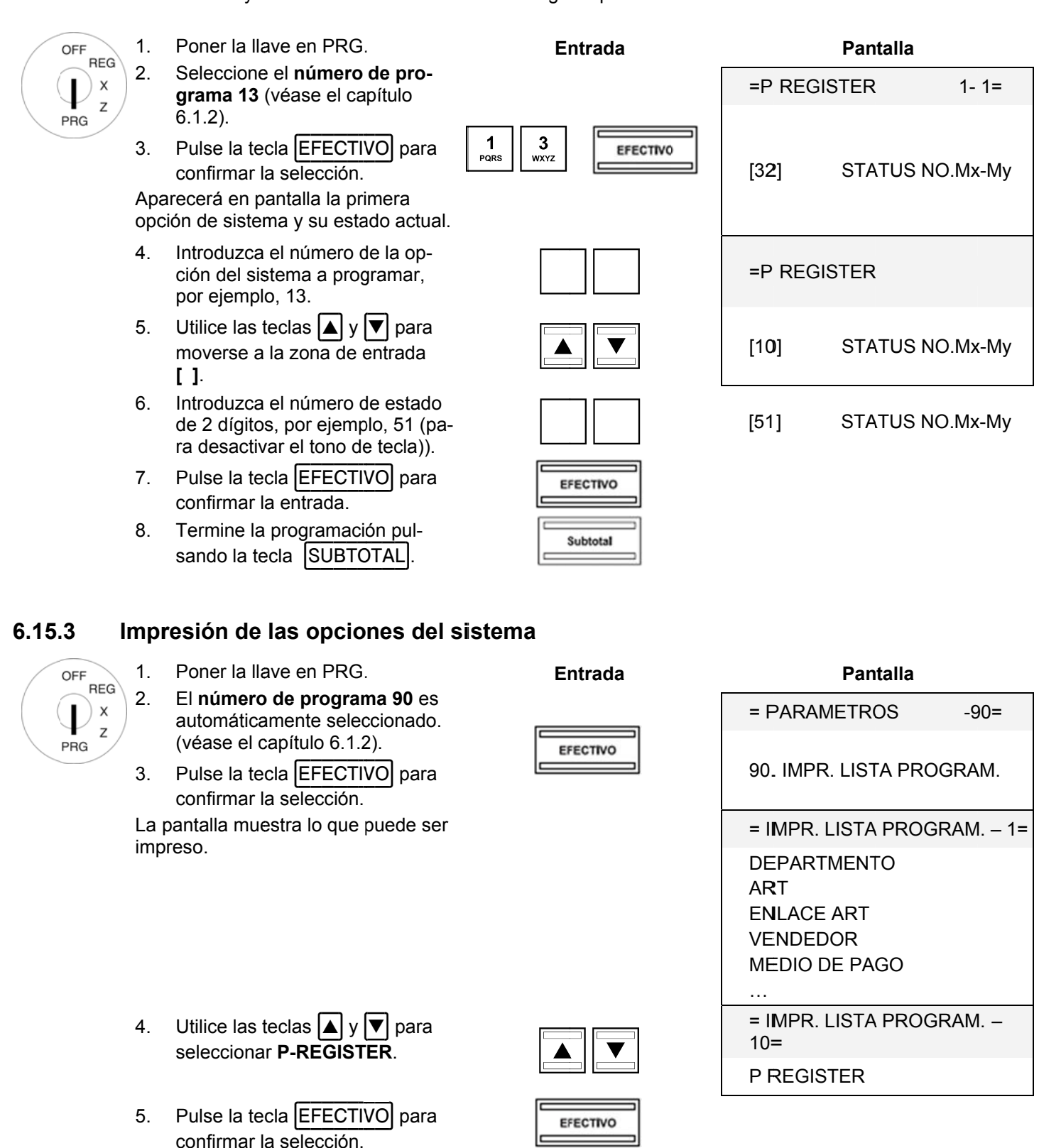

#### 6.15.4 Programación de las opciones del sistema utilizando el PC

Con el fin de programar las opciones del sistema (P-Register) mediante el programa de PC, OLYMPIA ECR System proporciona la máscara de entrada siguiente. La forma de usar la máscara se describe en el capítulo 5, en detalle en el Capítulo 5.5.

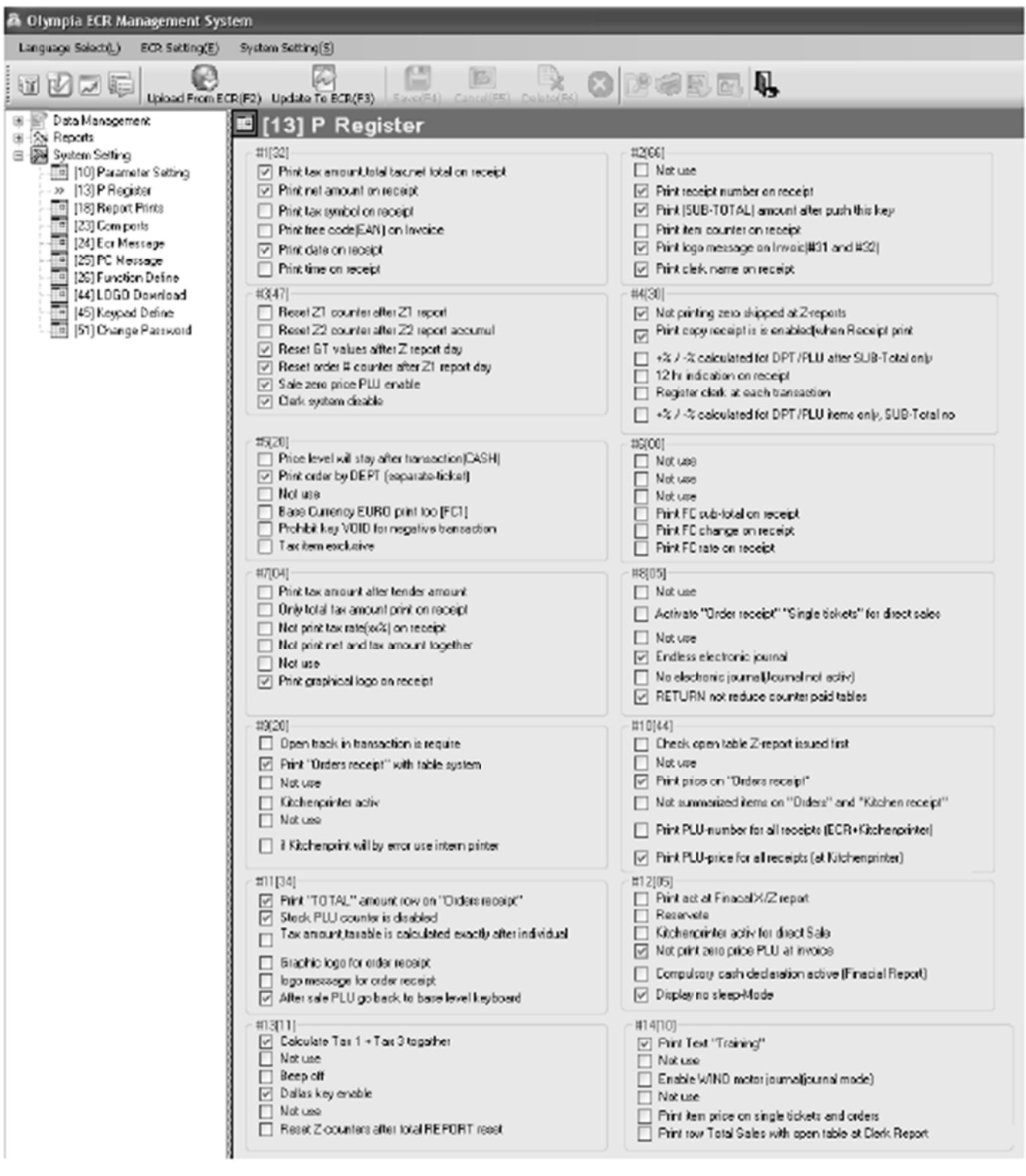

# **Fig. 22**

Importante: \*\*\* Después que los datos hayan sido transferidos a la caja registradora, el software requiere que se desconecte brevemente \*\*\*

Caja Registradora CM 940-F / 941-F / 942-F **6.16**  Programación de la fecha y hora **Ejemp** plo: Se debe programar la fecha 06/17/2011. 13:30 debe ser programado como hora. 1. Poner la llave en PRG. **En ntrada Pan talla**  OFF **REG** 2. Seleccione el número de pro-X = F FECHA & HO ORA **grama 14** (véase el ca pítulo Z 6.1.2). PRG Fecha: DD/MM/AAA AA  $\begin{array}{|c|c|} \hline \textbf{4} & \textbf{E} & \textbf{E} \\ \hline \textbf{C} & \textbf{A} & \textbf{B} \\ \hline \textbf{P} & \textbf{Q} & \textbf{A} \\ \hline \end{array}$  $\begin{array}{c|c} \mathbf{1} & \mathbf{4} \\ \hline \mathbf{PQRS} & \mathbf{GHI} \end{array}$ 3. Pulse la tecla EFECTIVO para 00/00/2000 confirmar l a selección. Hora: El área de entrada para la fecha del día ya está mar rcada. 4. Introduzca la fecha del día Fecha: DD/MM/AAA  $\begin{array}{|c|c|}\n1 \\
\hline\nPQRS\n\end{array}$ La c caja registra dora cambia a automáti-17/06/2011 camente a la zona de entrada del mes s. 5. Introduzca el mes. Fecha: DD/MM/AAAA  $\begin{bmatrix} 0 \\ 0 \\ 0 \end{bmatrix}$  6  $\begin{array}{|c|c|} \hline \mathbf{0} & \mathbf{0} \\ \hline \end{array}$ La c caja registra dora cambia a 17/06/2011 auto omáticamen te a la zona de entrada del año. 6. Introduzca el año  $\begin{array}{|c|c|}\n\hline\n1 & \text{Fec} \\
\hline\n\text{PQRS}\n\end{array}$ Fecha: DD/MM/AAAA  $\begin{array}{|c|c|c|}\n\hline\n2 & 0 & \n\hline\n\end{array}$  $\begin{bmatrix} 0 \\ 1 \end{bmatrix}$   $\begin{bmatrix} 1 \\ 1 \end{bmatrix}$   $\begin{bmatrix} 1 \\ 1 \end{bmatrix}$   $\begin{bmatrix} 1 \\ 1 \end{bmatrix}$ La c caja registra dora cambia a automáti-17/06/2011 camente a la zona de entrada de la hora. 7. Introduzca la hora. Hora:  $\begin{array}{|c|c|}\n1 & 3 \\
\hline\n\text{PARS} & \text{WXYZ}\n\end{array}$  $\begin{array}{|c|c|}\n\hline\n\end{array}$  PQRS La caja registradora cambia automáticamente a la zona de entrada para los minutos. 8. Introduzca el minuto.  $\begin{bmatrix} 3 \\$  wxyz  $\end{bmatrix}$   $\begin{bmatrix} 0 \\ 0 \\ 0 \end{bmatrix}$ Hora: La c caja registra dora cambia a auto omáticamen te a la zona de entrada de la fecha. **Not ta:** Utilice las teclas  $| \blacktriangle | y | \blacktriangledown |$  para mover a las áreas de entrada individuales de forma manual. 9. Guarde los datos programados GU UARDAR... EFECTIVO **CONTINUE** pulsando la tecla [EFECTIVO]. La c caja registra dora vuelve automáticamente al menú de pro gramación.

**Nota:** Para programar el formato de fecha, consulte el Capítulo 6.33. HH/MM 00- -00

 $-1=$ 

HH/MM 13-00

HH/MM 13- -30

#### **6.17 Programación de monedas extranjeras**

Se pueden programar un máximo de 2 monedas extranjeras.

**Nota:** Si desea operar con la segunda moneda extranjera, se debe programar la tecla |MONEDA EXTRANJERA 2| en el teclado (véase el capítulo 6.28). La tecla MONEDA EXTRANJERA| se configura en el teclado en la fábrica sólo es aplicable a la moneda extranjera 1.

Aclare lo siguiente antes de comenzar con la operación de programación actual::

- ¿Qué moneda extranjera debe ser programada?
- ¿En qué lugar de almacenamiento debe programarse esta moneda extranjera?
- Qué texto se asocia con la moneda extranjera (por ejemplo, la abreviatura de la moneda de acuerdo con ISO 4217)?
- ¿Cuál es el tipo de cambio (moneda extranjera a moneda local)?
- Ejemplo: plo: Debe ser programada el dólar de EE.UU. como moneda extranjera en la ubicación de la memoria 2. El tipo de cambio en el momento de la programación fue 1 EUR = 1,35 USD (moneda local = 1 EUR, en moneda extra njera = 1,35 USD).

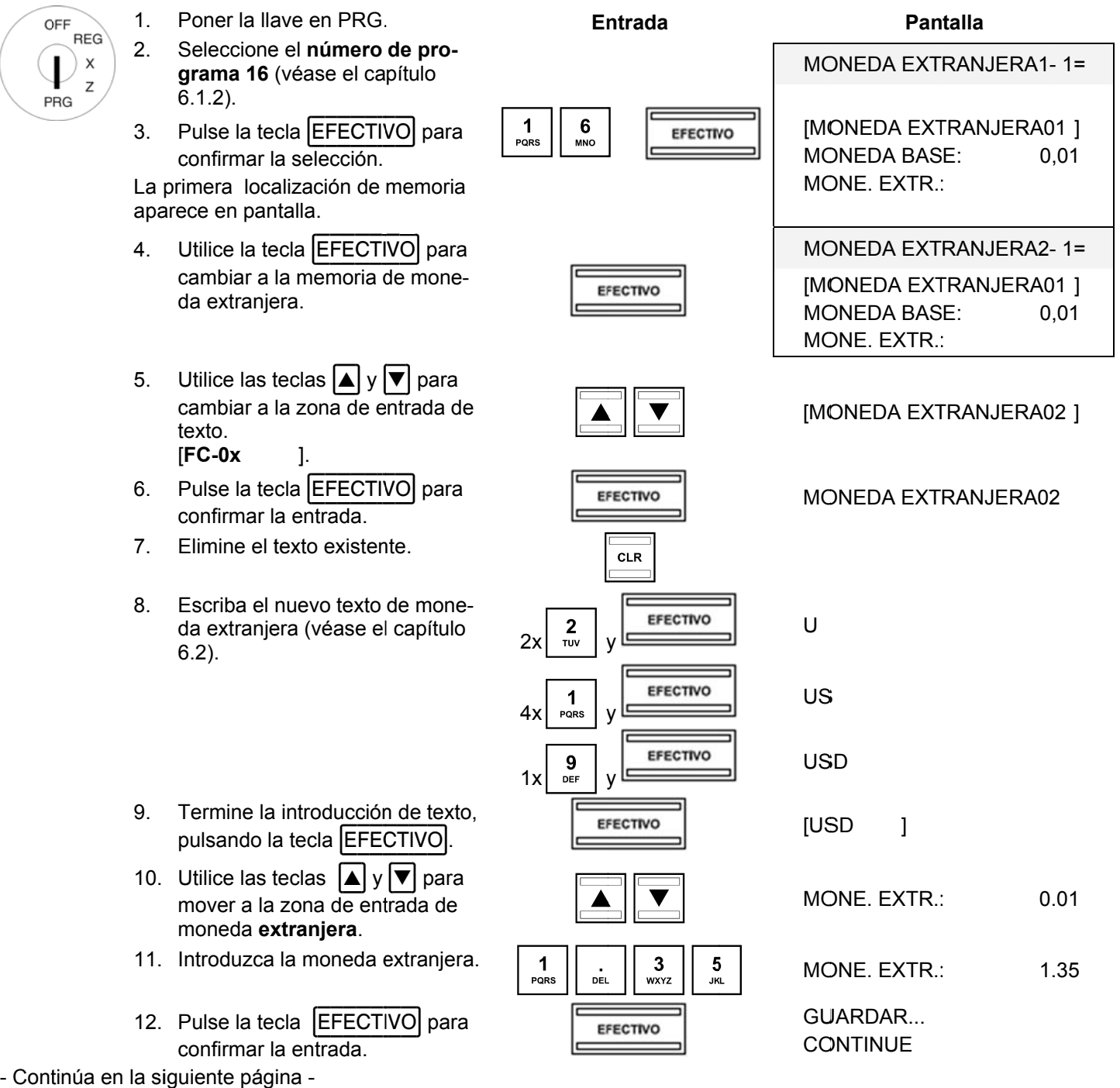

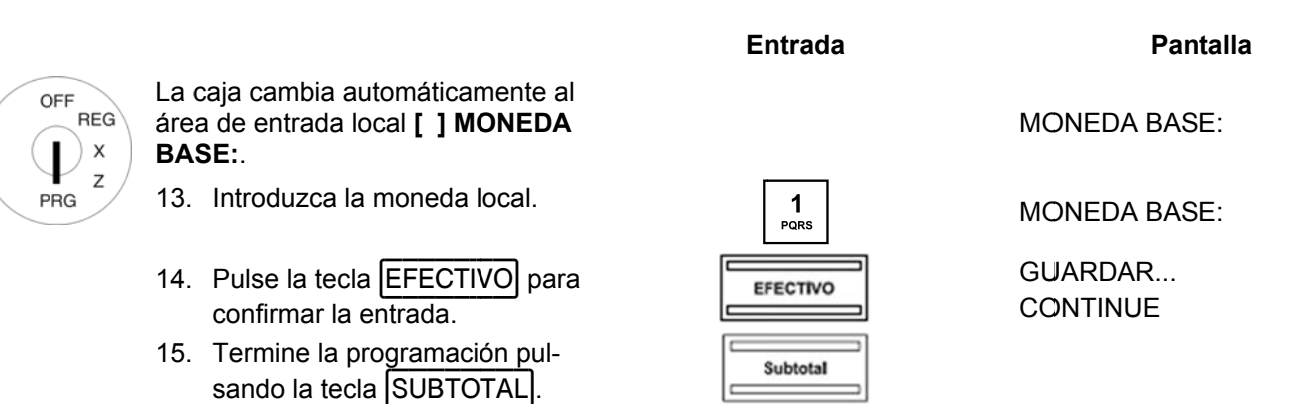

#### 6.18 Programación de impresión de los informes X / Z

Puede definir el contenido de las impresiones de los informes X y Z. Hay 10 diferentes funciones disponibles. Hay dos números diferentes de estado para programar el contenido del informe. Cada número de estado es un número de 2 dígitos. Cada dígito de un número de estado puede estar entre 0 y 7, según las tablas siguientes.

#### 6.18.1 Números de estado

Nota: La configuración por defecto aparece en negrita.

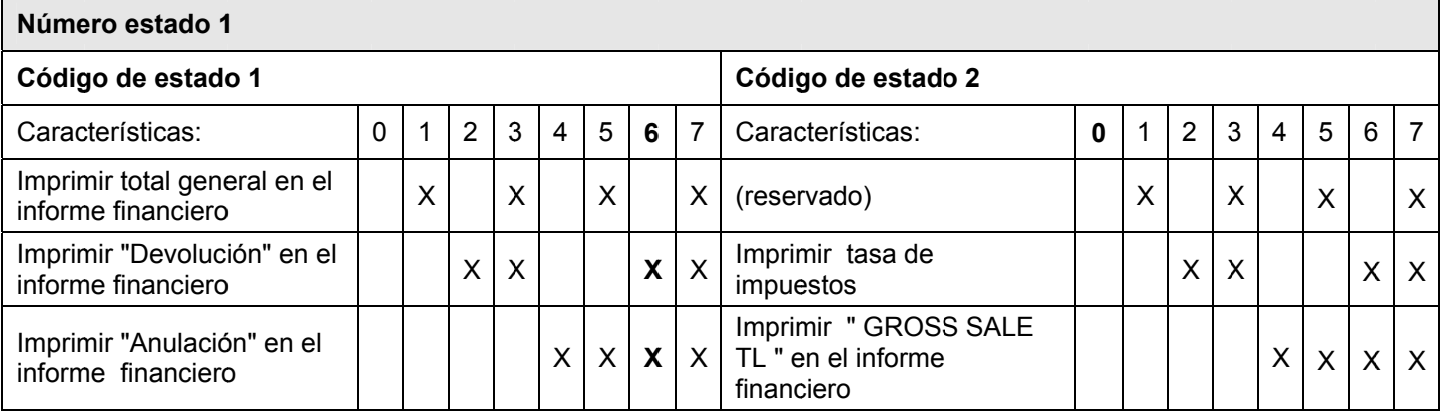

### Nota:

· Número estado 1 = 77 significa: Ninguno de los datos enumerados se imprimen.

• Número estado 1 = 00 significa: Todos los datos enumerados se imprimen.

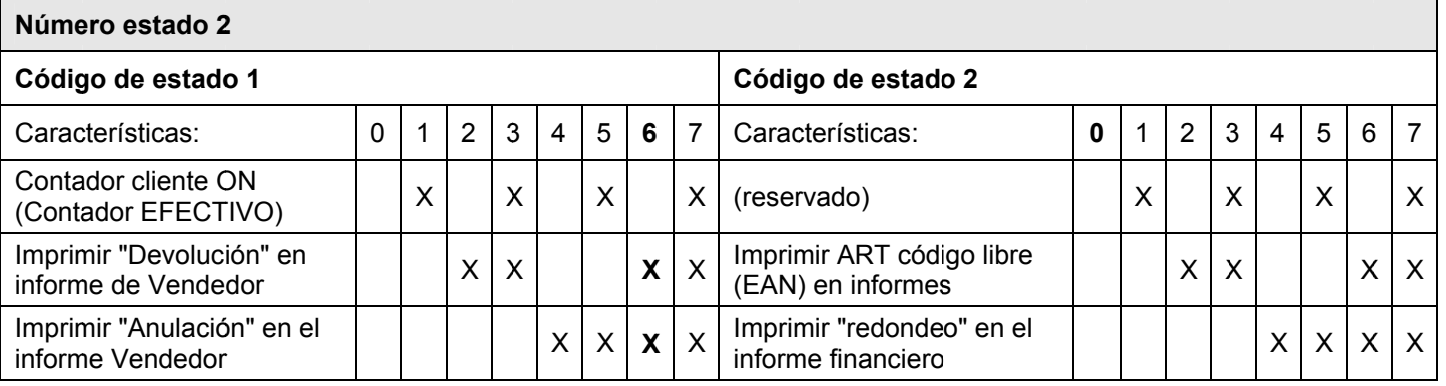

#### 6.18.2 Programación de números de estado

OFF

PRG

Ejemplo: Toda la información debe ser impresa en los informes X / Z: El número de estado 1 = 76, el número de estado 2 = 76.

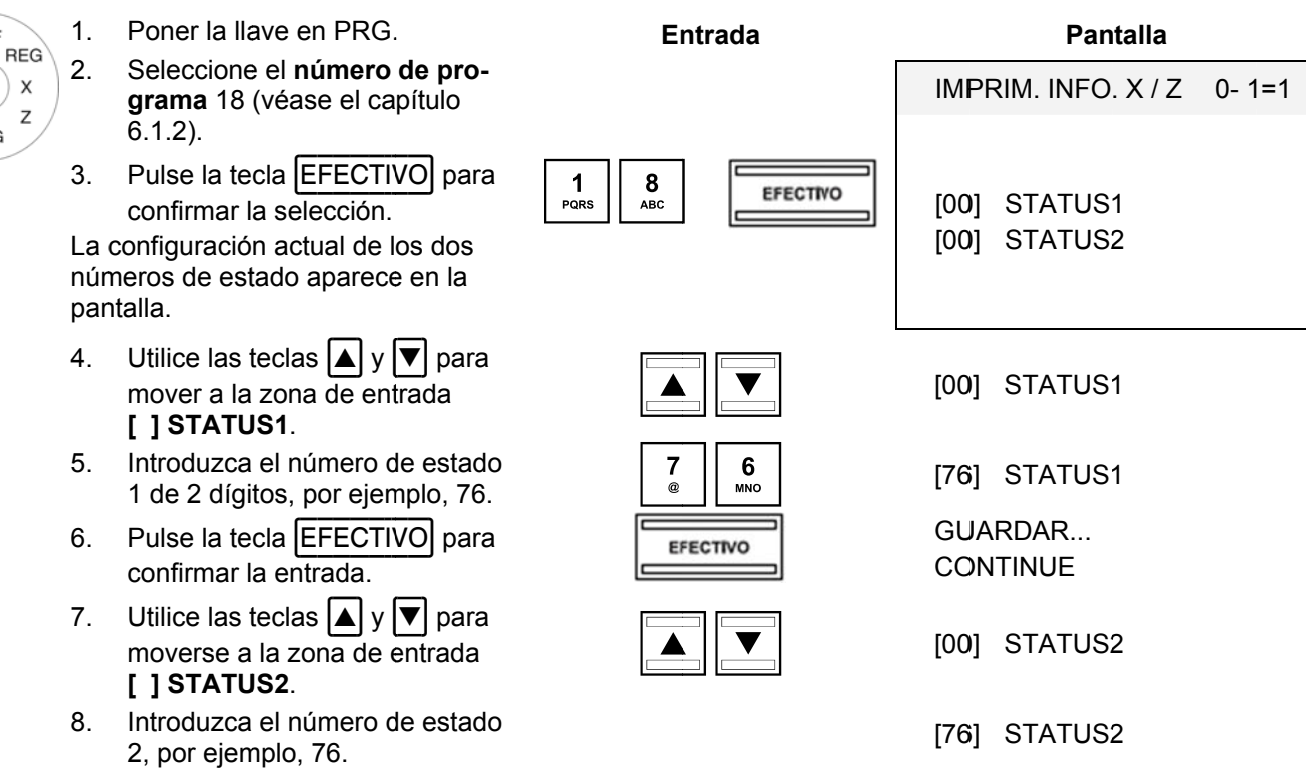

- Pulse la tecla EFECTIVO para  $9<sub>1</sub>$ confirmar la entrada.
- 10. Termine la programación pulsando la tecla SUBTOTAL

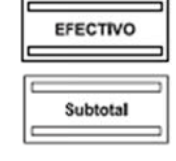

GUARDAR... **CONTINUE** 

#### **6.18. .3 Prog gramación n del cont enido de l la impresi ión del inf forme utili izando el P PC**

Para programar el contenido de la impresión de informe mediante el programa de PC, **OLYMPIA ECR System** proporciona la máscara de entrada siguiente. La manera de utilizar la máscara se describe en el capítulo 5, en detalle en el Cap pítulo 5.5.

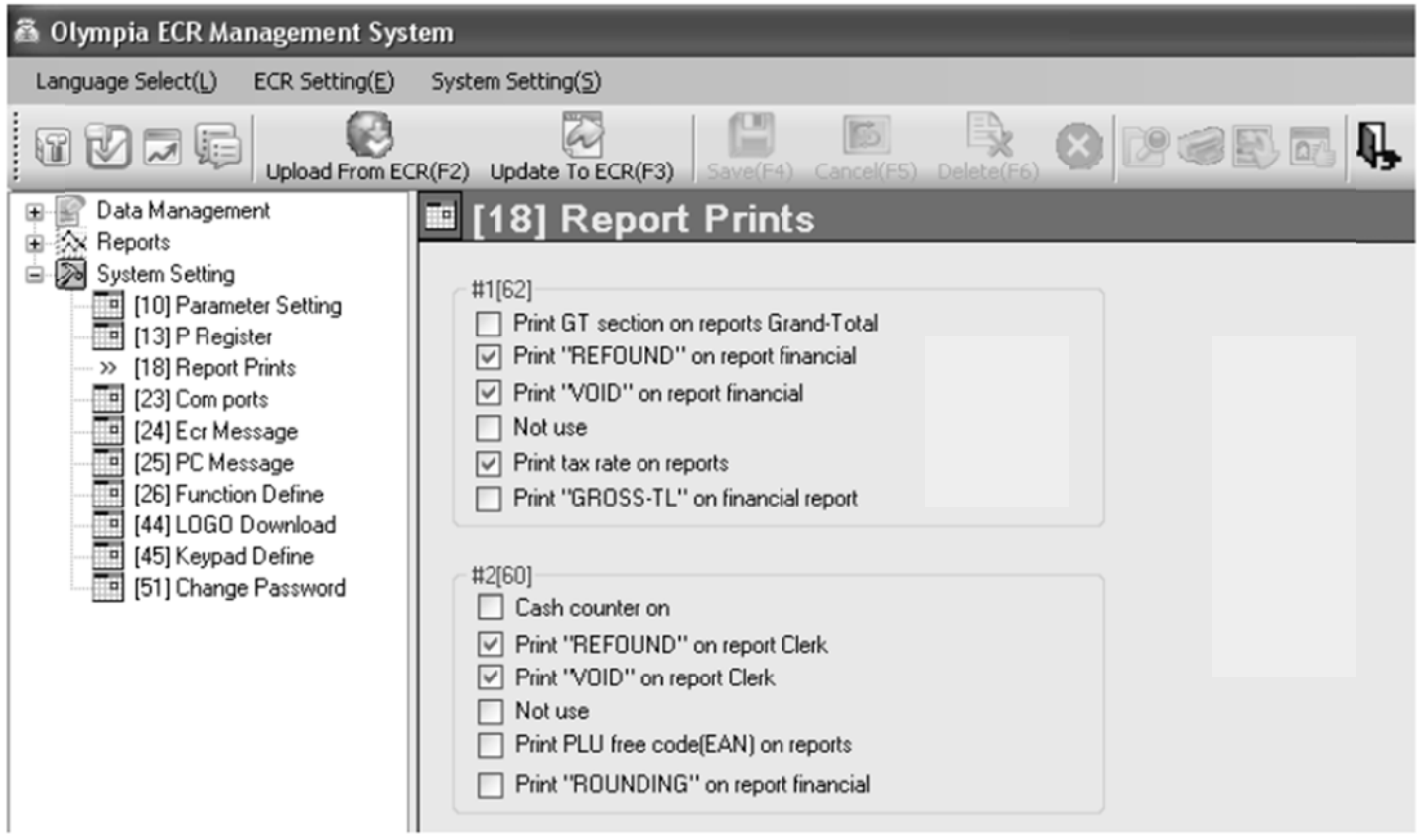

# **Fig. 2 23**

**Importante:** \*\*\* Después de que los datos hayan sido transferidos a la caja registradora, el software requiere que se desconecte brevemente \*\*\*

**Nota:** Puede modificar todos los textos del sistema (véase la Fig. 23.) en el programa del PC a través de las opcio ones **(24)**, **(25 5)** y **(26)** en l la **configura ación del sis stema**.

#### 6.19 Programación de ARTs Vendedor

Se pueden programar un máximo de 60 ARTs Vendedor.

Los ARTs Vendedor son ARTs que ya han sido programadas (véase el capítulo 6.5) cuya venta / ingreso se guarda automáticamente en el sistema para todos los vendedores y se imprimen más tarde en un informe X / Z ART Vendedor cuando el ART haya sido definido como un ART Vendedor previamente. Esto proporciona una vista rápida a lo que los vendedores han vendido más o menos de un artículo en comparación con otros vendedores.

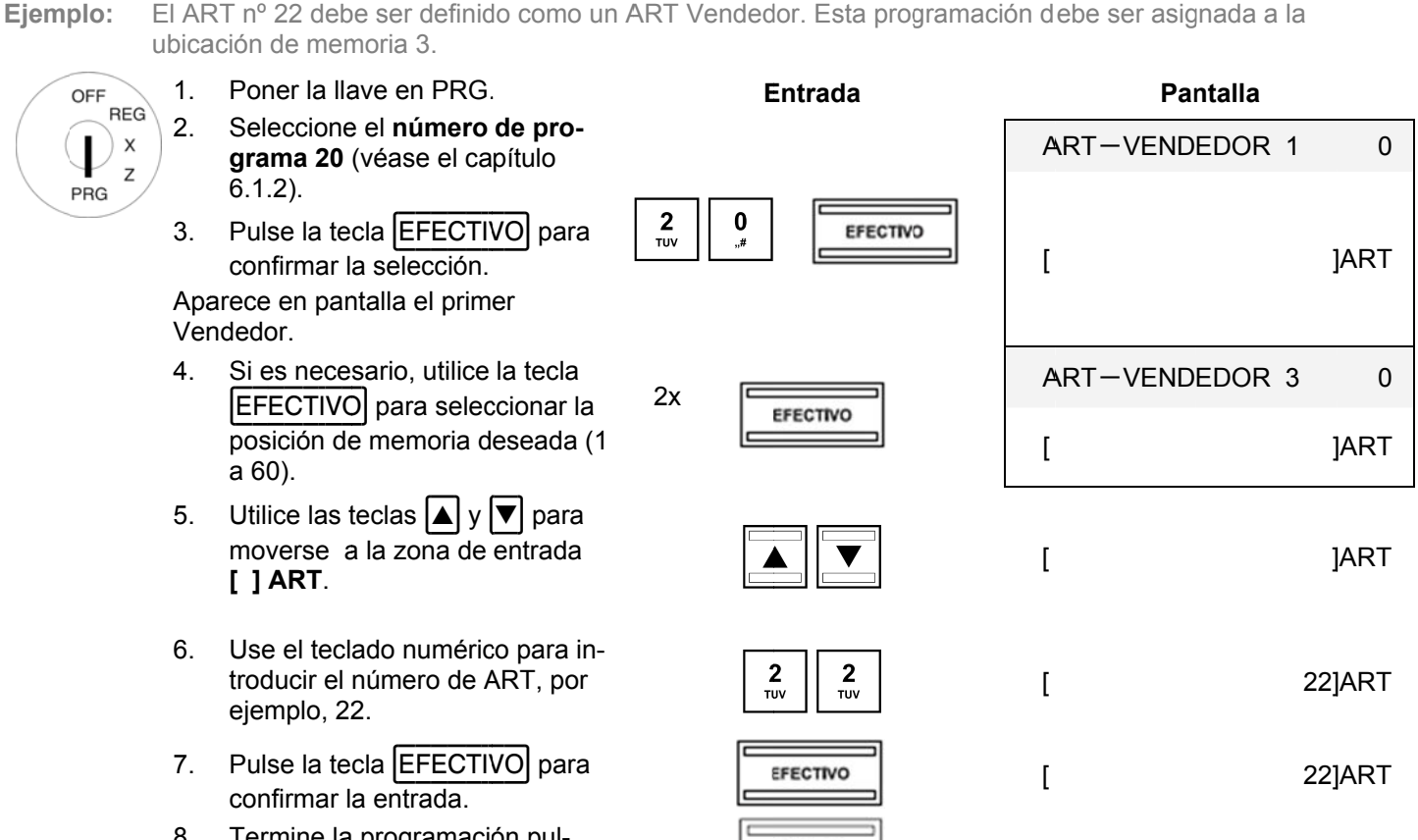

8. Termine la programación pulsando la tecla SUBTOTAL.

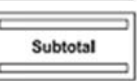

# **6.20 Programación del puerto RS 232**

La caja registradora está equipada con 5 puertos en la parte posterior para conectar dispositivos periféricos (ver Capítulo 1).

El puerto serie RS 232 en la caja registradora sirve para conectar una impresora de cocina o un conjunto de escalas.

# **6.20.1 Contenidos programables y sus números de estado**

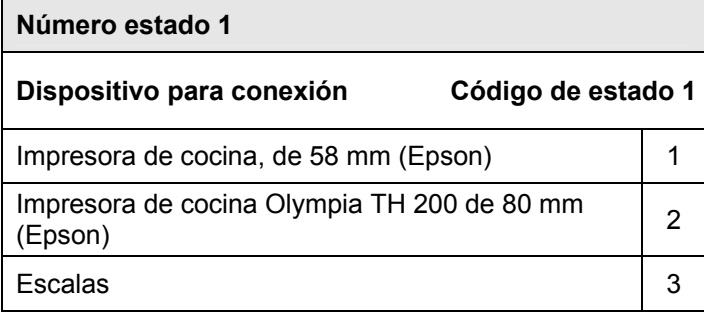

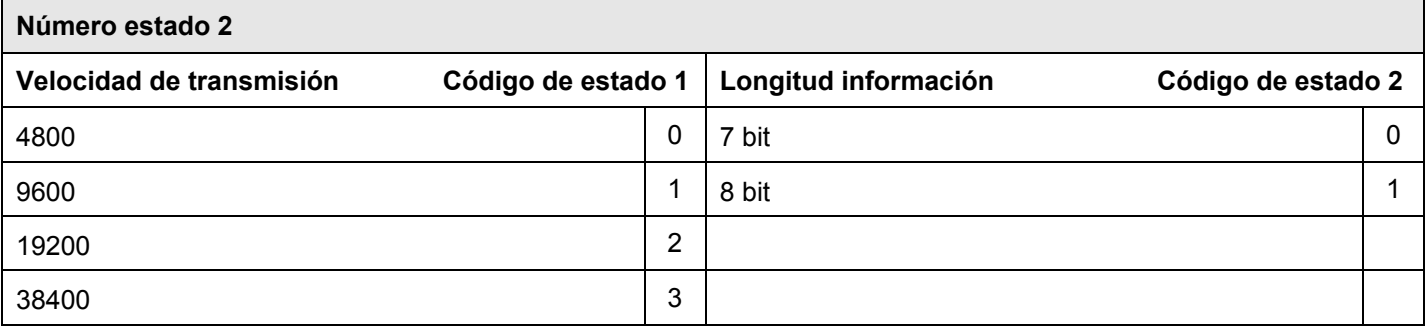

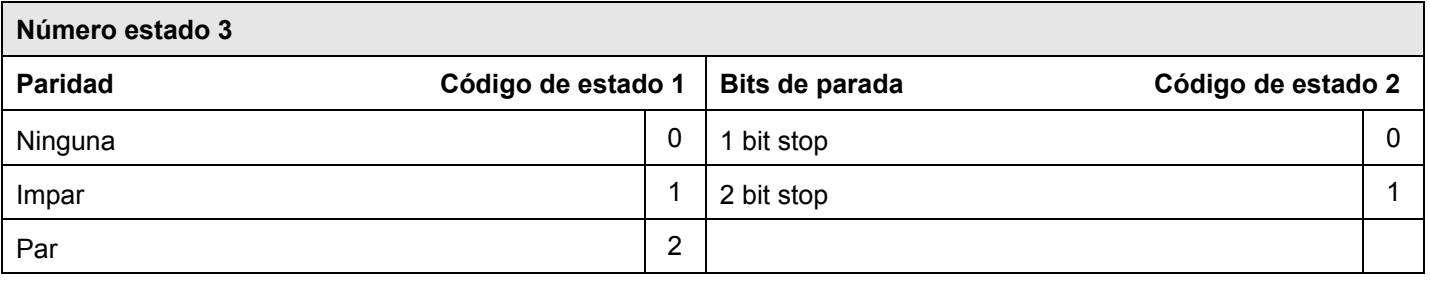

#### 6.20.2 Programación del puerto RS 232

El puerto RS 232 esta configurado para la conexión de la impresora de cocina Olympia / SERD TH 200 con una velocidad de 19.200 baudios, para una longitud de datos de 7 bits, sin paridad y con 2 bits de parada:<br>número de es Ejemplo:

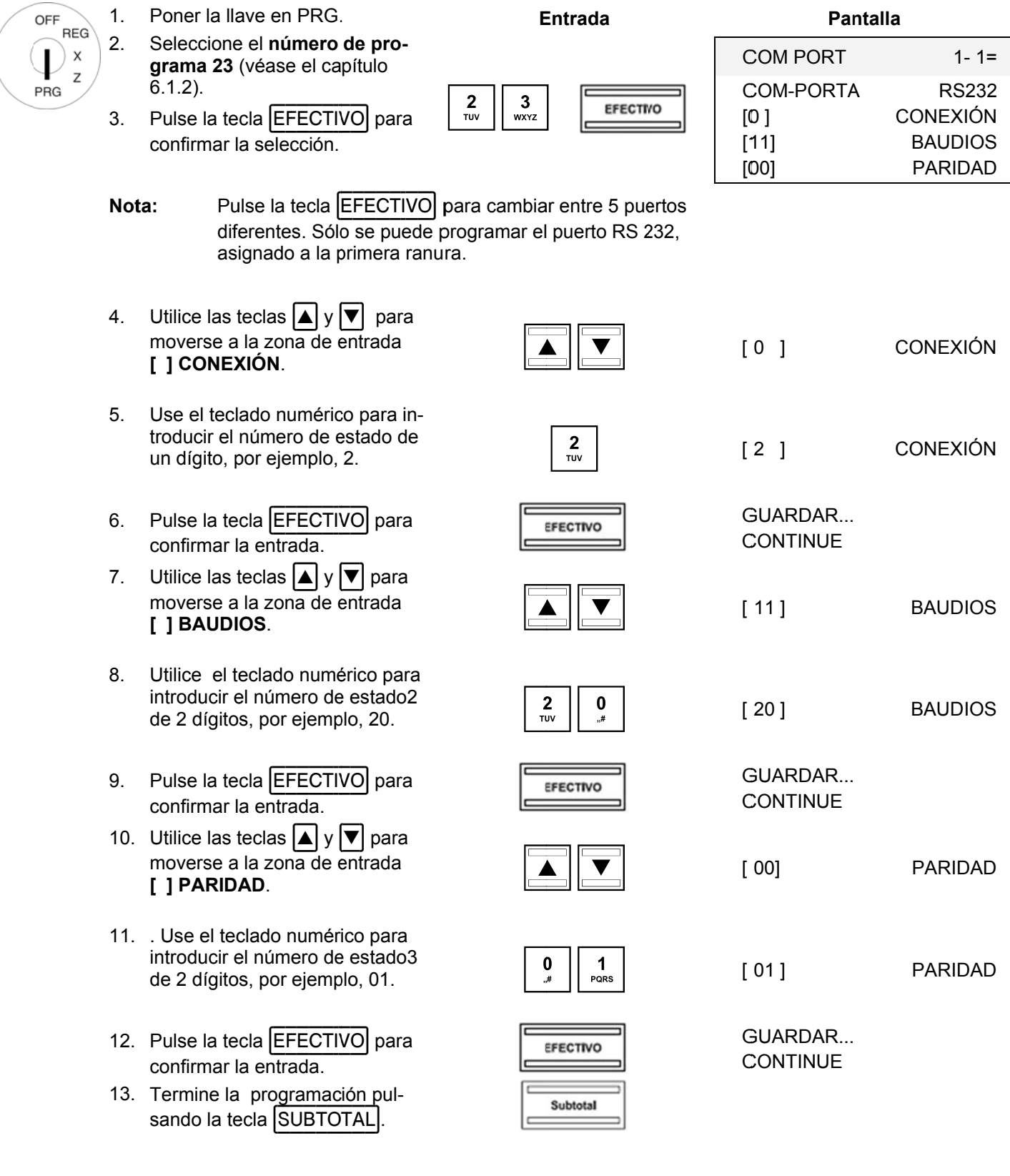

# CD Caja Registradora CM 940-F / 941-F / 942-F

#### Programación de las tasas de impuestos  $6.21$

Pueden ser programadas un máximo de 8 tasas de impuestos.

Los tipos impositivos del IVA 1 y 2 están programados en fábrica al 19% y 7%, respectivamente. Nota:

Deje una tasa de impuestos sin impuesto asignado. Sirve para una venta neutral, por ejemplo, para Conseio: cigarrillos cuando un Vendedor compra un paquete de la máquina como un servicio para un cliente.

Ejemplo: Se debe programar el 19,6% para la tasa de impuesto 3.

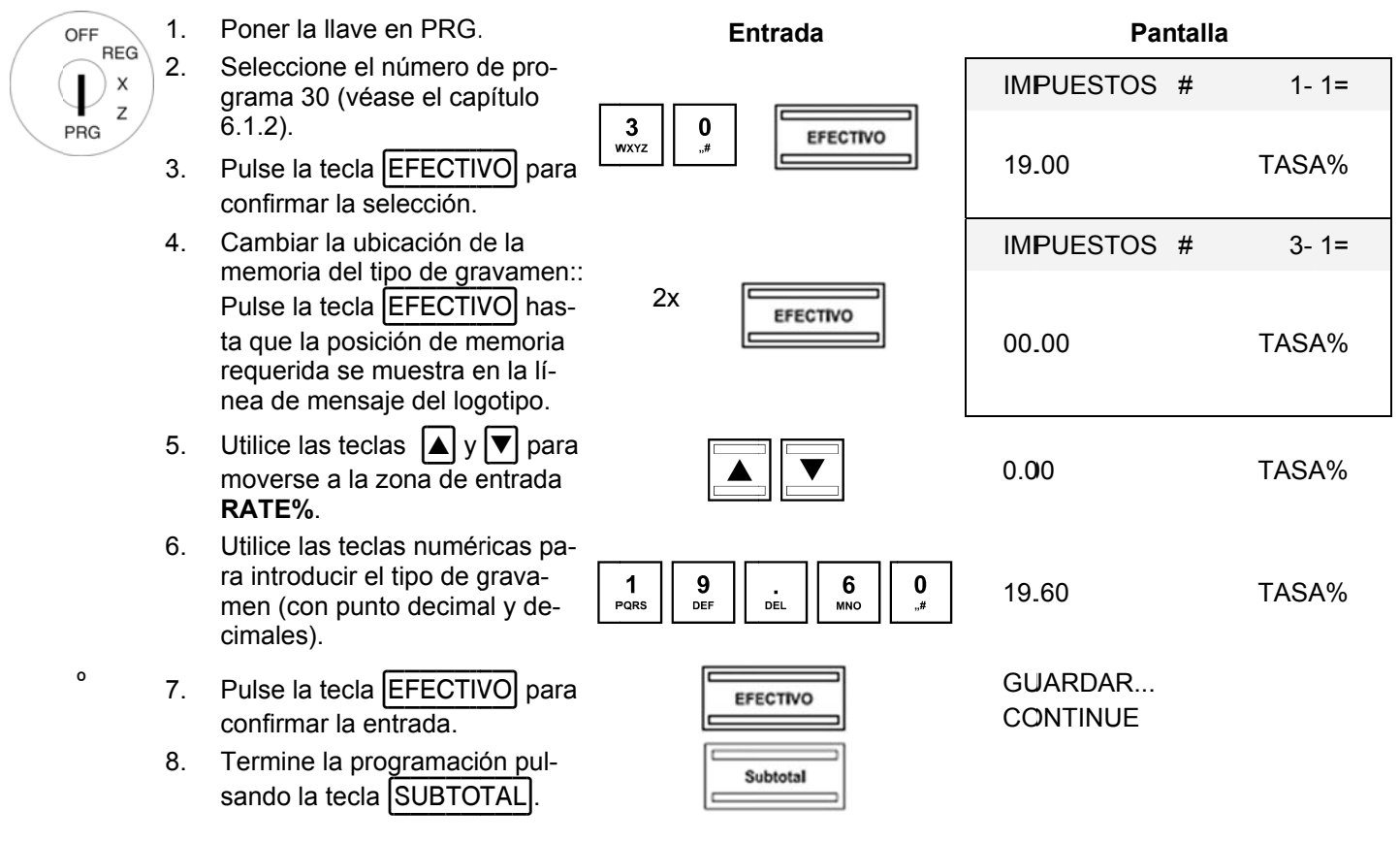

# Nota importante: Asignación de tasas de impuestos a los ARTs

La tasa de impuestos se asigna a las ARTs / departamentos en la programación de los departamentos. Los totales de impuestos sólo se pueden calcular e imprimir en el recibo, cuando la tasa de impuestos es en realidad asignada a los departamentos.

#### **6.21. .1 Prog gramación n de las ta asas de im mpuestos c con el PC**

Para programar las tasas de impuestos mediante el programa de PC, **OLYMPIA ECR System** proporciona la máscara de entrada siguiente. La manera de utilizar la máscara se describe en el capítulo 5, en detalle en el Capítulo 5.5.

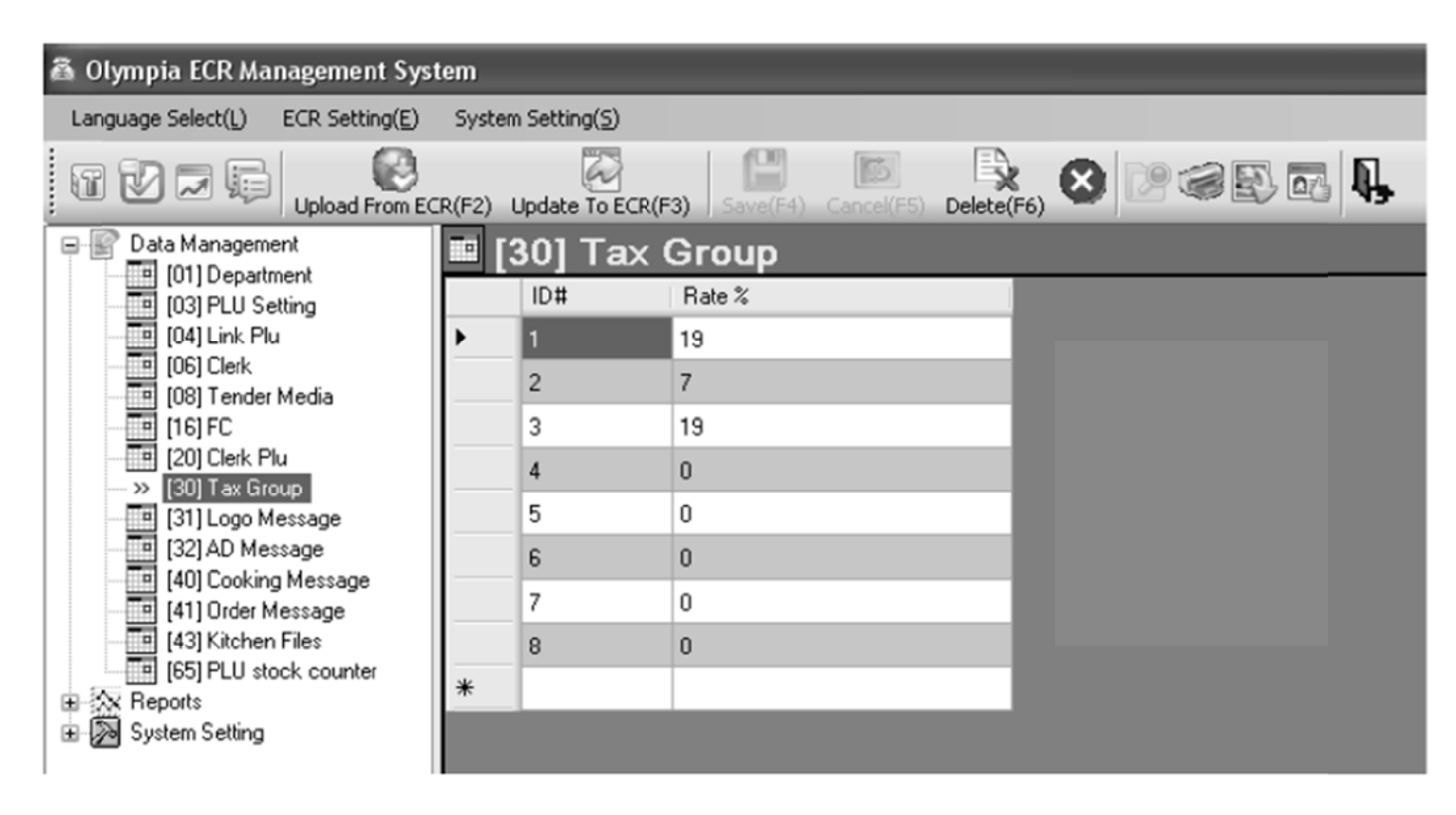

# **Fig. 2 24**

Importante: \*\*\* Después de que los datos hayan sido transferidos a la caja registradora, el software requiere que se desco onecte breve mente \*\*\*

#### **6.22 Programación de mensajes de logo**

El mensaje de logo, impreso en la parte superior del recibo, puede contener hasta 8 líneas y un máximo de 32 caracteres por lín nea.

Ya están pre programadas cuatro líneas de logotipo.

# **Nota:**

- Si no desea imprimir un mensaje de logo, puede eliminar las líneas del mensaje logo pre-programadas.
- La manera de introducir los textos se describe en el capítulo 6.2.
- Las líneas de texto que no están programadas no se imprimen.
- Sólo se pueden mostrar en la pantalla 20 caracteres de una línea. Sin embargo, una línea en el recibo puede contener hasta 32 caracteres. La pantalla inserta un avance de línea en el texto después de 20 caracteres y muestra los últimos 12 caracteres del mensaje del logo en una segunda línea.
- **Nota:** Sólo 4 líneas de mensaje de logotipo se puede programar directamente utilizando la caja registradora. Todas las 8 líneas de logo de mensajes se pueden programar con el programa de PC..

Ejemplo: plo: Debe ser programado un logotipo con el texto "\*\*\*\*\*\* BIENVENIDOS \*\*\*\*\*\*". El resto de líneas preprogramados deben ser eliminadas.

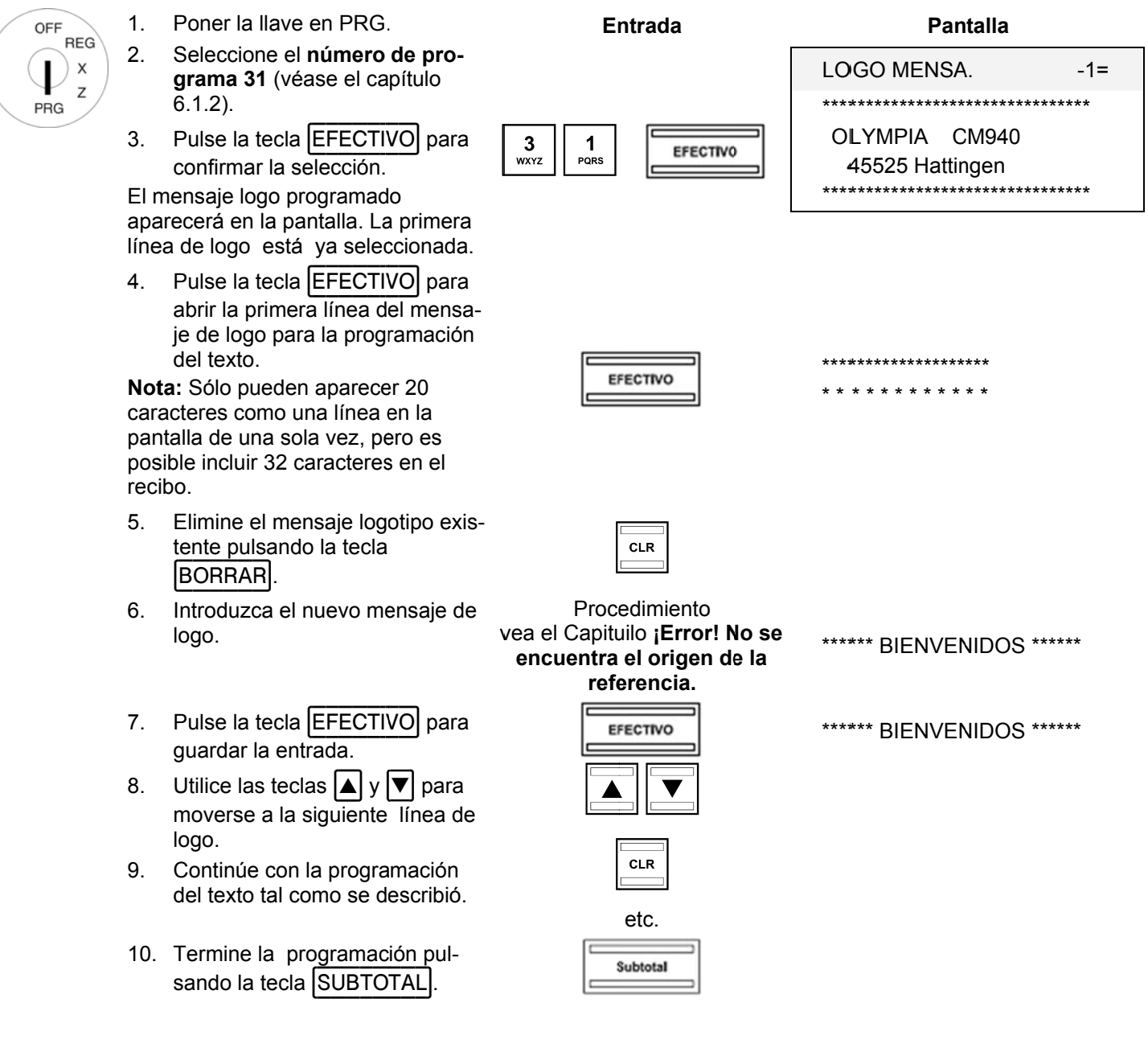

#### **6.22. .1 Prog gramación n de mens sajes de lo ogo utiliza ando el PC C**

Para programas mensajes de logo usando el programa de PC, **OLYMPIA ECR System** se proporciona la máscara de entrada siguiente. La manera de utilizar la máscara se describe en el capítulo 5, en detalle en el Capítulo 5.5.

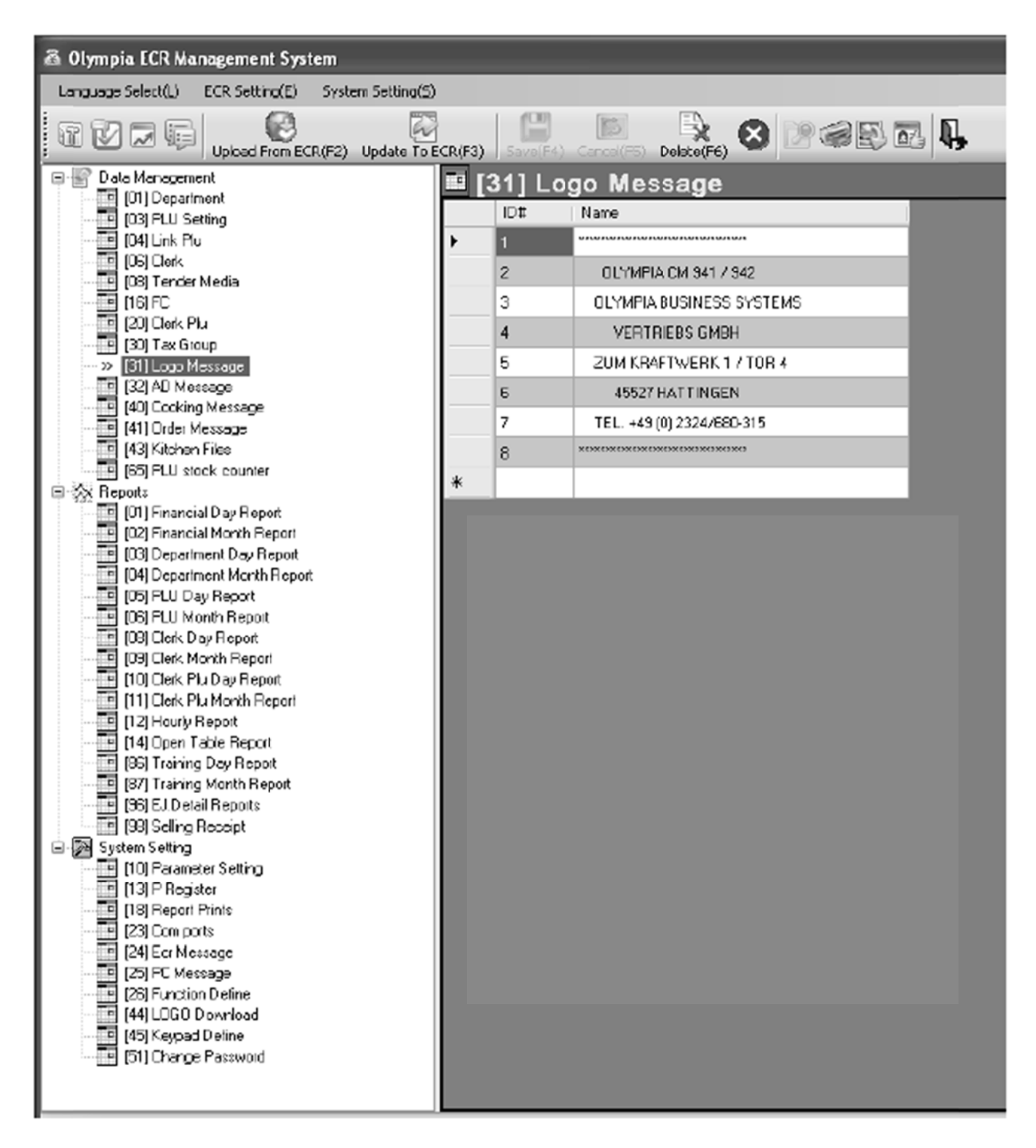

### **Fig. 2 25**

**Importante:** \*\*\* Después de que los datos hayan sido transferidos a la caja registradora, el software requiere que se desco onecte breve mente \*\*\*

#### **6.23**  Programación mensajes al pie

El mensaje añadido, AD, impreso en la parte inferior del recibo, puede contener hasta 8 líneas y un máximo de 32 caracteres por línea.

Ya están pre-programadas tres líneas de fondo.

# **Nota:**

- Si no desea imprimir un mensaje final, puede eliminar las líneas de mensajes pre-programadas.
- La manera de introducir texto se describe en el capítulo 6.2.
- Las líneas de texto que no estén programadas no se imprimen.
- Sólo se pueden mostrar en la pantalla 20 caracteres de una línea. Sin embargo, una línea en el recibo puede contener hasta 32 caracteres. La pantalla inserta una de línea en el texto después de 20 caracteres y muestra los últimos 12 caracteres del mensaje AD en una segunda línea.
- **Nota:** Sólo se pueden programar directamente cuatro líneas de mensaje utilizando la caja registradora. Todas las 8 líneas de mensajes se pueden programar con el programa PC..

La programación de las líneas de mensaje AD se realiza de la misma forma que para las líneas de mensaje de logo (véase el capítulo 6.22). La única diferencia es que se debe seleccionar el programa número 32 en el menú del programa.

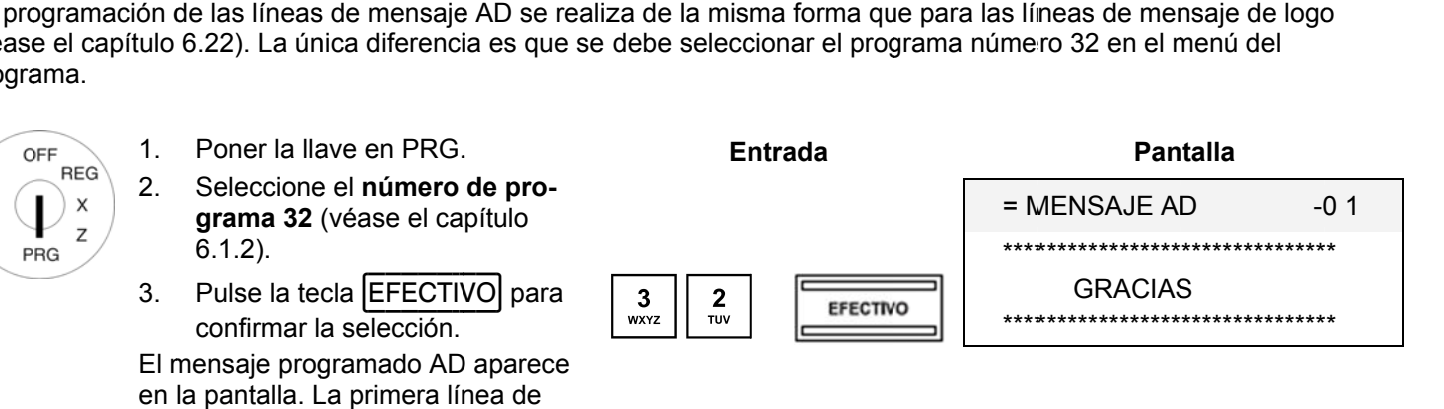

Para todo el procedimiento, véase el capítulo 6.22.

#### **6.23. .1 Prog gramación n del mens saje AD u sando el P PC**

mensaje está ya seleccionada.

El procedimiento para programar mensajes al pie usando el ordenador, véase en el Capítulo 6.22.1.

#### **6.24 Programación adicional para mensajes (de cocina)**

Los mensajes de cocina se relacionan con información adicional para la cocina, por ejemplo, cómo debe estar preparado un filete: poco hecho, medio, bien hecho, etc, o si una comida se debe servir con o sin una ensalada. Pueden ser programados hasta 30 mensajes de cocina, cada uno con un máximo de 18 caracteres.

Ejemplo: plo: Los mensajes de cocina "poco hecho", "medio" y "bien hecho" deben ser asignados a posiciones de mem oria 11 a 13 OFF 1. Poner la llave en PRG **En ntrada Pan talla REG** 2. Seleccione el número de pro- $\times$ msj sj cocina 00 10 1 **grama 40** (véase el ca pítulo  $\overline{z}$  $\begin{array}{|c|c|c|}\n\hline\n\text{GHI} & \text{O} \\
\hline\n\end{array}$  $\begin{array}{c|c|c|c} \hline \textbf{0} & \textbf{0} & \textbf{0} \\ \hline \textbf{0} & \textbf{0} & \textbf{0} \\ \hline \textbf{0} & \textbf{0} & \textbf{0} \\ \hline \textbf{0} & \textbf{0} & \textbf{0} \\ \hline \textbf{0} & \textbf{0} & \textbf{0} \\ \hline \textbf{0} & \textbf{0} & \textbf{0} \\ \hline \textbf{0} & \textbf{0} & \textbf{0} \\ \hline \textbf{0} & \textbf{0} & \textbf{0} \\ \hline \textbf{0} & \textbf{0$ 6.1.2). PRG  $\overline{a}$ ] NOMB RE 3. Pulse la tecla |EFECTIVO| para confirmar l a selección. 4. msj sj cocina 00 10 1 Utilice la tecla (EFECTIVO) para 10x cambiar las ubicaciones de me-[ ] NOMB RE moria para a el mensaje de cocina.

 $\boxed{\blacktriangle}$ 

ESECTIVO

- 5. Utilice las teclas  $| \blacktriangle | y | \blacktriangledown |$  para moverse a la zona de entrada **[ ] NOMBR RE**.
- 6. Pulse la tecla [EFECTIVO] para confirmar l a entrada.
- 7. Introduzca el mensaje de cocina.
- 8. Pulse la tecla |EFECTIVO| para confirmar l a entrada.
- 9. Utilice la tecla (EFECTIVO) para cambiar las ubicaciones de memoria para a el siguiente e mensaje de cocina.
- 10. Repita los pasos 5-9 hasta que haya programado todos los mensajes de cocina deseados.
- 11. Termine la programación pulsando la tecla [SUBTOTAL].

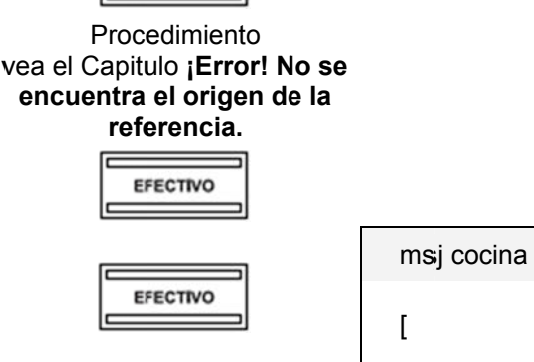

 $\overline{[}$ 

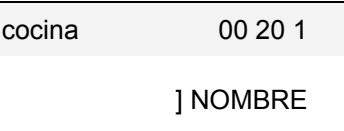

] NOMBR RE

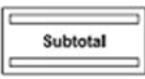

#### **6.24. .1** Programación de mensajes de cocina con el PC

Para p de ent programar lo trada siguien os mensajes nte. La mane de cocina ut era de utiliza tilizando el p r la máscara programa de a se describe PC, **OLYMP** e en el capítu **PIA ECR Sys** ulo 5, en deta **stem** propor alle en el Ca rciona la más pítulo 5.5. scara

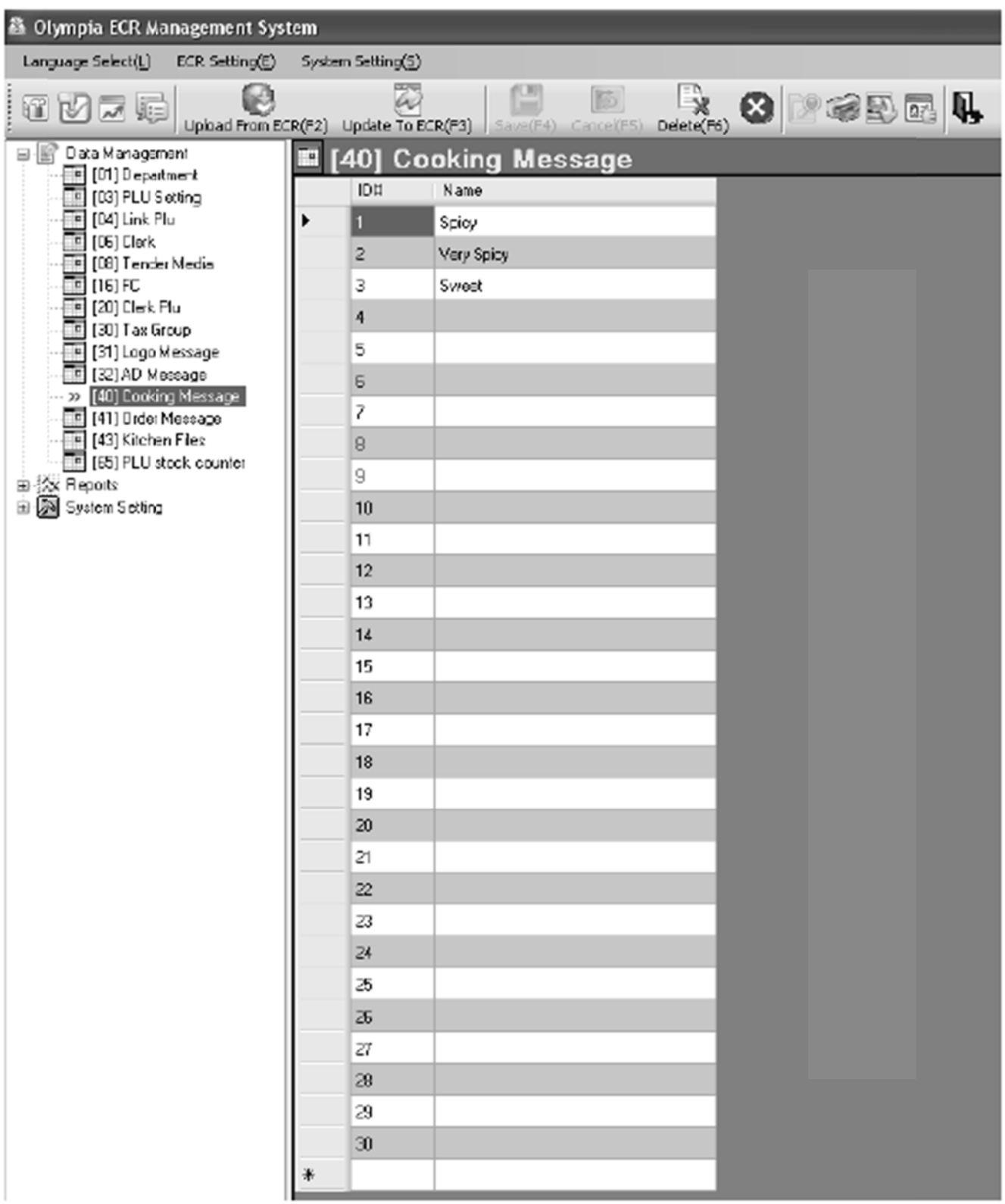

### **Fig. 2 26**

**Importante:** \*\*\* Después de que los datos hayan sido transferidos a la caja registradora, el software requiere que se desconecte brevemente \*\*\*

#### **6.25 Programación mensajes de pedidos**

sando la tecla |SUBTOTAL|.

**Nota:** Los recibos de pedido / tipos de pedidos sólo están disponibles cuando la caja registradora funciona en su versión restaurante (véase el capítulo 6.30).

Los tipos de pedidos aseguran que las ARTs con el mismo número de orden se impriman en el mensaje de pedido (véase también el capítulo 6.5.1.8). Esto significa que todos los pedidos de los clientes se pueden imprimir correctamente ordenados y se transfieren a la sección correspondiente dentro de la gastronomía (bar, cocina, heladería, bar de cócteles, etc.) Lo cual asegura que ninguna orden se olvida..

Los mensajes de pedidos con números de pedido diferentes se imprimen en sucesión. El mensaje de pedido indica las secciones y aparece en la parte superior de los mensajes de pedidos.

Pueden ser programados hasta 9 mensajes de pedidos, cada uno con un máximo de 18 caracteres.

**Ejemp** plo: El mensaje de pedido "alimentos" se debe programar para la ubicación de memoria 5.

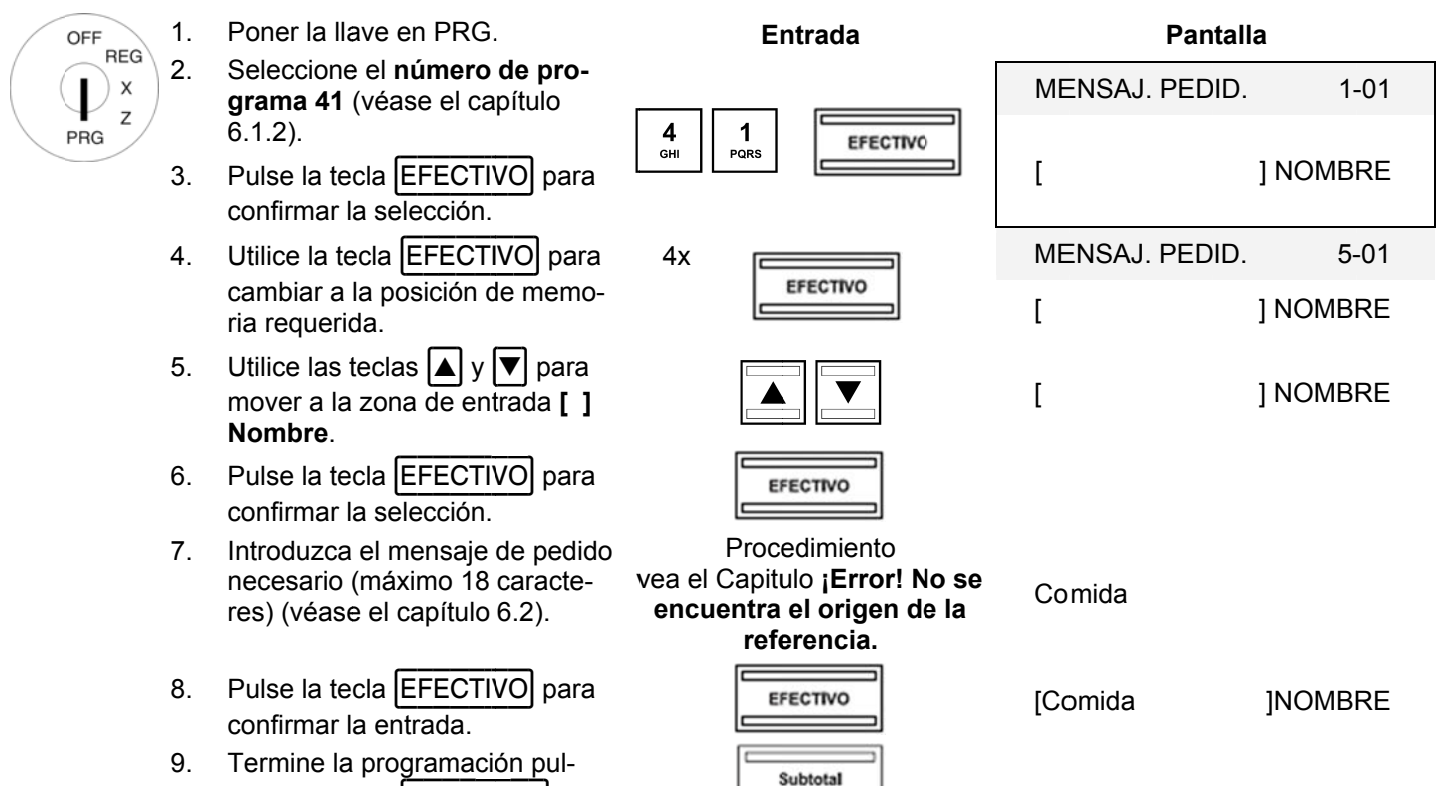

Olympia (j) 2011

#### **6.25. .1** Programación de mensajes de pedido usando el PC

Para programar mensajes de pedido el programa de PC, **OLYMPIA ECR System** proporciona la máscara de entrada siguiente. La manera de utilizar la máscara se describe en el capítulo 5, en detalle en el Capítulo 5.5.

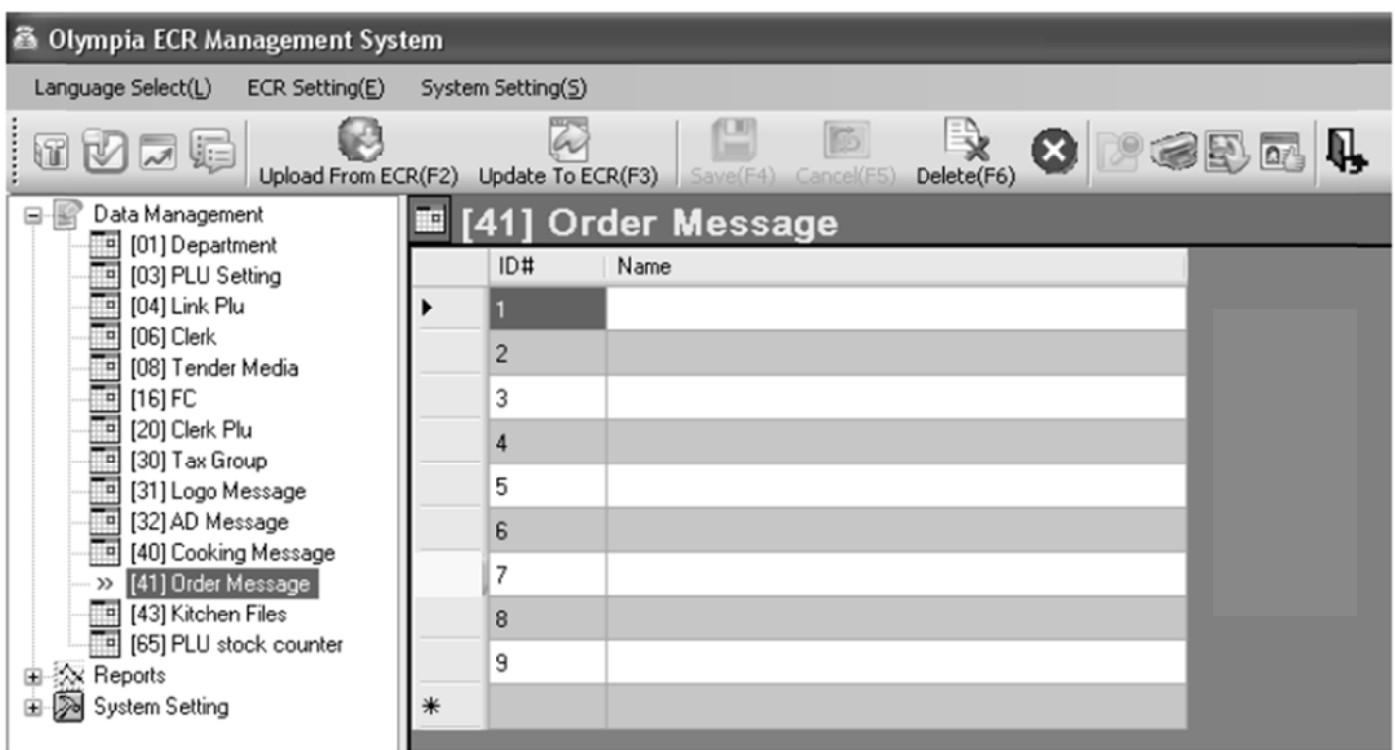

### **Fig. 2 27**

Importante: \*\*\* Después de que los datos hayan sido transferidos a la caja registradora, el software requiere que se desco onecte breve mente \*\*\*

#### **6.26**  Programación de recibos de cocina

Los pedidos pueden ser transferidos directamente a la cocina y ser impresos en una impresora de cocina externa como recibos de cocina.

Hay 8 versiones diferentes de impresión de recibos de cocina (véase el capítulo 6.5.1.8), que combinan la impresión de recibos de ordenes y recibos individuales que son transferidos a una impresora de cocina. Con respecto a estas ocho versiones, la configuración por defecto es el correspondiente al número de versión (KD #) impreso en la parte superior del recibo de la cocina.

Se puede programar una impresora de cocina en vez del número de versión, por ejemplo, para especificar la sección dentro de la cocina en la que se preparó la comida (alimentos fríos, platos calientes, ensaladas, etc.).

Se puede programar hasta 8 recibos de cocina impresora, cada uno con un máximo de 18 caracteres.

Ejemplo: plo: Se debe programar "Ensaladas" en lugar de KD#6.

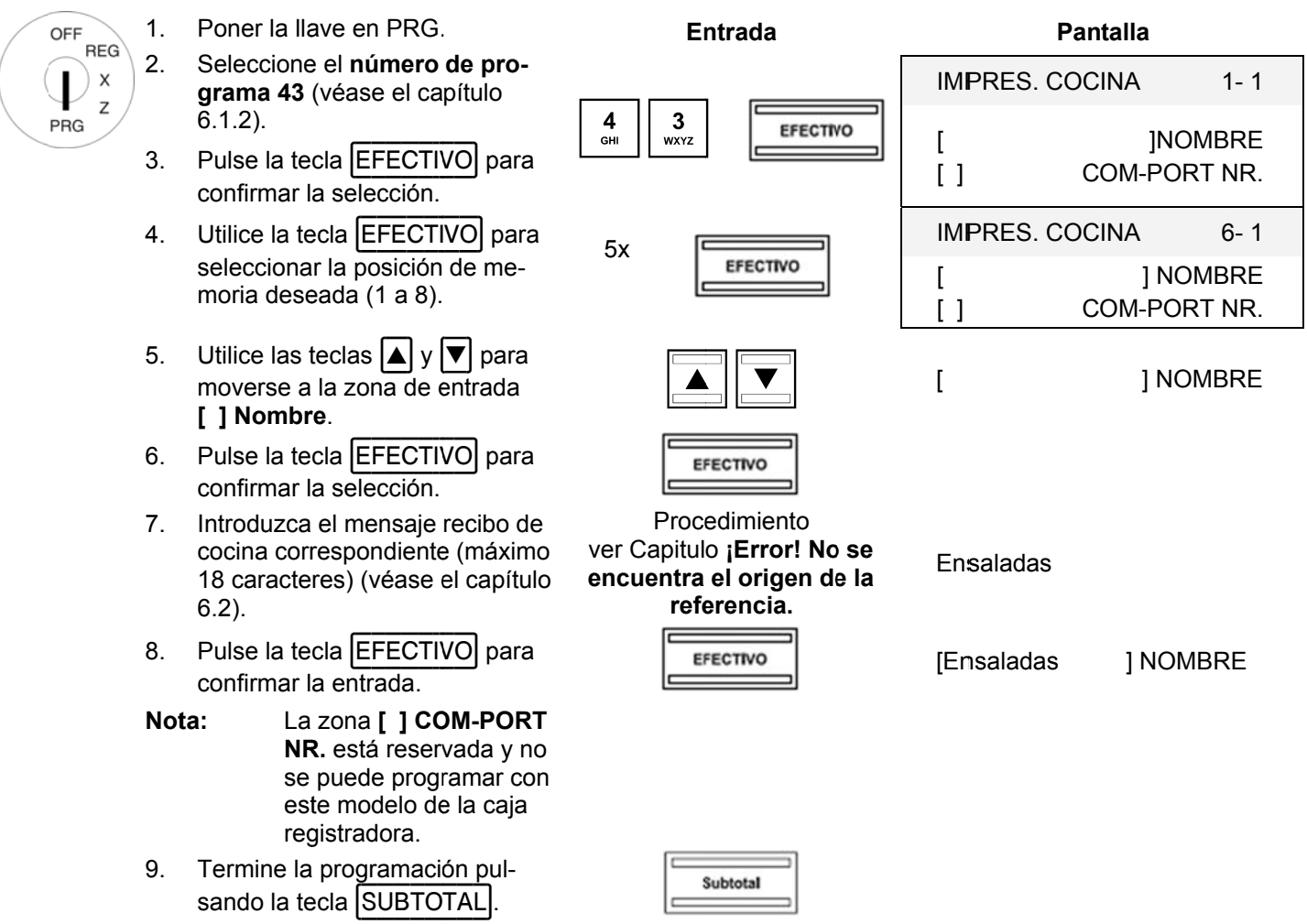

#### **6.27**  Selección de un logo gráfico

Puede imprimir un logo gráfico por encima del mensaje del logotipo en un recibo. Hay 23 imágenes disponibles para la selección:

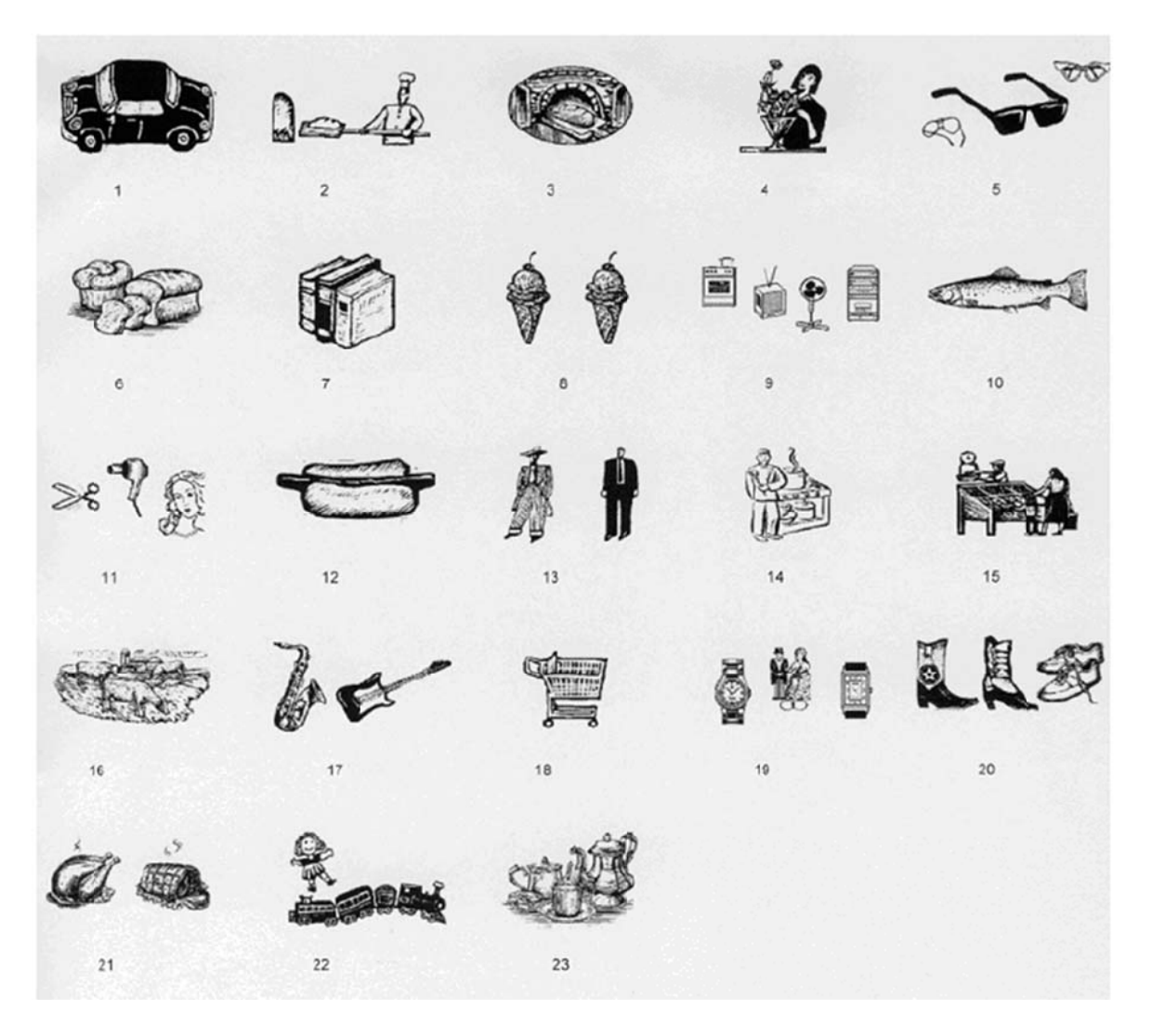

# **Fig. 2 28**

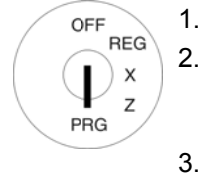

- Poner la lla ve en PRG. Seleccione el número de programa 44 (véase el capítulo 6.1.2).
- 3.  $\overline{6}$ .1.2).<br>Pulse la tecla **[EFECTIVO]** para confirmar la selección.
- 4. Introduzca el número del logotipo gráfico que desea i mprimir en el área de entrada **[ ] No.** por ejemplo, 17.
- 5. Pulse la tecla EFECTIVO para confirmar la entrada.
- 6. Termine la programación pulsando la tecla SUBTOTAL.
- $\begin{array}{|c|c|c|}\n1 & 7 \\
\hline\nPQRS & e\n\end{array}$  $\begin{array}{|c|c|}\n\hline\n\end{array}$  PQRS EFECTIVO Subtotal

**Ent trada** 

**EFECTIVO** 

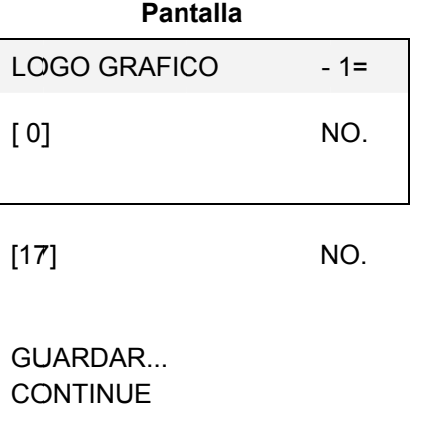

**Nota:** logotip po gráfico. En su configuración predeterminada, la zona de entrada contiene un cero, es decir, no se imprime el

 $\begin{array}{c|c} 4 \\ \hline \end{array}$   $\begin{array}{c} 4 \\ \hline \end{array}$ 

#### **6.27. .1 Prog gramación n de un lo go gráfico o utilizand do el PC**

Para p siguie programar un ente. La man n logo gráfic era de utiliza o el program ar la máscara ma de PC, **OL** a se describe **LYMPIA ECR** e en el capít **R System** p ulo 5, en det proporciona l talle en el Ca a máscara d apítulo 5.5. de entrada

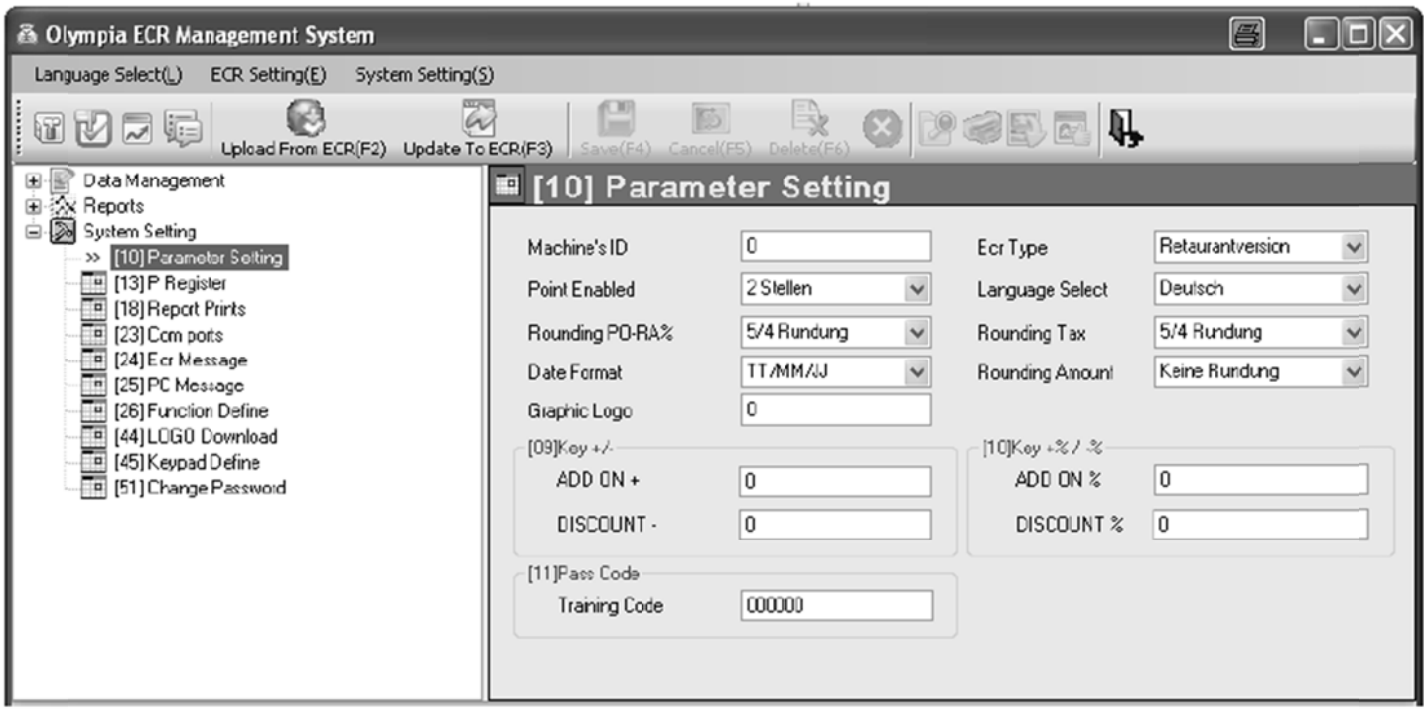

# **Fig. 2 29**

**Impor** desco **rtante:** \*\*\* De onecte breve espués de q mente \*\*\* ue los datos hayan sido transferidos a la caja registradora, el software requiere que se

# **6.28 Programación del teclado**

Puede reprogramar el teclado de acuerdo a sus deseos y necesidades.

Se pueden programar las siguientes teclas:

- Teclas de función
- Teclas de medios de pago (método de pago)
- Teclas de moneda extranjera
- Teclas DP
- Teclas ART
- Teclas Vendedor
- Mensajes de cocina

# **6.28.1 Códigos de tecla**

Cada función tiene un número de código de 3 dígitos que la identifica de forma única. El número de código es necesario para la programación.

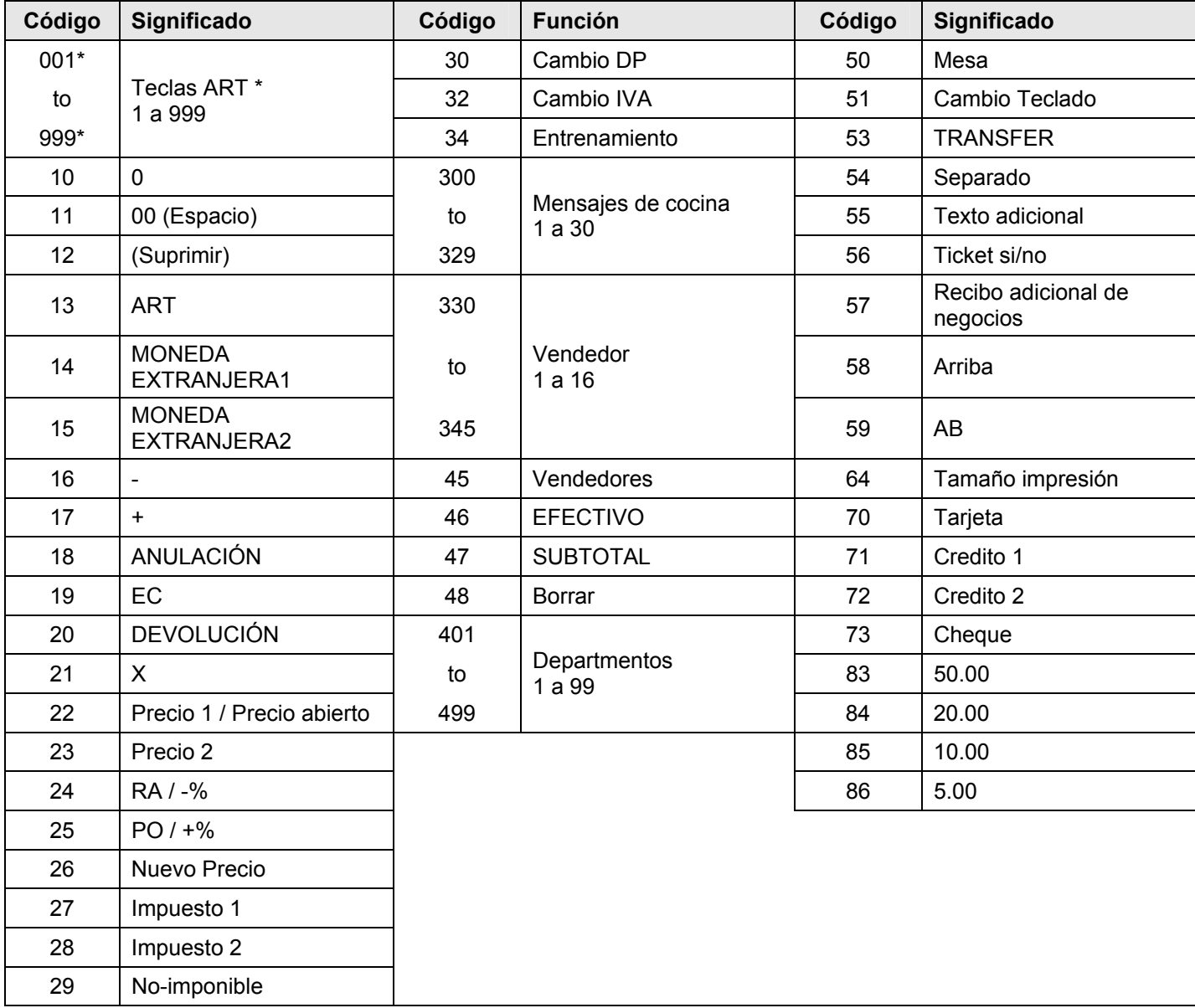

\* El proceso de programación es un poco diferente de las otras teclas, consulte el capítulo 6.28.2, paso 4.

#### 6.28.2 Programación de teclas

Ejemplo:

La función "formación" (número de código 34) se debe asignar a la tecla asignada actualmente a la función "Tamaño de la impresión" (código 64).

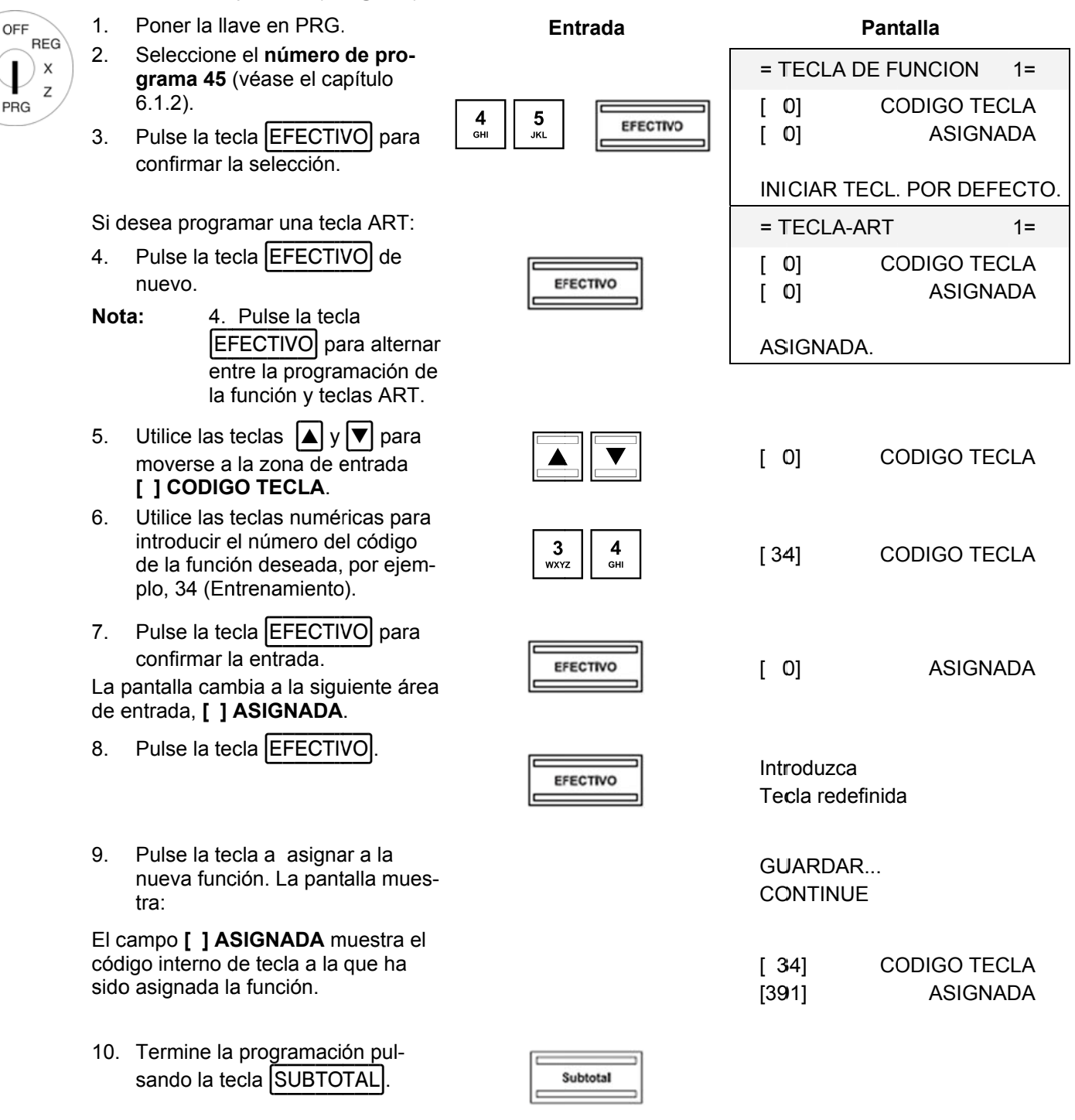

Nota: Por favor, cree una etiqueta de tecla adecuada para la tecla reprogramada para que otros vendedores sepan claramente que función está asignada a la tecla.

#### 6.28.3 Restablecimiento de la caja registradora a su configuración por defecto

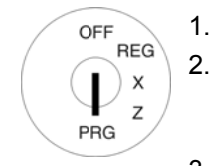

#### Poner la llave en PRG.  $\mathbf{1}$ .

- Seleccione el número de programa 45 (véase el capítulo  $6.1.2$ ).
- Pulse la tecla EFECTIVO para 3. confirmar la selección.
- $4.$ Utilice las teclas  $|\triangle|y|\blacktriangledown|$  para moverse al campo **INICIAR TECL. POR DEFECTO.**
- 5. Guarde los datos programados pulsando la tecla **EFECTIVO**
- $6.$ Termine la programación pulsando la tecla SUBTOTAL

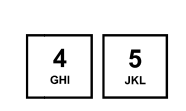

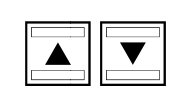

**Entrada** 

**EFECTIVO** 

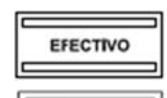

Subtotal

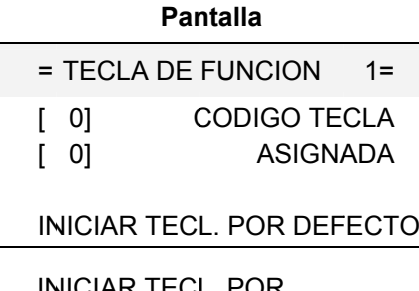

**INICIAR TECL, POR** DEFECTO.

GUARDAR... **CONTINUE** 

#### **6.28. .4** Programación de la asignación del teclado utilizando el PC

#### **6.28.4** 4.1 Programación de la asignación del teclado elevado utilizando el PC

Con el fin de programar el teclado elevado el programa PC, **OLYMPIA ECR System** proporciona la máscara de entrada siguiente. La manera de utilizar la máscara se describe en el capítulo 5, en detalle en el Capítulo 5.5.

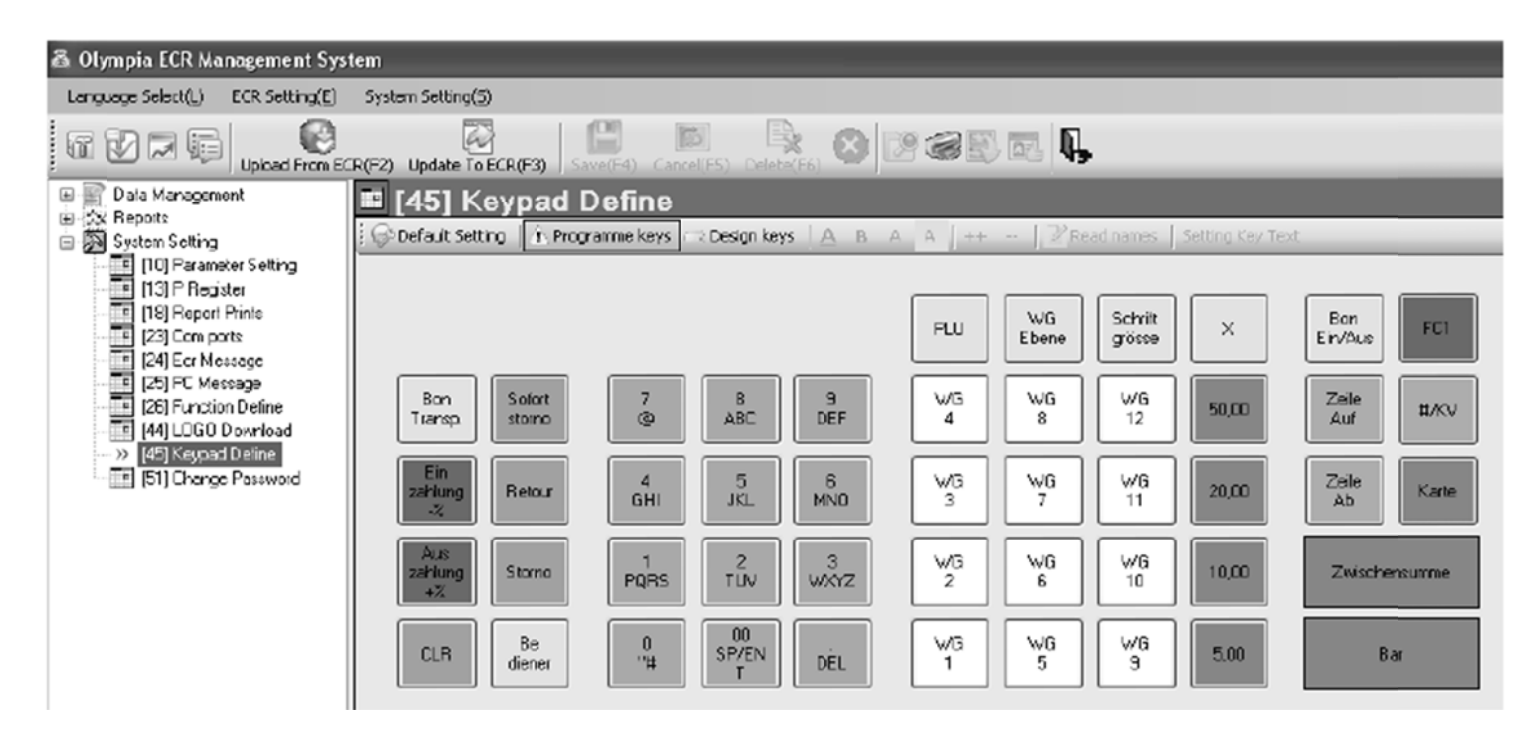

# **Fig. 3 30**

**Importante:** \*\*\* Después de que los datos hayan sido transferidos a la caja registradora, el software requiere que se desco onecte breve mente \*\*\*

# Caja Registradora CM 940-F / 941-F / 942-F

#### **6.28.4** 4.2 Programación de la asignación de teclado plano utilizando el PC

Con el fin de programar el teclado plano el programa PC, **OLYMPIA ECR System** proporciona la máscara de entrada siguiente. La manera de utilizar la máscara se describe en el capítulo 5, en detalle en el Capítulo 5.5.

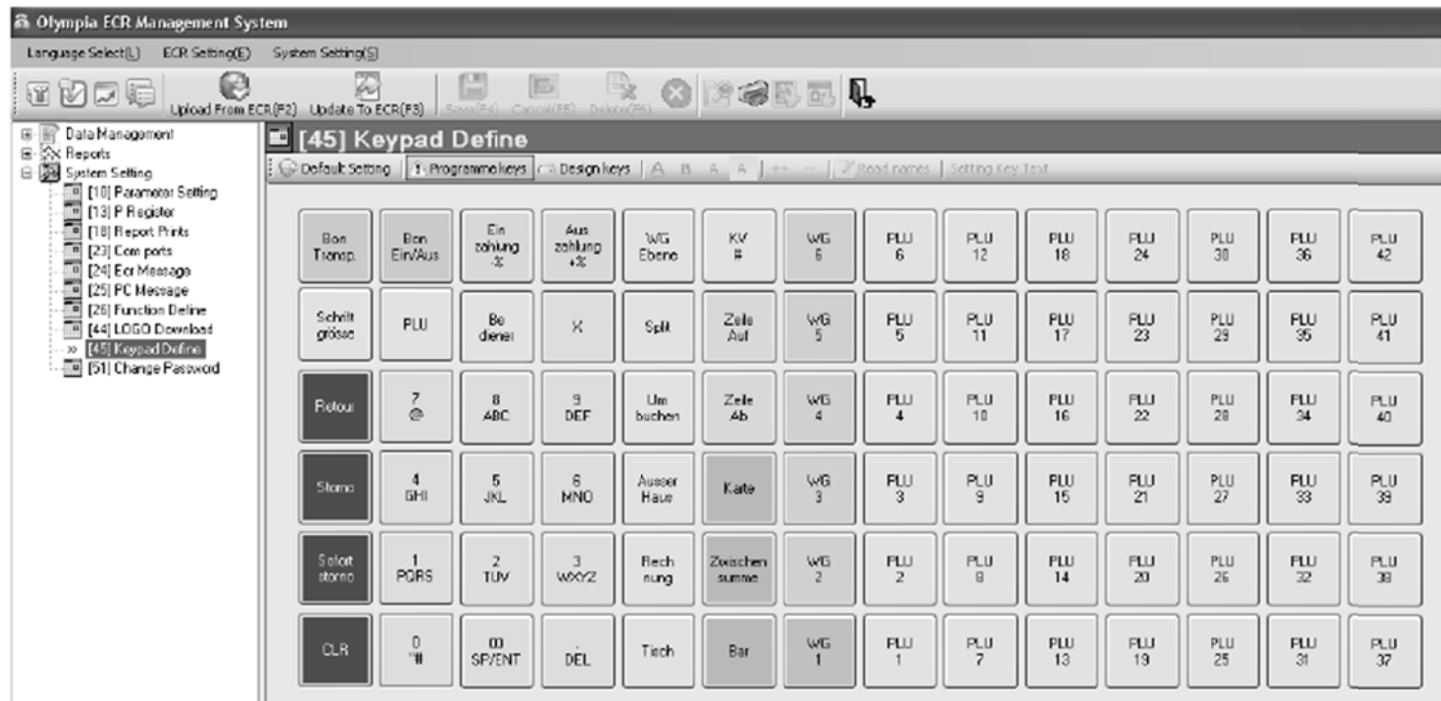

# **Fig. 3 31**

**Importante:** \*\*\* Después de los datos hayan sido transferidos a la caja registradora, el software requiere que se desconecte brevemente \*\*\*

#### 6.29 Programación de las llaves Dallas

Las llaves Dallas son los llamados unicums que funcionan con un código de 12 caracteres. Sólo hay una copia de cada llave Dallas. De esta manera, las llaves Dallas al mismo tiempo ofrecen una gran seguridad y facilidad de operación.

Nota: Para instalar el bloqueo Dallas, véase el capítulo 14.6.

Ejemplo: Una de las llaves Dallas debe ser programada para el Vendedor nº 2.

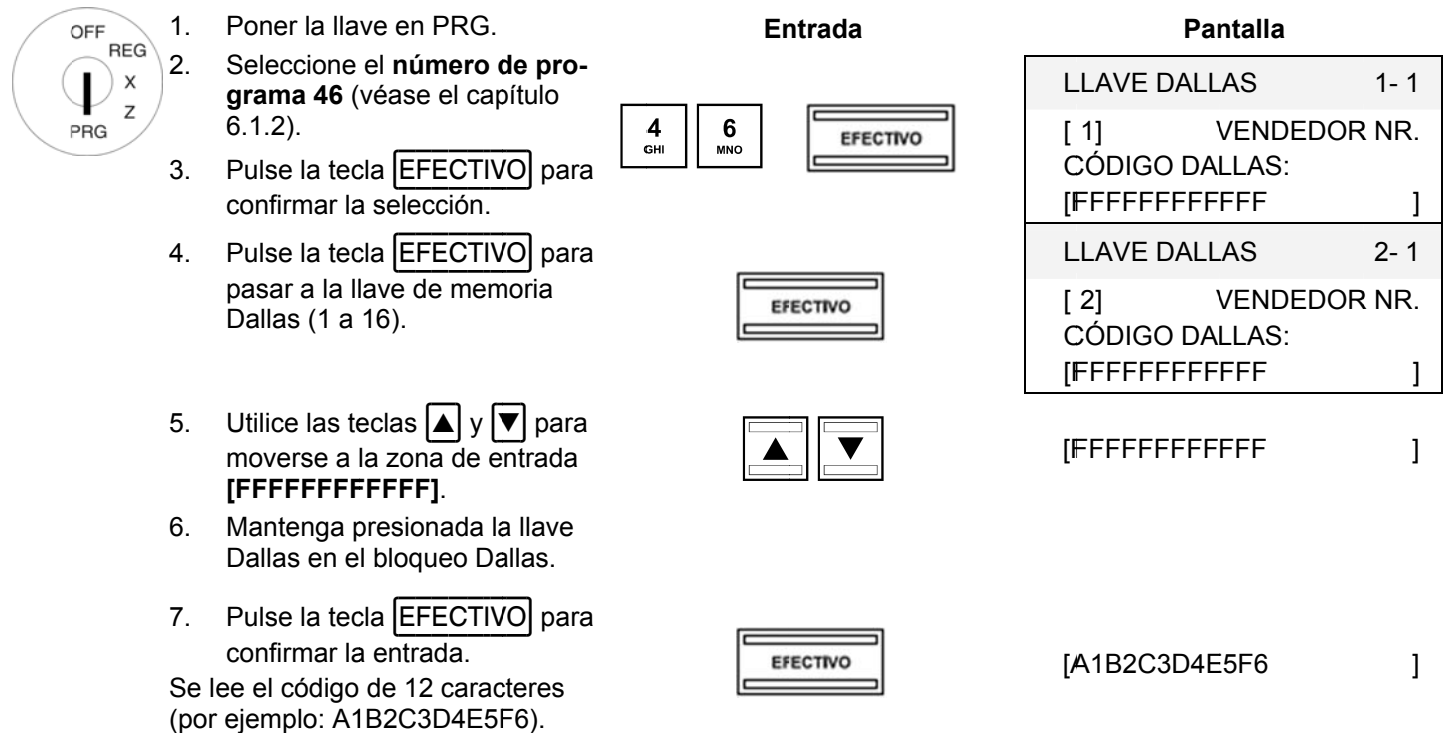

8. Termine la programación pulsando la tecla SUBTOTAL.

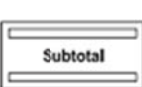

#### 6.30 Definir el tipo ECR

La caja registradora puede funcionar en tres modos diferentes según el tipo de negocio en el que se opera:

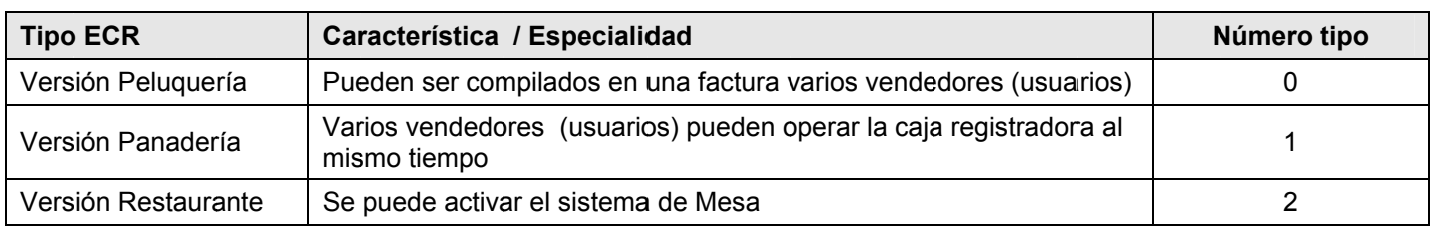

Ejemplo:

OFF

PRG

 $\times$ 

 $\overline{z}$ 

La caja registradora debe ser operada en su versión restaurante.

- $1<sub>1</sub>$ Poner la llave en PRG. **RFG**  $2.$ Seleccione el número de programa 47 (véase el capítulo  $6.1.2$ ).
	- Pulse la tecla **EFECTIVO** para  $3.$ confirmar la selección.
	- $\overline{4}$ . Introduzca el número de tipo usando las teclas numéricas.
	- $5^{\circ}$ Guarde los datos programados pulsando la tecla EFECTIVO.
	- 6. Termine la programación pulsando la tecla SUBTOTAL

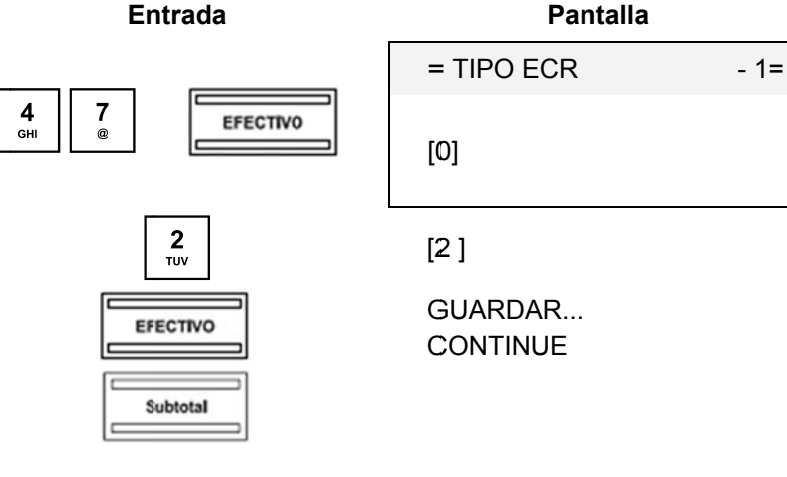

#### 6.30.1 Programación del tipo ECR utilizando el PC

Con el fin de programar el tipo ECR el programa PC, OLYMPIA ECR System proporciona la máscara de entrada siguiente. Se utiliza para para programar varias entradas de parámetros. La manera de utilizar la máscara se describe en el capítulo 5, en detalle en el Capítulo 5.5.

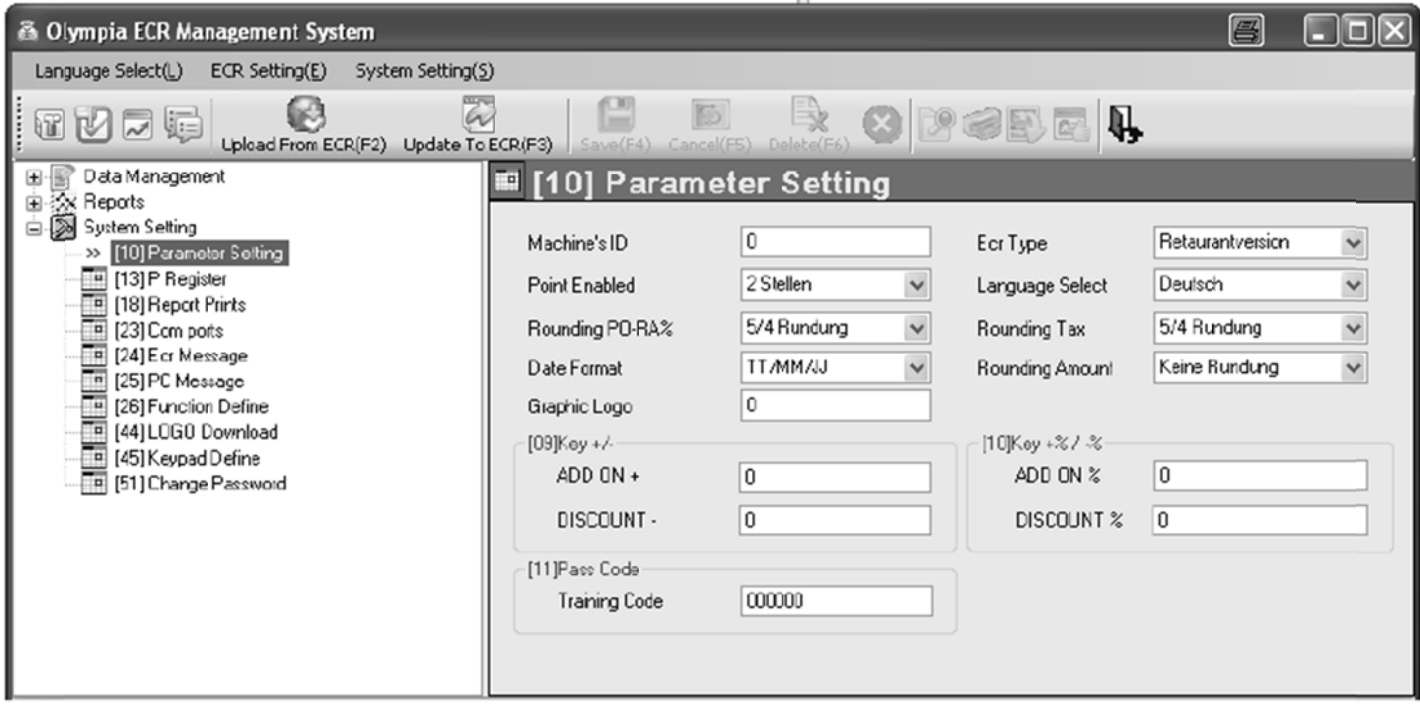

# **Fig. 32**

Importante: \*\*\* Después de que los datos hayan sido transferidos a la caja registradora, el software requiere que se desconecte brevemente \*\*\*

#### 6.31 Programación del punto decimal / decimales

Se puede definir el número de lugares decimales con los que la caja registradora debe operar:

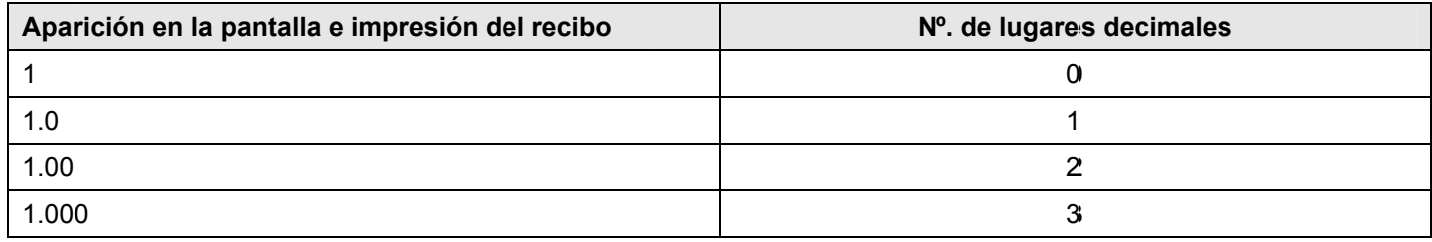

# Nota:

La configuración por defecto es de dos decimales.

Ejemplo:

PRG

La caja registradora debe operar con tres decimales. Poner la llave en PRG.  $\mathbf{1}$ . OFF

- **REG**  $2.$ Seleccione el número de pro- $\times$ grama 48 (véase el capítulo Z  $6.1.2.$ 
	- Pulse la tecla **EFECTIVO** para  $3<sub>1</sub>$ confirmar la selección.
	- $4.$ Introduzca el número de decimales deseado con las teclas numéricas.
	- 5. Guarde los datos programados pulsando la tecla **EFECTIVO**.
	- 6. Termine la programación pulsando la tecla SUBTOTAL

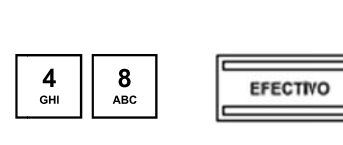

**Entrada** 

 $3<sub>wXYZ</sub>$ 

EFECTIVO

Subtotal

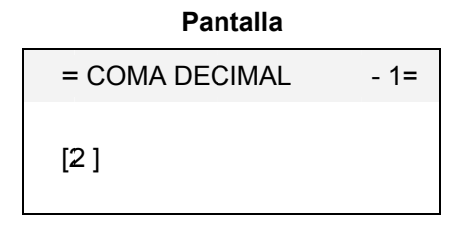

 $[3]$ 

GUARDAR... **CONTINUE** 

#### **6.31. .1 Prog gramación n de decim males usa ndo el PC C**

Para programar el número de decimales el programa de PC, **OLYMPIA ECR System** proporciona la máscara de entrada siguiente. Se utiliza para para programar varias entradas de parámetros. La manera de utilizar la máscara se describe en el capítulo 5, en detalle en el Capítulo 5.5.

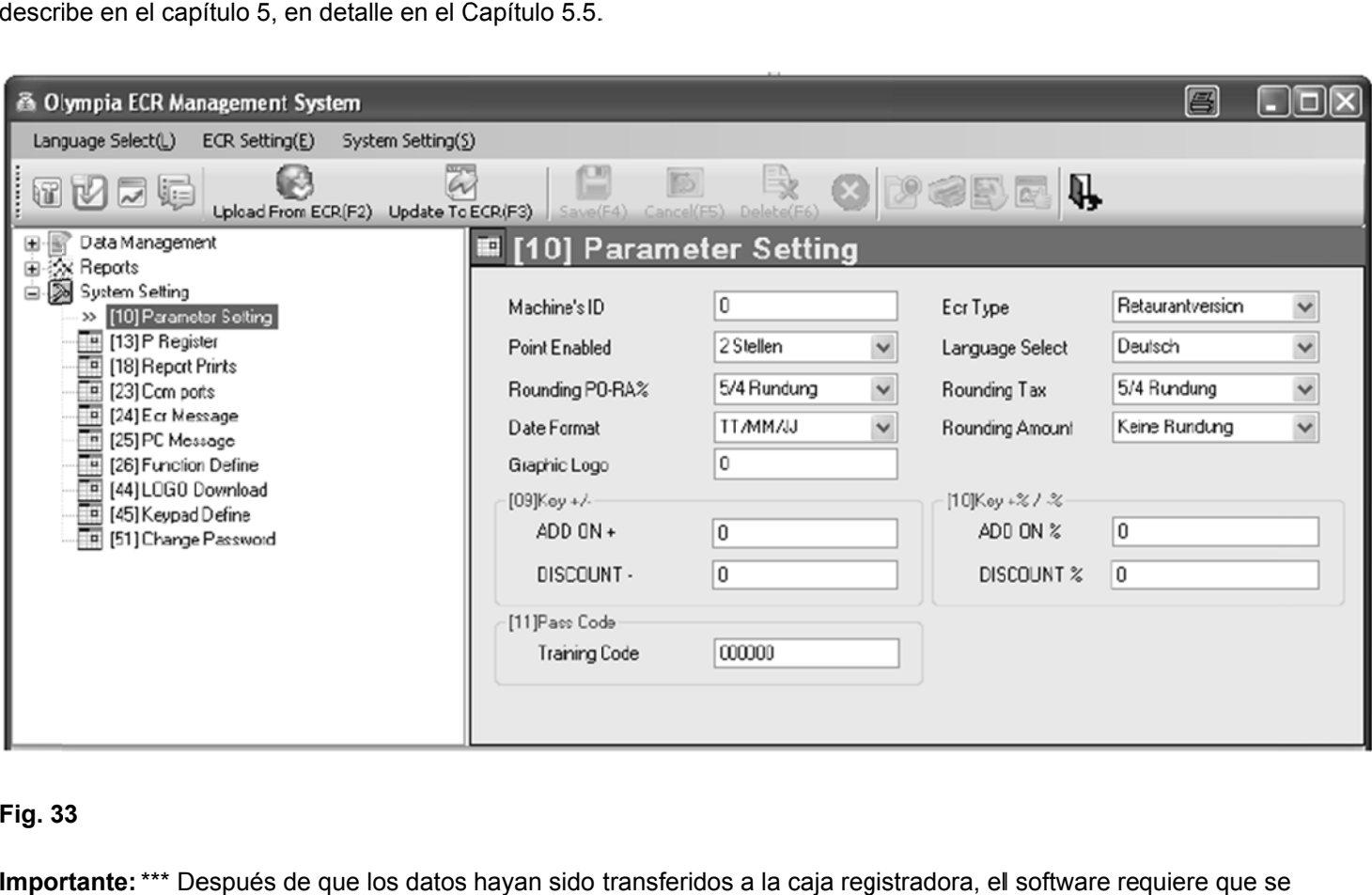

### **Fig. 3 33**

Importante: \*\*\* Después de que los datos hayan sido transferidos a la caja registradora, el software requiere que se desco onecte breve mente \*\*\*

#### 6.32 Programación de redondeo

La caja registradora siempre redondea los totales después de pulsar las teclas SUBTOTAL y EFECTIVO.

#### 6.32.1 Programación de redondeo para pagos a cuenta / pagados y para calcular el impuesto

Puede definir si los cálculos para cuentas recibidas / pagadas y para el impuesto debe redondearse hacia arriba o hacia abajo después de seleccionar el tipo de redondeo que desee.

Si no se seleccionan métodos especiales europeos de redondeo, se aplican los redondeos estándar comerciales 5/4:

- · Si el primer decimal a redondear es un 0, 1, 2, 3 o 4, el número se redondea hacia abajo.
- · Si el primer decimal a redondeara es un 5, 6, 7, 8 o 9, el número se redondea hacia arriba.

#### $6.32.1.1$ Programación de redondeo para para pagos a cuenta / pagados

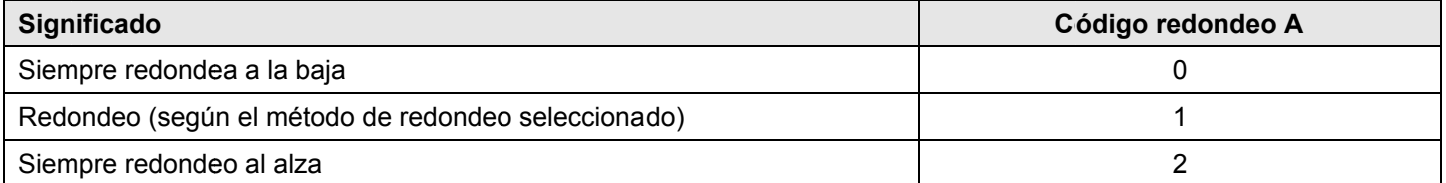

### Eiemplo:

Un importe recibido a cuenta o pagado siempre debe ser redondeado al alza.

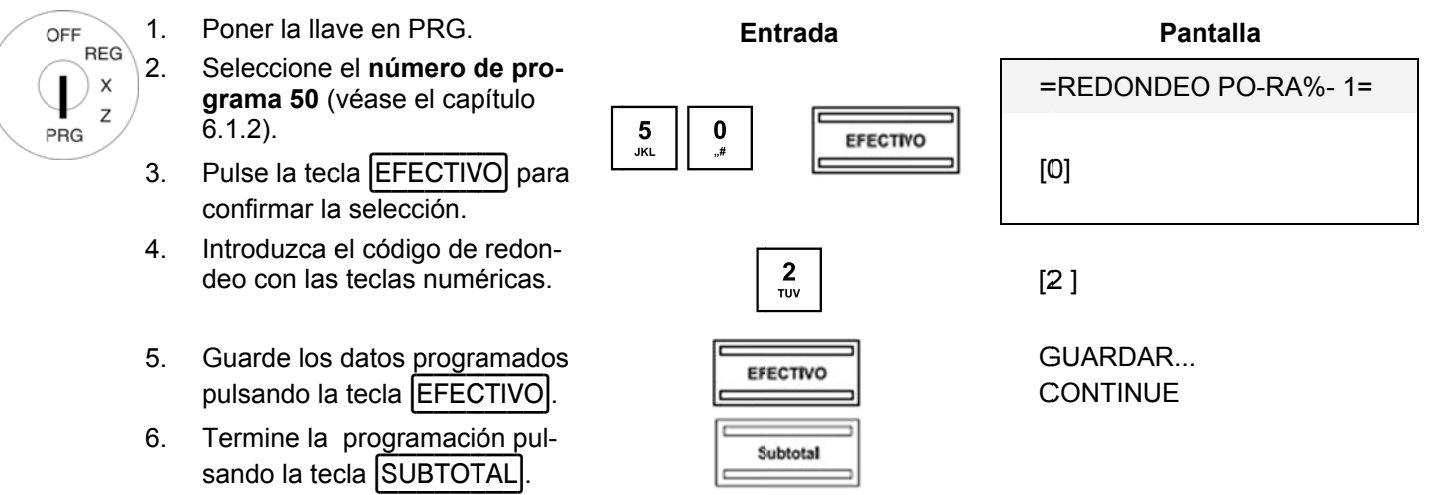

# 1 Caja Registradora CM 940-F / 941-F / 942-F

#### 6.32.1.2 Programación de redondeo para el cálculo de impuestos

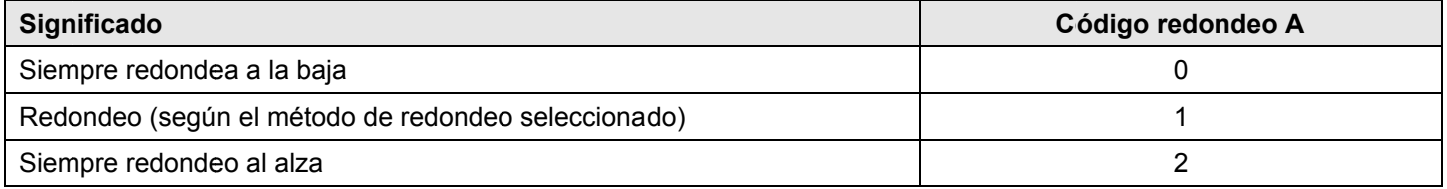

Nota:

En su configuración predeterminada, el redondeo siempre se establece para el cálculo del impuesto.

Ejemplo:

Las cantidades siempre deben redondearse a la baja siguiendo el cálculo del impuesto.

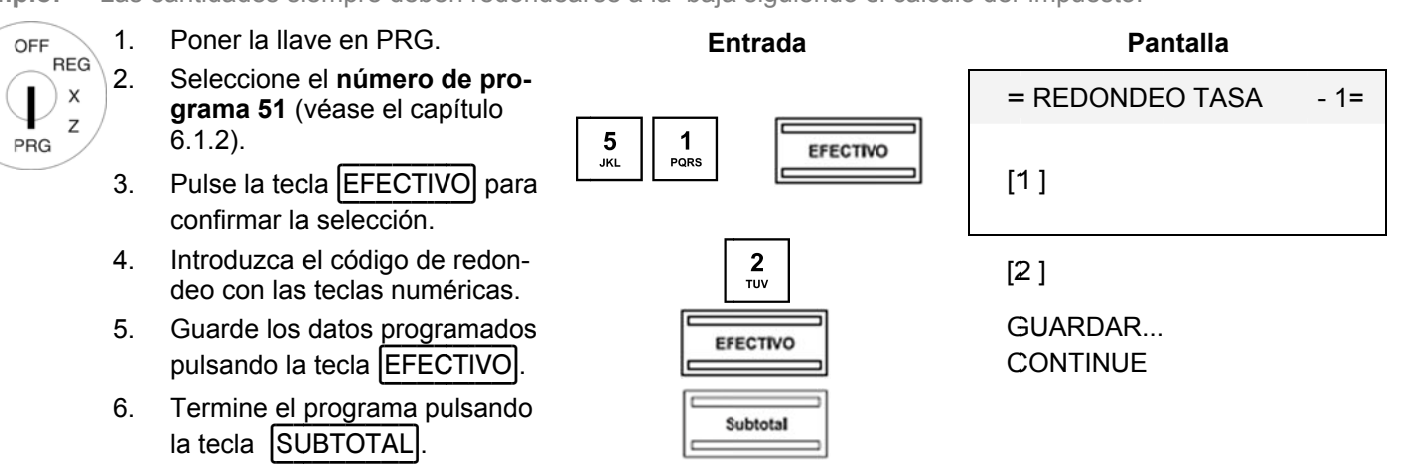
#### 6.32.2 Definir el método de redondeo

El método de redondeo define el método aplicado para redondear cantidades cuando las cantidades se deben redondear al número programado de decimales y el redondeo se requiere para las cantidades recibidas / pagadas y el cálculo de impuestos (código de redondeo  $A = 1$ ).

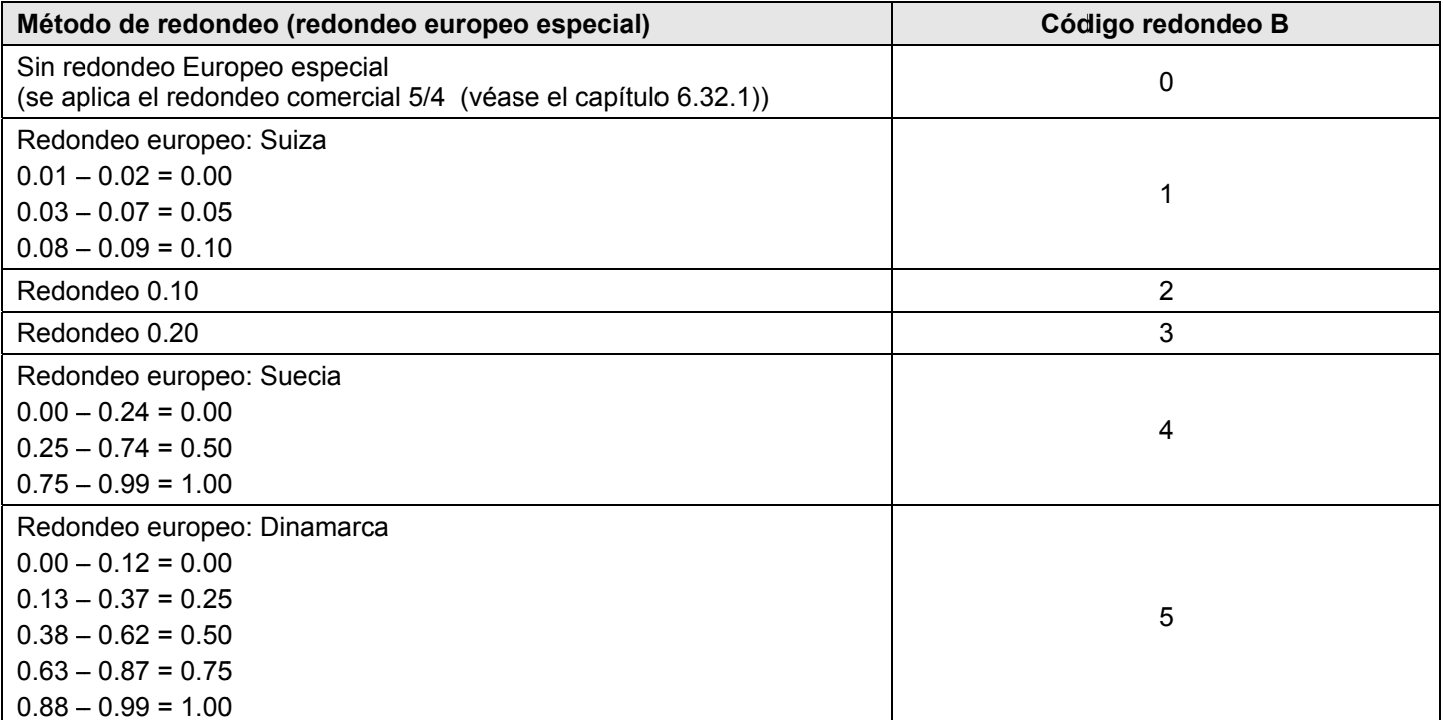

Ejemplo: Debe ser utilizado el redondeo Europea sueco.

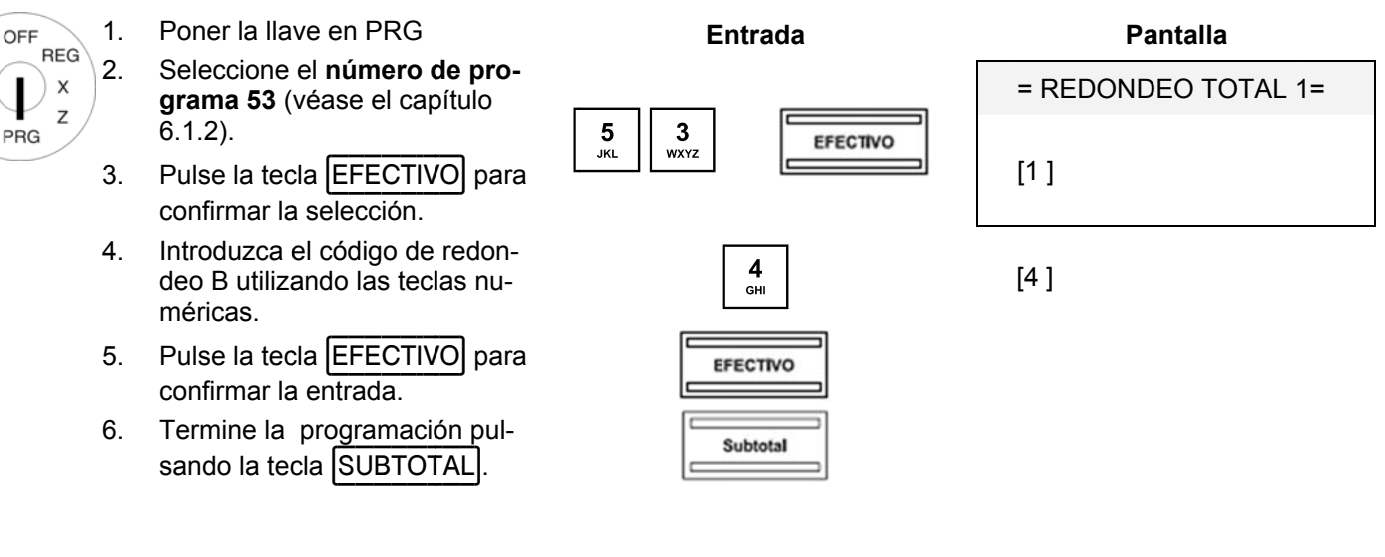

#### **6.32. .3** Programación de redondeo con el PC

Para p Se uti capítulo 5, en detalle en el Capítulo 5.5. programar el liza para par l redondeo e ra programar el programa d r varias entra de PC, **OLYM** adas de pará **MPIA ECR S** ámetros. La m **System** prop manera de u porciona la m utilizar la más máscara de e scara se des entrada sigui scribe en el ente.

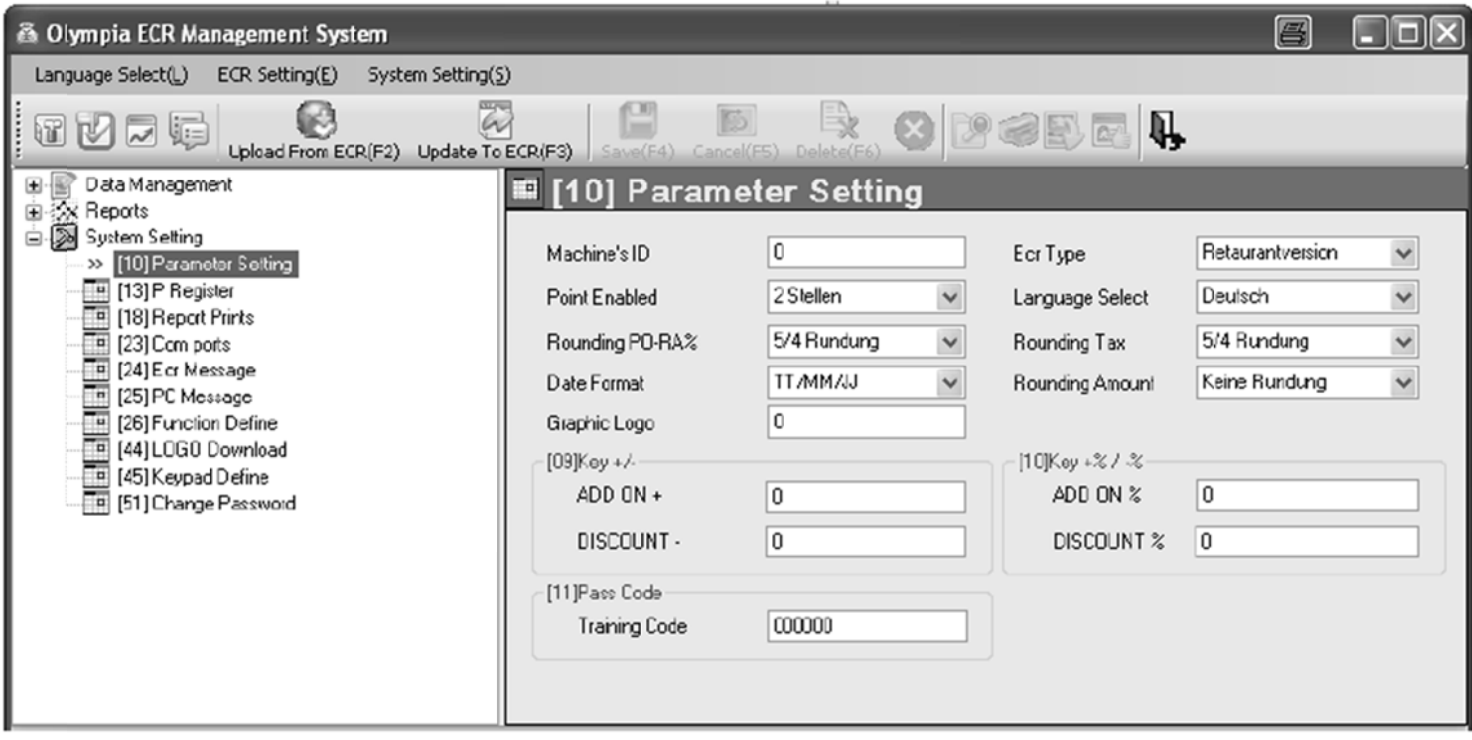

### **Fig. 3 34**

Importante: \*\*\* Después de que los datos hayan sido transferidos a la caja registradora, el software requiere que se desco onecte breve mente \*\*\*

#### 6.33 Programación del formato de fecha

Puede definir cómo se debe imprimir la fecha:

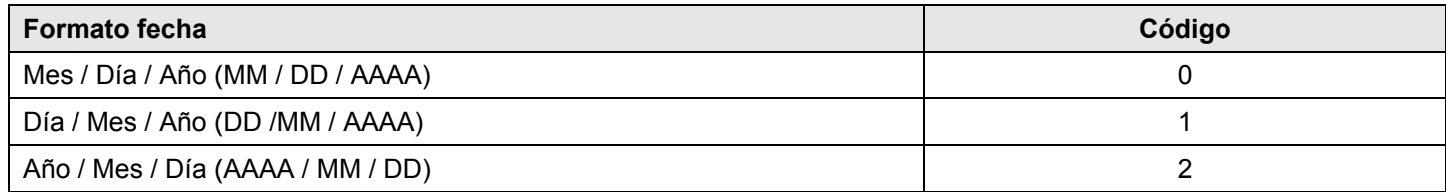

Nota: En su estado predeterminado la fecha es Mes / Día / Año. Nota: Para programar el formato de fecha, consulte el Capítulo 6.16.

Ejemplo: La fecha debe ser impresa en el formato año / mes / día.

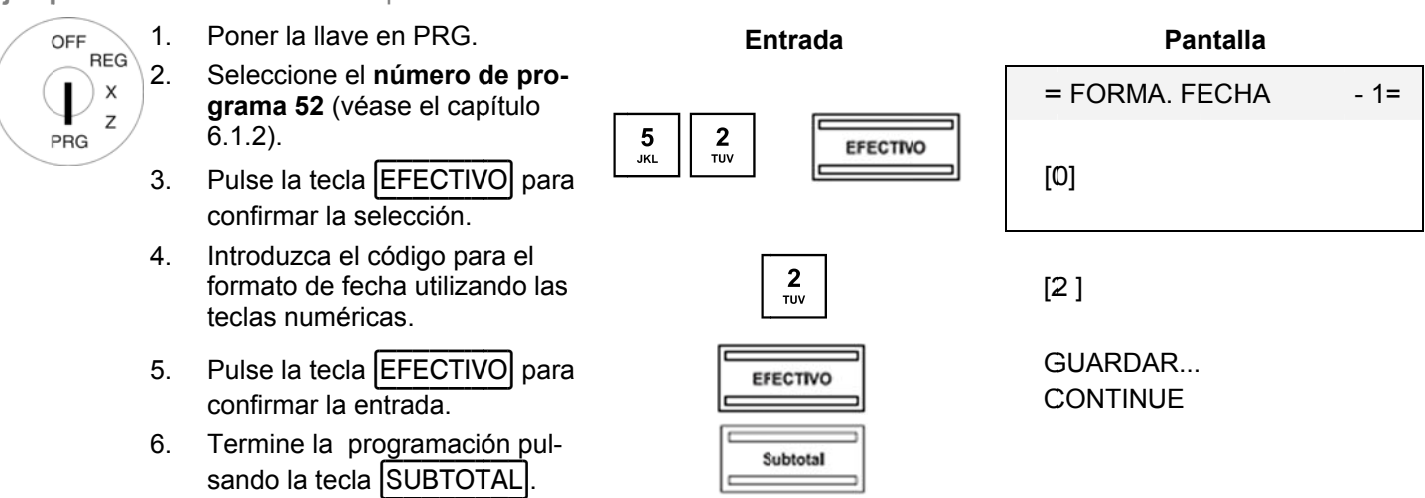

#### **6.33. .1 Prog gramación n del form mato de la f fecha utili izando el PC**

Para programar el formato de fecha el programa de PC, **OLYMPIA ECR System** proporciona la máscara de entrada siguiente. Se utiliza para para programar varias entradas de parámetros. La manera de utilizar la máscara se describe en el capítulo 5, en detalle en el Capítulo 5.5.

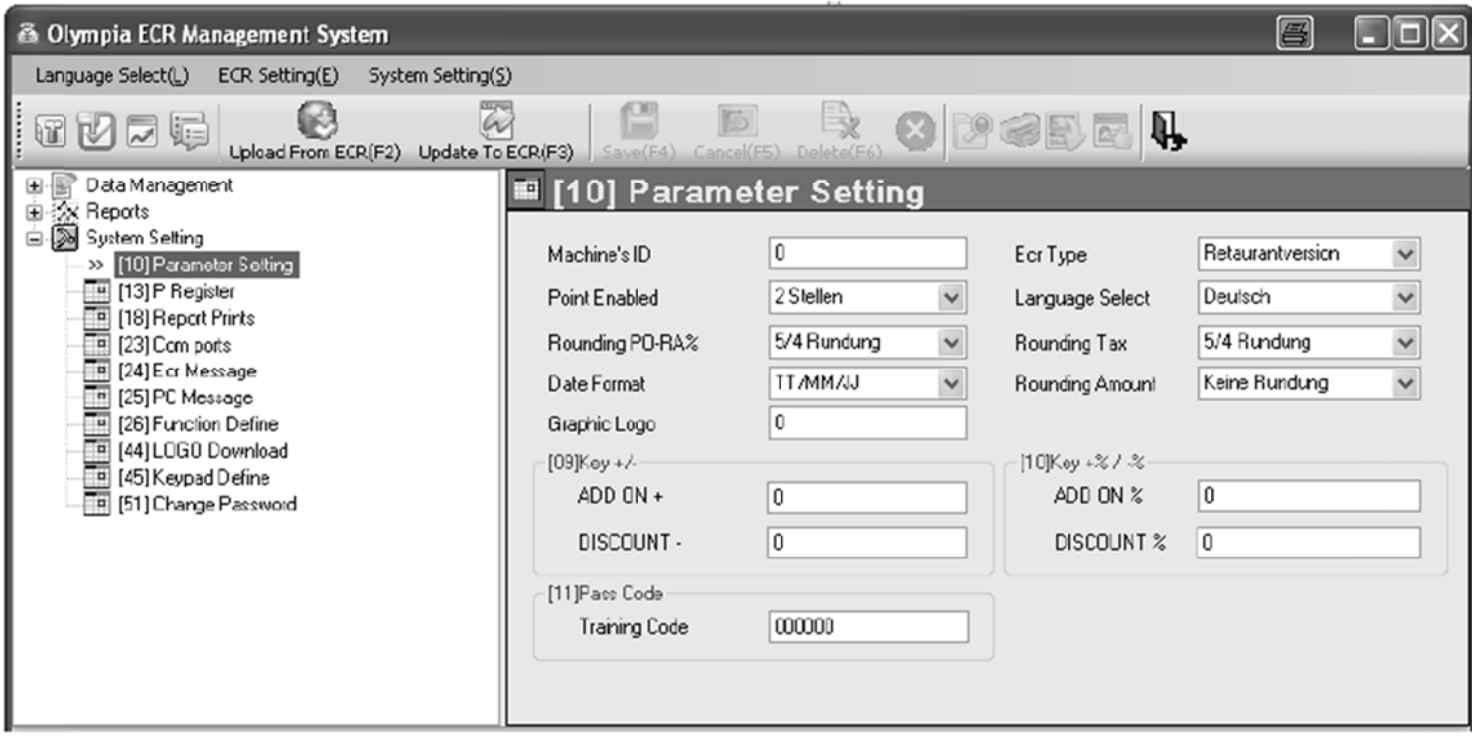

### **Fig. 3 35**

**Impor** desco **rtante:** \*\*\* De onecte breve espués de q mente \*\*\* ue los datos hayan sido transferidos a la caja registradora, el software requiere que se

### **7 Operación**

La caja registradora debe ponerse en modo de registro REG para comenzar la operación..

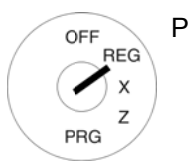

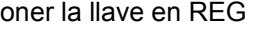

**Pantalla** 

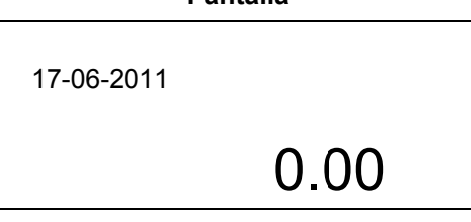

# **Nota:**

Lo siguiente se aplica para las siguientes subsecciones:

- La caja registradora se programa siempre con dos decimales (por defecto) y
- los ejemplos de entrada normalmente representan teclas en un teclado elevado (para ver las teclas correspondientes en el teclado plano, consulte el Capítulo 4.3).

#### **7.1 Borrar r mensajes s de error**

En el caso de errores de entrada o que superen los valores límite, la caja registradora indica un estado de error: una señal acústica es emitida y una "E" (error) aparecerá en pantalla. Pulse la tecla  $\vert$ BORRAR $\vert$  para borrar el mensaje de error.

#### $7.2$ Registro de departamentos

- Nota: No introduzca un punto decimal al introducir un precio, la caja registradora introduce automáticamente el punto decimal de acuerdo con la configuración definida (ver el capítulo 6.31).
- Nota: Si ha programado dos precios fijos para los departamentos (véase el capítulo 6.4) que luego se desea registrar, debe programar las dos teclas PRECIO-1 y PRECIO-2 en el teclado (véase el capítulo 4.3.2 y  $6.28$ !

Posteriormente, pulse las teclas PRECIO-1 ó PRECIO-2 antes de registrar el articulo para definir qué precio fijo quiere registrar.

Importante: Esta asignación se mantiene durante la duración de un proceso de registro hasta que pulse las teclas  $|PRECIO-1|$  y  $|PRECIO-2|$  para indicar una nueva asignación.

#### $7.2.1$ Registro de un DP una vez con precio fijo 1

# Información importante

OFF

PRG

OFF **REG** 

PRG

- Debe haber sido programado un precio fijo para precio 1 (véase el Capítulo 6.4).
- Si se han programado precios fijos (consulte el Capítulo 6.4), la caja registradora siempre opera con precio fijo 1.
- Si se pulsa la tecla PRECIO-2 la caja registradora funciona con precio fijo 2 durante el registro hasta que se pulse la tecla PRECIO-1 para reactivar precio fijo 1.
- Una vez terminado un proceso de registro, el precio 1 se reactiva automáticamente

#### $7.2.1.1$ Artículos que fueron registrados previamente utilizando precio 1

Ejemplo: El departamento 1 debe ser registrado con el precio 1.

> $\mathbf{1}$ . Poner la llave en REG **REG**  $2.$ Pulse la tecla del departamento correspondiente.

#### $7.2.1.2$ Artículos que fueron registrados previamente utilizando precio 2

Ejemplo: El departamento 1 debe ser registrado con el precio 1.

- Poner la llave en REG  $1<sub>1</sub>$
- 2. Pulse la tecla PRECIO-1
- 3. Pulse la tecla del departamento correspondiente.

Entrada

**Entrada** 

 $1/13/25$ 

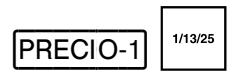

#### **7.2.2 2 Reg istro de u n DP una vez con p precio fijo 2**

- Debe ser programado un precio fijo para el precio 2 (véase el Capítulo 6.4).
- Si se han programado dos precios fijos (consulte el Capítulo 6.4), la caja registradora funciona con el precio fijo 1 por d defecto.
- Si pulsa la tecla |PRECIO-2| la caja registradora funciona con precio fijo 2 durante el registro hasta que se pulse la tecla |PRECIO-1| para reactivar el precio fijo 1.
- Una vez terminado un proceso de registro, el precio 1 se reactiva automáticamente

#### **7.2.2.** 1 Artículos que han sido previamente registrados utilizando precio 2

**Ejemp** plo: El departamento 1 debe ser registrado con precio 2.

> 1. Poner la lla ve en REG

2.

Pulse la tecla del departamento correspondiente.

#### **7.2.2.2** 2 Artículos que han sido previamente registrados utilizando precio 1

Eiemplo: plo: El departamento 1 debe ser registrado con precio 2.

- 1. Poner la lla ve en REG
	- Pulse la tecla (PRECIO-2).
	- Pulse la tecla del departamento correspondiente.

#### **7.2.3 3 Reg istro de u n DP una vez sin un n precio f ijo**

**Ejemp** plo: 100,50 euros se deben registrar en el Departamento 1.

1. OFF **REG** 2. **V** 

PRG

- Poner la lla ve en REG
- Introduzca el precio (sin el punto decimal, con decimales).
- 3. Pulse la tecla del departamento correspondiente.

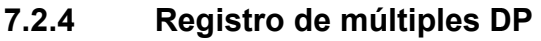

Ejemplo: plo: Deben ser registradas 15 piezas de un artículo a un precio de 5,75 euros para el Departamento 2.

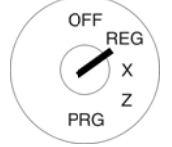

- 1. 2. Poner la lla ve en REG
- 3. Introduzca la cantidad. Pulse la tecla de multiplicación | X |.
- 4. Introduzca el precio (sin punto decimal, con decimales).
- 5. decimales).<br>Pulse la tecla del departamento correspondiente.

**Nota:** La ca antidad de bi enes puede estar entre 1 1 y 9999.

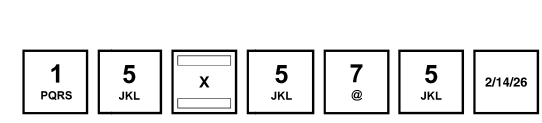

**En ntrada** 

**En ntrada** 

 $\begin{array}{|c|c|}\n1/13/25\n\end{array}$ 

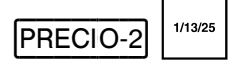

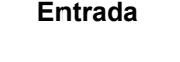

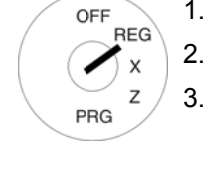

OFF **RFG**  $\mathbf{x}$ 

**PRG** 

**En ntrada** 

 $\begin{bmatrix} 0 \\ 0 \\ 0 \end{bmatrix}$  5  $\begin{bmatrix} 5 \\ 0 \\ 0 \end{bmatrix}$ 

 $\begin{array}{c|c} \begin{array}{c} \mathbf{0} \\ \mathbf{0} \end{array} \end{array}$ 

 $\frac{1}{PQR}$ 

 $\begin{array}{|c|c|c|c|c|} \hline \textbf{1} & \textbf{0} & \textbf{0} \\ \hline \texttt{PQRS} & \textbf{0} & \textbf{0} \\ \hline \end{array}$ 

#### **7.2.5 5** Registro de departamentos idénticos

Si se registran artículos idénticos (mismo departamento, mismo precio) en el registro de los departamentos, el registro de artículos idénticos se puede acelerar si se omite la entrada del precio para el mismo artículo registrado inmediatamente después.

**Ejemp** plo: Los siguientes artículos son para la venta: 1 x Departamento 1 a un precio de 12,30€, otro artículo idéntico a precio idéntico, 1 x Departamento 4 a precio fijo 1, otro artículo idéntico a precio idéntico, 1 x Departamento 4 a precio fijo 2 y otro artículo idéntico a precio idéntico.

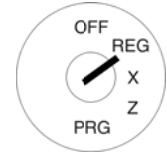

# Poner la llave en REG • Registro DP único (con entrada de precio):

- Repetir registro DP:
- Registro DP único (con precio fijo 1 1):
- Repetir registro DP:
- Registro DP único (con precio fijo 2 2):
- Repetir registro DP:

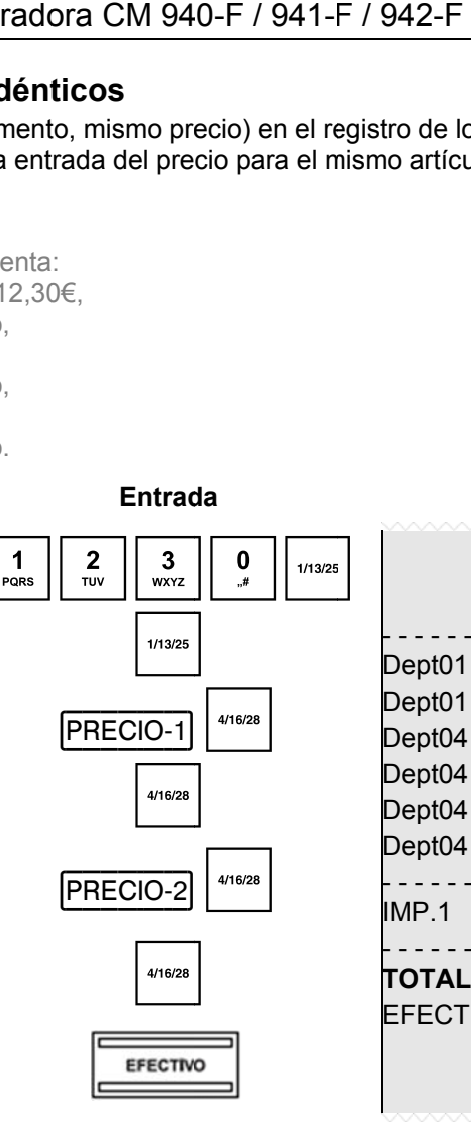

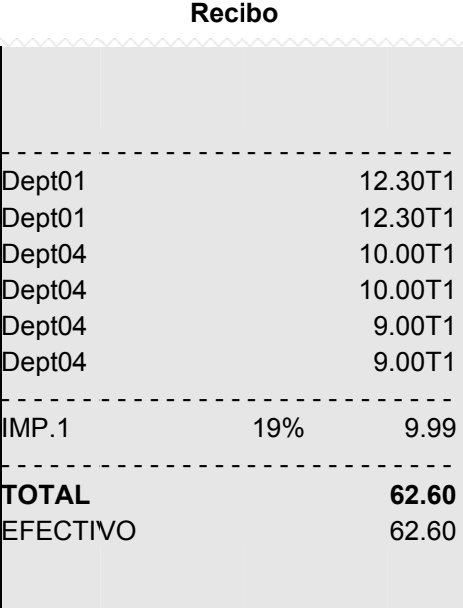

### **7.2.6 6 Ejem mplo de re ecibo para a registro DP**

**Ejemp** plo: Los siguientes fueron vendidos:

Poner la llave en REG

- 15 piezas cada una a 100,50€ del Departamento 2, 2.6 piezas a 20,50€ cada una, del Departamento 3, 1 pieza del Departamento 4 a precio fijo 1,35€ y
- 1 pieza del Departamento 4 a precio fijo 2,30€

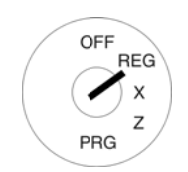

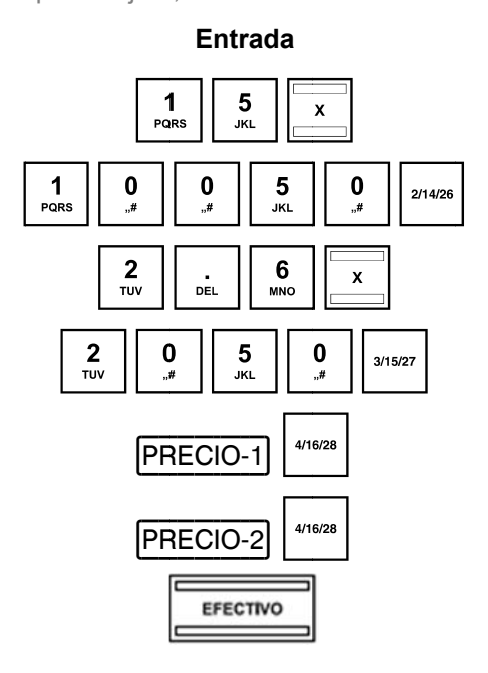

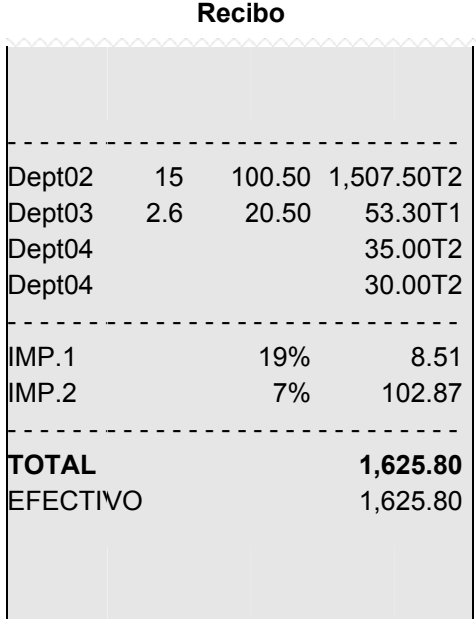

#### **7.3 Registro de ARTs**

Los artículos (ARTs) se registran por medio de números ART.

- **Nota:** La caja registradora se puede utilizar para procesar los códigos de barras EAN-8 y EAN-13.
- **Nota:** Si se intenta registrar un ART que no ha sido programado, aparece el siguiente mensaje: **SIN R REGISTRO, CONTINUE** .
- **Nota:** Si ha programado dos precios fijos para ARTs (véase el capítulo 6.5), que también quiere registrar, debe programar las dos teclas PRECIO-1 y PRECIO-2 en el teclado (consulte los capítulos 4.3.2 y 6,28 Posteriormente, las teclas |PRECIO-1| y |PRECIO-2| antes de registrar el articulo con el fin de definir qué precio fijo quiere registrar. Importante: Esta asignación se mantiene durante la duración de un proceso de registro hasta que pulse las teclas |PRECIO-1| y |PRECIO-2| para indicar una nueva asignación

#### **7.3.1 Reg istro de u na ART u na vez co n precio f fijo 1**

# Información importante

- Debe haberse programado un precio fijo para precio 1 (véase el Capítulo 6.5).
- Si se han programado dos precios fijos (consulte el Capítulo 6.5), la caja registradora funciona con precio fijo 1 por d defecto.
- Si se pulsa la tecla |PRECIO-2| la caja registradora funciona con precios fijo 2 durante la inscripción hasta que se pulse la tecla | PRECIO-1 | para reactivar precio fijo 1.

Después de concluir un proceso de registro, el precio se vuelve a activar automáticamente.

#### **7.3.1.** 1 Artículos que previamente fueron registrados utilizando precio 1

**Ejemp** plo: ART 3 debe ser registrado con precio 1.

- 1. OFF **REG** 2. 3. **PRG** 
	- Poner la lla ve en REG Introduzca el número de ART.
	-

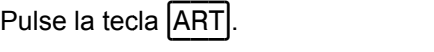

#### **7.3.1.2** 2 Artículos que previamente fueron registrados utilizando precio 2

**Ejemp** plo: ART 3 debe ser registrado con precio 1.

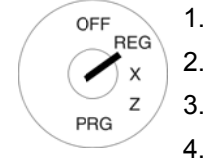

- Poner la lla ve en REG
- Pulse la tecla (PRECIO-1).
- Introduzca el número ART.
- Pulse la tecla ART.

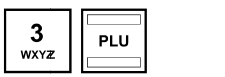

**En ntrada** 

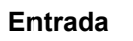

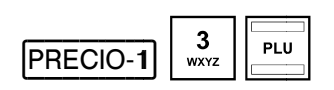

#### **7.3.2 2 Reg istro de u n ART un a vez utili zando pre ecio fijo 2**

# **Información importante**

- Debe haberse programado un precio fijo para precio 1 (véase el Capítulo 6.5).
- Si se han programado dos precios fijos (consulte el Capítulo 6.5), la caja registradora funciona con precio fijo 1.
- Si se pulsa la tecla |PRECIO-2| la caja registradora funciona con precios fijo 2 durante la inscripción hasta que se pulse la tecla PRECIO-1 para reactivar precio fijo 1.
- Después de concluir un proceso de registro, el precio se vuelve a activar automáticamente

#### **7.3.2.** 1 Artículos han sido registrados previamente utilizando precio 2

**Ejemp** plo: ART 3 debe ser registrado utilizando precio 2.

- 1. Poner la lla ve en REG
- 2. Introduzca el número ART.
- 3. Pulse la tecla ART.

#### **7.3.2.2** 2 Artículos que fueron registrados previamente utilizando precio 1

**Ejemp** plo: ART 3 deben ser registrados con precio 2.

- 1. Poner la lla ve en REG
- 2. Pulse la tecla (PRECIO-2).
- 3. Introduzca el número ART.
	- Pulse la tecla ART.

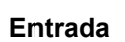

**En ntrada** 

 $\begin{array}{|c|c|}\n 3 & \text{PLU}\n 0 & \text{PLU}\n\end{array}$ 

 $\begin{array}{|c|c|}\n3 & \text{max} \\
\hline\n\end{array}$ 

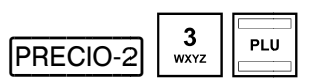

#### **7.3.3 3 Reg istro de A ART una ve ez sin un precio fijo o**

**Nota: Ejemp**

OFF **REG** 

PRG

OFF **RFG** 

 $PBC$ 

La tecla | CAMBIO PRECIO | debe ser programada en el teclado (consulte los capítulos 4.3.2 y 6.28). **plo:** ART 3 debe ser registrado a un precio de 19,99€.

.

1. OFF 2. 3. PRG

4.

- Poner la lla ve en REG Introduzca el precio.
- Pulse la tecla | CAMBIO PRECIO | .
- 4. Introduzca el número ART.
- 5. Pulse la tecla ART.

#### **7.3.4 4 Reg istro de u n múltiple e ART**

**Ejemp** plo: Se deben registrar 15 piezas de un artículo con ART 3.

- 1. Poner la lla ve en REG
- 2. Introduzca la cantidad.
- 3. Pulse la tecla de multiplicación | X |.
- 4. Introduzca el número ART.
- 5. Pulse la tecla ART.

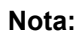

OFF **RFG** 

PRG

La cantidad puede ser un valor entre 1 y 9999.

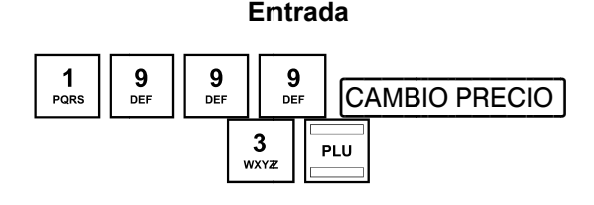

# **En ntrada**

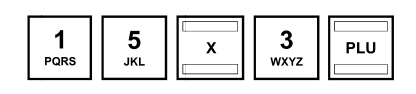

#### $7.3.5$ Ejemplo de recibo, registro ART

Ejemplo:

- Los siguientes artículos fueron vendidos:
- 1 artículo con número ART 1 a precio fijo 1, 2,6 artículos con número ART 2 a precio fijo 1 y 15 artículos con número ART 1 a precio fijo 2.

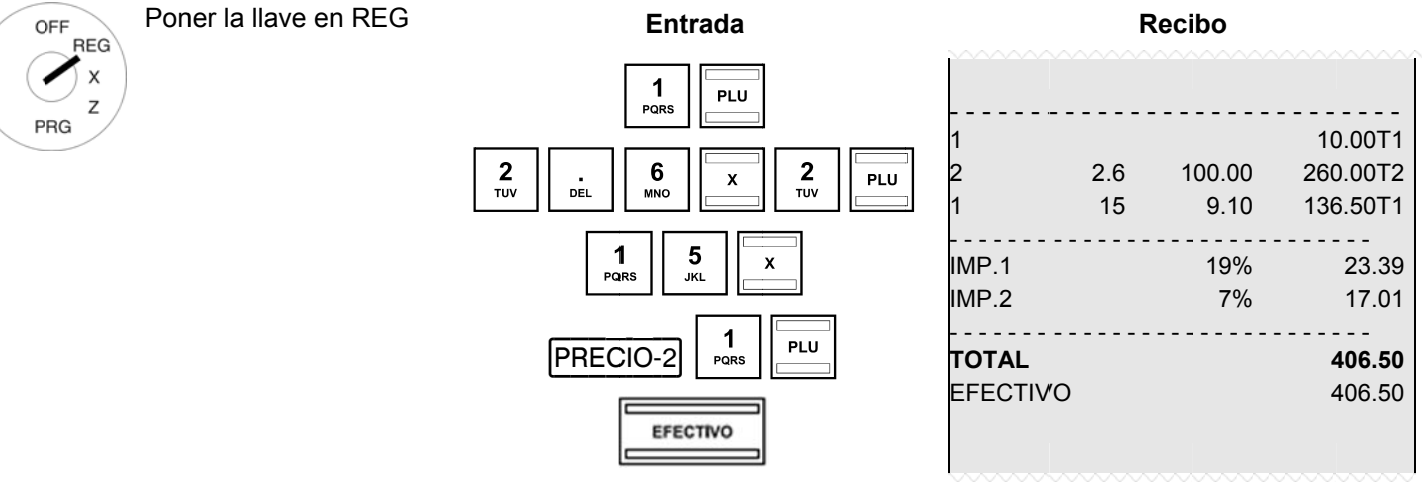

#### $7.4$ **Ventas mezcladas**

Es posible registrar ventas de departamento y ART en un recibo (ver los capítulos 7.2 y 7.3).

#### **7.5 Recibo final / Forma de pago**

El pago puede hacerse de varias maneras:

- EFECTIVO
- CH HEQUE
- $\bullet$  TARJETA
- $\bullet$  CREDITO

**Nota:** Las teclas de medios de pago [EFECTIVO] y [TARJETA] se ofrecen como teclas de serie en el teclado cuando sale de la fábrica (véase el Capítulo 4).Las teclas de medios de pago  $|\mathsf{TARJETA}|$  y  $|\mathsf{CREDITO}|$ pueden ser programadas en el teclado si es necesario (véase el capítulo 6.28).

#### **7.5.1 Pago en efectivo y mostrar el cambio**

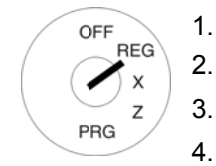

- 1. Poner la llave en REG
- 2. Termine todos los registros.
- 3. Saque el subtotal pulsando la tecla  $|\text{SUBTOTAL}|$  ((opcional).
	- La cantidad total para el pago aparece en pantalla.
- 5. Introduzca el importe recibido del cliente (proceso opcional).
- **Nota: ta:** El teclado elevado sale de fábrica con las cuatro teclas de medios de pago  $[5.00]$ ,  $[10.00]$ , |15.00| y |50.00| programadas para simplificar la introducción de las cantidades recibidas. Si se pulsa una de estas teclas, no es necesario introducir el importe con las teclas numéricas.
- **Nota:** ta: Si el cliente paga la cantidad exacta, no es necesario ingresar el importe pagado. Continúe con n el Paso 6.
- 6. Pulse la tecla **EFECTIVO**.

Si el importe pagado por el cliente es superior al importe que debe, la caja registradora calcula automáticamente la cantidad de cambio a entregarle después de pulsar la tecla  $|\mathsf{EFECTIVO}|$  y la muestra en pantalla.

#### **7.5.2** 2 Pago por tarjeta CE / Cheque

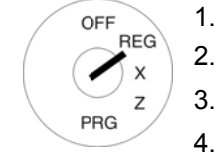

- 1. Poner la llave en REG
	- Termine todos los registros.
- 3. Saque el subtotal pulsando la tecla  $|\text{SUBTOTAL}|$  (opcional).
- 4. La cantidad a pagar aparece en pantalla.
- 5. Introduzca la cantidad pagada por el cliente con la tarjeta EC / Cheque (opcional).
- **Nota:** ta: Si el cliente paga la cantidad exacta, no es necesario ingresar el importe pagado. Continúe con n el paso 6.
- 6. Pulse la tecla (CHEQUE).

Si el importe pagado por el cliente es superior al importe efectivamente adeudado, la caja registradora calcula automáticamente la cantidad de cambio a entregar después de pulsar la tecla  $|$ CHEQUE $|$  y se muestra en pantalla.

### **7.5.3 3** Pago con tarjeta de crédito

1.

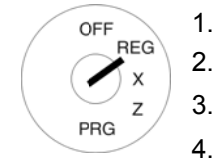

- Poner la llave en REG
- Termine todos los registros.
- Saque el subtotal pulsando la tecla  $|\text{SUBTOTAL}|$  (opcional).
- 4. La cantidad a pagar para el pago aparece en pantalla.
- 5. Introduzca la cantidad pagada por el cliente con la tarjeta (opcional).
- Nota: ta: Si el cliente paga la cantidad exacta, no es necesario introducir el importe pagado. Continúe con n el Paso 6.
- 6. Pulse la tecla [TARJETA].

Si el importe pagado por el cliente es superior al importe efectivamente adeudado, la caja registradora calcula automáticamente la cantidad de cambio a devolver después de pulsar la tecla |TARJETA muestra en pantalla. v se

#### **7.5.4 4 Pago o por apro obación d e crédito**

**Nota:** Las teclas  $|{\sf CREDIT1}|$  y/o  $|{\sf CREDIT2}|$  necesitan primero ser programadas y configuradas en el teclado (véan nse los capít ulos 4 y 6.28 8).

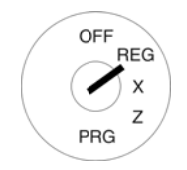

- 1. Poner la llave en REG
- 2. Termine todos los registros.
- 3. Saque el subtotal pulsando la tecla  $|\text{SUBTOTAL}|$  (opcional).
- 4. La cantidad a pagar aparece en pantalla.
- 5. Introduzca el importe recibido del cliente (proceso opcional).
- **Nota:** ta: Si el cliente paga la cantidad exacta, no es necesario introducir el importe pagado. Continúe con n el Paso 6.
- 6. Pulse la tecla CREDIT1 y/o CREDIT2. Si el importe pagado por el cliente es superior al importe adeudado, la caja registradora calcula automáticamente la cantidad de cambio a devolver al cliente después de pulsar la tecla CREDIT1 y/o ┣CREDIT2┫ se muestra en pantalla.

#### **7.5.5 5** Combinación de medios de pago

Una factura se puede pagar mediante la combinación de varios métodos de pago.

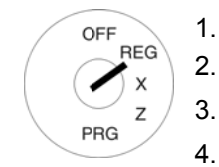

- 1. Poner la llave en REG
	- Termine todos los registros.
	- Saque el subtotal pulsando la tecla  $|\text{SUBTOTAL}|$  (opcional).
- 4. La cantidad a pagar aparece en pantalla.
- 5. Introduzca el importe que el cliente desea pagar con la forma de pago 2 y pulse la tecla correspondiente de medios de pago. El resto de la cantidad adeudada aparece en la pantalla junto con el importe paga do con el pri mer medio d de pago 1.
- 6. Introduzca la cantidad que el cliente desea pagar utilizando el medio de pago 2 y pulse la tecla correspondiente tecla. El resto de la cuenta aparece en la pantalla junto con la cantidad pagada mediante los med dios de pago 1 + 2.
- 7. Introduzca la cantidad que el cliente desea pagar en efectivo y pulse la tecla correspondiente de pago.

**Nota:** El pago en efectivo debe ser siempre el último paso.

#### **7.6**  Pago en moneda extranjera

La caja registradora puede funcionar con dos monedas extranjeras.

La caja registradora convierte automáticamente el precio del registro en la moneda seleccionada y al contrario si es neces sario. ja registradora convierte automáticamente el precio del registro en la moneda seleccionada y al contrario si es<br>**la de Pago en moneda extranjera, con la cantidad exacta**<br>plo: De una factura de 37,04€ en el departamento 1

#### **7.6.1 Pago en moneda extranjera, con la cantidad exacta**

**Ejemp** extra njera 1).

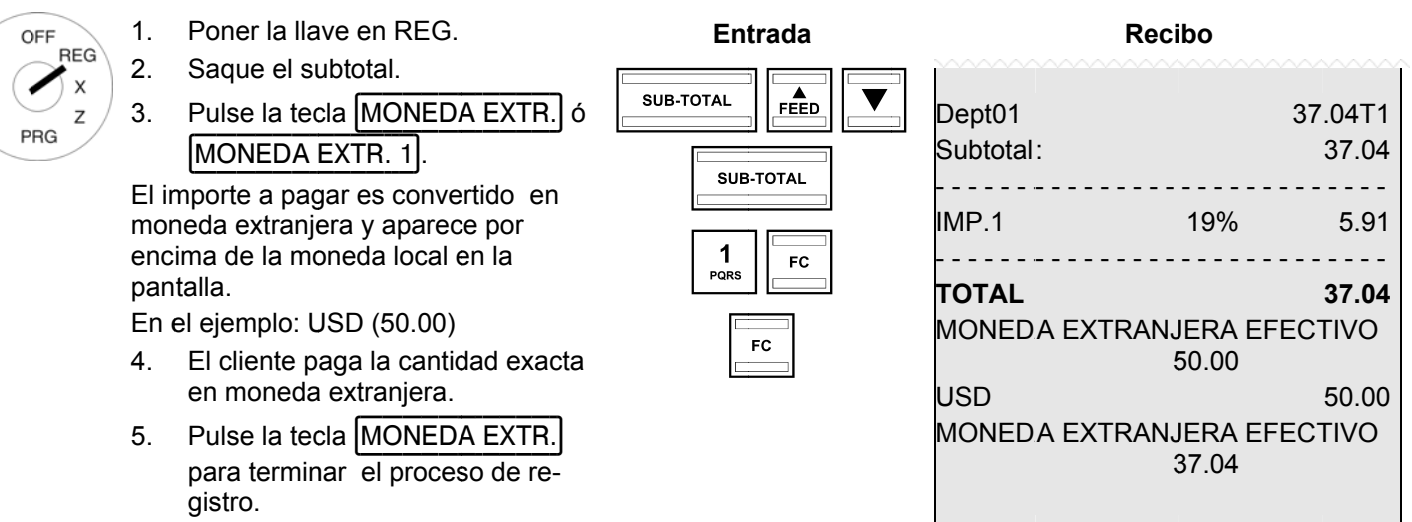

#### **7.6.2** 2 Pago en moneda extranjera con cambio

**Ejemp plo:** Se paga una factura de un importe total de 37,04€ en el departamento 1 con 100\$.

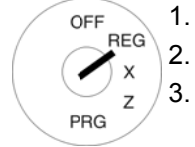

- 2. Poner la llave en REG. Saque el su btotal.
	- Introduzca la posición de memoria de la moned da extranjera a.
- 4. Pulse la tecla MONEDA EXTR.|.

El importe a pagar se convierte en la moneda extranjera y aparece por encima de la moneda local en la pantalla.

En e l ejemplo (5 50,00 USD)

- 5. Utilice las teclas numéricas para introducir el importe pag ado por el cliente en m moneda extra njera.
- 6. Pulse la tecla MONEDA EXTR. para terminar el proceso de registro.

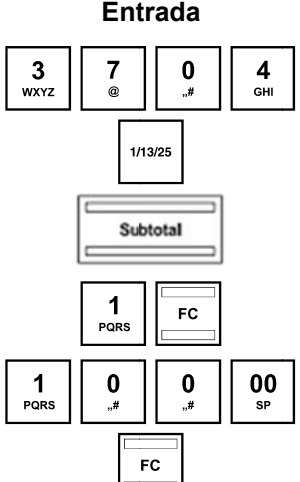

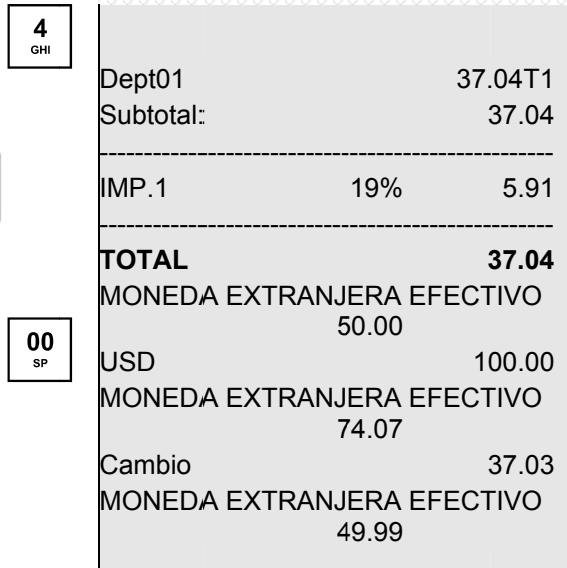

**Reci bo** 

### $7.6.2.1$ Explicación del recibo

MONEDA EXTRANJERA EFECTIVO 50.00 = La cantidad adeudada convertida a la moneda extranjera. USD 100.00 = La cantidad pagada en la moneda extranjera. MONEDA EXTRANJERA EFECTIVO 74.07 = La cantidad pagada convertida a la moneda local. **CAMBIO 37.03** = La cantidad de cambio en la moneda extranjera.

MONEDA EXTRANJERA EFECTIVO 49.99

= La cantidad de cambio en la moneda local.

Nota: Tenga en cuenta que puede haber diferencias de redondeo durante las conversiones.

En el informe financiero, el cambio en la moneda local se deduce de la cantidad en efectivo "CAJON Nota: TOTAL". El total de las divisas se imprime en una línea extra.

#### $7.7$ Registro de recargos y descuentos

Pueden ser programados recargos y descuentos de la siguiente manera:

- · como cantidades.
- como porcentajes,
- en artículos individuales,
- · en subtotales.
- Nota: El número de recargos y descuentos, así como el total de las sumas correspondientes aparecen en el informe financiero.

#### $7.7.1$ Registro de cantidades relacionada con recargos y descuentos

Un valor fijo, pre-programado, se puede introducir para recargos y descuentos basados en una cantidad o en un porcentaje (véanse los capítulos 6.9 a 6.12). Si se programan los valores fijos, no es necesario introducir otros valores al registrar recargos y descuentos. Sin embargo si se introduce un valor, este sobrescribe el valor pre-programado,

- Las teclas  $\vert \cdot \vert \gamma \vert$  +  $\vert$  para registrar recargos y descuentos de cantidades primero se deben configurar en el NotA: teclado (véanse los capítulos 4 y 6.28).
- Se asigna Un descuento de 2€ a un artículo con número ART 1 El subtotal se produce entonces con un Eiemplo: recargo añadido de 0.50€.

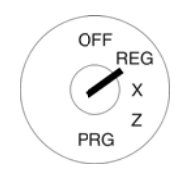

#### Poner la llave en REG.  $1.$  $\mathcal{P}$ Registre los bienes a los

- cuales se les dará un recargo o un descuento. Introduzca la cantidad de  $\mathcal{R}$
- recargo o descuento. 4. Pulse la tecla | - |

Si desea aplicar el recargo o descuento basado en cantidad a un subtotal, pulse la tecla SUBTOTAL antes del paso 3.

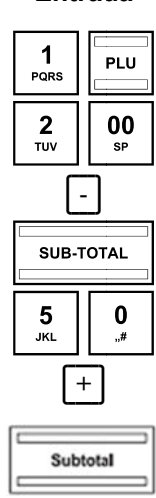

**Entrada** 

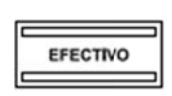

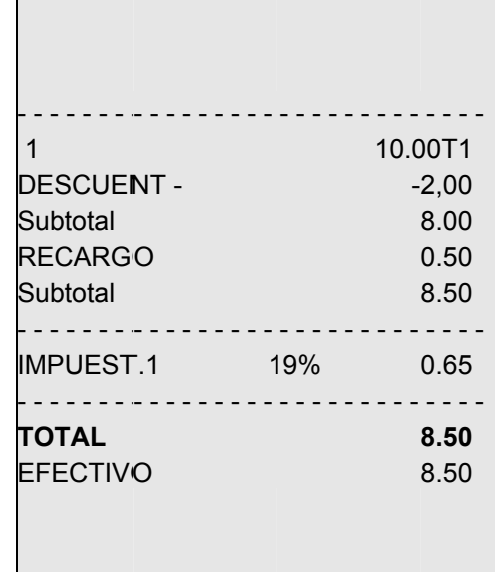

**Recibo** 

Se asigna un porcentaje de descuento del 10% a un artículo con número ART 1. Al subtotal que se

**Entrada** 

#### $7.7.2$ Registro de recargos y descuentos porcentuales

prodúzcase le añadirá un porcentaje del 25% de recargo.

Ejemplo:

- OFF  $REG$  $\vee$  $\overline{z}$ **PRG** 
	- Poner la llave en REG.  $1.$
	- $2.$ Registre los bienes a los que hay que aplicar un descuento o recargo porcentual.
	- Introduzca el porcentaje de des- $3<sub>1</sub>$ cuento o recargo.
	- Pulse la tecla [%-RA] ó [%+PO] 4.

Si desea aplicar una cantidad de recargo o descuento a un subtotal, pulse previamente la tecla SUBTOTAL

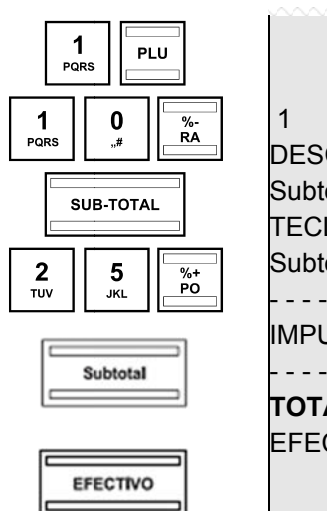

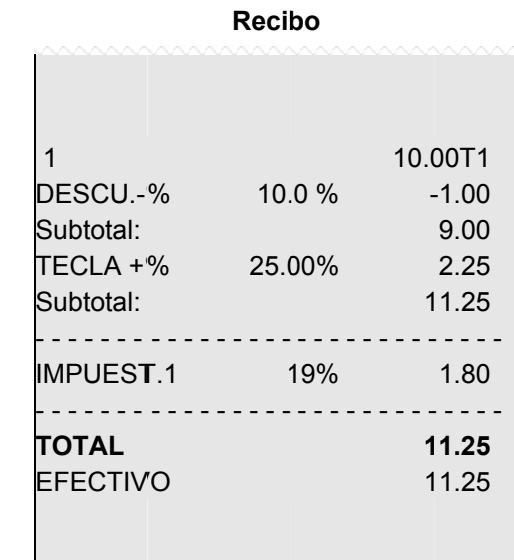

#### 7.8 Eliminación de errores de entrada (correcciones)

Si ha realizado una entrada incorrecta, pero todavía no se ha pulsado las teclas CAMBIO DEP ó ART puede eliminar el error con la tecla **BORRAR**.

#### **7.9 Correc cción de e rrores y a anulación**

**Nota:** El número de correcciones y anulaciones se registran en el informe financiero.

#### **7.9.1 EC ( (correcció ón de erro res)**

### Si se registra un artículo incorrectamente y nada más se ha registrado posteriormente, este registro incorrecto se puede borrar por medio de una corrección inmediata de errores

Eiemplo: plo: Mientras registrábamos varios artículos, el articulo con número ART fue registrado incorrectamente. Nada más se ha registrado desde entonces. Debe realizarse una corrección de errores (de cancelación).

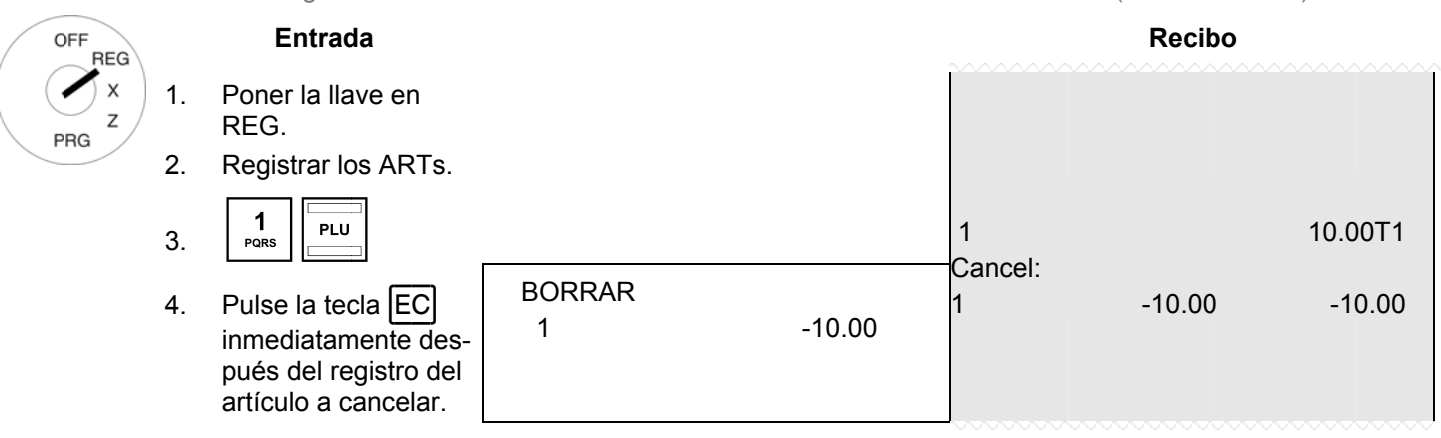

#### **7.9.2 2 Anu ulación**

OFF **REG**  $\boldsymbol{\mathsf{x}}$  $\overline{z}$ PRG

Si ha sido registrado un artículo por error, pero el recibo no se ha terminado todavía pulsando una tecla de medios de pago, el registro incorrecto puede ser cancelado por medio de una anulación. El proceso de anulación se utiliza cuando fueron registrados otros artículos después del elemento a cancelar.

**Ejemp** plo: Ejemplo: Han sido registrados tres artículos: ART 1 a 3 a precio fijo 1, artículo 2 (ART 2) debe ser cancelado (ART 2).

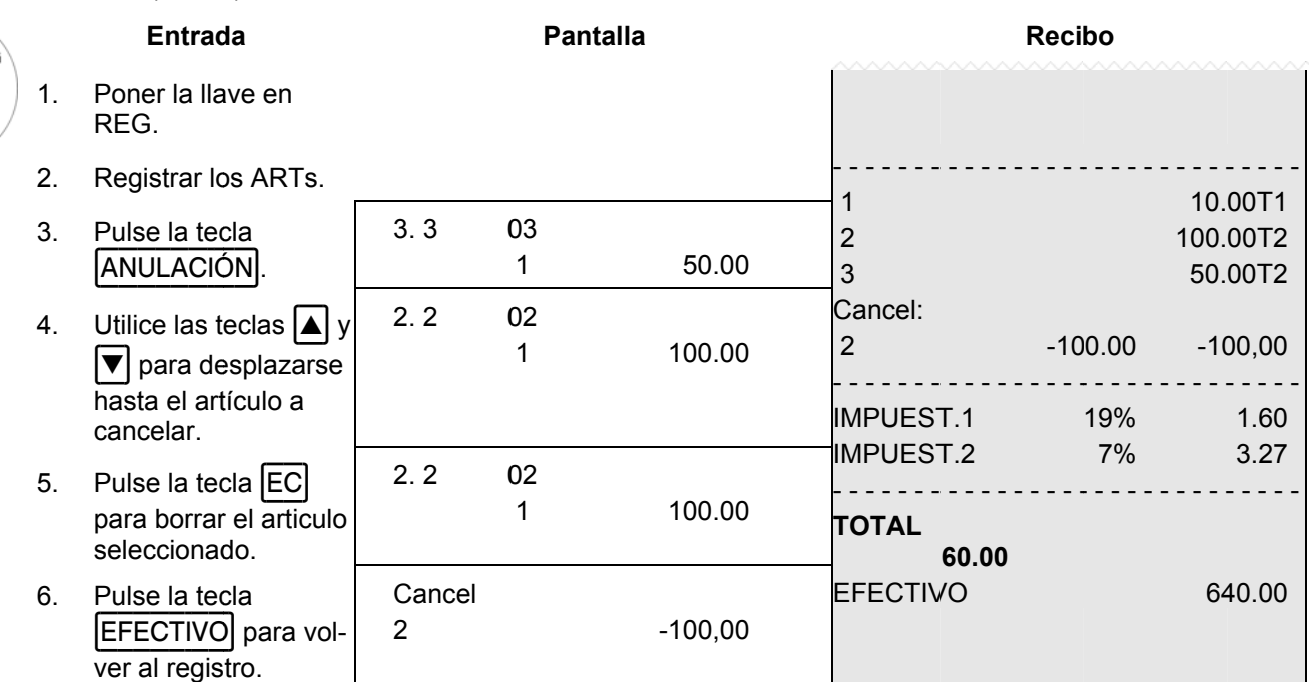

Continúe con el registro o termine el recibo.

#### **7.9.3 3 Can celación c completa**

Si no se ha terminado todavía un recibo al pulsar una tecla de pago y todos los registros realizados para el recibo deben ser cancelados, debemos realizar una cancelación total.

Ejemplo: plo: Han sido registrados tres artículos: ART 1 a 3 con precio fijo 1. El recibo no ha terminado todavía. Debe

OFF

PRG

realizarse una cancelación completa. **Pantalla Entrada Recib bo REG** 1. Poner la lla ave en REG. - - - - - - - - - - - - - - - - - - - - - - - - - - - - - - Registre los ARTs. 2. 1 10.0 00T1 2  $3.3$ 03 100.0 00T2 3. Pulse la tecla 3 1 50.00 50.0 00T2 |ANULACIÓN|. - - - - - - - - - - - - - - - - - - - - - - - - - - - - - - 17-06-201 11 **Cancel Cancel** el Ca ancel 4. Pulse la tecla 0 0.00 **BORRAR** 

**Nota:** El número y la suma total de las correcciones se registran en el informe financiero.

#### **7.10 Devolu uciones**

Las devoluciones se deben registrar cuando un cliente devuelve un artículo después de que se ha vendido y el recibo se ha fina alizado.

Eiemplo: **plo:** Se devuelven 10€ en el departamento 1.

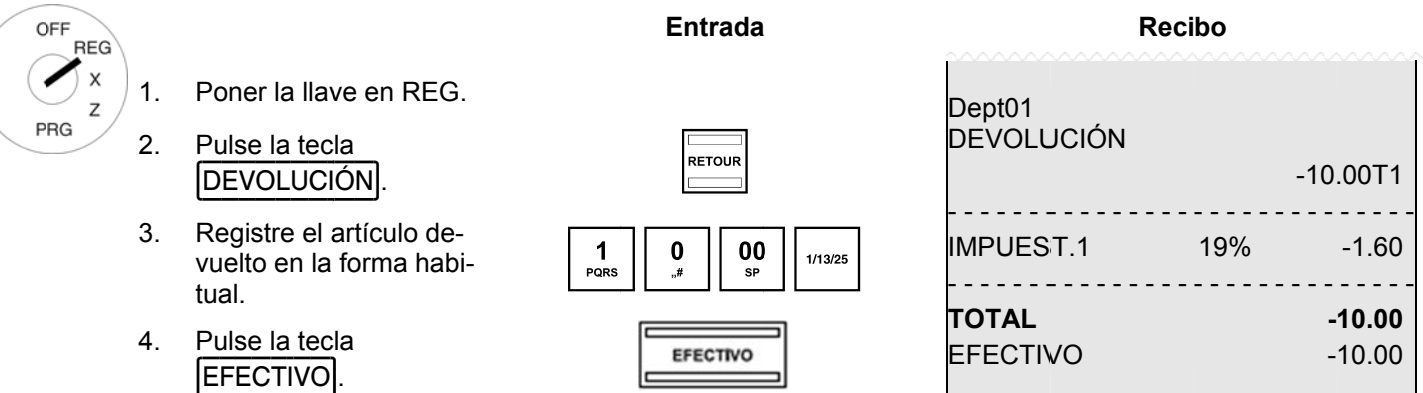

**Nota:** El número y la suma total de los reembolsos se registran en el informe financiero.

#### **7.11**  Recibido en las operaciones de cuenta

Los pagos en la caja registradora, por ejemplo, reembolsos de crédito, se registran de la siguiente manera:

**Ejemp plo:** Se reciben a cuenta 500€..

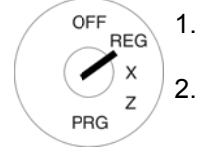

Poner la llave en REG. Introduzca l a cantidad pagada.  $\frac{5}{25}$ 

3. Pulse la tecla  $|RA|$ .

Pulse la tecla  $|PO|$ .

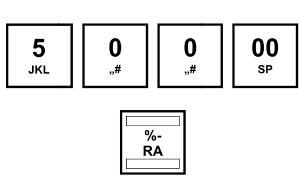

**Entrada a**

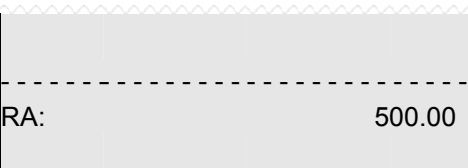

**Reci bo** 

**Nota:**

El número y el importe total operaciones recibidas a cuenta se registran en el informe financiero.

#### **7.12 Operac ciones de pago**

**Ejemp plo:** Se han pagado 60€.

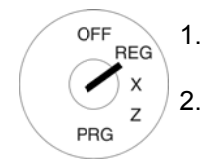

Poner la llave en REG Introduzca l a cantidad pagada.  $6$ **Entrada a** $\begin{bmatrix} 6 \\ \text{MNO} \end{bmatrix}$   $\begin{bmatrix} 0 \\ \frac{4}{3} \end{bmatrix}$   $\begin{bmatrix} 00 \\ \text{SP} \end{bmatrix}$  $\frac{\%}{PQ}$ 00

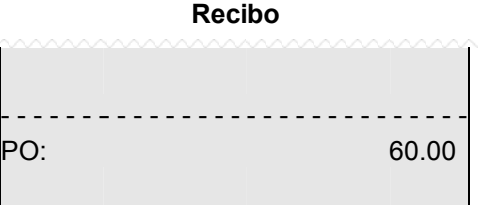

PO:

**Nota:** El número y el importe total pagado de las transacciones se registra en el informe financiero.

#### **7.13 Númer ros de imp presión**

3.

Un número de 8 dígitos libremente seleccionado puede ser impreso en el recibo, por ejemplo, un número de cliente o un cupón.

Ejemplo: plo: Debe ser impreso en el recibo el número de cliente 87654321.

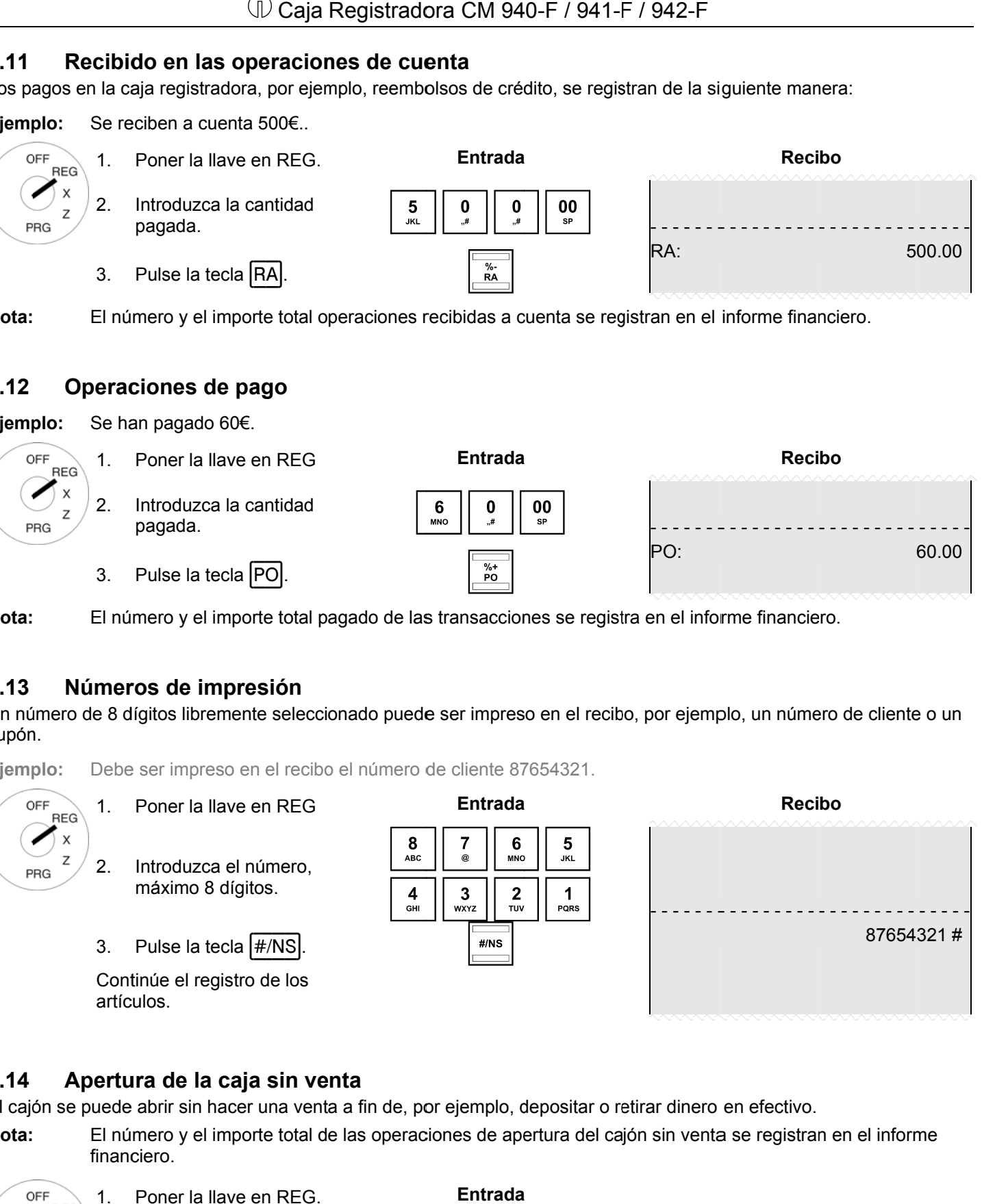

#### **7.14**  Apertura de la caja sin venta

El cajón se puede abrir sin hacer una venta a fin de, por ejemplo, depositar o retirar dinero en efectivo.

**Nota:** El número y el importe total de las operaciones de apertura del cajón sin venta se registran en el informe financ ciero.

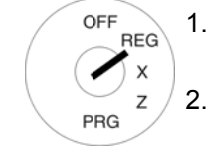

Poner la llave en REG.

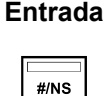

#### **7.15**  Imprimir o no imprimir un recibo

La impresión de un recibo se puede activar o desactivar.

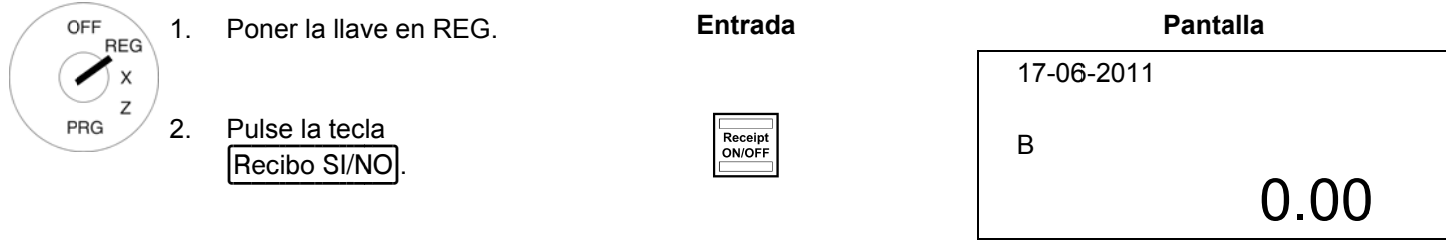

**Nota:** Si la impresión se establece en no, aparece en pantalla una "B".

**Nota:** Si se pulsa la tecla dos veces en sucesión rápida, se recupera el estado inicial.

#### **7.16 lmpresión del último recibo (recibo duplicado, impresión retardada)**

Puede imprimir el recibo del último proceso de registro calculándolo de nuevo. Este recibo llevara como cabecera Copia **Recib bo**.

Si no se ha impreso recibo en el último proceso de registro porque la función de impresión se desactivo por medio de la tecla |Recibo SI/NO| puede imprimir este recibo posteriormente (recibo retardado).

**Nota:** Si necesita una copia del recibo de un registro guardado hace algún tiempo, es posible imprimir una copia del diario electrónica, siempre y cuando los datos sigan almacenados allí (véase el capítulo 10).

#### **7.16. .1 Impr resión de una copia a del recib bo**

Una copia del recibo es un duplicado del recibo que se acaba de imprimir. Quiere imprimir una copia del último recibo impreso:

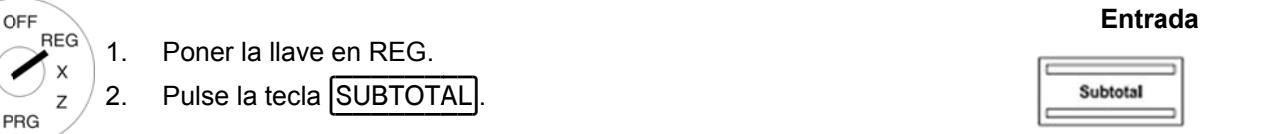

**Nota:** Se imprime el recibo con la cabecera "**Copy Receipt**".

#### **7.16. .2 Impr resión ret ardada de el recibo**

Una impresión retardada se refiere a un recibo que no fue impreso inmediatamente debido a que la impresión de recibos se desactivo mediante la tecla | Recibo SI/NO |.

Quiere imprimir el recibo del último proceso de registro:

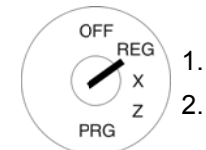

Poner la llave en REG. Pulse la tecla [SUBTOTAL].

**Nota:**

Se imprime el recibo estándar.

### **Entrada**

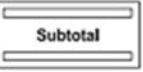

### 8 **Funciones Restaurante (Sistema de Mesa)**

Si funciona la versión del restaurante de la caja registradora (véase el capítulo 6.30), están disponibles funciones especiales, tales como la función de mesa, por ejemplo.

El sistema de mesa sirve para registrar entradas individuales para cada mesa. Una mesa puede abrirse y cerrarse en cualquier momento. En el período comprendido entre los departamentos y ARTs se puede registrar en una mesa y corregir, si es necesario. El recibo final se imprime después de que haya sido pagada la mesa.

Nota: Todos los procedimientos descritos en los capítulos anteriores son idénticos cuando se opera con el sistema de mesa. La única diferencia es que el primer paso es siempre abrir la mesa y la última transacción es cerrar la mesa.

**Entrada** 

#### $8.1$ Apertura de mesa

Nota:

Se puede abrir un máximo de 70 mesas.

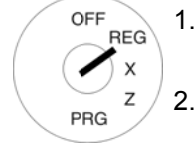

Poner la llave en REG.

Introduzca el número de mesa. Pulse la tecla MESA

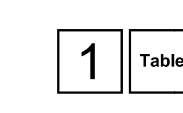

MESA:

**Pantalla** 

 $\mathbf{1}$ 

Registre los artículos de la forma habitual (véase el Capítulo ¡Error! No se encuentra el origen de la referencia.).

#### $8.2$ Cierre de mesa

3.

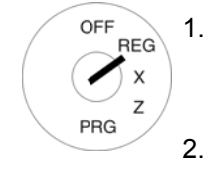

OFF

◢  $\boldsymbol{\mathsf{x}}$ 

 $\overline{z}$ PRG

Pulse la tecla MESA

Poner la llave en REG.

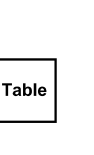

**Entrada** 

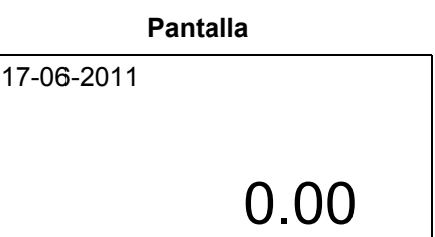

### $8.3$ Registro de artículos de una mesa

- $1<sub>1</sub>$ Poner la llave en REG. **REG** 
	- $2.$ Abra la mesa (véase el capítulo 8.1).
	- $\overline{3}$ . Registre los artículos (véase el Capítulo ¡Error! No se encuentra el origen de la referencia.).
	- Cierre de nuevo la mesa (véase el capítulo 8.2). 4.

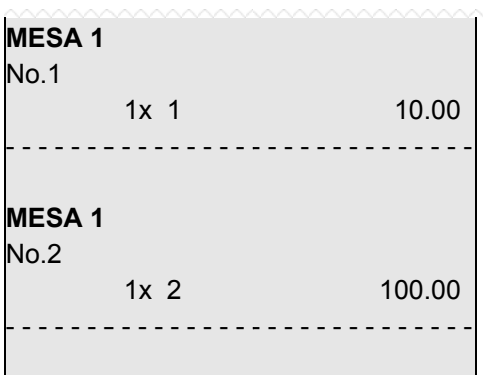

**Recibo** 

#### **8.4**  Impresión de una vista de mesa

Se puede imprimir una vista de mesa en la impresora ECR. en cualquier momento. No se refiere a una factura, sino a una especie de "revisión de mesa", indicando qué artículos se han registrado para la mesa hasta ahora. Por esta razón, la vista no tiene los atributos de una factura.

**Ejemp plo**: ART 10 se registra en 1a mesa 1 en 100€. Debe imprimirse una vista de mesa.

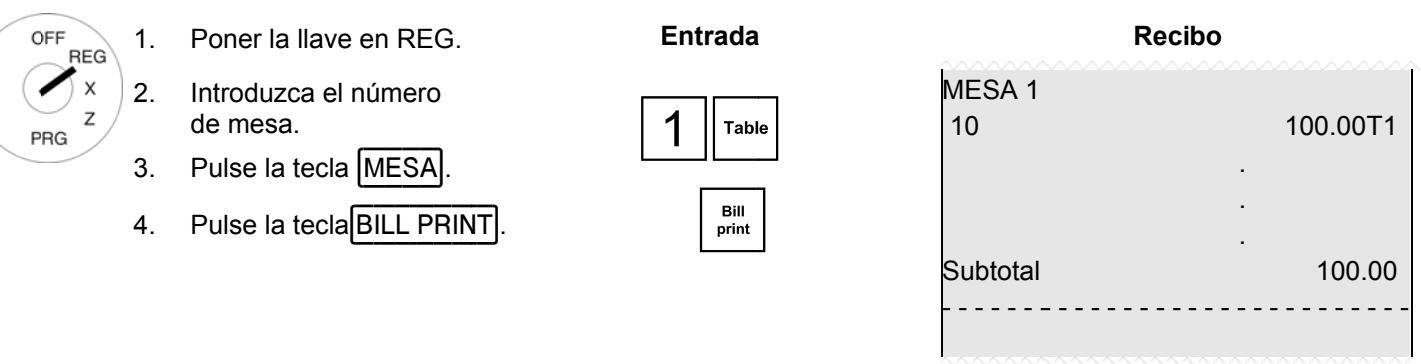

#### **8.5**  Preparación de la factura para una mesa

#### **8.5.1 Preparación de la factura sin recibo adicional de negocio**

**Ejemp** plo: Debe prepararse a factura para la mesa 1 sin recibo de negocios.

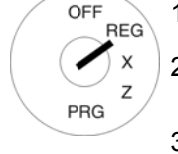

#### 1. Poner la llave en REG.

- 2. Introduzca el número de mesa.
- 3. Pulse la tecla MESA.
- 4. Pulse la tecla **EFECTIVO**.

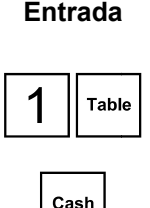

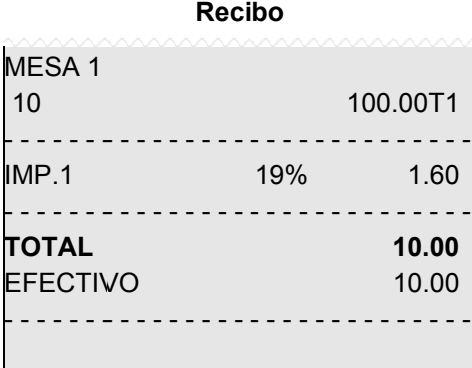

#### **8.5.2** 2 Preparación de la factura con recibo de negocio

**Nota:**

Si desea utilizar la función recibo de negocio, debe programar la tecla |BUSINESS RECEIPT| en el teclado (cons sulte el capít ulo 6.28).

**Ejemp** OFF

> $\times$ Z PRG

#### plo: Se debe preparar la factura con recibo de negocio para la mesa 1. **Entrada aReci bo**  1. Poner la llave en REG **REG** 2. MESA 1 Introduzca el número  $\begin{array}{|c|c|} \hline \end{array}$  Table de mesa. 10 3. - - - - - - - - - - - - - - - - Pulse la tecla MESA. IMP.1 19% 4. Pulse la tecla **BUSINESS RECEIPT** - - - - - - - - - - - - - - - - | BUSINESS RECEIPT |.

5. Pulse la tecla **EFECTIVO**.

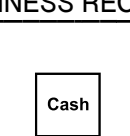

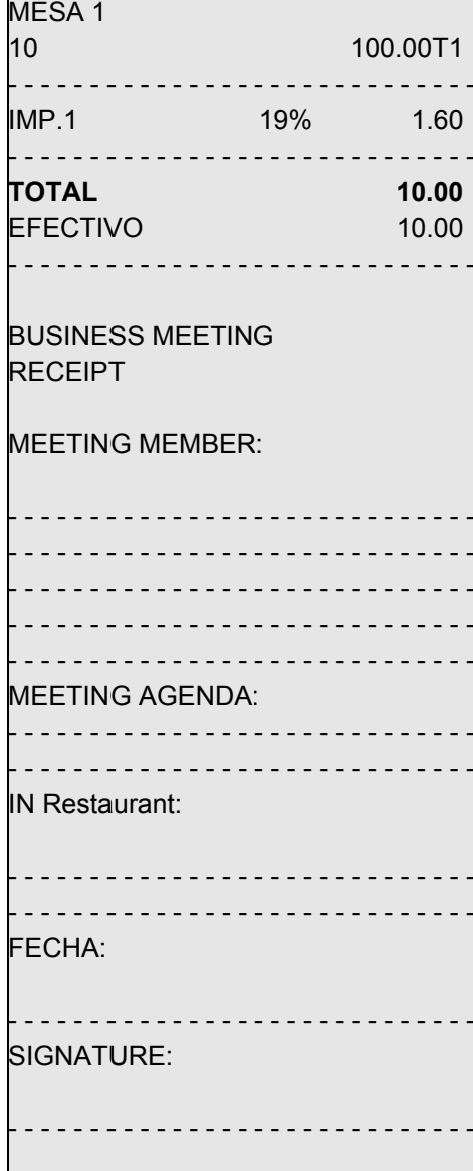

#### **8.6 Transf ferencia de e una mes sa**

Es posible transferir toda la factura de una mesa a otra cuenta. Esto significa que se pueden combinar dos o más mesas.

**Ejemp** plo: La mesa 1, debe transferirse a la mesa 6.

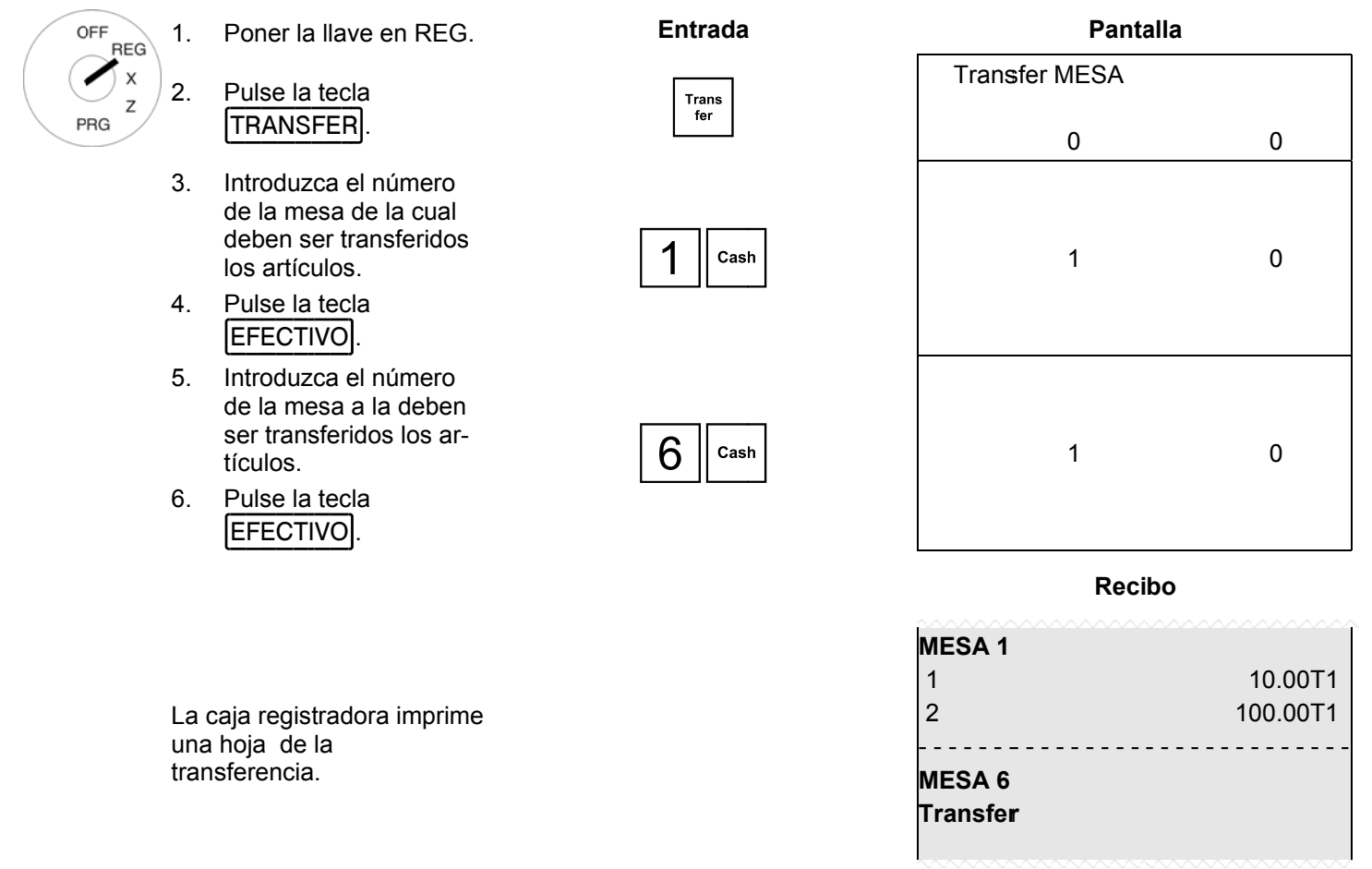

**Nota:** Después de la transferencia, la antigua mesa de edad se borra automáticamente, es decir el saldo es igual a cero.

#### 8.7 Dividir pagos de una mesa

La factura de una mesa no tiene que ser elaborada en su totalidad, es posible preparar una factura de una parte de ella (pago dividido).

Ejemplo: ART 1 y ART 3 se registran en la mesa 1. Solo se debe preparar una factura para ART 1 (pago en efectivo). **Entrada Pantalla** OFF  $1.$ Poner la llave en REG. **REG** Y  $2.$ Introduzca el número  $\overline{z}$ de mesa. PRG **Table** MESA:  $\mathbf{1}$ Pulse la tecla MESA  $3.$ Pulse la tecla SPLIT  $2.3$  $\overline{4}$ . Split  $\mathbf{1}$ 50.00 El último artículo registrado aparece en pantalla. Utilice las tecla  $\boxed{\blacktriangle}$  y  $5<sub>1</sub>$  $1.1$  $|\nabla|$  para moverse hasta  $\mathbf{1}$ 10.00 el elemento que se factura por separado. Split  $6.$ Pulse la tecla SPLIT Cash  $0.00$  $7.$ Pulse la tecla correspondiente de medios de Cash pago para terminar el recibo o factura de los artículos seleccionados. Recibo / Factura

La caja registradora imprime un recibo de la transferencia.

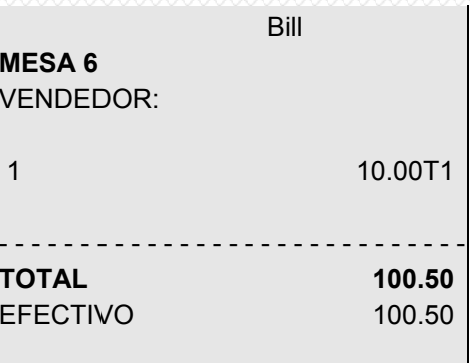

Nota: Después de la transferencia, la antigua mesa se borra automáticamente, es decir, el saldo es igual a cero.

#### 8.8 Corrección de errores / Anulaciones dentro del sistema de mesa

Proceda como se describe en el capítulo 7.9.2 para corregir / cancelar los registros ART en el ámbito del sistema de mesa.

Ejemplo:

OFF ◢ PRG

Tres artículos fueron registrados en el ámbito del sistema de mesa: ART 1 a 3 a un precio fijo 1. ART 2 debe ser cancelado (anulado).

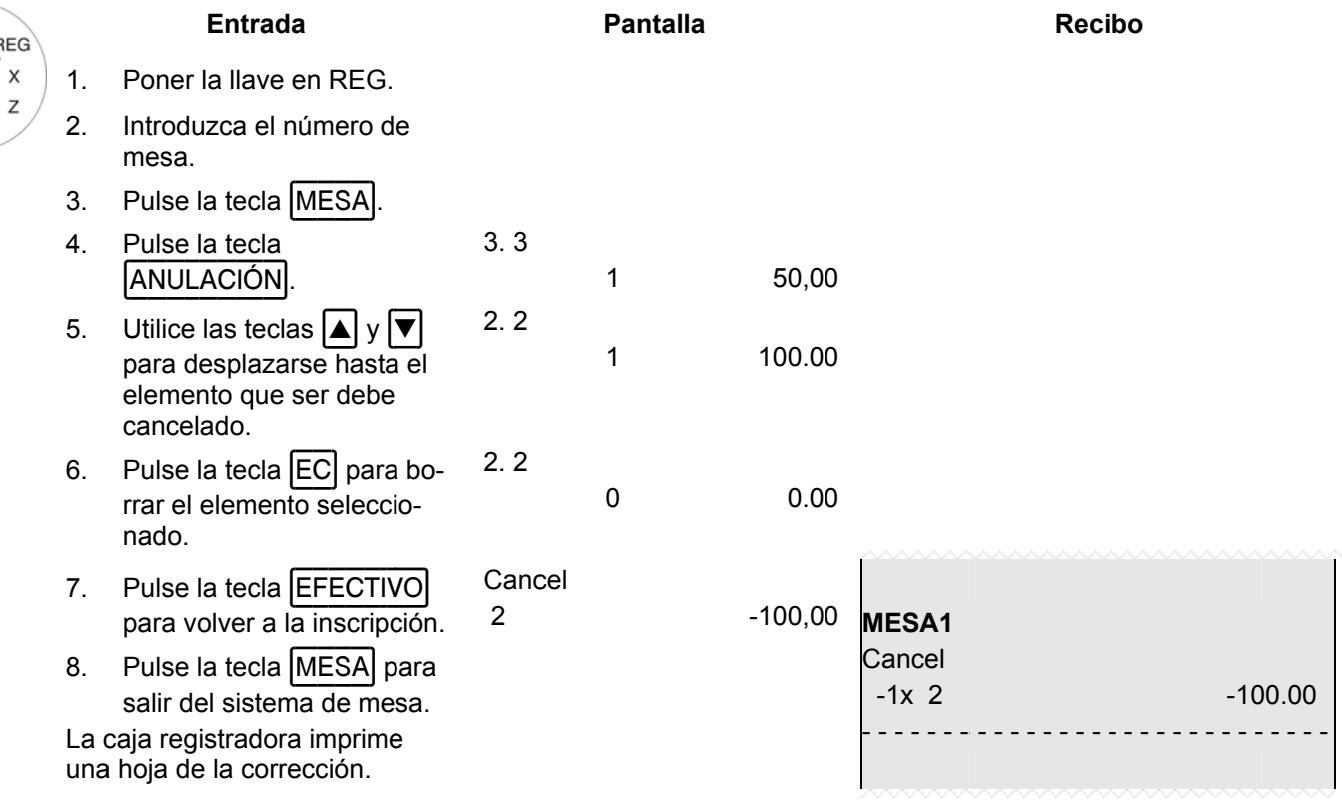

#### 8.9 Sistema tipo de pedido

El sistema tipo de pedido organiza la impresión de pedidos en la caja registradora. Los nombres de tipo de pedido aseguran que ARTs con el mismo número de orden se impriman en el mismo recibo. Estos recibos se imprimen en sucesión. El sistema tipo de pedido se activa por el hecho de que la ART fue asignado un nombre de tipo de pedido durante la programación ART (véase el capítulo 6.5.1.8).

#### 8.10 Venta de comida para llevar

Ejemplo: 3 artículos con número de ART 1 se venden como comidas para llevar.

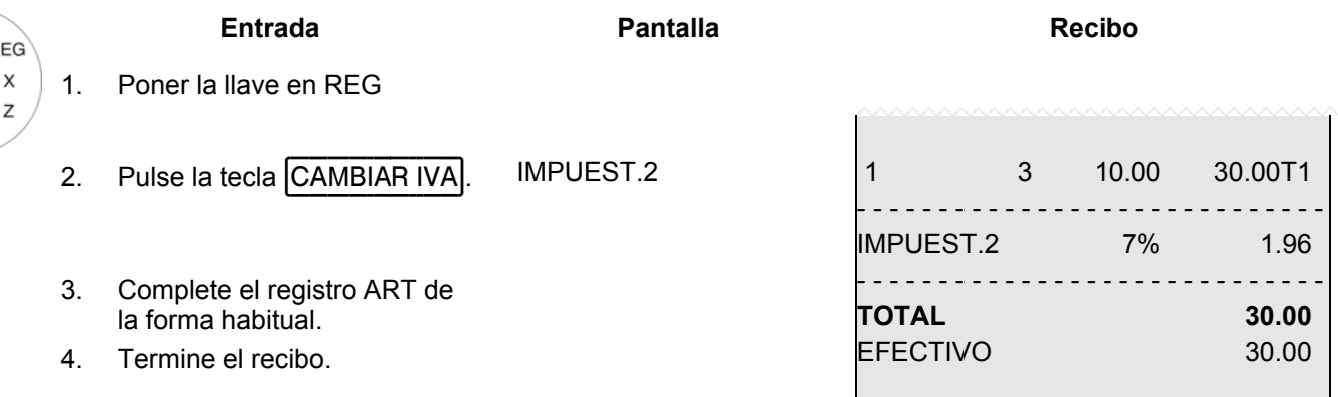

OFF ◢ PRG

### 9 **Modo Formación**

Activar el modo de Entrenamiento para practicar el uso de la caja registradora.

Es importante para activar el modo Entrenamiento cuando se practica para garantizar que las cifras de ventas reales no son falsificadas. Cuando está activo el modo de entrenamiento, se puede acceder a todas las funciones de operación, con la diferencia de que el modo de entradas de registro y las transacciones no se registran en los informes de la caja registradora.

Importante: Tenga en cuenta la información proporcionada al inicio del capítulo 11 con respecto a sus obligaciones en materia de aportación de pruebas y la preservación de registros ante las autoridades fiscales

Nota: Para activar y desactivar el modo de entrenamiento, se requiere la tecla FORMACION Debe ser primero configurada en el teclado (consulte el capítulo 6.28).

#### $9.1$ Activación modo Formación

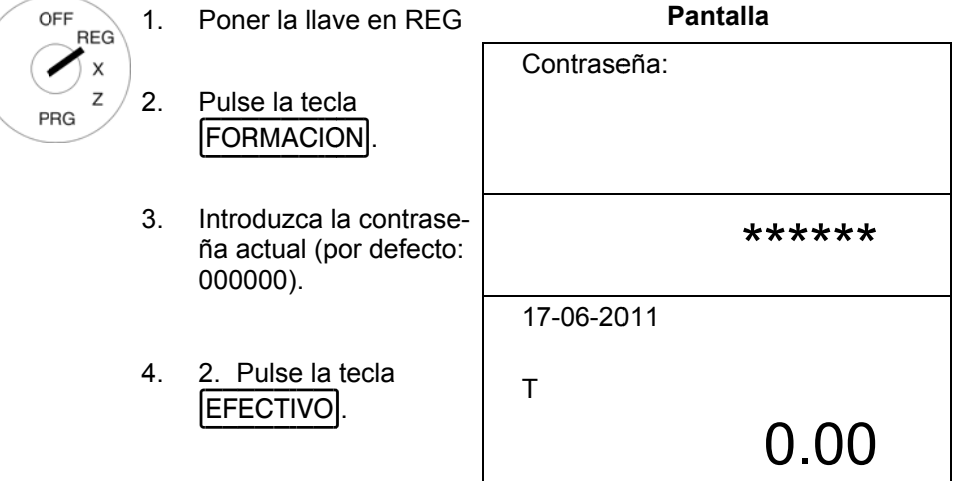

- Nota: Si el modo Formación está encendido, aparece una "T" en pantalla.
- Nota: En el sistema de programación de Vendedor (véase el capítulo 6.7), los derechos del Vendedor se puede utilizar para definir qué Vendedor puede utilizar el modo Formación. Para que los derechos de Vendedor tomen efecto, debe ser activado el sistema Vendedor (véase el capítulo 6.7.3).
- Si el sistema Vendedor se desactiva por medio de la opción 3 del sistema, se debe introducir un código de Nota: acceso para activar el modo de Formación.
- Nota: Puede reprogramar la contraseña de 6 dígitos (véase el capítulo 6.13).

### Desactivación del modo Formación  $9.2$

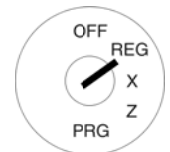

### Pantalla Poner la llave en REG.  $1.$

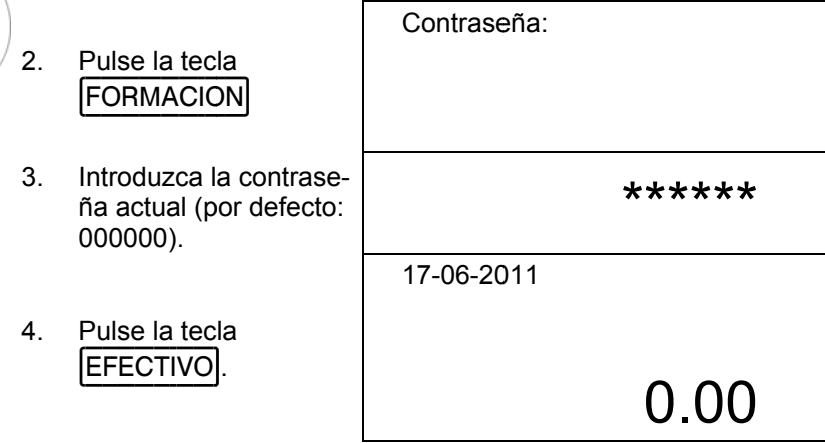

### Diario electrónico (EJ) 10

El diario electrónico de registra cada entrada hecha en la caja registradora en el modo en que se registró la entrada en el recibo.

- El diario electrónico se activa cuando la caja registradora sale de fábrica. Se puede desactivar con la opción de sistema 8 (código de estado 2) (véase el capítulo 6.15).
- Se pueden almacenar aproximadamente 16.000 líneas (de recibo). Cuando la capacidad máxima de memoria está Ilena, las entradas más antiguas en la diario electrónico se sobrescriben automáticamente (ring journal).

#### $10.1$ Impresión del diario electrónico (EJ)

El diario electrónico se puede imprimir en los modos X y Z:

- Modo-X: Sin borrar la memoria
- · Modo-Z: Con borrado de memoria

Nota: La copia impresa del diario electrónico puede ser interrumpida y detenerse pulsando la tecla BORRAR.

#### $10.1.1$ Impresión de Diario Electrónico con todos los detalles

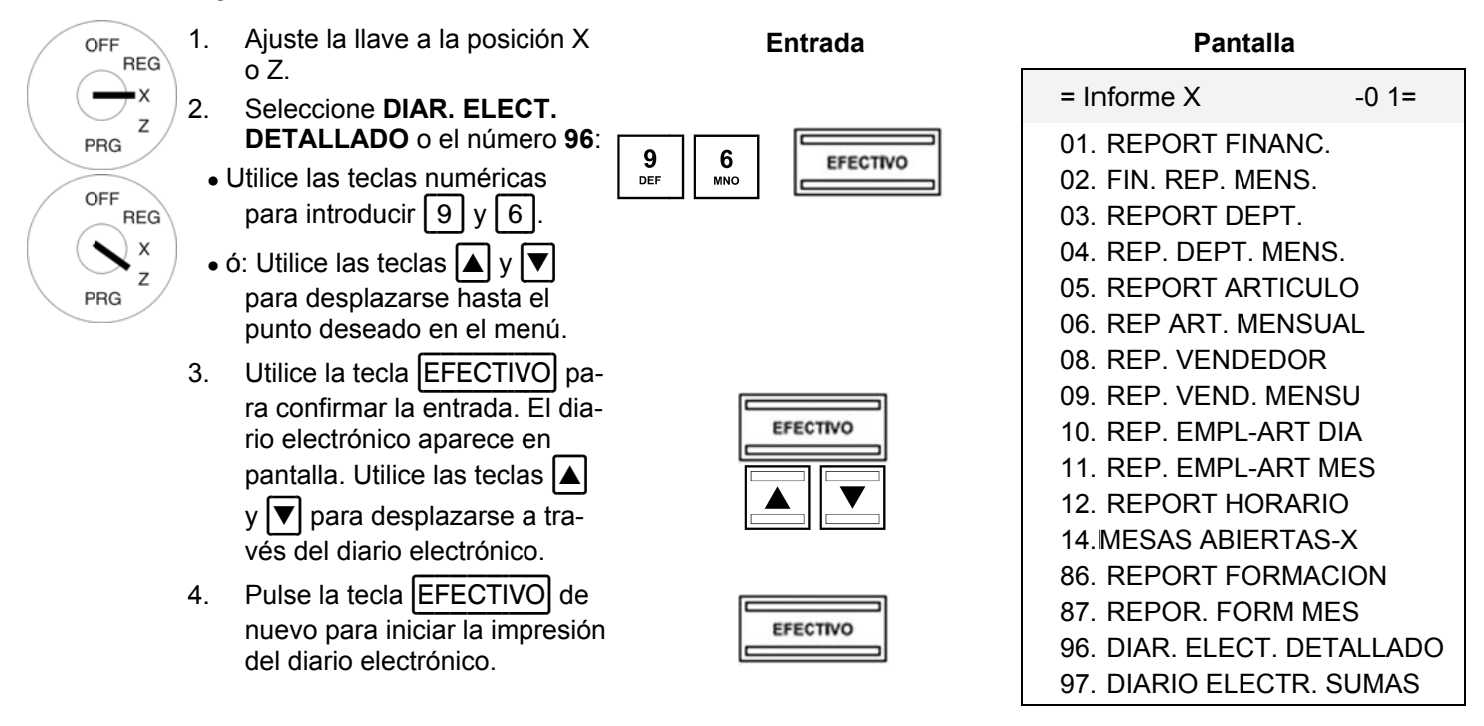

Nota: La copia impresa del diario electrónico aparece en un tamaño de fuente más pequeño.

### $10.1.2$ Impresión del diario electrónico con sólo totales

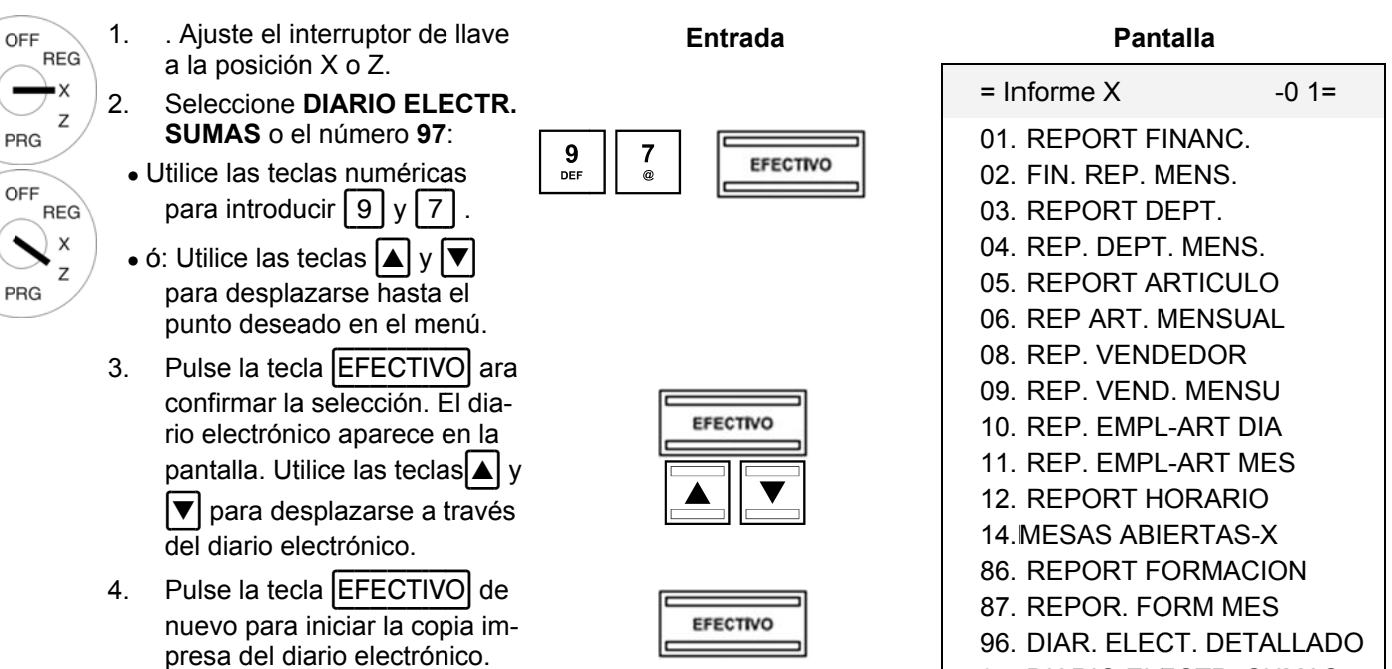

97. DIARIO ELECTR. SUMAS

### $10.2$ Eliminación del diario electrónico (EJ)

### $10.2.1$ Impresión y eliminación del diario electrónico

Eliminar el diario electrónico mediante la impresión del diario electrónico en el modo-Z (véase el capítulo 10.1).

### $10.2.2$ Eliminación del diario electrónico sin imprimir

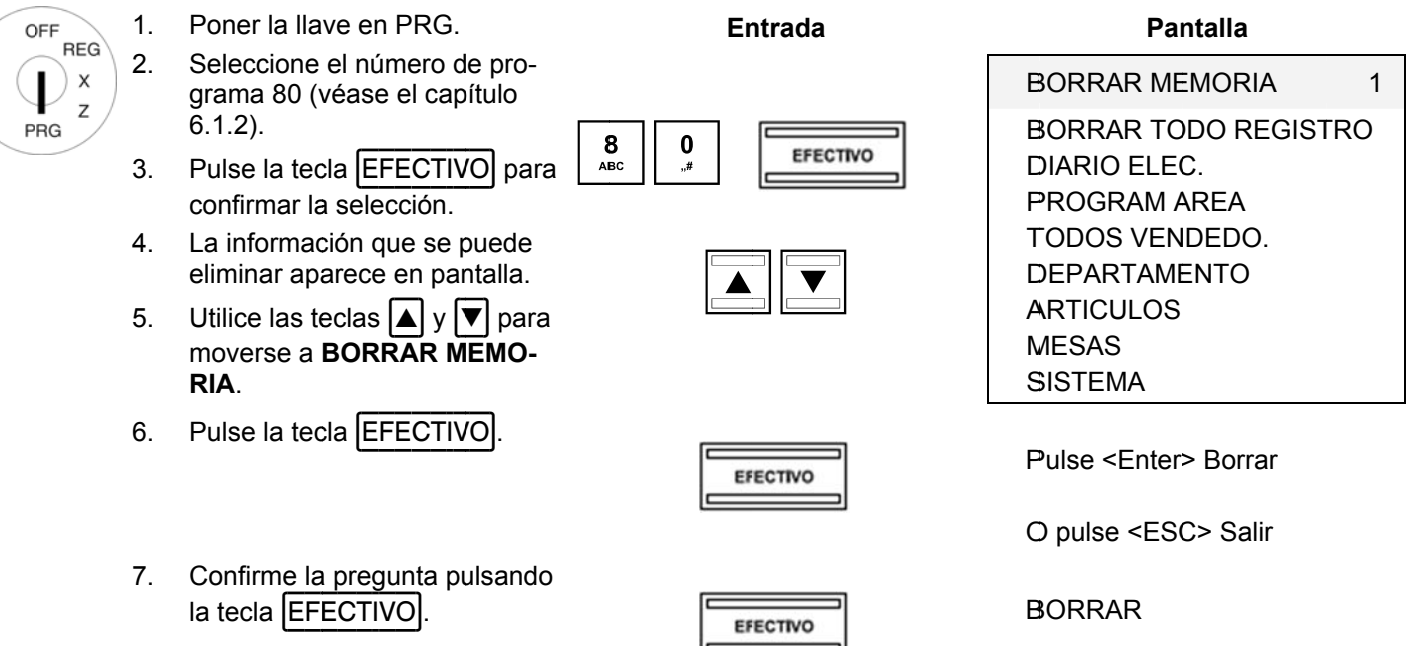

 $8<sub>1</sub>$ Termine la programación pulsando la tecla SUBTOTAL

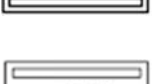

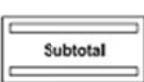

**ESPERE...** 

# **11 Informes Caja Registradora**

Está obligado a mantener los informes diarios de Z para su presentación a las autoridades fiscales. De lo contrario, se pueden utilizar en las auditorías fiscales las estimaciones de cifras de ventas.

**Nota:** Conserve todos los documentos que registran la forma de su caja registradora se programa para control fiscal.

Anote qué documentos son requeridos por las autoridades financieras.

# **11.1 Tipos de informe**

Los informes se pueden imprimir en el modo X o Z.

# **Modo-X/ informes -X**

La llave está en la posición X. Los informes se imprimen, pero los registros no se borran.

# **Modo-Z /informes- Z**

La llave está en la posición Z. Los informes se imprimen y, al mismo tiempo, los registros se borran y no se pueden restaurar.

# **Informes diarios**

Estos son los informes que se imprimen al final del mes.

**Nota:** Un informe-Z diario debe imprimirse todos los días con el fin de acumular los totales en la memoria para un informe mensual.

# **Informes mensuales**

Estos son los informes que se imprimen al final del mes.

# **11.2 Descripción Informes**

La mayoría de los informes se pueden imprimir como informes X o Z.

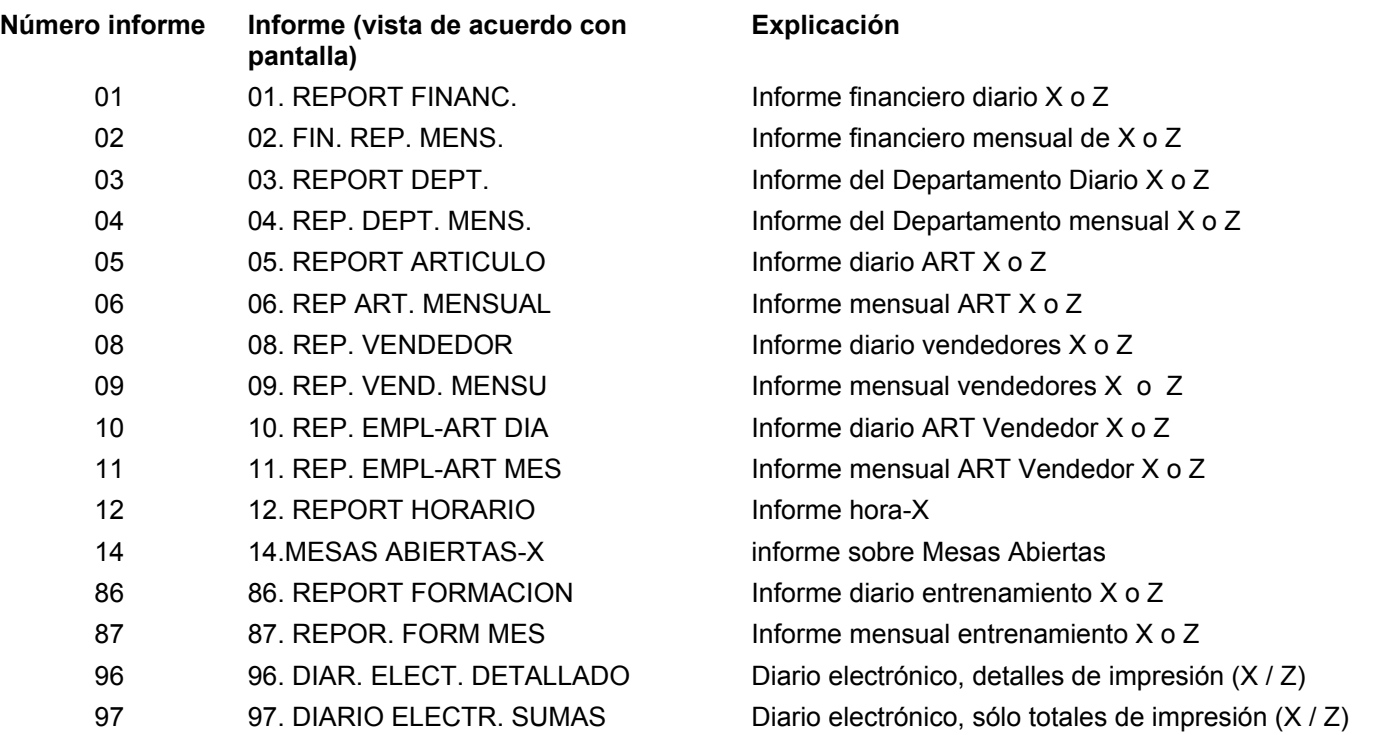

# **11.3 Contenido de los informes**

Las opciones del sistema permiten definir varios parámetros para adaptar el contenido de los recibos y los informes a sus necesidades específicas (véase el capítulo 6.15).

### $11.4$ Impresión de informes

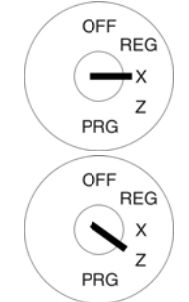

- Ajuste el interruptor de llave a 1. la posición X o Z.
- $2.$ Seleccione el informe que desea imprimir:
	- Utilice las teclas  $|\triangle|y|\blacktriangledown|$  para desplazarse hasta el punto necesario en el menú.
- · O bien, escriba el número de informe utilizando las teclas numéricas.
- Pulse la tecla EFECTIVO para  $3.$ confirmar la selección.
- $4.$ El informe aparece primero, junto con los totales, en pantalla.
- $5<sub>1</sub>$ Utilice las teclas  $\boxed{\blacktriangle}$  y  $\boxed{\blacktriangledown}$  para ver todos los informes totales en la pantalla.
- Pulse la tecla **EFECTIVO** para  $6.$ iniciar la impresión.

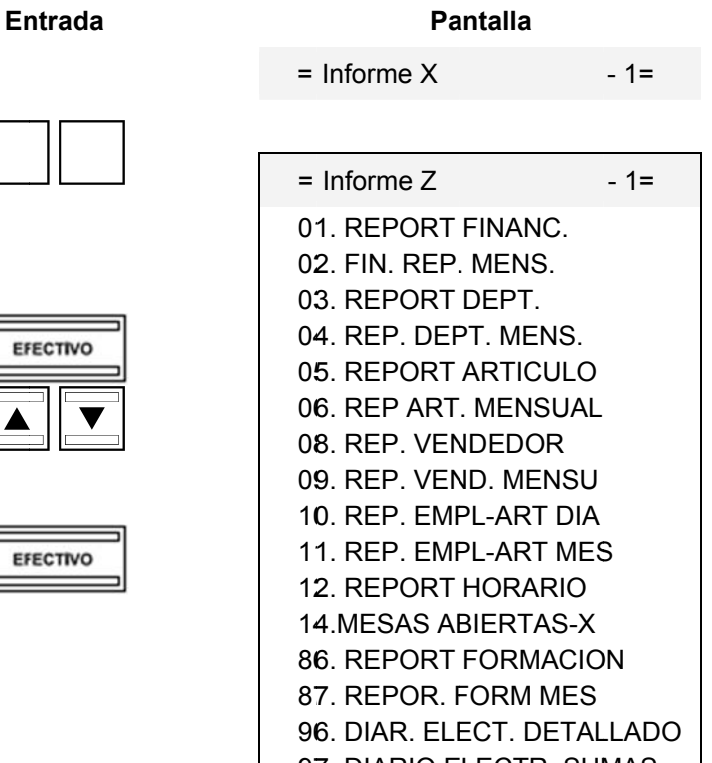

97. DIARIO ELECTR. SUMAS

\* No aparece con la llave en la posición Z

 $\overline{1}$ 

-<br>PORS

 $\mathbf 0$ 

 $\overline{u}$ 

**Entrada** 

**EFECTIVO** 

**EFECTIVO** 

**EFECTIVO** 

### $11.5$ Ejemplo de un informe-Z diario

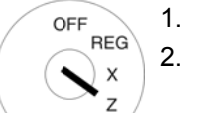

PRG

La caja registradora se establece en automáticamente en 01. FIN. REPORT DIA

Gire la llave a la posición Z.

- $3.$ Pulse la tecla EFECTIVO
- $\overline{4}$ . El informe aparece primero, junto con los totales en pantalla.
- 5. Utilice las teclas  $\Delta y \blacktriangleright \negthinspace \blacktriangleright$  para ver todos los totales del informe en la pantalla.
- 6. Pulse la tecla **EFECTIVO** para iniciar la impresión.

# Explicación de los términos en los informes

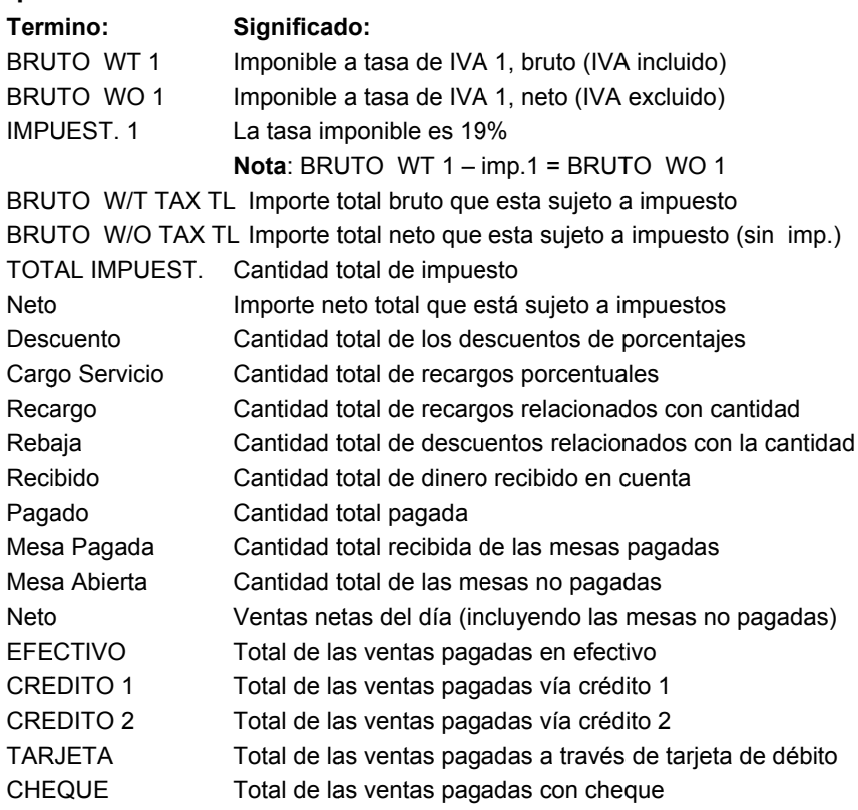

Lo siguiente podría ser listado, por ejemplo:

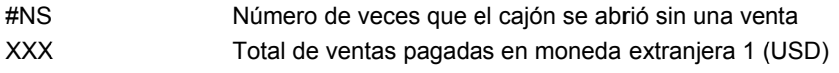

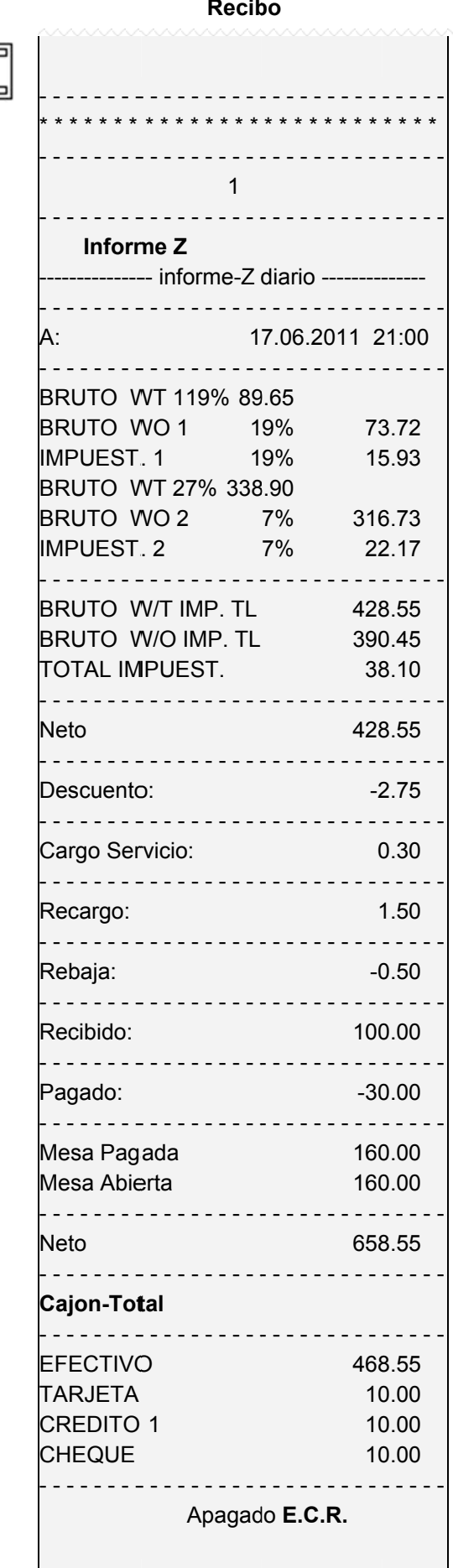

### **12**  Eliminación de datos de la caja registradora

Esta función se utiliza para eliminar los datos almacenados en la caja registradora. Incluye la memoria de informe, diario electrónico o el programa de la caja registradora, por ejemplo.

**Nota:**

Preste atención a las obligaciones en materia de aportación de pruebas y la preservación de registros para las autoridades fiscales antes de iniciar cualquiera de las funciones borrar. Los datos borrados no se pued en recupera r

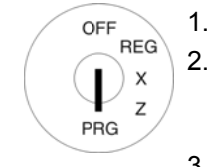

1. Poner la llave en PRG.

- Seleccione el número de **programa 8 80** (véase el capítulo 6.1.2).
- 3. Pulse la tecla |EFECTIVO| para confirmar la selección.
- 4. La información que se puede eliminar aparece en pantalla.
- 5. Utilice las teclas  $| \blacktriangle | y | \blacktriangledown |$  para desplazarse a la zona de datos que des sea eliminar.
- 6. Pulse la tecla **EFECTIVO**.
- 7. Confirme la pregunta pulsando la tecla **EFECTIVO**.
- 8. Termine la programación pulsando la tecla SUBTOTAL.

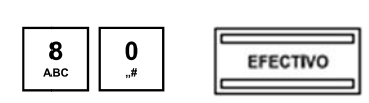

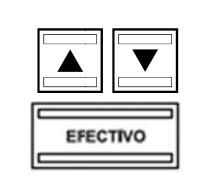

**En ntrada** 

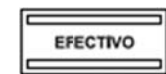

**EFECTIVO** 

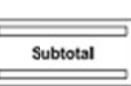

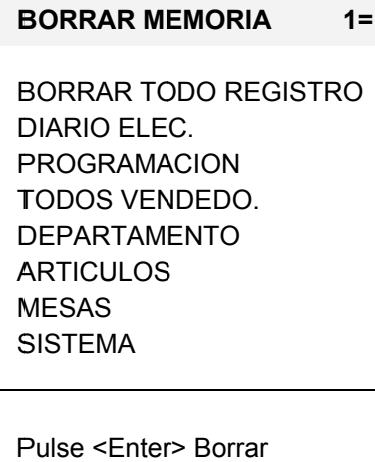

**Pantalla** 

O O Pulse <ES SC> Salir

G GUARDAR.. .

S SISTEMA

C CONTINUE
## **13 Solución de problemas**

**Atención:** La toma de corriente debe estar cerca de la caja registradora y de fácilmente accesible. Con esto conseguimos que la caja registradora pueda ser desconectada rápidamente de la fuente de alimentación en caso de emergencia.

### **13.1 Mensajes de pantalla**

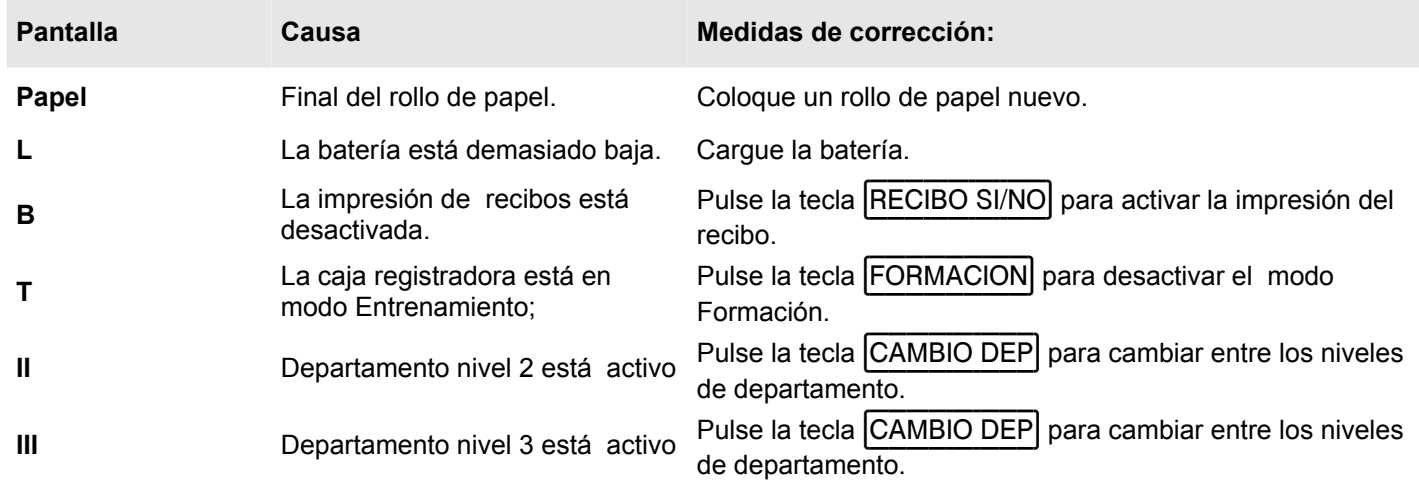

### **13.2 Mal funcionamiento de la impresora**

**En el caso de un error de impresión, apague la caja registradora inmediatamente y desconecte el cable de alimentación** 

- 1. Compruebe que el rollo de papel se ha insertado correctamente o si hay un cuerpo extraño en el mecanismo de la impresora. Quítelo si ese es el problema.
- **Atención:** Saque el cuerpo extraño con mucho cuidado. No use un cuchillo, un destornillador o algo similar. Nunca use la fuerza. Podría dañar el mecanismo de la impresora.
- 2. Encienda la caja registradora de nuevo y termine el registro.
- 3. Si se vuelve a producir un error de impresora, póngase en contacto con el servicio técnico.

**Nota:** Nunca utilice papel de baja calidad

# 14 Opciones

Se pueden conectar diversos equipos periféricos a la caja registradora.

#### **14.1**  Tarjeta SD para copia de seguridad de datos

Utilice una tarjeta SD para hacer una copia de seguridad de los datos del programa actual y de todos los informes. Si la caja registradora tiene un defecto técnico o se pierden los datos, se pueden cargar las copias de seguridad de los informes y programas en la caja registradora de la tarjeta SD.

- **Nota:** El diario electrónico se guarda en la tarjeta SD.
- **Nota:** La ranura de tarjeta SD se encuentra en el lado derecho de la carcasa por debajo de la cubierta de goma rectangular, de color gris claro.

#### **14.1. .1** Almacenamiento de datos en la tarjeta SD

**Nota:** La tarjeta SD debe tener una capacidad de 2 GB.

**}D**<br>Entrada 1. Inserte una tarjeta SD en la ra-OFF **Pantalla REG** nura para tarjetas SD en el lado I  $\times$ TA ARJETA SD D derecho del dispositivo.  $\overline{z}$  $\mathcal{P}$ Poner la llave en PRG. PRG 3. Seleccione el número de pro- $\begin{bmatrix} 8 \\ \text{ABC} \end{bmatrix}$  $\begin{array}{c|c} 8 & 1 \\ \hline \end{array}$  PQRS grama 81 (véase el capítulo EFECTIVO TA ARJETA SD D BACKUP 6.1.2). TA ARJETA SD D LEER 4. Pulse la tecla EFECTIVO para confirmar la a selección. Las opciones aparecen en pantalla. 5. Utilice las teclas  $| \blacktriangle | y | \blacktriangledown |$  para  $\boxed{\blacktriangle}$  $\boxed{\blacktriangle}$  $\boxed{\phantom{1}}$ seleccionar SD CARD BA->> >>>>>>>>>> >>>>>>>>>> >>>>> **CKUP**. G GUARDAR... **EFECTIVO** 6. Pulse la tecla EFECTIVO para C CONTINUE confirmar la a selección.

La configuración actual del programa y los informes se copian de la caja registradora a la tarjeta SD y se almacena allí.

**Nota:** El proceso de transferencia se indica en pantalla durante la transmisión de datos. Nunca interrumpa este proceso. A continuación, desconecte la caja registradora brevemente de la red eléctrica.

#### **14.1. .2 Carg gar datos desde la t tarjeta SD**

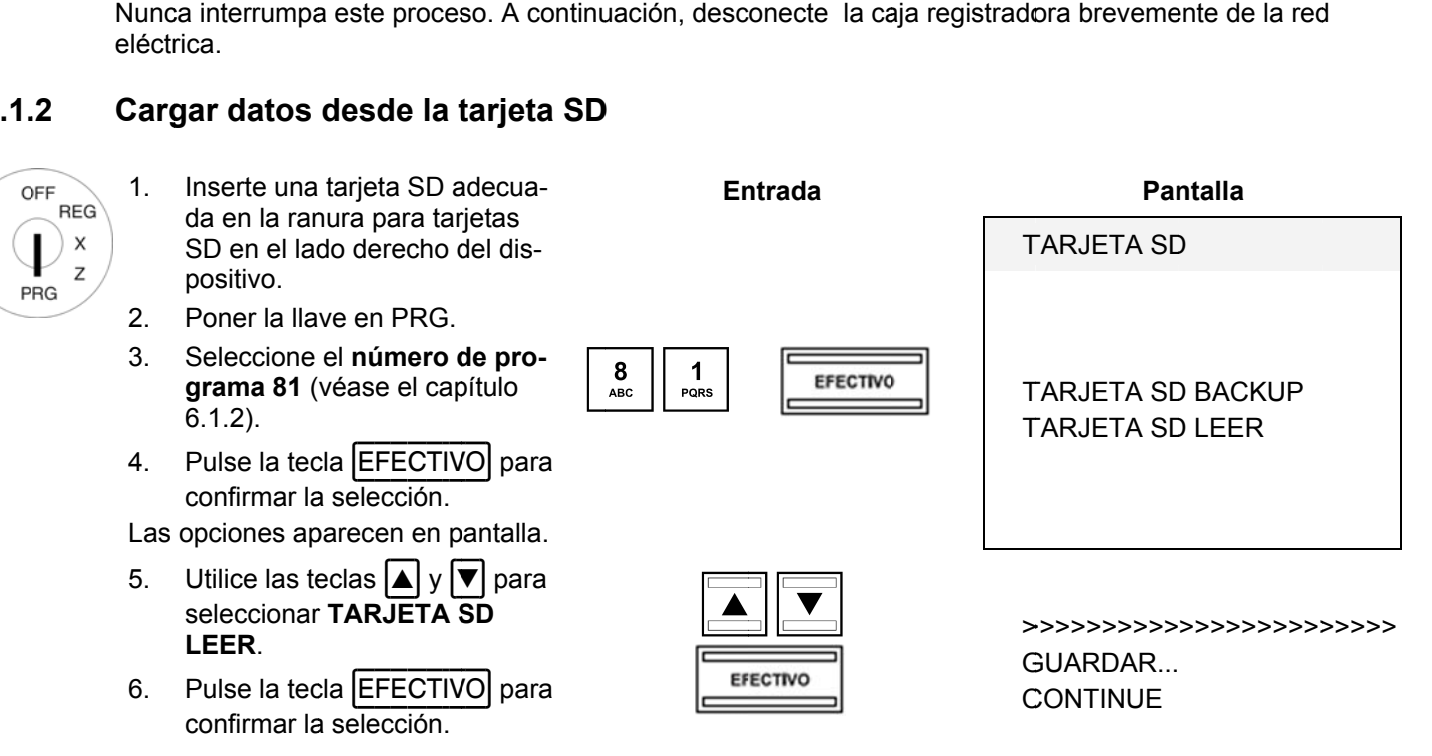

Todos los datos almacenados (los programas e informes) se transfieren desde la tarjeta SD a la caja registradora.

## Caja Registradora CM 940-F / 941-F / 942-F

**Nota:** El proceso de transferencia se indica en la pantalla durante la transmisión de datos. Nunca interrumpa este proceso. Posteriormente desconecte brevemente la caja registradora de la red.

#### **14.2 Tarjeta a flash US B para co opia de seg guridad d e datos**

Utilice una tarjeta flash USB para realizar copias de seguridad de los datos del programa actual y todos los informes. Si la caja registradora tiene un defecto técnico o una pérdida de datos, se pueden cargar copias de seguridad de los informes y programas de nuevo en la caja registradora de la tarjeta de memoria flash USB.

- **Nota:** El diario electrónico (EJ) se guarda en la tarjeta de memoria flash USB.
- **Nota:** La tarjeta flash USB debe estar conectada en la parte trasera del dispositivo.

#### **14.2. 1** Almacenamiento de datos en una tarjeta de memoria flash USB

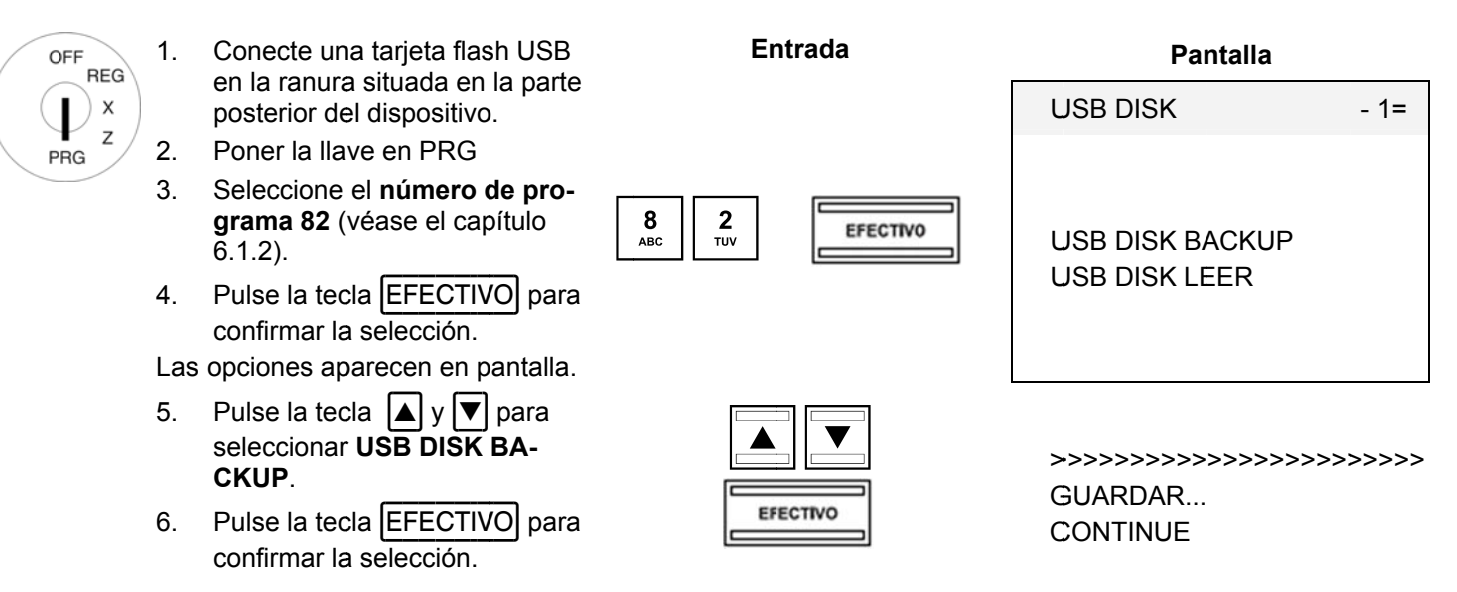

Los programas actuales y los informes (incluyendo el diario electrónico) se transfieren de la caja registradora y se almacenan en la tarjeta de memoria flash USB.

- **Nota:** El proceso de transferencia se indica en la pantalla durante la transmisión de datos. Nunca interrumpa este proceso. Posteriormente desconecte brevemente la caja registradora de la red eléctrica.
- **Nota:** El diario electrónico (EJ) se guarda en la tarjeta de memoria flash USB.

#### **14.2. .2** Cargar datos de la tarjeta de memoria flash USB

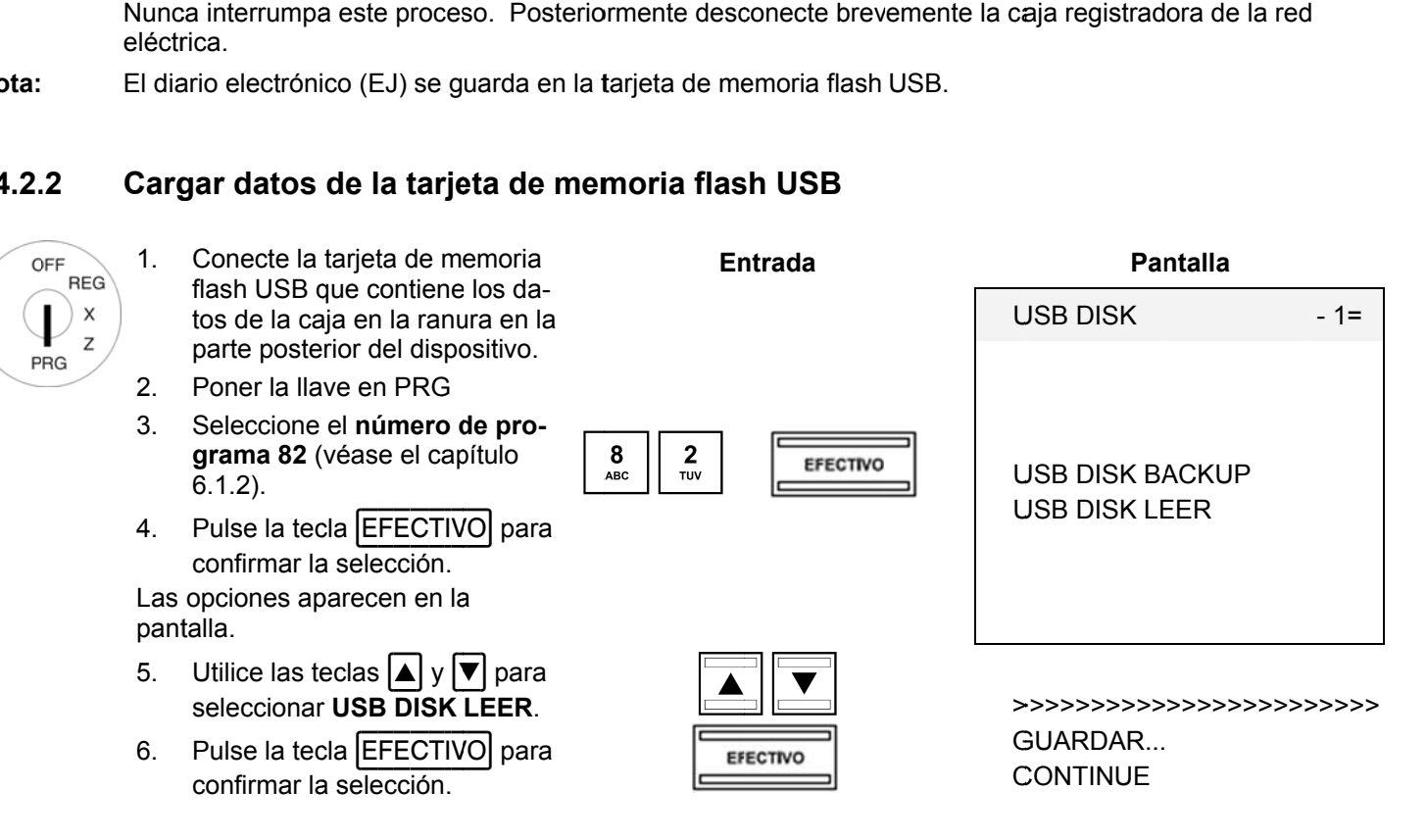

Todos los datos almacenados (programas e informes) se transfieren desde la tarjeta de memoria flash USB a la caja registr radora.

**Nota:** El proceso de transferencia se indica en pantalla durante la transmisión de datos.

#### **14.3**  Escáneres de código de barras

Puede ser utilizado un escáner de código de barras para leer códigos EAN de 8 y 13 caracteres.

#### **14.3. .1 Escá áneres de e código d e barras a adecuados s con un c conector P PS/2**

Los siguientes escáneres de códigos de barras con conexión PS/2 han sido probados por Olimpia y puede ser implem mentado sin problemas:

Olymp pia:

• Modelo LS-6000 (part number 947990001)

METR ROLOGIC:

OFF

PRG

- Modelo ECLIPSE
- Modelo ORBIT
- Modelo ORBIT<br>● Modelo VOYAGER

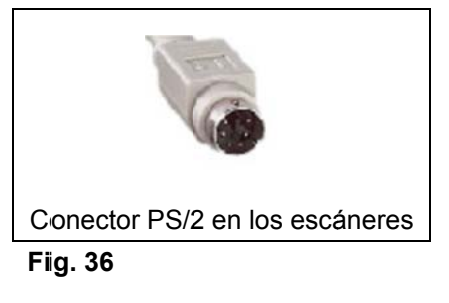

#### **14.3. .2 Con nfiguración n de un es scáner de código de e barras**

Los modelos de escáner comprobados por Olympia pueden ser conectados directamente a la toma de PS-2 en la caja registr radora y utiliz zados.

#### **14.3. .3** Uso del lector de códigos de barras para programar ARTs en la caja registradora

- 1. Poner la lla ve en PRG **En ntrada Pantalla RFG** 2. Seleccione el número de pro- $\mathsf{x}$ A ART - Item  $1 =$ grama 03 (véase el capítulo  $\overline{z}$ 6.1.2). 3. Pulse la tecla EFECTIVO para  $\begin{array}{|c|c|} \hline \mathbf{0} & \mathbf{0} \\ \hline \mathbf{0} & \mathbf{0} \end{array}$  $\begin{array}{|c|c|}\n\hline\n0 & 3 \\
\hline\n\end{array}$ **EFECTIVO** confirmar la selección. La u ubicación de la memoria para el prim mer ART se a activa automáticamente. 4. Lea el código de barras con utilizando el escáner de código de barras.
	- 5. Termine las otras asignaciones de ART (véase el capítulo 6.5) y confirme cada entrada pulsando la tecla **|EFECTIVO|**.
	- 6. Cuando la siguiente ubicación de ART de memoria aparece en la pantalla de la caja registradora, escanee el siguiente ART y proceder de la misma manera para los próximos ART.
	- 7. Termine el proceso de programación pulsando la tecla  $\vert$ SUBTOTAL $\vert$ .

#### **14.4 Batería a**

Part n number 9479 990002

Cuando la batería está completamente cargada, puede operar la caja registradora por un máximo de cinco horas sin la necesidad de un cable de alimentación.

**Nota:** El tiempo de ejecución de la caja registradora mediante la batería depende de la cantidad y duración de los recibos impresos. Se pueden lograr 5 horas cuando se imprimen aproximadamente 50 recibos con sólo 15 líneas de texto.

Cuando la capacidad de la batería esta demasiado baja, L (Low) aparece en la pantalla de la caja registradora. Cuando la caja registradora está conectada a la red eléctrica, la batería en la caja registradora se recarga automáticamente.

**Nota:** La impresión térmica no es tan oscura en la operación de la batería como en el funcionamiento de con red.

Olympia (j) 2011

### Caja Registradora CM 940-F / 941-F / 942-F

#### **14.4. .1 Dato os técnico os**

2100 mAh, 7.4 Voltios

#### **14.4. .2 Insta alación de e la batería a**

- 1. Desconecte la caja registradora de la red eléctrica.
- $2.$ Abra la caja y retire la bandeja de dinero en efectivo.
- $3<sub>l</sub>$ Levante la caja y sáquela un poco.
- $4<sub>1</sub>$ p posa. El cajón se fija a la caja registradora mediante un tornillo de mariposa en la parte delantera. Retire el tornillo de mari-
- $5<sub>1</sub>$ timiento y conecte el cable. Levante la caja registradora un poco y abra la pequeña solapa debajo del teclado. Inserte la batería en ese compar-
- 6. Cierre la caja registradora de nuevo en el orden inverso.

#### **14.5 Verificador de billetes (Euro)**

Part n number 9479 990003

El verificador de billetes se puede utilizar para revisar si todos los billetes son auténticos.

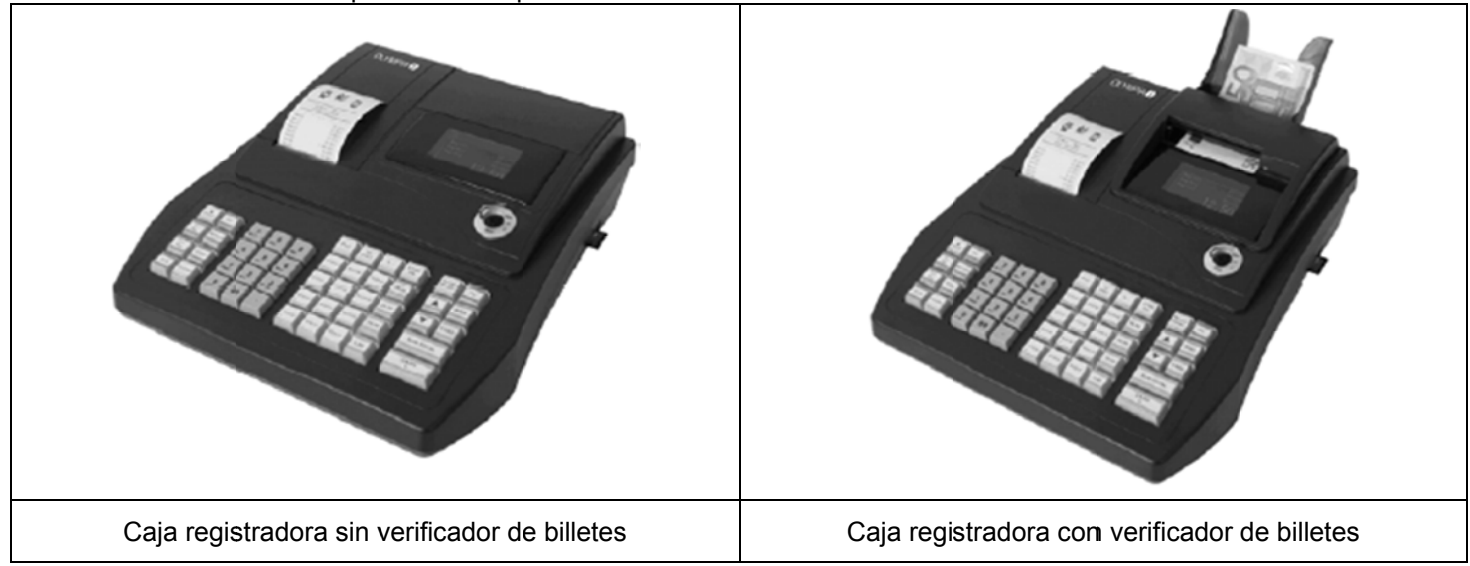

### **Fig. 3 37**

• Simplemente " ARTg-and-play".

**Nota:** El manual de instalación se incluye con el verificador de billetes.

- El verificador de billetes se instala en la caja registradora por encima de la pantalla. Lo cual significa que no es necesario espacio al lado de la caja registradora.
- El verificador de billetes está cubierto por una sección que coincide con la caja registradora.
- No es necesaria una fuente de alimentación adicional.
- Característica especial: Después de ser verificado, el billete se coloca en una bandeja en la parte trasera. El Vendedor puede emitir el cambio y luego poner el billete en la caja. Esto asegura que el proceso de verificación se ha completado sin dedicarle mucho tiempo y no es molesto para el cliente.

#### **14.6 Bloqueo Dallas con 4 llaves**

Part n number 9479 990005

**Nota:** La apertura en la que insertar el bloqueo de Dallas se encuentra por debajo de la cubierta de goma redonda, gris, en el lado derecho de la carcasa de la caja registradora.

### **Instal lación**

1. Retire la tapa redonda de goma en la parte derecha de la caja registradora.

Olympia (j) 2011

- 2. Pulse el bloqueo de Dallas en la abertura de la carcasa.
- 3. Gire el bloqueo de Dallas para fijarlo en su lugar.
- 4. Programe las llaves Dallas (véase el capítulo 6.29)